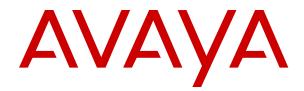

# **IP Office DECT R4 Installation**

Release 12.0 Issue 19 April 2024

#### Notice

While reasonable efforts have been made to ensure that the information in this document is complete and accurate at the time of printing, Avaya assumes no liability for any errors. Avaya reserves the right to make changes and corrections to the information in this document without the obligation to notify any person or organization of such changes.

#### **Documentation disclaimer**

"Documentation" means information published in varying media which may include product information, subscription or service descriptions, operating instructions and performance specifications that are generally made available to users of products. Documentation does not include marketing materials. Avaya shall not be responsible for any modifications, additions, or deletions to the original published version of Documentation unless such modifications, additions, or deletions were performed by or on the express behalf of Avaya. End user agrees to indemnify and hold harmless Avaya, Avaya's agents, servants and employees against all claims, lawsuits, demands and judgments arising out of, or in connection with, subsequent modifications, additions or deletions to this documentation, to the extent made by End user.

#### Link disclaimer

Avaya is not responsible for the contents or reliability of any linked websites referenced within this site or Documentation provided by Avaya. Avaya is not responsible for the accuracy of any information, statement or content provided on these sites and does not necessarily endorse the products, services, or information described or offered within them. Avaya does not guarantee that these links will work all the time and has no control over the availability of the linked pages.

#### Warranty

Avaya provides a limited warranty on Avaya hardware and software. Please refer to your agreement with Avaya to establish the terms of the limited warranty. In addition, Avaya's standard warranty language as well as information regarding support for this product while under warranty is available to Avaya customers and other parties through the Avaya Support website: <u>https://support.avaya.com/helpcenter/</u> <u>getGenericDetails?detailld=C20091120112456651010</u> under the link "Warranty & Product Lifecycle" or such successor site as designated by Avaya. Please note that if the product(s) was purchased from an authorized Avaya channel partner outside of the United States and Canada, the warranty is provided by said Avaya Channel Partner and not by Avaya.

"Hosted Service" means an Avaya hosted service subscription that You acquire from either Avaya or an authorized Avaya Channel Partner (as applicable) and which is described further in Hosted SAS or other service description documentation regarding the applicable hosted service. If You purchase a Hosted Service subscription, the foregoing limited warranty may not apply but You may be entitled to support services in connection with the Hosted Service as described further in your service description documents for the applicable Hosted Service. Contact Avaya or Avaya Channel Partner (as applicable) for more information.

#### **Hosted Service**

THE FOLLOWING APPLIES ONLY IF YOU PURCHASE AN AVAYA HOSTED SERVICE SUBSCRIPTION FROM AVAYA OR AN AVAYA CHANNEL PARTNER (AS APPLICABLE), THE TERMS OF USE FOR HOSTED SERVICES ARE AVAILABLE ON THE AVAYA WEBSITE, <u>HTTPS://SUPPORT.AVAYA.COM/LICENS</u> UNDER THE LINK "Avaya Terms of Use for Hosted Services" ISEINFO OR SUCH SUCCESSOR SITE AS DESIGNATED BY AVAYA, AND ARE APPLICABLE TO ANYONE WHO ACCESSES OR USES THE HOSTED SERVICE. BY ACCESSING OR USING THE HOSTED SERVICE, OR AUTHORIZING OTHERS TO DO SO, YOU, ON BEHALF OF YOURSELF AND THE ENTITY FOR WHOM YOU ARE DOING SO (HEREINAFTER REFERRED TO INTERCHANGEABLY AS "YOU" AND "END USER"), AGREE TO THE TERMS OF USE. IF YOU ARE ACCEPTING THE TERMS OF USE ON BEHALF A COMPANY OR OTHER LEGAL ENTITY, YOU REPRESENT THAT YOU HAVE THE AUTHORITY TO BIND SUCH ENTITY TO THESE

TERMS OF USE. IF YOU DO NOT HAVE SUCH AUTHORITY, OR IF YOU DO NOT WISH TO ACCEPT THESE TERMS OF USE, YOU MUST NOT ACCESS OR USE THE HOSTED SERVICE OR AUTHORIZE ANYONE TO ACCESS OR USE THE HOSTED SERVICE.

#### Licenses

The Global Software License Terms ("Software License Terms") are available on the following website <a href="https://www.avaya.com/en/legal-license-terms/">https://www.avaya.com/en/legal-license-terms/</a> or any successor site as designated by Avaya. These Software License Terms are applicable to anyone who installs, downloads, and/or uses Software and/or Documentation. By installing, downloading or using the Software, or authorizing others to do so, the end user agrees that the Software License Terms create a binding contract between them and Avaya. In case the end user is accepting these Software License Terms on behalf of a company or other legal entity, the end user represents that it has the authority to bind such entity to these Software License Terms.

#### Copyright

Except where expressly stated otherwise, no use should be made of materials on this site, the Documentation, Software, Hosted Service, or hardware provided by Avaya. All content on this site, the documentation, Hosted Service, and the product provided by Avaya including the selection, arrangement and design of the content is owned either by Avaya or its licensors and is protected by copyright and other intellectual property laws including the sui generis rights relating to the protection of databases. You may not modify, copy, reproduce, republish, upload, post, transmit or distribute in any way any content, in whole or in part, including any code and software unless expressly authorized by Avaya. Unauthorized reproduction, transmission, dissemination, storage, or use without the express written consent of Avaya can be a criminal, as well as a civil offense under the applicable law.

### Virtualization

The following applies if the product is deployed on a virtual machine. Each product has its own ordering code and license types. Unless otherwise stated, each Instance of a product must be separately licensed and ordered. For example, if the end user customer or Avaya Channel Partner would like to install two Instances of the same type of products, then two products of that type must be ordered.

#### **Third Party Components**

The following applies only if the H.264 (AVC) codec is distributed with the product. THIS PRODUCT IS LICENSED UNDER THE AVC PATENT PORTFOLIO LICENSE FOR THE PERSONAL USE OF A CONSUMER OR OTHER USES IN WHICH IT DOES NOT RECEIVE REMUNERATION TO (i) ENCODE VIDEO IN COMPLIANCE WITH THE AVC STANDARD ("AVC VIDEO") AND/OR (ii) DECODE AVC VIDEO THAT WAS ENCODED BY A CONSUMER ENGAGED IN A PERSONAL ACTIVITY AND/OR WAS OBTAINED FROM A VIDEO PROVIDER LICENSED TO PROVIDE AVC VIDEO. NO LICENSE IS GRANTED OR SHALL BE IMPLIED FOR ANY OTHER USE. ADDITIONAL INFORMATION MAY BE OBTAINED FROM MPEG LA, L.L.C. SEE <u>HTTP://WWW.MPEGLA.COM</u>.

#### Service Provider

WITH RESPECT TO CODECS, IF THE AVAYA CHANNEL PARTNER IS HOSTING ANY PRODUCTS THAT USE OR EMBED THE H.264 CODEC OR H.265 CODEC, THE AVAYA CHANNEL PARTNER ACKNOWLEDGES AND AGREES THE AVAYA CHANNEL PARTNER IS RESPONSIBLE FOR ANY AND ALL RELATED FEES AND/OR ROYALTIES. THE H.264 (AVC) CODEC IS LICENSED UNDER THE AVC PATENT PORTFOLIO LICENSE FOR THE PERSONAL USE OF A CONSUMER OR OTHER USES IN WHICH IT DOES NOT RECEIVE REMUNERATION TO: (i) ENCODE VIDEO IN COMPLIANCE WITH THE AVC STANDARD ("AVC VIDEO") AND/OR (ii) DECODE AVC VIDEO THAT WAS ENCODED BY A CONSUMER ENGAGED IN A PERSONAL ACTIVITY AND/OR WAS OBTAINED FROM A VIDEO PROVIDER LICENSED TO PROVIDE AVC VIDEO. NO LICENSE IS GRANTED OR SHALL BE IMPLIED FOR ANY OTHER USE. ADDITIONAL INFORMATION FOR H.264 (AVC) AND H.265 (HEVC) CODECS MAY BE OBTAINED FROM MPÈG LÁ, L.L.C. SEE HTTP:// WWW.MPEGLA.COM.

#### **Compliance with Laws**

You acknowledge and agree that it is Your responsibility to comply with any applicable laws and regulations, including, but not limited to laws and regulations related to call recording, data privacy, intellectual property, trade secret, fraud, and music performance rights, in the country or territory where the Avaya product is used.

### **Preventing Toll Fraud**

"Toll Fraud" is the unauthorized use of your telecommunications system by an unauthorized party (for example, a person who is not a corporate employee, agent, subcontractor, or is not working on your company's behalf). Be aware that there can be a risk of Toll Fraud associated with your system and that, if Toll Fraud occurs, it can result in substantial additional charges for your telecommunications services.

#### Avaya Toll Fraud intervention

If You suspect that You are being victimized by Toll Fraud and You need technical assistance or support, please contact your Avaya Sales Representative.

#### **Security Vulnerabilities**

Information about Avaya's security support policies can be found in the Security Policies and Support section of <u>https://support.avaya.com/security</u>.

Suspected Avaya product security vulnerabilities are handled per the Avaya Product Security Support Flow (<u>https://support.avaya.com/css/P8/documents/100161515</u>).

#### Trademarks

The trademarks, logos and service marks ("Marks") displayed in this site, the Documentation, Hosted Service(s), and product(s) provided by Avaya are the registered or unregistered Marks of Avaya, its affiliates, its licensors, its suppliers, or other third parties. Users are not permitted to use such Marks without prior written consent from Avaya or such third party which may own the Mark. Nothing contained in this site, the Documentation, Hosted Service(s) and product(s) should be construed as granting, by implication, estoppel, or otherwise, any license or right in and to the Marks without the express written permission of Avaya or the applicable third party.

Avaya is a registered trademark of Avaya LLC.

All non-Avaya trademarks are the property of their respective owners.

 $\mathsf{Linux}^{\texttt{®}}$  is the registered trademark of  $\mathsf{Linus}$  Torvalds in the U.S. and other countries.

#### **Downloading Documentation**

For the most current versions of Documentation, see the Avaya Support website: <a href="https://support.avaya.com">https://support.avaya.com</a>, or such successor site as designated by Avaya.

#### **Contact Avaya Support**

See the Avaya Support website: <a href="https://support.avaya.com">https://support.avaya.com</a> for Product or Cloud Service notices and articles, or to report a problem with your Avaya Product or Cloud Service. For a list of support telephone numbers and contact addresses, go to the Avaya Support website: <a href="https://support.avaya.com">https://support.avaya.com</a> (or such successor site as designated by Avaya), scroll to the bottom of the page, and select Contact Avaya Support.

### Contents

| Part 1: IP Office DECT R4                    | 11 |
|----------------------------------------------|----|
| Chapter 1: DECT R4                           |    |
| DECT R4 System Components                    |    |
| What's New                                   |    |
| Reset /Restart Switch                        |    |
| Chapter 2: Base Stations                     |    |
| Base Station Types                           |    |
| IP Base Stations                             |    |
| Digital Base Stations                        |    |
| Base Station Details                         |    |
| Base Station Status Lamps                    |    |
| IPBS1 Base Stations                          |    |
| IPBS2/IPBS3 Base Stations                    |    |
| Digital Base Station                         |    |
| Aerials                                      |    |
| Chapter 3: IP DECT Digital Gateway (IPBL)    |    |
| IP DECT Gateway Status Lamps                 |    |
| IP DECT Gateway Status Lamp                  |    |
| Base Station Port Lamps                      |    |
| LAN Port Lamps                               |    |
| Chapter 4: Phones                            |    |
| 3720                                         |    |
| 3725                                         |    |
| 3730                                         |    |
| 3735                                         |    |
| 3745                                         |    |
| 3749                                         |    |
| 3755                                         |    |
| 3759                                         |    |
| Chargers                                     |    |
| Chapter 5: Avaya In-Building Wireless Server |    |
| AIWS1                                        |    |
| AIWS1 Status Lamp                            |    |
| AIWS2                                        |    |
| Front Panel                                  |    |
| Rear Panel                                   |    |
| Status LED                                   |    |
| Power LED                                    |    |
| Mode LED                                     |    |

| Part 2: Performing a Site Survey                              | 50   |
|---------------------------------------------------------------|------|
| Chapter 6: Site Survey and Planning                           |      |
| Factors to Consider                                           |      |
| Base Station Signal Strength                                  |      |
| Handover                                                      |      |
| Base Station Synchronization                                  |      |
| Advanced Scenario: Separated Locations                        |      |
| Performing a Survey                                           |      |
| Site Survey Mode                                              |      |
| Part 3: Doing a Provisioned Installation                      | 58   |
| Chapter 7: Provisioned Installation                           | . 59 |
| IP Office Installation Requirements                           | 60   |
| IP Base Station Installation Requirements                     | 60   |
| Phone Subscription Requirements                               | 61   |
| Unpacking the DECT Software                                   | 62   |
| Device Management                                             | . 63 |
| Chapter 8: Configuring IP Office                              | 64   |
| Configuring Security Settings                                 | 64   |
| IP Office System VoIP Codecs                                  | 67   |
| Creating IP DECT Lines                                        | . 67 |
| Enabling Subscription                                         | 69   |
| Adding Licenses                                               | . 71 |
| Reserving Licenses                                            | 71   |
| Configuring a Source Number                                   | 72   |
| Chapter 9: Master Base Station Setup                          | . 74 |
| Defaulting the Base Station                                   | 75   |
| Accessing the Base Station Configuration                      | 75   |
| Setting the Base Station IP Address                           | 77   |
| Configuring a Virtual Local Area Network (VLAN)               | . 78 |
| Configuring a VLAN                                            |      |
| Updating the Base Station Software                            |      |
| Selecting Administration Mode                                 |      |
| Selecting Master Mode                                         |      |
| Setting the DECT Password                                     |      |
| Setting the Time Zone                                         |      |
| Enabling Provisioning                                         |      |
| Enabling HTTPS and Security Certificates in the Web Interface |      |
| Adding Radio Connections                                      |      |
| Phonebook Integration                                         |      |
| Performing an RFP Scan                                        |      |
| Entering the PARI                                             |      |
| Configuring Air Sync                                          | 92   |

| Advanced Scenario: Separated Locations                       | 92  |
|--------------------------------------------------------------|-----|
| Configuring Air Sync in Separated Locations                  | 93  |
| Chapter 10: IP Slave Base Station Setup                      | 95  |
| Defaulting the Base Station                                  | 95  |
| Accessing the Base Station Configuration                     | 96  |
| Setting the Base Station IP Address                          | 97  |
| Updating the Base Station Software                           | 98  |
| Setting a Base Station to Slave Mode                         | 100 |
| Registering the Slave Base Station                           | 102 |
| Chapter 11: Base Station Mounting                            | 104 |
| Mounting a Base Station using a Wallmount                    | 104 |
| Mounting a Base Station on a Column/Pillar                   | 106 |
| Chapter 12: Subscribing Phones                               | 107 |
| Preconfigured Phone Subscription                             | 107 |
| Auto-Create Phone Subscription                               | 108 |
| Allowing Subscription                                        | 108 |
| Enabling IP Office Subscription                              |     |
| Master Base Station                                          |     |
| Manually Creating Extensions                                 |     |
| Subscribing a Phone                                          |     |
| 3700 Series Phones                                           |     |
| Auto-Create Subscription Mode                                |     |
| Preconfigured Subscription Mode                              |     |
| 3701/3711 Phones                                             |     |
| Upgrading Phones.                                            |     |
| Installing Windows Device Manager to Upgrade Phones          |     |
| Starting Windows Device Manager                              |     |
| Upgrading Phone Software                                     |     |
| Displaying Subscribed Users<br>Using the Master Base Station |     |
| Using IP Office System Status                                |     |
| Unsubscribing Phones                                         |     |
| Disabling Subscription                                       |     |
|                                                              |     |
| Part 4: DECT R4 Resilience                                   |     |
| Chapter 13: DECT Resilience                                  |     |
| Viewing and Controlling Resilience                           |     |
| Chapter 14: Configuring Base Station Mirroring               |     |
| Configuring the IP Office                                    |     |
| Configuring the Mirrored Base Stations                       |     |
| Activating the Master Base Station                           |     |
| Chapter 15: Configuring Switch Resilience                    |     |
| Provisioned Base Station Configuration                       | 130 |

| Non-Provisioned Base Station Configuration                       | 131 |
|------------------------------------------------------------------|-----|
| IP Office Configuration for Switch Resilience                    | 132 |
| IP Office Line Configuration for DECT Resilience                 | 133 |
| Part 5: Base Station Location Information                        | 134 |
| Chapter 16: Using IP Office Locations with DECT R4 Base Stations | 135 |
| Enabling Base Station Location Support                           |     |
| Setting the Base Station Locations                               | 136 |
| Importing Base Station Location IDs from a CSV File              | 136 |
| Part 6: Digital Gateway Installation                             | 138 |
| Chapter 17: IP DECT Gateway Installation                         | 139 |
| IP DECT Gateway Installation Summary                             | 139 |
| Digital Base Station Power Consumption                           | 140 |
| Installing the Digital Base Stations                             | 141 |
| Mounting                                                         |     |
| Mounting a Base Station using a Wallmount                        |     |
| Mounting a Base Station on a Column/Pillar                       | 143 |
| Part 7: IP Office User Phone Features                            | 145 |
| Chapter 18: IP Office User Features                              | 146 |
| Idle Display                                                     | 146 |
| Status Indicators                                                | 146 |
| Call Services                                                    | 148 |
| In Call Options                                                  |     |
| Call Waiting Options                                             | 151 |
| Part 8: Device Management                                        | 153 |
| Chapter 19: Device Management                                    | 154 |
| Starting AIWS Device Manager                                     |     |
| Loading Parameter Definition Files                               | 155 |
| Loading Phone Templates into Device Manager                      | 157 |
| Applying Templates to Phones                                     | 159 |
| Editing Templates                                                | 161 |
| Chapter 20: Upgrading Phone Software                             | 164 |
| Installing Windows Device Manager to Upgrade Phones              |     |
| Starting Windows Device Manager                                  |     |
| Upgrading Phone Software                                         | 167 |
| Part 9: AIWS Installation                                        | 170 |
| Chapter 21: AIWS Installation                                    | 171 |
| Pre-Requisites                                                   |     |
| Parts Required                                                   |     |
| Information                                                      |     |
| Tools                                                            |     |
| Removing the AIWS Cover                                          | 173 |

| Image Installation Mode                            | 175 |
|----------------------------------------------------|-----|
| Connecting the RTC Battery                         | 176 |
| Connecting Cables to an AIWS                       |     |
| Accessing the AIWS Interface                       | 177 |
| Running the Setup Wizard                           | 178 |
| Enabling Base Station/AIWS Connection              |     |
| Configuring the AIWS DECT Connection (Master Only) | 185 |
| Enabling Status Log (Master and Slave)             |     |
| Upgrading the AIWS Firmware                        | 187 |
| Switching Off the AIWS                             | 193 |
| Mounting the AIWS on a Wall                        |     |
| Replacing the AIWS Cover                           |     |
| Chapter 22: Installing an AIWS2                    | 196 |
| Browsing to the AIWS2                              |     |
| Using the Network Connection                       |     |
| Using the USB Management Connection                |     |
| Running the Setup Wizard                           |     |
| Enabling Base Station/AIWS Connection              |     |
| Configuring the AIWS DECT Connection (Master Only) |     |
| Enabling Status Log (Master and Slave)             |     |
| Upgrading the AIWS Firmware                        |     |
| Upgrading the AIWS2 Software                       |     |
| Switching Software                                 |     |
| Part 10: Non-Provisioned Installation              |     |
| Chapter 23: Non-Provisioned Installation           |     |
| IP Office Installation Requirements                | 210 |
| IP Base Station Installation Requirements          | 211 |
| Phone Subscription Requirements                    | 212 |
| Unpacking the DECT Software                        | 213 |
| Chapter 24: IP DECT Line Setup                     |     |
| Adding Licenses                                    |     |
| Reserving Licenses                                 | 217 |
| Chapter 25: Configuring the Master Base Station    | 219 |
| Pre-Requisites                                     |     |
| Information                                        | 220 |
| Parts Required                                     | 220 |
| Tools                                              | 221 |
| Defaulting the Base Station                        |     |
| Accessing the Base Station Configuration           | 222 |
| Updating the Base Station Firmware                 | 223 |
| Setting the Base Station IP Address                |     |
| Configuring a Virtual Local Area Network (VLAN)    |     |

| Configuring a VLAN                                   | 227 |
|------------------------------------------------------|-----|
| Setting the Time Source                              | 229 |
| QoS/ToS Settings                                     | 230 |
| Setting the Base Station as the Master               | 230 |
| Enabling Supplementary Services                      | 232 |
| Setting the PBX Switch Mode                          | 233 |
| Configuring IP Trunks                                | 234 |
| Entering the Radio Settings                          | 234 |
| Performing an RFP Scan                               | 235 |
| Entering the PARI                                    | 236 |
| Entering the SARI/PARK                               | 237 |
| Configuring Air Sync                                 | 237 |
| Advanced Scenario: Separated Locations               | 238 |
| Integrating the IP Office Directory                  | 239 |
| Resetting a Master Base Station                      |     |
| Checking Master Base Station Radio                   | 241 |
| Chapter 26: Configuring IP Slave Base Stations       | 242 |
| Pre-Requisites                                       |     |
| Information                                          |     |
| Parts Required                                       |     |
| Defaulting the Base Station                          |     |
| Accessing Base Station Configuration                 |     |
| Updating Base Station Firmware                       | 246 |
| Setting a Base Station IP Address                    | 248 |
| Setting a Base Station to Slave Mode                 | 249 |
| Resetting a Base Station                             |     |
| Chapter 27: Checking a Base Station Signaling Status | 252 |
| Master Base Station                                  |     |
| Slave Base Station                                   | 253 |
| Chapter 28: Mounting a Base Station                  |     |
| Mounting a Base Station using a Wallmount            |     |
| Mounting a Base Station on a Column/Pillar           |     |
| Chapter 29: Phone Subscription                       |     |
| Pre-Requisites                                       |     |
| Information                                          |     |
| Tools                                                |     |
| Allowing Subscription                                |     |
| Enabling IP Office Subscription                      |     |
| Master Base Station                                  |     |
| Creating User Entries                                |     |
| Subscribing a Phone                                  |     |
| 3701/3711 Phone Subscription                         |     |
| Completing Anonymous Login                           |     |
|                                                      |     |

| Disabling Subscription                        | 266 |
|-----------------------------------------------|-----|
| Part 11: Further Help                         |     |
| Chapter 30: Additional Help and Documentation |     |
| Additional Manuals and User Guides            |     |
| Getting Help                                  |     |
| Finding an Avaya Business Partner             |     |
| Additional IP Office resources                |     |
| Training                                      | 270 |

# Part 1: IP Office DECT R4

# Chapter 1: DECT R4

Avaya DECT R4 is a Digital Enhanced Cordless Telecommunications system connecting multiple base stations using an IP LAN to provide an IP based cordless telephony and messaging system. This installation manual covers the installation of DECT R4 systems using the firmware supported by IP Office Release 11.1.3.

This document is a basic manual covering the most common install scenarios for DECT R4 with an IP Office system. For more advanced options and complex install scenarios, refer to the full set of Avaya DECT R4 manuals.

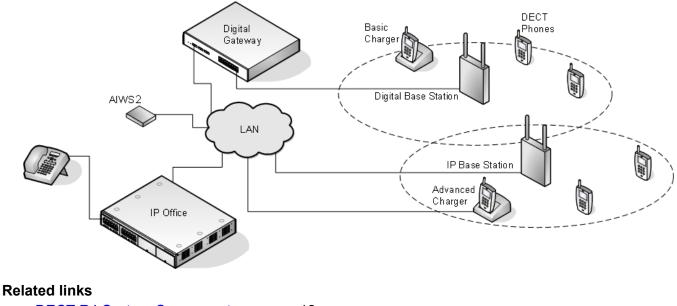

<u>DECT R4 System Components</u> on page 12 <u>What's New</u> on page 14 <u>Reset /Restart Switch</u> on page 15

## **DECT R4 System Components**

The following table summarizes the components used in a DECT R4 system.

| Base Stations<br>Up to 256 base statio<br>stations are limited to<br>IP Base Stations: | <ul> <li>Ins are supported. This can be a mix of IP and digital base stations, though the digital base a maximum of 128.</li> <li>These base stations connect to the IP Office system through the customer's IP network.</li> <li>Standard IP DECT Base Station (IPBS) on page 16</li> <li>Standard stations have eight channels used for speech and messaging, and one channel which is reserved for broadcast messages. During installation one is configured as the master base station, to which the other base stations synchronize as slave base stations. Each base station can host up to 8 simultaneous phone conversations in its coverage area.</li> </ul> |
|----------------------------------------------------------------------------------------|----------------------------------------------------------------------------------------------------|
| stations are limited to                                                                | <ul> <li>a maximum of 128.</li> <li>These base stations connect to the IP Office system through the customer's IP network.</li> <li>Standard IP DECT Base Station (IPBS) on page 16</li> <li>Standard stations have eight channels used for speech and messaging, and one channel which is reserved for broadcast messages. During installation one is configured as the master base station, to which the other base stations synchronize as slave base stations. Each base station can host up to 8 simultaneous phone</li> </ul>                                                                                                    |
| IP Base Stations:                                                                      | • Standard IP DECT Base Station (IPBS) on page 16<br>Standard stations have eight channels used for speech and messaging, and one<br>channel which is reserved for broadcast messages. During installation one is<br>configured as the master base station, to which the other base stations synchronize<br>as slave base stations. Each base station can host up to 8 simultaneous phone                                                                                                    |
|                                                                                        | Standard stations have eight channels used for speech and messaging, and one channel which is reserved for broadcast messages. During installation one is configured as the master base station, to which the other base stations synchronize as slave base stations. Each base station can host up to 8 simultaneous phone                                                                                                    |
|                                                                                        | channel which is reserved for broadcast messages. During installation one is<br>configured as the master base station, to which the other base stations synchronize<br>as slave base stations. Each base station can host up to 8 simultaneous phone                                                                                                    |
|                                                                                        |                                                                                                    |
|                                                                                        | Compact Base Stations:                                                                                                    |
|                                                                                        | Compact base stations are identical to standard base stations but only support up to 4 simultaneous calls.                                                                                                    |
| Digital Base<br>Stations                                                               | These base stations connect to an IP DECT Gateway (see <u>IP DECT Digital Gateway</u> ( <u>IPBL</u> ) on page 24) using traditional 4-wire telephone cabling. The gateway then connects to the IP Office system through the customer's IP network.                                                                                                    |
|                                                                                        | Up to 8 IP DECT Gateway units are supported per IP Office.                                                                                                    |
|                                                                                        | • Up to 16 digital base stations can be connected to each IP DECT Gateway, for a maximum of 128 digital base stations.                                                                                                    |
|                                                                                        | • Digital base stations are available in variants with internal and external aerials. There is no digital variant of the Compact Base Station base station.                                                                                                    |
| IP DECT Digital<br>Gateway                                                             | The IP DECT Gateway allows Digital base stations to be connected to the DECT system (see <u>Digital Base Stations</u> on page 19). An IPBL is intended to be used only if Digital base stations will be deployed in an IP-DECT system. Up to 16 digital base stations can be connected to each gateway, using traditional 4-wire telephony cabling.                                                                                                    |
|                                                                                        | The gateway itself connects to the IP Office and other IP based elements of the system throughvia the IP LAN. See <u>IP DECT Digital Gateway (IPBL)</u> on page 24.                                                                                                    |
| Phones                                                                                 |                                                                                                    |
| On Linux-based solut<br>supporting that numb<br>systems support up to                  | tions, up to 750 DECT phones are supported (subject to the server platform/solution<br>er of extensions, refer to the <u>Avaya IP Office<sup>™</sup> Platform Guidelines: Capacity</u> ). IP500 V2<br>o 384 extension.                                                                                                    |
| 3700 Series<br>Phones                                                                  | The currently available Avaya 3700 Series phones supported. See <u>Phones</u> on page 27. Other DECT phones are supported but only for basic telephony using the DECT GAP and DECT CAP standards.                                                                                                    |
| Chargers                                                                               | A number of different types of charger exist for 3700 Series phones. See <u>Chargers</u> on page 40. Some of the chargers are advanced chargers which allow the phone docked with the charger to be accessed using the Device Manager application (browser access via the AIWS unit and charger LAN port or WinPDM application via the USB port).                                                                                                    |
| IP Office System                                                                       |                                                                                                    |

| Component              | Details                                                                                                    |
|------------------------|----------------------------------------------------------------------------------------------------|
| IP Office              | DECT R4 is supported on IP Office systems running in any mode other than IP Office Basic Edition mode.                                                                    |
| VCM Channels           | IP500 V2/V2A systems require base cards that provide VCM channels to support VoIP telephony.                                                                              |
| Licenses               | Each phone subscribed via the DECT R4 systems requires an <b>Avaya IP Endpoint</b> license in the IP Office configuration.                                                |
| Other Components       |                                                                                                    |
| Configuration<br>Tools | The tools and applications for DECT R4 are included as part of the IP Office Manager installer.                                                                           |
|                        | <ul> <li>This includes the appropriate base station and phone firmware for their operation with<br/>the IP Office release.</li> </ul>                                     |
|                        | <ul> <li>IP DECT firmware is also downloadable from the <u>Avaya Support</u> site.</li> </ul>                                                                             |
| AIWS                   | This unit allows SMS messaging between handsets, handset configuration and directory integration. See <u>Avaya In-Building Wireless Server (AIWS)</u> on page 42.         |
|                        | <ul> <li>Without an AIWS, handsets can only be upgraded and configured when in an<br/>advanced charger.</li> </ul>                                                        |
|                        | • Directory integration can be done by the master base station but without SMS support.<br>If both SMS and directory integration are required, an AIWS unit must be used. |

### **Related links**

DECT R4 on page 12

### What's New

The following changes have been made for DECT R4 support:

### IP Office Release 11.0

- Maximum DECT Extension Capacity Increased on Linux-Based Systems For DECT R4 systems linked to a Linux-based server, the maximum DECT R4 extension capacity has been increased from 384 to 750. The maximum limit on IP500 V2 systems (including Server Edition expansions) remains at 384.
- Maximum Base Stations Capacity Increased The maximum number of base stations supported in a DECT R4 system connected to IP Office has been increased from 128 to 256.
- Compact Base Station Capacity Limitations Removed The previous maximum limit of 5 for compact base stations has been removed. Any mix of compact and non-compact base stations is supported up to the overall base station limit above. Note that base station mirroring between a compact and non-compact base stations is still not supported.

### IP Office Release 11.1 FP2 SP2

• **Base Station Location Information** - Base stations can be configured with location ID's that match locations configured on the IP Office system. This allows the appropriate location

emergency ARS and address settings to be applied when a DECT extensions makes an emergency call. See <u>Using IP Office Locations with DECT R4 Base Stations</u> on page 135.

### IP Office Release 11.1.3 SP1

• 3755/3759 Phone Support - IP Office supports these new models of 3700 Series phones.

### **Related links**

DECT R4 on page 12

### **Reset /Restart Switch**

The base stations (all types), IP DECT Gateway and AIWS2 all include a reset switch. To press it requires a fine point. How long the switch is depressed affects the type of reset.

| Action       | Duration                 | Effect                                                                     |
|--------------|--------------------------|----------------------------------------------------------------------------|
| Short press  | Less than 1 second       | Restart                                                                    |
| Medium press | Approximately 3 seconds  | Restart in TFTP mode. This mode is intended for development only.          |
| Long press   | Approximately 10 seconds | Factory reset. All configuration parameters will be set to default values. |

### **Related links**

DECT R4 on page 12

# **Chapter 2: Base Stations**

DECT R4 supports several base station variants. They differ in aerial connection, the number of simultaneous calls supported and how they connect to the DECT system. Normally, during installation, one of the base stations is configured as the master base station for the whole DECT R4 system. Remaining base stations are then configured as slave base stations.

The availability of particular base stations variants depends on the country of operation.

### **Base Station Types**

The following types of base station are available for use in a DECT R4 system. They are available as IP and or digital versions. Each base station includes a detachable bracket for wall mounting or column mounting of the base station. The bracket allows the base station to be removed for maintenance. The same brackets are used for all base station types , allowing for quick interchange of base stations.

### Internal Aerial Base Stations

These standard base stations have two internal aerials which cannot be adjusted. The aerials produce a directional pattern of radio coverage. The base station supports up to eight simultaneous calls. This type of base station is available in both IP (IPBS1 and IPBS2/IPBS3) base station and digital base station versions.

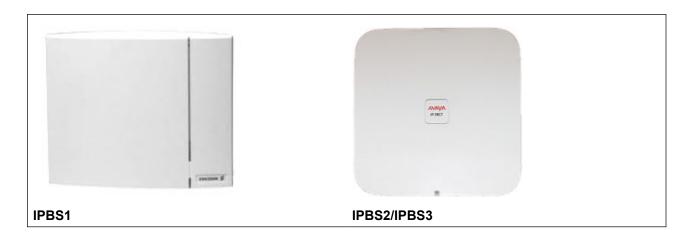

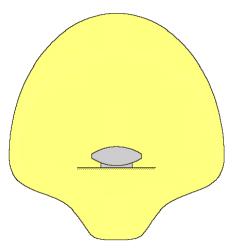

### Compact Base Station

This type of base station, available for IPBS1 and IPBS2/IPBS3, is physically similar to other base stations with internal aerials but only supports 4 simultaneous calls. Compact Base Stations are only supported if all other base stations are running firmware version 5.0.11 or later.

### External Aerial Base Stations

These base stations have two external aerials. These aerials produce an even pattern of radio coverage. The base station supports up to eight simultaneous calls. The aerials can be disconnected and replaced by a various other types of aerials if different radio coverage patterns and range is required. This type of base station is available in both IP (IPBS1 and IPBS2/IPBS3) base station and digital base station versions. Note that the placement of the aerial connectors differs between IPBS1 and IPBS2/IPBS3.

This type of base station in not supported in North America.

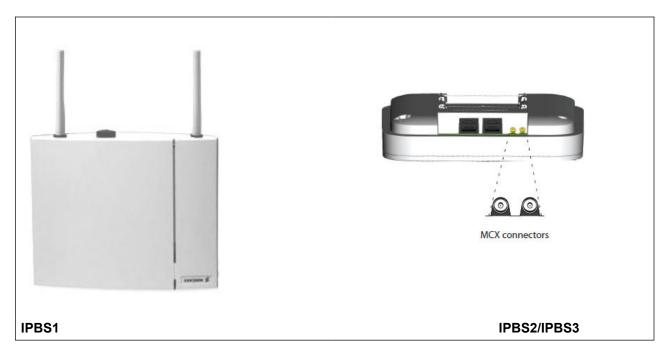

IPBS1

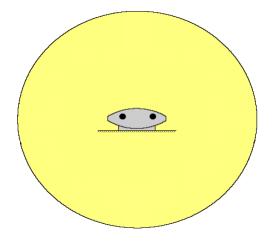

### **IP Base Stations**

IP base stations are supplied with a mounting bracket and a 1.2 metre (4 foot) LAN cable. Power the base station using IEEE 802.3af Power over Ethernet (PoE). Alternatively, the base station might use an external power supply (Optional regional dependent part from Avaya) provided that an outlet socket exists within 8 metres (26 feet) cable distance.

The original IPBS1 versions of these base stations have been replaced by IPBS2/IPBS3 versions. The two types are functionally the same and can be mixed in the same installation. Avaya will continue to offer the same versions of the IPBS2/IPBS3 as were offered for the IPBS1

### Important:

For IP Office Release 10.0 and higher, IPBS1 base stations are only supported as slave radio base stations. IPBS1 base stations are no longer supported in other roles, for example as master base stations. For systems being upgraded, any existing IPBS1 base station being used in a non-slave role must first be replaced in that role with an IPBS2/IPBS3 or IPBL1.

The IPBS2/IPBS3 products are fully interoperable with IPBS1 products and the IP DECT Gateway solution.

### **Digital Base Stations**

You can connect digital base stations to the DECT system using an IP DECT Gateway (see IP <u>DECT Digital Gateway (IPBL</u>) on page 24). These base stations are physically similar to the IPBS1 base stations, using the same casings and mounting brackets, but connect directly to an IP DECT Gateway using traditional 4-wire telephone cabling.

Digital base stations are available in variants with internal and external aerials. There is no digital variant of the Compact Base Station base station.

- Digital Base Station with internal antennas for European Union, Switzerland, Iceland, Liechtenstein, Norway and Russia.
- Digital Base Station with external antennas for European Union, Switzerland, Iceland, Norway and Russia.
- Digital Base Station with internal antennas for US and Canada.

Digital base stations can be powered either direct from the IP DECT Gateway or using separate power adapters for each base station. The number of base stations that the IP DECT Gateway can power depends on the cable distance to each base station and the type of cable used. A table indicating the base station power consumption can be found under <u>Digital Base Station</u> <u>Power Consumption</u> on page 140. You can use the table to calculate whether the IP DECT Gateway cannot directly power the digital base stations. In cases where the IP DECT Gateway cannot directly power all the digital base stations, some of the base stations will need a separate power connection.

### **Base Station Details**

| Feature          |               | Details                    |
|------------------|---------------|----------------------------|
| DECT Frequencies | Brazil        | 1910-1920 MHz frequencies. |
|                  | Latin America | 1910-1930 MHz frequencies. |

| Feature                            |                                    | Details                                                                                                    |
|------------------------------------|------------------------------------|----------------------------------------------------------------------------------------------------|
|                                    | North America                      | 1920-1930 MHz frequencies.                                                                                              |
|                                    | Rest of World                      | 1880-1900 MHz frequencies.                                                                                              |
| Physical                           | Dimensions                         | 165 x 200 x 56 mm (including mounting bracket).                                                                         |
|                                    | (Height x Width x Depth)           | Add 95mm height for external aerials.                                                                                   |
|                                    | Weight                             | 450g                                                                                                    |
|                                    | Material                           | ABS moulded plastic                                                                                                    |
|                                    | Colour                             | Beige                                                                                                    |
|                                    | External connectors                | 2 x RJ45, 1 x RJ12                                                                                                    |
| <b>Power</b><br>(IP Base Stations) | Input                              | Power over Ethernet IEEE 802.3af or local power supply                                                                  |
|                                    | Operating voltage                  | 21 to 56 V dc.                                                                                                    |
|                                    | Power consumption                  | Typical 4W, maximum 5W.                                                                                                 |
|                                    | Power over Ethernet                | PoE Class 2 (7W).                                                                                                    |
| Network                            | Ethernet                           | 10/100baseT                                                                                                    |
| (IP Base Stations)                 | Voice over IP                      | H.323 XMobile incl. QSig/DSS1.                                                                                          |
|                                    | Voice Encoding                     | G.711 A-law / Mu-law (64kbps)                                                                                           |
|                                    |                                    | G.723.1 (5.3 kbps)                                                                                                    |
|                                    |                                    | G.729A and AB (16 kbps)                                                                                                 |
|                                    |                                    | ✤ Note:                                                                                                    |
|                                    |                                    | Avaya recommends against using Audio codec<br>G.723.1 for mixed installations containing both<br>IPBS1 and IPBS2/IPBS3. |
| Radio                              | RF output power EU                 | Between 23 dBm and 28 dBm (with internal antenna)                                                                       |
|                                    |                                    | Between 20 dBm and 25 dBm (with external antenna)                                                                       |
|                                    | RF output power US                 | Between 17 dBm and 21,6 dBm (with internal antenna)                                                                     |
| Environmental                      | Operating temperature              | -10°C to +55°C                                                                                                    |
|                                    | Storage temperature                | -40°C to +70°C                                                                                                    |
|                                    | Relative operating humidity        | 15 to 90%, non condensing                                                                                               |
|                                    | Relative storage humidity          | 5 to 95%, non condensing                                                                                                |
|                                    | Immunity to electromagnetic fields | 3V/m (EN61000-4-3)                                                                                                    |
|                                    | Immunity to ESD                    | 4 kV contact discharge and 8 kV air discharge (EN61000-4-2)                                                             |

## **Base Station Status Lamps**

### **IPBS1** Base Stations

Each IPBS1 base station has two LED lamps.

| LED                                                                 | Color                 | Description                                                     |
|---------------------------------------------------------------------|-----------------------|-----------------------------------------------------------------|
| LED 2 - Activity                                                    | Off                   | Idle, no calls in progress.                                     |
|                                                                     | Green                 | Calls in progress.                                              |
|                                                                     | Green Flashing        | Maximum calls in progress.                                      |
|                                                                     | Amber*                | Air synchronization insufficient and calls in progress.         |
|                                                                     | Amber Flashing*       | Air synchronization insufficient and no calls in progress.      |
|                                                                     | Amber Slow Flashing*  | Air synchronization insufficient and maximum calls in progress. |
|                                                                     | Red Flashing          | No air synchronization. Searching for synchronization signal.   |
|                                                                     | Red Fast Flashing     | Download of RFP software in progress.                           |
| LED 1 - Status                                                      | Green                 | Operational                                                     |
| This is the lower LED on<br>the bottom edge of the<br>base station. | Amber                 | TFTP Mode (not used).                                           |
|                                                                     | Amber Fast Flashing   | Firmware download in progress.                                  |
|                                                                     | Alternating Red/Green | No Ethernet connection.                                         |

### 😵 Note:

\* All amber statuses are warnings that Air synchronization, although still adequate, is fading and might be lost. A flashing red indicates lost Air synchronization.

### **IPBS2/IPBS3 Base Stations**

IPBS2/IPBS3 base stations have one LED to indicate status.

| LED                     | Description                                       |
|-------------------------|---------------------------------------------------|
| Blue On                 | Idle, no calls in progress.                       |
| Blue Fast Flash         | Starting up or searching for air synchronization. |
| Blue On - Regular Blink | Calls in progress.                                |
| Blue On - Red Blink     | Maximum calls in progress.                        |
| Blue Slow Flash         | Firmware download in progress.                    |
| Yellow Fast Flash       | IPBS2/IPBS3 is in mini firmware mode.             |
| Yellow On               | TFTP Mode (not used).                             |

| LED                             | Description                                                                           |
|---------------------------------|---------------------------------------------------------------------------------------|
| Red Fast Flash                  | No Ethernet connection.                                                               |
| Red On                          | Hardware error.                                                                       |
| Blue On - Yellow Blink          | The IPBS2/IPBS3 is in deployment mode and has air synchronization.                    |
| Red On - Yellow Blink           | The IPBS2/IPBS3 is in deployment mode and has no air synchronization.                 |
| Blue Slow Flash/Yellow<br>Flash | The IPBS2/IPBS3 is in deployment mode and does not have adequate air synchronization. |
| Green                           | Reset button depressed.                                                               |

### **Digital Base Station**

Digital base stations have two LED lamps.

| LED                                                           | Color          | Description                                                                             |
|---------------------------------------------------------------|----------------|-----------------------------------------------------------------------------------------|
| LED 2 - Activity                                              | Off            | Idle, no calls in progress.                                                             |
|                                                               | Green          | Calls in progress.                                                                      |
|                                                               | Green Flashing | Maximum calls in progress.                                                              |
|                                                               | Amber          | Base station OK but not operational (self-test, no communication with IP DECT Gateway). |
|                                                               | Amber Flashing | Software download in progress.                                                          |
| LED 1 - Status                                                | Green          | Operational                                                                             |
| This is the lower LED on the bottom edge of the base station. | —              | _                                                                                       |
|                                                               | _              |                                                                                         |

### Aerials

The following aerials can be used to replace the supplied aerials on a base station with external aerials. These aerials have leads to allow for optimal positioning.

### 😵 Note:

These optional aerials are not supported in North America.

### Omni-Directional Single Aerial

A pair of these aerials can be used to approximately double the base station radio coverage, ie. up to 600 metres (2000 feet) omni-directional coverage.

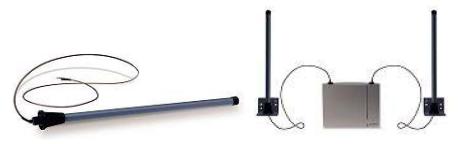

### Directional Dual Aerial

This aerial gives directional coverage up to 750 metres (2500 feet). Only one aerial unit is required for connection to the base station.

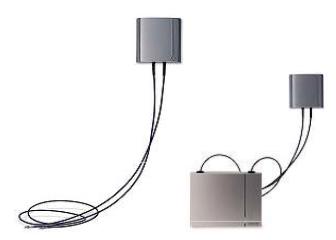

### Directional Single Antenna

A pair of these aerials can be used to give directional coverage up to 1000 metres (3300 feet). They must be mounted facing the same direction and approximately 1 metre (3 feet) apart. To achieve maximum coverage, the aerial should be mounted between 4 to 8 metres (13 to 26 feet) above area being covered.

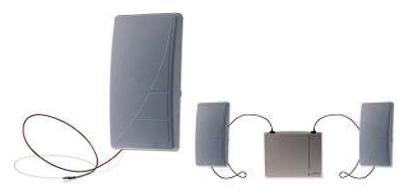

# Chapter 3: IP DECT Digital Gateway (IPBL)

The IP DECT Gateway allows digital base stations to be connected to the DECT system. Up to 16 digital base stations can be connected to a gateway, using traditional 4-wire telephony cabling. The gateway itself connects to the IP Office and other IP based elements of the system via the IP LAN.

Though the gateway does not support telephone calls without digital base stations connected, it can be configured to act as the master base station for the whole DECT system. It is possible for the gateway to act as a master even in a system that has a mix of IP and digital base stations.

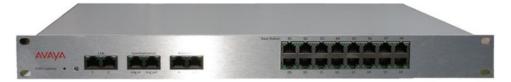

The IP DECT Gateway provides the following features:

- Up to 8 IP DECT Gateway units are supported per IP Office.
- Up to 16 digital base stations can be connected to each IP DECT Gateway, for a maximum of 128 digital base stations.
- Synchronization of attached digital base stations via UPN cables (including automatic cable delay measurement).
- Over-the air synchronization master for IP base stations. Master sync or backup sync functionality can reside in the gateway appliance. It cannot be slave sync.
- Seamless roaming and handover, also with IP base station on same site.
- The IP DECT Gateway can act as the master base station for the DECT system. This does not affect the count of actual base stations (IP and or digital) allowed.
- Remote configuration and software upgrade of IP DECT Gateway appliance (web-based).
- Remote automatic update of digital base stations connected to the IP DECT Gateway.
- Configuration option for reuse of Avaya UPN repeaters. This means a configuration option for each base station port to disable the automatic cable delay measurement and allow to manually set a cable delay value for that specific port.
- Remote power feeding of digital base stations via UPN ports. The maximum cable length between the IP DECT Gateway and each digital base station should not exceed 1500 meters. The length and type of cable used affects the power consumption of the base station. If the total power capacity of the IP DECT Gateway is exceeded, additional digital base stations will require their own power support connection.

• The IPBL has eight channels for each RFP used for speech, message and alarm. The IPBL also has two channels which are reserved for messaging and alarm. In total, the IPBL has 40 speech channels.

**Note**: The IP DECT Gateway does not support call handover when the digital base station used for that call is reset or unplugged. This means that calls lost on one digital base station will not transfer to another digital base station.

### **Related links**

IP DECT Gateway Status Lamps on page 25

### **IP DECT Gateway Status Lamps**

### **Related links**

IP DECT Digital Gateway (IPBL) on page 24 IP DECT Gateway Status Lamp on page 25 Base Station Port Lamps on page 25 LAN Port Lamps on page 26

### **IP DECT Gateway Status Lamp**

This LED is located at the left-hand end of the front panel of the IP DECT Gateway.

| LED              | Description                                                |
|------------------|------------------------------------------------------------|
| Off              | No power.                                                  |
| Green slow flash | Reset switch pressed.                                      |
| Green fast flash | Firmware update in progress or config cleared after reset. |
| Green on         | OK.                                                        |
| Red on           | Error.                                                     |
| Amber on         | TFTP mode.                                                 |

### **Related links**

IP DECT Gateway Status Lamps on page 25

### **Base Station Port Lamps**

Each base station port has a left-hand and right-hand LED. These are used as follows:

| Left-hand LED |                                          | Right-hand LED |                            |
|---------------|------------------------------------------|----------------|----------------------------|
| LED           | Description                              | LED            | Description                |
| Off           | No link to base station.                 | Off            | No calls in progress.      |
| On            | Linked and base station operational.     | On             | Calls in progress.         |
| Flashing      | Linked but base station not operational. | Flashing       | Maximum calls in progress. |

### **Related links**

IP DECT Gateway Status Lamps on page 25

### **LAN Port Lamps**

Each LAN port has a left-hand and right-hand LED. These are used as follows:

| Left-hand LED |                                 | Right-hand LED |                                     |
|---------------|---------------------------------|----------------|-------------------------------------|
| LED           | Description                     | LED            | Description                         |
| Off           | No link or Ethernet connection. | Off            | No connection or 10Mbps connection. |
| On            | No network activity.            | On             | 100Mbps connection                  |
| Flashing      | Network activity.               | —              | —                                   |

### **Related links**

IP DECT Gateway Status Lamps on page 25

# **Chapter 4: Phones**

DECT R4 supports a range of Avaya 3700 Series phones.

### **Related links**

3720 on page 28 3725 on page 29 3730 on page 30 3735 on page 31 3745 on page 32 3749 on page 33 3755 on page 34 3759 on page 37 Chargers on page 40

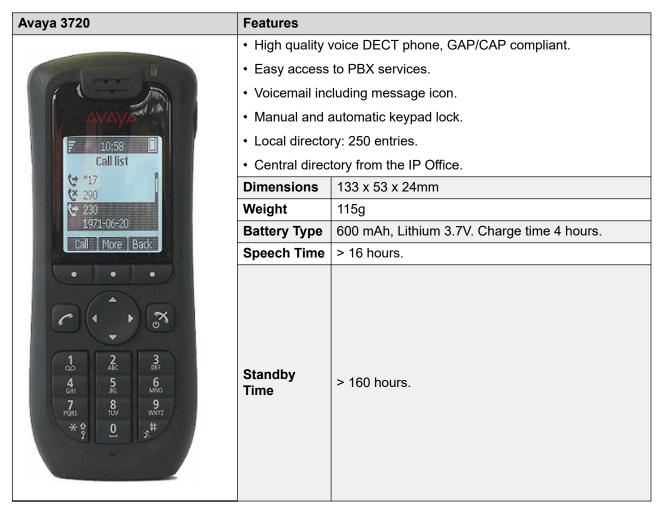

- For systems installed using IP Office provisioning, the language used is set by the IP Office system or user language setting.
- An additional language file can be uploaded to a phone.

### **Related links**

| Avaya 3725                                                                                                    | Features                                                                                                    |                                            |  |
|----------------------------------------------------------------------------------------------------|----------------------------------------------------------------------------------------------------|--------------------------------------------|--|
|                                                                                                    | As per 3720 plus:                                                                                                    |                                            |  |
| D                                                                                                    | Site Survey tool.                                                                                                    |                                            |  |
|                                                                                                    | Cleanable, IP 44.                                                                                                    |                                            |  |
|                                                                                                    | Option: Blueto                                                                                                    | oth.                                       |  |
| 10:59                                                                                                    | • 19 Languages                                                                                                    |                                            |  |
| Call list<br>(2) 206<br>(2) 3 290<br>(2) 290<br>(2) 290 | <ul> <li>Czech, Danish, Dutch, English, Finnish, French, German, Greek,<br/>Hungarian, Italian, Norwegian, Polish, Portuguese (Brazilian),<br/>Portuguese, Russian, Slovakian, Spanish, Swedish and Turkish.</li> <li>SMS</li> </ul> |                                            |  |
| Call More Back                                                                                                    | Message length up to 160 characters. 30 received/sent messages. Requires AIWS.                                                                                                    |                                            |  |
|                                                                                                    | Dimensions                                                                                                    | 134 x 53 x 26mm                            |  |
|                                                                                                    | Weight                                                                                                    | 130g                                       |  |
|                                                                                                    | BatteryType                                                                                                    | 930 mAh, Li-Pol 3.7V. Charge time 4 hours. |  |
|                                                                                                    | Speech Time                                                                                                    | > 20 hours (13h with Bluetooth option)     |  |
| ABC     DBF       1     2       3     3       6     3       9     3       7     8       9     3       * 0     5       7     0       *     7                                                                                                    | Standby Time                                                                                                    | > 120 hours.                               |  |

- For systems installed using IP Office provisioning, the language used is set by the IP Office system or user language setting.
- An additional language file can be uploaded to a phone.

### **Related links**

| Avaya 3730                   | Features                                                                                                    | Features                                    |  |  |
|------------------------------|----------------------------------------------------------------------------------------------------|---------------------------------------------|--|--|
|                              | High quality voice DECT phone, GAP/CAP compliant                                                                                                    |                                             |  |  |
|                              | Easy access to F                                                                                                    | Easy access to PBX services                 |  |  |
| And the second second second | Voicemail including message icon.                                                                                                    |                                             |  |  |
|                              | Manual and auto                                                                                                    | Manual and automatic keypad lock            |  |  |
| AVAYA                        | Local directory: 2                                                                                                    | 250 entries.                                |  |  |
| Statistics systems           | Central directory                                                                                                    | r from the IP Office.                       |  |  |
|                              | Call list with the                                                                                                    | 25 last calls                               |  |  |
|                              | Vibrator                                                                                                    |                                             |  |  |
|                              | Loudspeaker/ha                                                                                                    | nds free                                    |  |  |
|                              |                                                                                                    | ment and software download                  |  |  |
|                              | Headset socket                                                                                                    |                                             |  |  |
|                              | • 19 Languages                                                                                                    |                                             |  |  |
|                              | Czech, Danish, Dutch, English, Finnish, French, German, Greek,<br>Hungarian, Italian, Norwegian, Polish, Portuguese (Brazilian),<br>Portuguese, Russian, Slovakian, Spanish, Swedish and Turkish. |                                             |  |  |
| c()                          | Color display (1.                                                                                                    | 8", 128 x 160 pixels).                      |  |  |
| o                            | Dimensions                                                                                                    | 136 x 53 x 21mm                             |  |  |
| 1 OD 2 ABC 3 DEF             | Weight                                                                                                    | 115g                                        |  |  |
| 4 GHI 5 JKL 6 MNO            | Battery Type                                                                                                    | 600 mAh, Lithium 3.7V. Charge time 4 hours. |  |  |
|                              | Speech Time                                                                                                    | > 16 hours.                                 |  |  |
| 7 PORS 8 TUV 9 WXYZ          | Standby Time                                                                                                    |                                             |  |  |
| *•°° 0 _ #ĕ                  |                                                                                                    | > 160 hours.                                |  |  |
|                              |                                                                                                    |                                             |  |  |

- For systems installed using IP Office provisioning, the language used is set by the IP Office system or user language setting.
- An additional language file can be uploaded to a phone.

### **Related links**

The 3735 is available in two versions, one with support for integrated alarm button functions and one without alarm button support.

| Avaya 3735                                                                                                    | Features                                |                                                   |  |
|----------------------------------------------------------------------------------------------------|-----------------------------------------|---------------------------------------------------|--|
|                                                                                                    | As per the 3730 plus:                   |                                                   |  |
|                                                                                                    | Alarm button                            |                                                   |  |
| · • • • • • • • • • • • • • • • • • • •                                                                                                    | Cleanable, IP44                         |                                                   |  |
| AVAVA                                                                                                    | Option: Bluetooth                       | n for headset                                     |  |
| 07:30                                                                                                    | • Color display (2", 240 x 320 pixels). |                                                   |  |
| Messaging                                                                                                    | • SMS                                   |                                                   |  |
|                                                                                                    | Message length u<br>messages. Requ      | up to 160 characters. 30 received/sent ires AIWS. |  |
|                                                                                                    | Dimensions                              | 136 x 53 x 21mm                                   |  |
|                                                                                                    | Weight                                  | 130g                                              |  |
|                                                                                                    | Battery Type                            | 920 mAh, Li-Pol 3.7V. Charge time 4 hours.        |  |
| Select Back                                                                                                    | Speech Time                             | > 20 hours (13 hours with Bluetooth option).      |  |
| • • • •<br>• • • •<br>• • • • | Standby Time                            | > 120 hours.                                      |  |

- For systems installed using IP Office provisioning, the language used is set by the IP Office system or user language setting.
- An additional language file can be uploaded to a phone.

### **Related links**

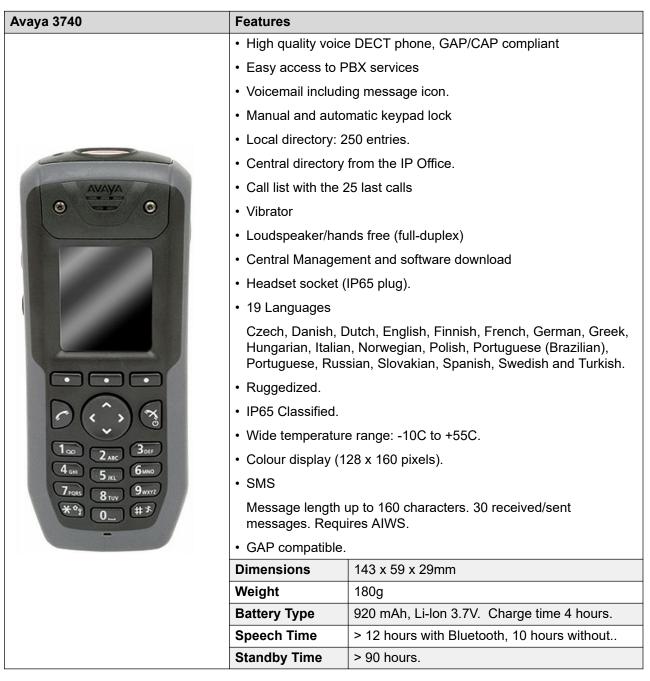

- For systems installed using IP Office provisioning, the language used is set by the IP Office system or user language setting.
- An additional language file can be uploaded to a phone.

### **Related links**

| Avaya 3749                                                                                                    | Features                                                                                                    |                                             |  |
|----------------------------------------------------------------------------------------------------|----------------------------------------------------------------------------------------------------|---------------------------------------------|--|
|                                                                                                    | <ul> <li>High quality voice</li> </ul>                                                                                                    | DECT phone, GAP/CAP compliant               |  |
|                                                                                                    | <ul> <li>Easy access to P</li> </ul>                                                                                                    | BX services                                 |  |
|                                                                                                    | Voicemail includir                                                                                                    | ng message icon.                            |  |
|                                                                                                    | <ul> <li>Manual and autor</li> </ul>                                                                                                    | natic keypad lock                           |  |
|                                                                                                    | Local directory: 2                                                                                                    | 50 entries.                                 |  |
|                                                                                                    | Central directory from the IP Office.                                                                                                    |                                             |  |
|                                                                                                    | Call list with the 25 last calls                                                                                                    |                                             |  |
| Avayay /                                                                                                    | <ul> <li>Vibrator</li> </ul>                                                                                                    |                                             |  |
|                                                                                                    | Option: Bluetooth                                                                                                    |                                             |  |
|                                                                                                    | Loudspeaker/han                                                                                                    | ds free (half-duplex)                       |  |
|                                                                                                    | Central Managem                                                                                                    | nent and software download                  |  |
|                                                                                                    | • Headset socket (                                                                                                    | IP65 plug).                                 |  |
|                                                                                                    | • 19 Languages                                                                                                    |                                             |  |
| Annone and a second second second second second second second second second second second second second second | Czech, Danish, Dutch, English, Finnish, French, German, Greek,<br>Hungarian, Italian, Norwegian, Polish, Portuguese (Brazilian),<br>Portuguese, Russian, Slovakian, Spanish, Swedish and Turkish. |                                             |  |
|                                                                                                    | • Ruggedized.                                                                                                    |                                             |  |
| C(^) (3                                                                                                    | • IP65 Classified.                                                                                                    |                                             |  |
|                                                                                                    | Intrinsically Safe. Conforms to ATEX/IECEx                                                                                                    |                                             |  |
| 100 ZARC 30FF<br>4 GHT 55 6MINO                                                                                | • Wide temperature range: -10C to +40C.                                                                                                    |                                             |  |
| 7Pors 8TUV 9WXYZ                                                                                               | Colour display (1)                                                                                                    | 28 x 160 pixels).                           |  |
| ** 0 (**                                                                                                    | • SMS                                                                                                    |                                             |  |
| -                                                                                                    | Message length up to 160 characters. 30 received/sent messages. Requires AIWS.                                                                                                    |                                             |  |
|                                                                                                    | GAP compatible.                                                                                                    |                                             |  |
|                                                                                                    | Dimensions                                                                                                    | 143 x 59 x 29mm                             |  |
|                                                                                                    | Weight                                                                                                    | 180g                                        |  |
|                                                                                                    | Battery Type                                                                                                    | 920 mAh, Li-lon 3.7V. Charge time 4 hours.  |  |
|                                                                                                    | Speech Time                                                                                                    | > 12 hours with Bluetooth, 10 hours without |  |
|                                                                                                    | Standby Time                                                                                                    | > 90 hours.                                 |  |

• Due to the power restrictions for intrinsically safe handset operation, the display brightness is lower, the loudspeaker and ringer volumes are lower and the audible ringer and vibrating

alert cannot be activated simultaneously. An additional language file can be uploaded to a phone.

- For systems installed using IP Office provisioning, the language used is set by the IP Office system or user language setting.
- An additional language file can be uploaded to a phone.

### **Related links**

Phones on page 27

## 3755

| Physical                    |                                                                                                    |  |  |
|-----------------------------|----------------------------------------------------------------------------------------------------|--|--|
| Dimensions (I × w × d)      | 150 × 64× 23 mm                                                                                     |  |  |
| Weight                      | 175 g (including battery and clip)                                                                  |  |  |
| Material                    | Case: PC / ABS, Key pad: PC, Clip: PA                                                               |  |  |
| Color                       | Handset: Gray or Black                                                                              |  |  |
|                             | • Front plates: Black (standard), Steel Gray, Turquoise, Green, and Orange                          |  |  |
| Display                     | • 40 x 50 mm (2.4 in), TFT display                                                                  |  |  |
|                             | Multiple colors with high resolution, 262 K individual colors                                       |  |  |
|                             | • 240 × 320 pixel LCD with white LED backlight                                                      |  |  |
| Clip                        | Hinge-type (standard) or swivel-type or no clip                                                     |  |  |
| User interface              |                                                                                                    |  |  |
| Indicator                   | Multicolor LED on top for visual indication of incoming call or message                             |  |  |
|                             | The LED can also be used for visual indication of normal function                                   |  |  |
| Vibrator                    | Incoming call, incoming message, or alarm                                                           |  |  |
| Battery and charging        |                                                                                                    |  |  |
| Note: All battery times are | Note: All battery times are based on optimal conditions (no roaming or handover and black display). |  |  |
| Туре                        | Li-ion 3.7 V 920 mAh                                                                                |  |  |
| Speech time                 | Up to 18 hour (Bluetooth disabled and Location features disabled)                                   |  |  |
|                             | • Up to 12 hour (with Bluetooth headset in use and Location features disabled)                      |  |  |
|                             | Up to 16 hour (Bluetooth disabled and Location features enabled)                                    |  |  |
|                             | • Up to 10 hour (with Bluetooth headset in use and Location features enabled)                       |  |  |
| Stand-by time               | • Up to 120 hour (Black screen saver activated and Location features disabled)                      |  |  |
|                             | • Up to 60 hour (Black screen saver activated and Location features enabled)                        |  |  |
|                             |                                                                                                    |  |  |

| Charge time                     | < 4 h                                                                                                    |
|---------------------------------|----------------------------------------------------------------------------------------------------|
| Connectors                      |                                                                                                    |
| Multi-purpose connector         | With USB for fast software download, configuration and battery charging                                                                                                    |
| Headset connector               | Standard 3.5 mm, screw enforced 3.5 mm                                                                                                    |
| Audio                           |                                                                                                    |
| Ring signal                     | Maximum sound level 100 dBA @ 10 cm                                                                                                    |
|                                 | Adjustable in 8 steps                                                                                                    |
| Earpiece                        | Adjustable in 8 steps of 3dB each                                                                                                    |
| Loudspeaker                     | Duplex loudspeaking function                                                                                                    |
| Voice codecs                    | G.722.2 and G.726                                                                                                    |
| Languages                       |                                                                                                    |
| Menu and message<br>languages   | Czech, Danish, Dutch, English, Finnish, Flemish, French, German, Greek,<br>Hungarian, Italian, Norwegian, Polish, Portuguese (Brazilian), Portuguese<br>(European), Russian, Slovakian, Spanish, Swedish and Turkish + one<br>downloadable |
| Phonebook                       |                                                                                                    |
| Central phonebook               | Maximum 40 characters in a name and 20 digits in a number                                                                                                    |
| Company phonebook               | • Maximum 24 characters in a name and 24 digits in a number (1 number per name)                                                                                                    |
|                                 | • 1000 entries                                                                                                    |
| Local phonebook                 | 48 character name                                                                                                    |
|                                 | • 24 digit work number                                                                                                    |
|                                 | 24 digit mobile phone number                                                                                                    |
|                                 | • 24 digit other number                                                                                                    |
|                                 | Selectable ring tones per contact                                                                                                    |
|                                 | • 250 entries                                                                                                    |
| Telephony                       | 1                                                                                                    |
| Indication                      | 14 ring signals, illuminated display, vibrator and LED                                                                                                    |
| Answer call                     | Button press or auto answer                                                                                                    |
| Call list storage capacity      | 50 calls (received, dialed, and missed) with time stamps                                                                                                    |
| Messaging                       |                                                                                                    |
| Maximum message<br>length       | Up to 140 characters from handset, depending on language and system settings                                                                                                    |
| Storage capacity                | 30 received/sent messages (> 20 000 characters)                                                                                                    |
| Multicast groups per<br>handset | The handset can be a member in maximum 8 different messaging groups                                                                                                    |
|                                 | Table continues                                                                                                    |

| Message character<br>encoding        | SMS Standard                                                                         |
|--------------------------------------|--------------------------------------------------------------------------------------|
|                                      | Latin-1                                                                              |
|                                      | • UTF-8                                                                              |
| Additional                           |                                                                                      |
|                                      | Wideband audio                                                                       |
|                                      | High quality voice                                                                   |
|                                      | Centralized management                                                               |
|                                      | Easy access to PBX services                                                          |
|                                      | Easy replacement of handset                                                          |
|                                      | Programmable headset button                                                          |
|                                      | Programmable handset restrictions                                                    |
|                                      | Site survey tool                                                                     |
|                                      | Customizable sounds                                                                  |
|                                      | Customizable menus                                                                   |
|                                      | Easily replaceable battery                                                           |
|                                      | Sound off key                                                                        |
|                                      | Mute button                                                                          |
|                                      | 180 degrees rotation of message or call information                                  |
|                                      | Clear message and call lists in charger                                              |
| Bluetooth                            |                                                                                      |
| Bluetooth radio                      | ISM 2.4000–2.4835 GHz                                                                |
| Supported version                    | 5.0                                                                                  |
| Supported profiles                   | Headset and Handsfree                                                                |
| Radio                                |                                                                                      |
| Automatic DECT<br>protocol detection | Automatic detection and configuration for US DECT and EU DECT at first registration  |
| Frequency range                      | 1880–1900 MHz: Europe, Africa, Middle East, Australia, New Zealand and parts of Asia |
|                                      | • 1910–1920 MHz: Brazil                                                              |
|                                      | • 1910–1930 MHz: Latin America                                                       |
|                                      | • 1920–1930 MHz: US                                                                  |
| Modulation                           | GFSK                                                                                 |
| Channel spacing                      | 1.728 MHz                                                                            |
| Antenna                              | 2 integral antennas for antenna diversity                                            |
| Sensitivity                          | -93 dBm                                                                              |

| Maximum average              | • EU/LA/BR: 10 mW                                                                                                    |  |
|------------------------------|----------------------------------------------------------------------------------------------------|--|
| power                        | • US: 4 mW                                                                                                    |  |
| Environmental                |                                                                                                    |  |
| Operating temperature        | -10°C to +55°C (+14°F to +131°F)                                                                                                    |  |
| Storage temperature          | -20°C to +60°C (-4°F to +140°F)                                                                                                    |  |
| Relative operating humidity  | 5 % to 95 % non-condensing                                                                                                    |  |
| Relative storage<br>humidity | 5 % to 95 % non-condensing                                                                                                    |  |
| Storage life                 | At least 7 years, depending on the storage environment                                                                                                    |  |
| Service life                 | At least 7 years, depending on the operating conditions                                                                                                    |  |
| Transport management         | No special requirements for transportation                                                                                                    |  |
| Disposal management          | The Avaya Wireless Handset 3735 phone does not contain expensive and toxic materials. Do not throw the device into unsorted household waste. Use designated utilization points for the disposal of e-waste |  |

## **Related links**

Phones on page 27

# 3759

| Physical               |                                                                                       |  |
|------------------------|---------------------------------------------------------------------------------------|--|
| Dimensions (I × w × d) | 150 × 64× 23 mm                                                                       |  |
| Weight                 | 175 g (including battery and clip)                                                    |  |
| Material               | Case: PC / ABS, Key pad: PC, Clip: PA                                                 |  |
| Color                  | Handset: Gray or Black                                                                |  |
|                        | • Front plates: Black (standard), Steel Gray, Turquoise, Green, and Orange            |  |
| Display                | • 40 x 50 mm (2.4 in), TFT display                                                    |  |
|                        | Multiple colors with high resolution, 262 K individual colors                         |  |
|                        | • 240 × 320 pixel LCD with white LED backlight                                        |  |
| Clip                   | Hinge-type (standard) or swivel-type or no clip                                       |  |
| User interface         |                                                                                       |  |
| Indicator              | Multicolor LED on top for visual indication of incoming call or message               |  |
|                        | <ul> <li>The LED can also be used for visual indication of normal function</li> </ul> |  |
| Vibrator               | Incoming call, incoming message, or alarm                                             |  |

| Battery and charging          |                                                                                                    |  |  |
|-------------------------------|----------------------------------------------------------------------------------------------------|--|--|
| Note: All battery times are   | e based on optimal conditions (no roaming or handover and black display).                                                                                                    |  |  |
| Туре                          | Li-ion 3.7 V 920 mAh                                                                                                    |  |  |
| Speech time                   | Up to 16 hours (Bluetooth disabled and location features enabled)                                                                                                    |  |  |
|                               | Up to 18 hours (Bluetooth disabled and location features disabled)                                                                                                    |  |  |
|                               | • Up to 10 hours (with Bluetooth headset in use and location features enabled)                                                                                                    |  |  |
|                               | • Up to 12 hours (with Bluetooth headset in use and location features disabled)                                                                                                    |  |  |
| Stand-by time                 | • Up to 120 hours (Black screen saver activated or Location features disabled)                                                                                                    |  |  |
|                               | • Up to 60 hours (Black screen saver activated or Location features enabled)                                                                                                    |  |  |
| Charge time                   | Approximately 3 hours in CR3 charging rack and DC3 desktop charger                                                                                                    |  |  |
| Connectors                    |                                                                                                    |  |  |
| Multi-purpose connector       | With USB for fast software download, configuration and battery charging                                                                                                    |  |  |
| Headset connector             | Standard 3.5 mm, screw enforced 3.5 mm                                                                                                    |  |  |
| Audio                         |                                                                                                    |  |  |
| Ring signal                   | Maximum sound level 90 dBA @ 10 cm                                                                                                    |  |  |
|                               | Adjustable in 8 steps                                                                                                    |  |  |
| Earpiece                      | Adjustable in 8 steps of 3dB each                                                                                                    |  |  |
| Loudspeaker                   | Duplex loudspeaking function                                                                                                    |  |  |
| Voice codecs                  | G.722.2 and G.726                                                                                                    |  |  |
| Languages                     |                                                                                                    |  |  |
| Menu and message<br>languages | Czech, Danish, Dutch, English, Finnish, Flemish, French, German, Greek,<br>Hungarian, Italian, Norwegian, Polish, Portuguese (Brazilian), Portuguese<br>(European), Russian, Slovakian, Spanish, Swedish and Turkish + one<br>downloadable |  |  |
| Phonebook                     |                                                                                                    |  |  |
| Central phonebook             | Maximum 40 characters in a name and 20 digits in a number                                                                                                    |  |  |
| Company phonebook             | • Maximum 24 characters in a name and 24 digits in a number (1 number per name)                                                                                                    |  |  |
|                               | • 1000 entries                                                                                                    |  |  |
| Local phonebook               | 48 character name                                                                                                    |  |  |
|                               | • 24 digit work number                                                                                                    |  |  |
|                               | 24 digit mobile phone number                                                                                                    |  |  |
|                               | • 24 digit other number                                                                                                    |  |  |
|                               | Selectable ring tones per contact                                                                                                    |  |  |
|                               | • 250 entries                                                                                                    |  |  |
| Telephony                     |                                                                                                    |  |  |
|                               | Table continues                                                                                                    |  |  |

| Indication                      | 14 ring signals, illuminated display, vibrator and LED                  |  |  |
|---------------------------------|-------------------------------------------------------------------------|--|--|
| Answer call                     | Button press or auto answer                                             |  |  |
| Call list storage capacity      | 50 calls (received, dialed, and missed) with time stamps                |  |  |
| Messaging                       |                                                                         |  |  |
| Maximum message                 | Up to 140 characters from handset, depending on language and system     |  |  |
| length                          | settings                                                                |  |  |
| Storage capacity                | 30 received/sent messages (> 20 000 characters)                         |  |  |
| Multicast Groups per<br>handset | The handset can be a member in maximum 8 different Messaging groups     |  |  |
| Message character               | SMS Standard                                                            |  |  |
| encoding                        | • Latin-1                                                               |  |  |
|                                 | • UTF-8                                                                 |  |  |
| Additional                      |                                                                         |  |  |
|                                 | Wideband audio                                                          |  |  |
|                                 | High quality voice                                                      |  |  |
|                                 | Centralized management                                                  |  |  |
|                                 | Easy access to PBX services                                             |  |  |
| Easy replacement of handset     |                                                                         |  |  |
|                                 | Programmable headset button                                             |  |  |
|                                 | Programmable handset restrictions                                       |  |  |
| Site survey tool                |                                                                         |  |  |
|                                 | <ul> <li>180 degrees rotation of message or call information</li> </ul> |  |  |
|                                 | Customizable sounds                                                     |  |  |
|                                 | Customizable menus                                                      |  |  |
|                                 | Easily replaceable battery                                              |  |  |
|                                 | Sound off key or Mute button                                            |  |  |
|                                 | 180 degrees rotation of message or call information                     |  |  |
|                                 | Clear message and call lists in charger                                 |  |  |
| Bluetooth                       | •                                                                       |  |  |
| Bluetooth radio                 | ISM 2.4000–2.4835 GHz                                                   |  |  |
| Supported Version               | 5.0                                                                     |  |  |
| Supported Profiles              | Headset and Handsfree                                                   |  |  |
| BLE Beacon Protocol             | iBeacon                                                                 |  |  |
| Radio                           |                                                                         |  |  |
|                                 |                                                                         |  |  |

| Automatic DECT               | Automatic detection and configuration for US DECT and EU DECT at first                                                                                                    |  |  |
|------------------------------|----------------------------------------------------------------------------------------------------|--|--|
| protocol detection           | registration                                                                                                    |  |  |
| Frequency range              | <ul> <li>1880–1900 MHz: Europe, Africa, Middle East, Australia, New Zealand and<br/>parts of Asia</li> </ul>                                                                                               |  |  |
|                              | • 1910–1920 MHz: Brazil                                                                                                    |  |  |
|                              | • 1910–1930 MHz: Latin America                                                                                                    |  |  |
|                              | • 1920–1930 MHz: US                                                                                                    |  |  |
| Modulation                   | GFSK                                                                                                    |  |  |
| Channel spacing              | 1.728 MHz                                                                                                    |  |  |
| Antenna                      | 2 integral antennas for antenna diversity                                                                                                    |  |  |
| Sensitivity                  | -93 dBm                                                                                                    |  |  |
| Maximum average              | • EU/LA/BR: 10 mW                                                                                                    |  |  |
| power                        | • US: 4 mW                                                                                                    |  |  |
| Environmental                |                                                                                                    |  |  |
| Operating temperature        | -10°C to +55°C (+14°F to +131°F)                                                                                                    |  |  |
| Storage temperature          | -20°C to +60°C (-4°F to +140°F)                                                                                                    |  |  |
| Relative operating humidity  | 5 % to 95 % non-condensing                                                                                                    |  |  |
| Relative storage<br>humidity | 5 % to 95 % non-condensing                                                                                                    |  |  |
| Storage life                 | At least 7 years, depending on the storage environment                                                                                                    |  |  |
| Service life                 | At least 7 years, depending on the operating conditions                                                                                                    |  |  |
| Transport management         | No special requirements for transportation                                                                                                    |  |  |
| Disposal management          | The Avaya Wireless Handset 3759 phone does not contain expensive and toxic materials. Do not throw the device into unsorted household waste. Use designated utilization points for the disposal of e-waste |  |  |

### **Related links**

Phones on page 27

# Chargers

A number of different types of charger exist for 3700 Series phones. Note that chargers are not necessarily interchangeable between different phone models.

### Basic Chargers

These are simple single-phone charger for charging only.

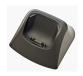

### Advanced Chargers

These are single-phone chargers with USB and LAN sockets. These allow the phone docked with the charger to be accessed using the Device Manager application (browser access via the AIWS unit and charger LAN port or WinPDM PC application access via the USB port).

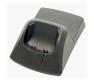

### Rack Chargers

These are 6 phone advanced chargers.

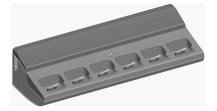

### Battery Chargers

These chargers allows the charging of up to 6 batteries separate from the phones.

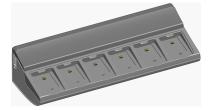

## **Related links**

Phones on page 27

# Chapter 5: Avaya In-Building Wireless Server

The AIWS (Avaya In-Building Wireless Server) unit supports several functions:

- It allows SMS messaging between handsets.
- It also allows wireless software upgrades and configuration of the handsets. Without an AIWS, handsets can only be upgraded and configured when in an advanced charger or a rack charger.
- For IP Office R5, the AIWS provides directory integration between the IP Office and the DECT R4 system.
  - This requires the IP Office security settings to allow **TFTP Directory Read** (**Unsecured Interfaces**).
  - On Linux-based IP Office servers, the Solution > ≡ > Platform View > Settings > System > Firewall Settings must allow access using port 69.
- For IP Office R6 and higher, the master base station does directory integration when an AIWS is not present. However, if SMS is required, the AIWS is used for both functions.

The unit is managed using a web browser and requires a fixed IP address.

For IP Office 8.0, the AIWS2 is supported. The AIWS2 is the application server for the DECT R4 system that has replaced the AIWS1 design.

#### **Related links**

<u>AIWS1</u> on page 42 <u>AIWS1 Status Lamp</u> on page 44 <u>AIWS2</u> on page 45

# AIWS1

In this release of IP Office, this design of AIWS has now been replaced by the AIWS2.

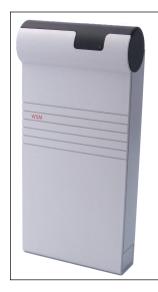

- Wall mountable.
- Dimensions: 275 x 130 x 60 mm, 550g.
- Supplied with power supply unit and power cords.
- Up to 120 handsets.

Several variants of the server are available. There is no upgrade available between variants.

| Feature\AIWS2<br>Variant                                   | Basic              | Standard               | Enterprise | ΟΑΡ |
|------------------------------------------------------------|--------------------|------------------------|------------|-----|
| Feature\AIWS2<br>Variant                                   | Basic              | Standard               | Enterprise | OAP |
| Central<br>Phonebook                                       | Yes                | _                      | Yes        | Yes |
| Corporate<br>Directory Access                              | Yes<br>(TFTP only) | Yes<br>(TFTP and LDAP) | _          | _   |
| SMS Support                                                | Yes                | Yes                    | Yes        | Yes |
| Basic Web<br>Messaging                                     | Yes                | Yes                    | Yes        | Yes |
| Netpage Web<br>Messaging                                   | _                  | Yes                    | _          | _   |
| Over-the-Air<br>Handset Software<br>Upload                 | _                  | Yes                    | Yes        | —   |
| Over-the-Air<br>Handset<br>Configuration<br>Upload         | Yes                | Yes                    | Yes        |     |
| Handset Software<br>Upload via<br>Advanced/Rack<br>Charger |                    | Yes                    | Yes        | _   |

| Feature\AIWS2<br>Variant                                           | Basic | Standard | Enterprise | ΟΑΡ |
|--------------------------------------------------------------------|-------|----------|------------|-----|
| handset<br>Configuration<br>Upload via<br>Advanced/Rack<br>Charger | _     | Yes      | Yes        | _   |
| Virtual SIM Card                                                   | _     | Yes      | Yes        | _   |
| AIWS as Protocol<br>Converter                                      | _     |          | _          | Yes |

## **Related links**

Avaya In-Building Wireless Server on page 42

# **AIWS1 Status Lamp**

| Colour | State                                        | Description                            |
|--------|----------------------------------------------|----------------------------------------|
| Green  | On                                           | Running                                |
|        | On                                           | Failsafe or Network setup mode         |
|        | Flashing (1 second on/off)                   | Image installation mode                |
|        | Fast flash (100ms on/off)                    | Starting                               |
| Orange | Intermittent flash (100ms on/1 second off)   | Restart                                |
|        | Slow flash (2 seconds on/3 seconds off)      | Halted (auto restart after 10 minutes) |
|        | Wink (5 seconds on/100ms off)                | Unlicensed                             |
|        | On                                           | Low voltage                            |
|        | Intermittent flash (100ms on/1 second off)   | License error                          |
|        | Flashing (1 second on/off)                   | Watch dog reset                        |
| Red    | Slow flash (2 seconds on/3 seconds off)      | Shutdown                               |
|        | Very slow flash (3 seconds on/3 seconds off) | Memory error                           |
|        | Wink (5 seconds on/100ms off)                | Network error/Module key error         |

### **Related links**

Avaya In-Building Wireless Server on page 42

# AIWS2

IP Office 8.0, supports the AIWS2. The AIWS2 is an application server for the system. It can run applications such as SMS messaging, centralized phonebook, and corporate directory access. The AIWS2 supports centralized device management, including firmware and configuration upgrades over the air.

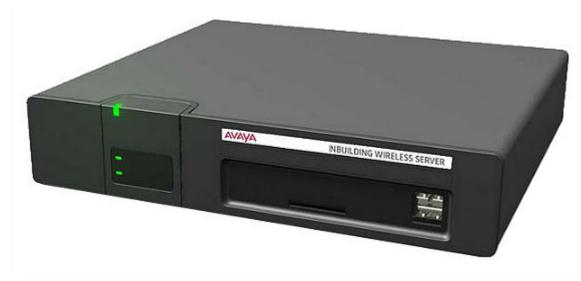

The AIWS2 has replaced the AIWS1

- Wall mounting brackets are included with the unit. Various other mounting kits are available.
- Built-in power supply: The AIWS is supplied with a number of power leads suitable for most locales.
- For installation and maintenance, this server is managed by a PC using Windows Internet Explorer (7.0 or above) and Sun's Java Runtime Environment.

Several variants of the server are available. There is no upgrade available between variants.

| Feature\AIWS2<br>Variant                                  | Basic | Basic+ | Standard | ΟΑΡ |
|-----------------------------------------------------------|-------|--------|----------|-----|
| NTP Server                                                | Yes   | Yes    | Yes      | Yes |
| Central<br>Phonebook                                      | Yes   | Yes    | Yes      | Yes |
| Corporate<br>Directory Access<br>(TFTP from IP<br>Office) | Yes   | Yes    | Yes      | _   |
| SMS Support                                               | Yes   | Yes    | Yes      | Yes |

| Feature\AIWS2<br>Variant                                           | Basic | Basic+ | Standard | ΟΑΡ |
|--------------------------------------------------------------------|-------|--------|----------|-----|
| Basic Web<br>Messaging                                             | Yes   | Yes    | Yes      | Yes |
| Netpage Web<br>Messaging                                           | _     | Yes[1] | Yes      | _   |
| Over-the-Air<br>Handset Software<br>Upload                         | _     | Yes[1] | Yes[2]   | _   |
| Over-the-Air<br>Handset<br>Configuration<br>Upload                 | _     | Yes[1] | Yes[2]   | _   |
| Handset Software<br>Upload via<br>Advanced/Rack<br>Charger         | _     | Yes[1] | Yes[2]   | _   |
| Handset<br>Configuration<br>Upload via<br>Advanced/Rack<br>Charger | _     | Yes[1] | Yes[2]   | _   |
| Virtual SIM Card                                                   | _     | Yes[1] | Yes[2]   | _   |
| AIWS as Protocol<br>Converter                                      | _     | _      | _        | Yes |

- 1. Up to 32 handsets.
- 2. Up to 120 handsets.

### **Related links**

Avaya In-Building Wireless Server on page 42

Front Panel on page 47

Rear Panel on page 48

Status LED on page 48

Power LED on page 48

Mode LED on page 49

# Front Panel

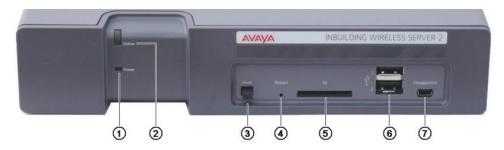

### 1. Power LED

Indicates the status of the power supply to the unit. See <u>Status LED</u> on page 48.

### 2. Status LED

Indicates the status of the unit.

### 3. Mode Switch and LED

Pressing this switch twice will put the unit into mass storage mode. The unit will automatically return to normal operation after 10 minutes. While in mass storage mode, the LED in the switch flashes. Mass storage mode is used to allow a Windows PC to download the suitable drivers for USB cable connection to the Management port.

### 4. Restart Switch

### 5. SD Card Slot

Not used for IP Office operation.

### 6. USB Ports

Not used for IP Office operation.

### 7. Management Port

This port can be used for a USB connection to a PC in order to do unit configuration. Installation of the drivers for this requires the unit to be put into mass storage mode using the Mode Switch (see above). The address used for this port is 192.5.36.229.

### **Related links**

AIWS2 on page 45

# **Rear Panel**

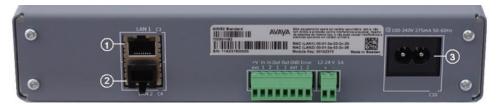

### 1. LAN 1

This is the LAN port which should be used for connection to the same LAN as the DECT system and IP Office.

### 2. LAN 2

Not used.

### 3. Power Connectors

The unit supports a number of different methods for power connection. If using the C10 port, a number of power cables are supplied with the unit.

### **Related links**

AIWS2 on page 45

# **Status LED**

| Colour | State        | Description                    |
|--------|--------------|--------------------------------|
| Blue   | On           | OK. AIWS operational.          |
| Dine   | Fast Flash   | Starting up or shutting down.  |
| Red    | Fast flash   | Error or fault.                |
| Rea    | Slow flash   | Warning                        |
| Yellow | Double blink | Waiting for automatic startup. |

### **Related links**

AIWS2 on page 45

# **Power LED**

| Colour | State      | Description                       |
|--------|------------|-----------------------------------|
| Blue   | On         | Power OK.                         |
| Red    | Fast flash | Shutting down due to low voltage. |
| Reu    | Slow flash | Low voltage.                      |

### **Related links**

AIWS2 on page 45

# Mode LED

This LED is incorporated into the Mode button on the front of the unit.

| Colour | State      | Description        |
|--------|------------|--------------------|
| Blue   | Slow flash | Mass storage mode. |

### **Related links**

AIWS2 on page 45

# Part 2: Performing a Site Survey

# **Chapter 6: Site Survey and Planning**

Avaya cannot give precise recommendations for a site survey as every site will vary. However, a site survey is a prerequisite to installation in all cases. The correct and effective placement of base stations will prevent problems and maximize coverage. Most issues with any DECT system will arise from the number and positioning of the base stations.

The basic aim is to ensure:

- Base station coverage in all areas of expected DECT phone usage.
- Sufficient number of base stations covering each area for the number of expected simultaneous users (up to 8 per base station) in that area.
- Sufficient overlap between areas of base station coverage to allow for call handover when DECT phone users are moving.
- Where possible, synchronization of each base station with more than one other base station.

#### **Related links**

Factors to Consider on page 51 Base Station Signal Strength on page 53 Handover on page 54 Base Station Synchronization on page 55 Advanced Scenario: Separated Locations on page 55 Performing a Survey on page 56

# **Factors to Consider**

In ideal open field conditions, the range between a phone and a standard base station can be up to 600 metres (2000 feet). However, in real conditions with obstacles absorbing signal strength and reflected signals giving increased error rates, the range is more realistically between 30 metres (100 feet) indoors and 300 metres (1000 feet) outdoors.

In practice, no rules or guarantees can be specified for base station coverage. Coverage is affected by too many factors that are unique to each site. The following is a guide to some of the factors that can affect coverage and which you should consider and look for during any site survey.

| Туре              | Potential Factors                                                                                                    |
|-------------------|----------------------------------------------------------------------------------------------------|
| Obvious causes of | Metal surfaces.                                                                                                    |
| signal problems   | Concrete thickness greater than 1 metre (3 feet).                                                                                                    |
| Beware of         | Windows with Reflective Film or Specialized Glass.                                                                                                    |
|                   | These produce increased signal reflection and reduced signal pass-through.                                                                                                    |
|                   | Wire Meshes and Grills with Apertures of Less than 4cm (1.5 inches).                                                                                                    |
|                   | These block signals as effectively as continuous metal sheet.                                                                                                    |
|                   | Fire Doors                                                                                                    |
|                   | These block the signals. In multi-occupancy building such as hotels, the high number of fire-doors may be a problem.                                                                                                    |
|                   | Stair Wells                                                                                                    |
|                   | In modern office buildings, stair wells frequently combine concrete building supports, fire doors and the intervening floor material, making them a special problem.                                                                                                    |
|                   | Screened Rooms                                                                                                    |
|                   | Typically found in offices involved with TV, video and radio production, but also possible in computer centers.                                                                                                    |
|                   | Empty Sites                                                                                                    |
|                   | Do not perform a survey on a site that is not yet occupied. The survey results will differ from those of the same site once occupied by the customer business. Similarly the survey should be performed during normal business hours in order to assess the areas of usage and the effect of equipment being operated and moved.                                                          |
| Be aware of       | Signal Direction                                                                                                    |
|                   | The signal from a base station does not propagate evenly in all directions. The signal typically propagates strongest in the horizontal plane. However the ability for a base station to serve callers located on floors above or below it should not be ignored. This may allow coverage to be extended to areas not frequently used and so not meriting a dedicated local base station. |
|                   | Other Radio Signals                                                                                                    |
|                   | The ability to receive normal broadcast radio signals in an area is not an indication that DECT signaling will be received and vice versa.                                                                                                    |
|                   | Rack Chargers                                                                                                    |
|                   | A rack charger (6 phones) immediately creates an area where a single base<br>station (8 calls) would be near maximum capacity. Look to provide overlapping<br>base station support to areas where rack chargers will be located.                                                                                                    |

# **Related links**

Site Survey and Planning on page 51

# **Base Station Signal Strength**

The diagram below indicates the basic measures for coverage between a base station and a DECT phone.

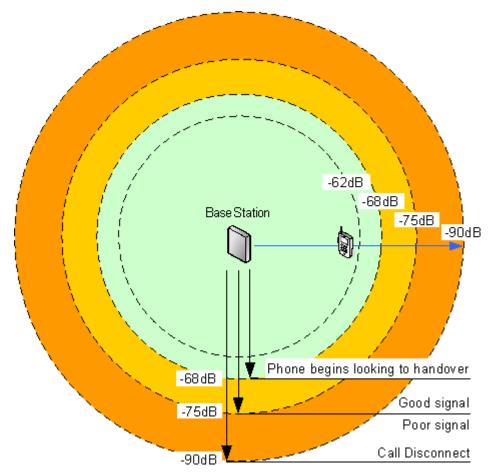

| Signal | Description                                                                                                    |
|--------|----------------------------------------------------------------------------------------------------|
| -40dB  | Strong signal typically seen when a phone is close to the base station.                                                          |
| -62dB  | Minimum signal strength at which a base station will accept a phone wanting to handover from another base station.               |
| -68dB  | Signal strength below which the phone will begin looking for a base station to which it can handover.                            |
| -75dB  | At this signal strength, the increased error rate will become apparent in the speech.                                            |
| -90dB  | At this signal strength calls are likely to disconnect. This is also the limit for one base station to synchronize with another. |

Though this section focuses mainly on the measure of signal strength, the DECT signalling employs a number of methods to overcome a poor signal. The other key factor that affects signalling is the error rate. While decreasing signal strength and increasing error rate are usually related, there may be some scenarios where a higher than expected error rate occurs.

### **Related links**

Site Survey and Planning on page 51

# Handover

Once a phone is connected on a call through a particular base station, it will normally maintain connection with that base station even if the phone moves into an area with a stronger signal from another base station. However, when the signal to the phone drops below -68dB, the phone will begin looking for another base station with a better signal to which it can handover (this is often referred to as "roaming"). If the other base station signal is -62dB or higher, the phone will handover to that base station if it has free capacity.

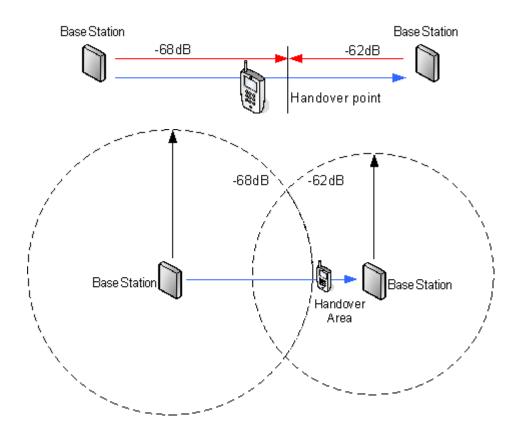

**Related links** 

Site Survey and Planning on page 51

# **Base Station Synchronization**

Base stations in the DECT R4 system need to be synchronized with each other. This can be done with a signal as low as -90dB between base stations.

One base station is assigned as the 'air sync master', typically the master base station. Each other base station can sync directly with it or indirectly via a synchronization chain. However, it is preferable that the number of synchronization 'hops' between any particular base station and its air sync master base station is kept as low as possible. To help achieve this it is recommended that the air sync master is placed centrally within the set of base stations.

Where possible, each base station should be placed within synchronization range of more than one base station, which allows the base stations to maintain synchronization should one base station fail or be switched off for maintenance. The process of synchronizing by the shortest route to the air sync master when in synchronization range of multiple base stations is automatic.

For more information, see <u>Configuring Air Sync</u> on page 92.

#### **Related links**

Site Survey and Planning on page 51

# **Advanced Scenario: Separated Locations**

In most scenarios, the master base station (Standard or Compact) is also used as the air sync master for all the other slave base stations and that is the scenario documented in this manual. However, in scenarios where you have base stations in separate locations that are not within synchronization range of each other, it is permissible to assign separate air sync masters in each location. However, there must be absolutely no overlap (<-90dB) between the separate groups of base stations. Any overlap will cause frequent loss of synchronization.

Having separate locations, each with its own synchronization, is done through the settings on the **DECT | Air Sync** tab of each base station. For each location, set the same **Sync Region** number for all the base stations at that location, using a different number for each location. In addition, use the **Sync Mode** drop-down menu to configure of one of the base stations in each location as the **Master** base station.

### Note:

In deployments in mixed systems with IP Base Stations and IP-DECT Gateways, the IP-DECT Gateways need to be physically interconnected for the purpose of radio synchronization. When configuring an IP-DECT Gateway as an air sync master, use sync region 0. All other base stations should be be configured as sync slaves. Systems with IPBS in sync regions that have only IPBS should use non-zero sync region number(s) and be configured with at least one sync master with the remaining IPBSs configured as sync slaves.

### **Related links**

Site Survey and Planning on page 51

<u>Master Base Station Setup</u> on page 74 <u>Configuring Air Sync in Separated Locations</u> on page 93 <u>Configuring Air Sync</u> on page 237 <u>Configuring Air Sync in Separated Locations</u> on page 93

# Performing a Survey

• While performing a survey you will require the following information:

### - Building Layout

Accurate building plans are an essential aid to both the site survey and also for later fault analysis. Ensure that you have an accurate plan of the customer premises, including the locations of mains power outlets and network connection points.

### - The area of coverage required

Which areas within the plans the customer expects to be covered. Do they expect coverage outside the building and or in buildings separate from the main building.

#### - The number of simultaneous users within different areas

Each base station can support up to 8 simultaneous calls (4 for a Compact Base Station).

- Perform the survey during normal business hours. The movement of large items of machinery, such as lifts and shutter doors, will then be observable during the survey.
- Ensure that you have read this documentation and understand the requirements of both phone handover and base station synchronization.
- As the survey occurs, note whether additional network connection points are required and check for main power outlets. Consider the use of Power over Ethernet, if possible, in order to simplify base station installation.

### **Related links**

<u>Site Survey and Planning</u> on page 51 <u>Site Survey Mode</u> on page 56

# Site Survey Mode

### About this task

The following method is used to put a subscribed phone into site survey mode.

### Procedure

- 1. Go to the Call Time menu (Menu | Calls | Call Time).
- 2. Activate the Admin menu by pressing > \* < < \* <.
- 3. In Admin menu, select DECT Info.

4. Select Link. The phone will display information about the base station.

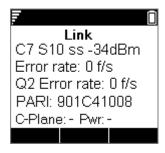

### • C7 S10

This is the DECT signal carrier and slot.

• ss

This is the signal strength. This is the main value that should be recorded and accessed as you perform the survey.

| Signal | Description                                                                                                    |
|--------|----------------------------------------------------------------------------------------------------|
| -40dB  | Strong signal typically seen when a phone is close to the base station.                                                          |
| -62dB  | Minimum signal strength at which a base station will accept a phone wanting to handover from another base station.               |
| -68dB  | Signal strength below which the phone will begin looking for a base station to which it can handover.                            |
| -75dB  | At this signal strength, the increased error rate will become apparent in the speech.                                            |
| -90dB  | At this signal strength calls are likely to disconnect. This is also the limit for one base station to synchronize with another. |

### • Error rate / Q2 Error rate

These are the error (corrupted) frames per second on the signals from and to the base station.

• PARI

The PARI of the DECT system.

• Bear:

The current power output of the phone.

- **Pwr** = on hook
- LU = off hook, Low power
- **US** = off hook, Normal power
- **EU** = off hook, High power

### **Related links**

Performing a Survey on page 56

# Part 3: Doing a Provisioned Installation

# **Chapter 7: Provisioned Installation**

A provisioned installation is the recommended method for both installation simplicity and handset feature support. Use Provisioned Installation for all deployments of systems comprised of only Avaya 3700 Series phones.

#### When to Use IP Office Provisioning

IP Office provisioning simplifies installation and maintenance and provides 3700 Series phones with additional IP Office specific features (see <u>IP Office User Features</u> on page 146). Avaya recommends this installation method for new installations whenever possible.

- Provisioned installation in pre-configured or auto-create modes should be used for all installations with just 3700 Series phones.
- Provisioned installation in pre-configured mode should be used for all installations with a mix of 3700 Series phones and other DECT phones.
- Provisioned installation should not be used for installations without 3700 Series phones. For information on installations without 3700 Series phones see <u>Non-Provisioned Installation</u> on page 210.

For more information on provisioned installations, refer to the following sections:

- 1. Unpacking the DECT Software on page 62.
- 2. Configuring IP Office on page 64.
- 3. Configuring the Master Base Station on page 74.
- 4. <u>Configuring IP Slave Base Stations</u> on page 95.
- 5. Mounting Base Stations on page 104.
- 6. Subscribing Phones on page 107.

#### Note:

The installation process and screen captures used in this document are for example only. Other methods and order of installed devices can be used once you become familiar with the installation process. For example, installing all of the slave base stations before installing the master base station.

#### **Related links**

IP Office Installation Requirements on page 60 IP Base Station Installation Requirements on page 60 Phone Subscription Requirements on page 61 Unpacking the DECT Software on page 62 Device Management on page 63

# **IP Office Installation Requirements**

• It is assumed that you are familiar with installation and configuration of IP Office systems.

### Information

- Service user name and password for IP Office configuration access.
- Service user name and password for IP Office security settings access.
- · IP Office IP address.
- Avaya IP Endpoint licenses.

#### Parts

• IP Office software DVD or image of the IP Office admin software.

#### Tools

- Programming PC with IP Office Manager application installed. You must have administrator rights on this PC to change its IP address settings unless it is functioning as a DHCP client.
- Software for zip file extraction.

#### **Related links**

<u>Provisioned Installation</u> on page 59 <u>Non-Provisioned Installation</u> on page 210

# **IP Base Station Installation Requirements**

### Information

- DECT R4 SARI.
- Base Station IP Addresses.
- Detailed plans from the site survey indicating the intended base station locations, LAN sockets and if necessary power supply outlets.

### **Parts Required**

Base station

Includes:

- Base station.
- Two 3.5mm screws and two 6mm wall plugs suitable for wall mounting onto a solid wall (brick or similar).
- 1.2 metre (4 foot) LAN cable. If this is replaced with a longer cable the replacement should be a CAT5 Ethernet LAN cable.

# Important:

For IP Office Release 10.0 and higher, IPBS1 base stations are only supported as slave radio base stations. IPBS1 base stations are no longer supported in other roles, for example as master base stations. For systems being upgraded, any existing IPBS1 base station being used in a non-slave role must first be replaced in that role with an IPBS2/IPBS3 or IPBL1.

- If using Power over Ethernet:
  - The base station supports Power over Ethernet, IEEE 802.3af, class 2.
- If not using Power over Ethernet:
  - Base station power supply unit.

Required if not using Power over Ethernet to power the base station. Note that the base station power supply units include an 8 metre (26 feet) cable from the PSU to the base station. Check that you have the correct type of power supply unit for the locale.

- BSX-0013: Europe (except United Kingdom).
- BSX-0014: United Kingdom.
- BSX-0015: USA/Canada.
- BSX-0016: Australia.
- Mains power outlet socket.
- LAN Socket.

### **Related links**

Provisioned Installation on page 59

# **Phone Subscription Requirements**

### Information

- Service user name and password for IP Office configuration.
- User names and extension numbers for the DECT phones.
- Phone IPEI numbers if using pre-configured installation mode.

### Tools

- IP Office Manager.
- Device Manager

The software installed on each handset may need to be upgraded to match that supplied with the DECT R4 software. This is done using the Windows Device Manager software to upgrade phones via an advanced charger or using AIWS Device Manager to upgrade phones over the air.

• Web browser (Internet Explorer or Firefox are supported).

### **Related links**

Provisioned Installation on page 59

# **Unpacking the DECT Software**

### About this task

Before installing DECT R4, in addition to installing IP Office Manager, unpack the DECT R4 software onto your programming PC.

• DECT R4 is supported on a range of Avaya systems. For IP Office operation, you must use software specifically documented as tested and supported with IP Office. Details of supported software is included in the IP Office Technical Bulletin for each release.

### Procedure

- 1. On the programming PC, create a folder with a name indicating its purpose, for example c:\IP\_DECT\_R4.
- 2. Within the IP Office Administrator Application software (that is the software from which IP Office Manager is installed), locate the folder IPDECT.
  - The folder contains a file DECT R4.zip. This is the file containing software for DECT R4.
  - The file IPDECT.zip contains software for the older IP DECT product and is not used for DECT R4.
- 3. Copy the DECT R4.zip file to the folder created on the programming PC.
- 4. Using WinZip or a similar tool, extract the contents of the zip file into the folder, maintaining the directory structure of the zip files.

The set of files should appear similar to the following.

| 📙   🛃 📕 🖛   C:\Data\ipoffice                                  | 11_0\Stuff\Builds\DECT R4    | - | ×          |
|---------------------------------------------------------------|------------------------------|---|------------|
| File Home Share V                                             | iew                          |   | ~ <b>?</b> |
| $\leftarrow$ $\rightarrow$ $\checkmark$ $\Uparrow$ Builds $>$ | DECT R4 → ✓ Č Search DECT R4 |   | Q          |
| 🏪 Avaya eSOE (C:)                                             | ^ AIWS                       |   |            |
| BUFFALO (F:)                                                  | AIWS2                        |   |            |
| 索 IPOTechPubs (\\ffdsk3.em                                    | 🔒 Avaya WinPDM               |   |            |
| BUFFALO (F:)                                                  | Chargers                     |   |            |
| BOFFALO (F.)                                                  | Handsets                     |   |            |
| 💣 Network                                                     | IP Base Station              |   |            |
|                                                               | V IP DECT Gateway            |   |            |
| 7 items                                                       |                              |   |            |

- 5. Check the software versions as follows:
  - Open the IP Base Station folder. There are separate sub-folders for each model of base station. Open each and note the software level shown as part of the .bin

filenames. There are separate files for the base station boot file and firmware file. All base stations in the installed system must run the same version of software.

- Open the Handsets folder and note the software level shown as part of the .pkg filenames. The handsets in the system must be running this level of software or higher.
- Open the IP DECT Gateway folder and note the software level shown as part of the .bin filenames. These versions must be of the same level as the IP Base Stations.

#### **Related links**

Provisioned Installation on page 59

# **Device Management**

During installation (provisioned or non-provisioned) it may be necessary to upgrade the software being used by the 3700 Series phones. This is done in one of two ways:

#### Windows Device Manager

The Windows device manager application can be used to upgrade the software of phones placed in an advanced charger and connected to the PC via USB or LAN. If using this method, install the Windows Device Manager software and load the parameter definition files supplied with the DECT R4 software.

#### AIWS Device Management

The AIWS device includes an integrated version of device manager that can be used to perform over the air upgrades. This method is only recommended for the maintenance of an existing system. For upgrades during the installation of a new system, Avaya recommends using Windows Device Manager.

For more information see Upgrading Phone Software on page 119

#### **Related links**

Provisioned Installation on page 59

# **Chapter 8: Configuring IP Office**

The IP Office needs to be configured to allow communication between the IP Office and the DECT R4 system.

### **Related links**

<u>Configuring Security Settings</u> on page 64 <u>IP Office System VoIP Codecs</u> on page 67 <u>Creating IP DECT Lines</u> on page 67 <u>Enabling Subscription</u> on page 69 <u>Adding Licenses</u> on page 71 <u>Configuring a Source Number</u> on page 72

# **Configuring Security Settings**

### About this task

The provisioning connection between the IP Office control unit and the master base station uses the HTTP/HTTPS service configured in the IP Office system security settings.

- Important It is important to note that for new systems and system where the security settings have been defaulted:
- The IPDECTService service user used for provisioning is disabled by default.
- The TFTP Directory Read function used by handsets to display the IP Office system directory is off by default.

#### Procedure

- 1. In the IP Office Manager View menu, select Advanced .
- 2. Select File | Advanced | Security Settings.
- 3. From the discovery menu select the IP Office and click **OK**.
- 4. Enter the systems user name and password for the security service user login. They will be different from the name and password used for IP Office configuration access.

#### 5. Select Services.

| 🐮 Avaya IP Office Manager - Secu                    | urity Administration - Sys | temA [11.0.0.0.0 build 589] [Administrator] | _ | × |
|-----------------------------------------------------|----------------------------|---------------------------------------------|---|---|
| <u>F</u> ile <u>E</u> dit <u>V</u> iew <u>H</u> elp |                            |                                             |   |   |
| 🗄 🗶 🕞 📲 🔚 💽 🔛 🔬 I                                   | ×                          |                                             |   |   |
| Security Settings                                   | Service: HTT               | P                                           |   |   |
| E- Security                                         | Service Details            |                                             |   |   |
| <b>®</b> General<br>⊕≂⊋ System (1)                  | Name                       | НТТР                                        |   |   |
| Services (8)                                        | Host System                | SystemA                                     |   |   |
| 🚫 Security Administration                           |                            | 80. 443                                     |   |   |
| System Status Interfac                              | Service Security Level     | Unsecure + Secure V                         |   |   |
| Web Services                                        |                            |                                             |   |   |

 Select the HTTP service. The HTTP service affects all HTTP connections provided by the IP Office system. Changing its setting will affect applications other than just the DECT R4. The only option that can be changed is the Service Security Level. The default is Secure + Unsecure, meaning both http and https can be used between the base station and IP Office.

| Value             | Description                                                                                                    |
|-------------------|----------------------------------------------------------------------------------------------------|
| Unsecure Only     | HTTP port 80 available and used for phone files, embedded file manager, system file upgrade, one-X Portal directory services, DECT R4 provisioning.                                                                                                    |
| Secure + Unsecure | This mode (the default) allows both unsecure HTTP (see above) and secure HTTPS (see below) connections.                                                                                                    |
| Secure, Low       | HTTPS port 443 available and used for DECT R4 provisioning, IP Office Video<br>Softphone provisioning. This option allows secure access to that service using TLS,<br>and demands weak (for example DES_40 + MD5) encryption and authentication or<br>higher. The service's unsecured TCP port is disabled.                                                 |
| Secure, Medium    | This option allows secure access to that service using TLS, and demands moderate (for example DES_56 + SHA-1) encryption and authentication or higher. The service's unsecured TCP port is disabled.                                                                                                    |
| Secure, High      | This option allows secure access to that service using TLS and demands strong (for example 3DES + SHA-1) encryption and authentication, or higher. In addition, a certificate is required from the client (usuallyIP Office Manager). For further details of security certificates see the IP Office Security Mode section in the IP Office Manager manual. |

7. Select **\*\* Rights Groups**. The list of groups should contain one called **IPDECT Group**. Select that group. If the group is not present in the list, click on the **\*** new entry icon to create the group.

8. Select the **HTTP** tab. Check that the option **DECT R4 Provisioning** and **Directory Read** are selected. Check that no other options are selected on any other tab.

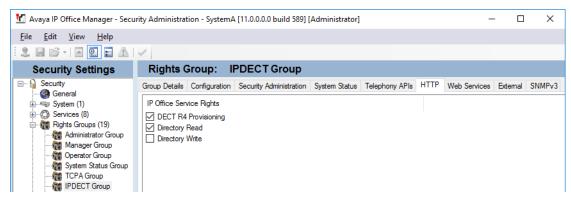

- 9. Select 🏠 Service Users.
  - a. Select the Service User IPDectService.

| 🖞 Avaya IP Office Manager - Secu                                                                                                    | rity Administration                                                                                                    | - SystemA [11.0.0.0.0 build 589] [Administrator]                                                                             | _ | Х |
|----------------------------------------------------------------------------------------------------|----------------------------------------------------------------------------------------------------|----------------------------------------------------------------------------------------------------|---|---|
| <u>F</u> ile <u>E</u> dit <u>V</u> iew <u>H</u> elp                                                                                                    |                                                                                                    |                                                                                                    |   |   |
| E 🚨 🖬 🖝 🖪 🖬 🕰 [                                                                                                    | ×                                                                                                    |                                                                                                    |   |   |
| Security Settings                                                                                                    | Service Us                                                                                                    | er: IPDECTService                                                                                                    |   |   |
| Security                                                                                                    | Service User Detai                                                                                                    | ls                                                                                                    |   |   |
|                                                                                                    | Name                                                                                                    | IPDECTService                                                                                                    |   |   |
|                                                                                                    | Password                                                                                                    | Change Clear Cache                                                                                                    |   |   |
| Service Users (8)                                                                                                    | Account Status                                                                                                    | Disabled ~                                                                                                    |   |   |
| Administrator                                                                                                    |                                                                                                    | <none> ~</none>                                                                                                    |   |   |
| Picture     Picture     P | Account Expiry                                                                                                    | No Account Expiry V<br>Cottober 2017<br>Mon Tue Wed Thu Fri Sat Sun<br>25 26 27 28 29 30 1                                   |   |   |
|                                                                                                    |                                                                                                    | 2 3 4 5 6 7 8<br>9 10 11 12 13 14 15<br>16 17 18 19 20 21 22<br>23 24 25 26 27 28 29<br>30 31 1 2 3 4 5<br>Today: 25/10/2017 |   |   |
|                                                                                                    | Rights Group Mer                                                                                                    | nbership                                                                                                    |   |   |
|                                                                                                    | Administrator (<br>Manager Grou<br>Operator Grou<br>System Status<br>TCPA Group<br>MIPDECT Grou<br>SMGR Admin<br>Security Admi<br>Backup Admin | ip<br>ip<br>Group<br>p                                                                                                    |   |   |

- b. In the **Rights Group Membership** list check that the user is set as a member of the IPDECT Group.
- c. Leave the Account Status as Enabled and the Account Expiry as <None>.
- d. Click on the 🚽 icon to save any changes you have made to the security settings.

# 😵 Note:

Avaya recommends changing the default password.

# **IP Office System VoIP Codecs**

The VoIP codecs used can be set on the individual IP DECT line. However, where possible it is recommended to set the codecs at the system level and then use the same set of codecs across the whole system.

Even if intending to set the codecs used on the IP DECT line, the system codecs defines the codecs available for use.

- The 3700 Series phones do not support the OPUS and G.723 codecs.
- The 3755 and 3759 phones require the G.722 codec to be supported.

## Procedure

- 1. Using IP Office Manager, retrieve the configuration from the IP Office system.
- 2. Click **System** and select the **VoIP** tab.
- 3. Use the Available Codecs list to select which codecs are available for use.
- 4. Adjust the **Default Code Selection** to ensure that the required codecs are available.
- 5. Click **OK** and save the configuration back to the system.

### **Related links**

Configuring IP Office on page 64

# **Creating IP DECT Lines**

### About this task

Use the following procedure to create an IP DECT line for traffic between the IP Office and the DECT R4 system. The line is configured with the IP address that will be assigned to the master base station. The IP Office configuration only requires a single IP DECT line.

### Procedure

- 1. Using IP Office Manager, retrieve the configuration from the IP Office system.
- 2. Click on **T** Line. The list of existing lines is shown.
- 3. Click on the <sup>➡</sup> icon and select **IP DECT Line**. The settings for an IP DECT line are displayed. If the option is grayed out then the configuration already contains an IP DECT line.

4. On the **Line** tab there are no adjustable settings. Once the system is installed and operational, this tab lists the DECT extensions.

| Line Number | 240 🚖 | Associated Extensions |   |
|-------------|-------|-----------------------|---|
|             |       | 301                   |   |
|             |       | 302                   |   |
|             |       |                       |   |
|             |       |                       |   |
|             |       |                       |   |
|             |       |                       |   |
|             |       | <                     | : |

5. Select the VoIP tab. This table is used to set details of the master base station.

| Line Gateway VolP<br>Gateway IP Address<br>Standby IP Address |                                        |                                                                                                    | ☐ VoIP Silence Suppression ✓ Allow Direct Media Path |
|---------------------------------------------------------------|----------------------------------------|----------------------------------------------------------------------------------------------------|------------------------------------------------------|
| Codec Selection                                               | Custom<br>Unused<br>G.723.1 6K3 MP-MLQ | >>>         Selected           G.711 ULAW 64K         G.711 ALAW 64K           G.729(a) 8K CS-ACELP         G.729(a) 8K CS-ACELP           >>>         Selected |                                                      |
| TDM->IP Gain<br>IP->TDM Gain                                  | Default<br>Default                     | ~                                                                                                    | ]                                                    |

- 6. Set the **Gateway IP Address** to match the IP address that will be assigned to the master base station.
- 7. Leave the **Codec Selection** set to **System Default** if it includes the required codecs, otherwise change the setting to **Custom** and adjust the selected codecs.
  - The 3700 Series phones do not support the OPUS and G.723 codecs.
  - The 3755 and 3759 phones require the G.722 codec to be supported.
- 8. Select the Gateway tab
- 9. Enter the **SARI/PARK** and **Authentication Code** into the appropriate fields. These values are used during the phone subscription process.

# Note:

• To uniquely identify a single system (for example to generate a PARK code), one SARI certificate (Secondary Access Rights Identifier) is required per DECT installation to identify the system.

### **Related links**

Configuring IP Office on page 64

# **Enabling Subscription**

## About this task

The IP DECT line settings control how the DECT handsets subscribe. For information on subscribing phone handsets, see <u>Phone Subscription</u> on page 257

### Procedure

1. The **Line** tab will list any DECT extensions already subscribed.

| 240 | Associated Extensions<br>301<br>302 |
|-----|-------------------------------------|
|     | < >>                                |
|     | 240                                 |

#### 2. Select the **Gateway** tab.

| uto-Create Extension                                                                                                    |                                   |        |
|----------------------------------------------------------------------------------------------------|-----------------------------------|--------|
| uto-Create User                                                                                                    |                                   |        |
| ] Enable DHCP Support                                                                                                    |                                   |        |
| oot File                                                                                                    | ADMM_RFP_1_1_13.tftp              |        |
|                                                                                                    |                                   |        |
| DMM MAC Address                                                                                                    | 00 00 00 00 00 00                 |        |
| LAN ID                                                                                                    |                                   |        |
| ase Station Address List                                                                                                    |                                   |        |
|                                                                                                    |                                   | Add    |
|                                                                                                    |                                   | Remove |
|                                                                                                    |                                   | 5 (C)  |
|                                                                                                    |                                   | Edit   |
|                                                                                                    |                                   |        |
|                                                                                                    |                                   |        |
|                                                                                                    |                                   |        |
|                                                                                                    |                                   |        |
|                                                                                                    |                                   |        |
|                                                                                                    |                                   |        |
| Enable Provisioning                                                                                                    |                                   |        |
|                                                                                                    |                                   |        |
| SARI/PARK                                                                                                    | 31100243777703                    |        |
| SARI/PARK                                                                                                    | 31100243777703<br>Preconfigured ~ |        |
| SARI/PARK<br>Subscriptions                                                                                                    |                                   |        |
| SARI/PARK<br>Subscriptions<br>Authentication Code                                                                               | Preconfigured ~                   |        |
| SARI/PARK<br>Subscriptions<br>Authentication Code<br>Enable Resiliency                                                          | Preconfigured ~                   |        |
| Enable Provisioning  SARI/PARK  Subscriptions  Authentication Code  Enable Resiliency  Status Enquiry Period Prioritize Primary | Preconfigured ~                   |        |

#### 3. Change the Subscriptions mode to either Auto-Create or Preconfigured.

#### Auto-Create

If you select this option, extension and user entries are automatically created in the IP Office configuration when the handsets are subscribed. Use this option for anonymous subscription. Ensure that no copies of the configuration are also open in Manager during subscription, as sending such a copy of the configuration back to the IP Office system will replace the subscriptions and require the handsets to be subscribed again. Following any handset subscription, a new copy of the configuration should always be loaded in IP Office Manager if any other configuration changes are required.

#### Preconfigured

If you select this option, handset will only be able to subscribe if they match an existing IP DECT extension in the IP Office configuration.

If the IP DECT line subscription setting is set to **Preconfigured**, you must manually add extension and user entries for each handset to the IP Office configuration. To manually add extension and user entries, see <u>Manually Creating Extensions</u> on page 111

4. Save the configuration back to the IP Office system.

## **Related links**

Configuring IP Office on page 64

# Adding Licenses

## About this task

For IP Office systems using PLDS licensing, each IP DECT extension requires an **Avaya IP Endpoint** license. This applies even if the handset subscribed to the IP DECT R4 system is not an Avaya phone.

Phones without a license can still subscribe and register but are limited to making emergency calls only (calls that match a **Dial Emergency** short code). The associated user are treated as if logged off . If a license becomes available, it is assigned to any unlicensed DECT handsets first and then to any other unlicensed Avaya IP phone in the order that the phones registered.

### Avaya IP Endpoint Licenses

Licenses are added to the IP Office configuration and are based on a serial number unique to the system.

- Licenses are normally automatically assigned to extensions in order of registration. However, existing extensions can be configured to reserve a license. This ensures that they do not become unlicensed when newly added extensions manage to register first following a system reboot.

### **Related links**

<u>Configuring IP Office</u> on page 64 <u>Reserving Licenses</u> on page 71

# **Reserving Licenses**

### About this task

Licenses are automatically assigned to extensions in order of registration. However existing extensions can reserve a license in order to ensure they do not become unlicensed when new extensions added to the system manage to register first following a system reboot.

### Procedure

1. In IP Office Manager, select **& Extension** and then select the DECT extension.

2. Select the **IP DECT** tab. Note, the appearance of this menu will vary depending on whether you are doing a provisioned or non-provisioned installation.

| Extn                                 | IP DECT    |                                     |                      |
|--------------------------------------|------------|-------------------------------------|----------------------|
| DECT Line ID                         |            |                                     | 240 (190.168.42.224) |
| Message Waiting Lamp Indication Type |            |                                     |                      |
| On                                   |            |                                     |                      |
|                                      |            |                                     |                      |
| IPEI                                 |            | 0                                   |                      |
| Use Handset Configuration            |            |                                     |                      |
| Reserv                               | ve Licence | Reserve Avaya IP endpoint licence 🔹 |                      |

- 3. The **Reserve Avaya IP endpoint license** setting is used to reserve an existing license for the extension. The option is greyed out if the configuration does not have sufficient unreserved licenses remaining.
- 4. Repeat the process for any other extensions for which you want to reserve the license.
- 5. Save the configuration back to the IP Office system.

#### **Related links**

Adding Licenses on page 71 IP DECT Line Setup on page 215

# **Configuring a Source Number**

### About this task

The **Source Number** setting ensures that the DECT system frequency remains correctly configured following a restart of the IP Office control unit. The **Source Number** string is required in the IP Office configuration only when the DECT R4 system frequency is set to either **North America** or **South America**.

Configure the **Source Number** string in IP Office Manager using the following procedure:

### Procedure

- 1. In IP Office Manager, retrieve the IP Office configuration.
- 2. Navigate to the **NoUser** user.
- 3. Click the **Source Numbers** tab.
- 4. Click the Add button, enter the required Source Number, and click OK.
  - For installations in Europe, enter IPBS\_FR\_EU
  - For installations in North America, enter IPBS\_FR\_NA

- For installations in South America, IPBS\_FR\_SA
- 5. Save the configuration back to the IP Office system.

#### **Related links**

Configuring IP Office on page 64

## **Chapter 9: Master Base Station Setup**

#### Note:

If an IP DECT Gateway is being installed, Avaya recommends configuring the IP DECT Gateway as the master base station for the system. For information on installing an IP DECT Gateway, see <u>IP DECT Gateway Installation</u> on page 139.

#### Important:

For IP Office Release 10.0 and higher, IPBS1 base stations are only supported as slave radio base stations. IPBS1 base stations are no longer supported in other roles, for example as master base stations. For systems being upgraded, any existing IPBS1 base station being used in a non-slave role must first be replaced in that role with an IPBS2/IPBS3 or IPBL1.

#### **Related links**

Defaulting the Base Station on page 75 Accessing the Base Station Configuration on page 75 Setting the Base Station IP Address on page 77 Configuring a Virtual Local Area Network (VLAN) on page 78 Updating the Base Station Software on page 80 Selecting Administration Mode on page 82 Selecting Master Mode on page 83 Setting the DECT Password on page 84 Setting the Time Zone on page 85 **Enabling Provisioning on page 86** Enabling HTTPS and Security Certificates in the Web Interface on page 88 Adding Radio Connections on page 89 Phonebook Integration on page 90 Performing an RFP Scan on page 90 Entering the PARI on page 91 Configuring Air Sync on page 92 Advanced Scenario: Separated Locations on page 55

### **Defaulting the Base Station**

#### About this task

This process will default a base station or IP DECT Gateway, erasing its configuration. After the unit restarts it will default to the IP address 192.168.0.1/255.255.255.0.

#### 😒 Note:

The following instructions assume you are installing an IPBS2/IPBS3, which has one LED lamp. The IPBS1 has two LED lamps. For more information on the base station LEDs and what their statuses indicate, see <u>Base Station Status Lamps</u> on page 21.

#### Procedure

1. With only the power supply connected, switch the base station on.

The LED on the base station flashes red if no Ethernet is detected.

- 2. Wait approximately five seconds.
- 3. Press and hold the **Reset** button on the base station for approximately 10 seconds..

The LED on the base station will change to a quick flash, then the LED will go out, and then the LED returns to a slower flash.

4. Release the **Reset** button and wait for the base station to reset.

The LED should turn back on to solid amber.

5. Quickly press the **Reset** button once.

The base station reboots with default settings. The default IP is 192.168.0.1, with DHCP on, but not active. If you wish to activate DHCP reset the base station again.

#### 😵 Note:

Avaya recommends disabling the DHCP on the base station and configuring the system with static IP addresses. For information on disabling DHCP on the base station, see <u>Set the Base Station IP Address</u> on page 77.

#### **Related links**

Master Base Station Setup on page 74

### Accessing the Base Station Configuration

#### Procedure

Depending on whether DHCP is being used or not:

- a. Connect the base station to the network or PC using the LAN cable.
- b. If connected directly to the base station, change your programming PC's network address to 192.168.0.200 with subnet mask 255.255.255.0.

- c. If both your PC and the base station are connected to a LAN network with DHCP server, ensure your PC is set to act as a DHCP client or has a fixed address that is valid on the network.
- d. Start your web browser and enter the http:// or https:// followed by the IP address of the base station. The default IP address is 192.168.0.1. If a security certificate warning is displayed, select to continue to this website.
- e. The base station responds with its login menu.

| IP-DE        | CT Base               | Station |
|--------------|-----------------------|---------|
| Select login | System Administration | 7       |
|              | User ID               |         |
|              | Password              |         |
|              |                       | Login   |

- f. Select **System administration**. Enter the default user name (**admin**) and password (**changeme**) and click **Login**.
- g. A summary of the current logins is displayed. Click **OK**.
- h. The configuration menu for the base station is displayed.

|                |                   | Α                                                     | Logout           |  |  |  |  |  |
|----------------|-------------------|-------------------------------------------------------|------------------|--|--|--|--|--|
| General        |                   |                                                       |                  |  |  |  |  |  |
| LAN            | Version           | IPBS[10.0.5], Bootcode[10.0.5], Hardware[IPBS1-Y4/PD] |                  |  |  |  |  |  |
|                | Serial Number     | 09AD15300066                                          |                  |  |  |  |  |  |
| Administration | MAC Address (LAN) | 00-01-3e-01-6f-9c                                     | )-01-3e-01-6f-9c |  |  |  |  |  |
| Backup         | DRAM              | 32 MB                                                 |                  |  |  |  |  |  |
| Update         | FLASH             | 8 MB                                                  |                  |  |  |  |  |  |
| Diagnostics    | Coder             | 8 Channels of G.711,G.729,G.723                       |                  |  |  |  |  |  |
| 0              | SNTP Server       | 192.168.0.214                                         |                  |  |  |  |  |  |
| Reset          | Time              | ** ** ** **.**                                        |                  |  |  |  |  |  |
|                | Uptime            | 0d 1h 38m 42s                                         |                  |  |  |  |  |  |

i. Note the software levels shown in the **General | Info** menu. These will determine if the base station software needs to be upgraded.

#### 😵 Note:

Compact Base Stations have advanced menu options hidden by default. To enable or disable Advanced Administration menus, see <u>Select Administration Mode</u> on page 82 .

#### **Related links**

Master Base Station Setup on page 74

### **Setting the Base Station IP Address**

#### About this task

During initial installation the IP address of a base station defaults to 192.168.0.1. The process below can be used to change the DHCP mode and IP address of a base station.

#### Procedure

- 1. From the base station configuration window, in the left-hand column, select LAN.
- 2. Select the **IP** tab.

| Configuration  | DHCP IP 802     | .1X LLDP      | 1               | Logout |
|----------------|-----------------|---------------|-----------------|--------|
| General        | [ _             |               |                 |        |
| LAN            |                 |               | Active Settings |        |
| Administration | IP Address      | 192.168.0.226 | 192.168.0.226   |        |
| Backup         | Network Mask    | 255.255.255.0 | 255.255.255.0   |        |
| Update         | Default Gateway | 192.168.0.1   | 192.168.0.1     |        |
| Diagnostics    | DNS Server      |               |                 |        |
| Reset          | Alt. DNS Server |               |                 |        |
|                | Check ARP       |               |                 |        |
|                | OK Cance        | əl            |                 |        |

- a. Enter the required **IP Address** and **Network Mask** for the base station. The other settings are optional.
- b. Click OK.

#### Note:

The menu will prompt you with the message **Reset Required**. Do not click this or reset the base station at this stage.

c. Select the **DHCP** tab.

| Configuration  | DHCP IP 802.1X LLDP                  | Logout |  |  |  |  |  |  |  |
|----------------|--------------------------------------|--------|--|--|--|--|--|--|--|
| General        |                                      |        |  |  |  |  |  |  |  |
| LAN            | Adde disabled ▼ Currently - disabled |        |  |  |  |  |  |  |  |
| Administration | OK Cancel                            |        |  |  |  |  |  |  |  |
| Backup         |                                      |        |  |  |  |  |  |  |  |

- d. Using the **Mode** drop-down, select **Disabled**.
- e. Click OK.
- f. Select **Reset** and then select the **Reset** tab.
- g. Click OK.
- h. Depending on your base station, wait for the LED to return to solid blue or solid green.
- i. Log in again using the new IP address.

#### **Related links**

Master Base Station Setup on page 74

### **Configuring a Virtual Local Area Network (VLAN)**

Both the IPBS1 and IPBS2/IPBS3 support VLAN capability. Note that the VLAN ID must be the same as the ID configured in the IPBS/IPBL, otherwise access to the IPBS/IPBL will not be possible.

On systems that do not support VLAN tagging (IEEE 802.1q). proceed to <u>Update the Base Station</u> <u>Software</u> on page 80. Note that VLAN configuration require the **Advanced Administration** menu mode to be enabled.

#### 😵 Note:

If "VLAN = 0", the Quality of Service (QoS) is inactive according to 802.1q. You should also avoid "VLAN = 1" as it is often used as a default VLAN setting.

#### **Related links**

<u>Master Base Station Setup</u> on page 74 <u>Configuring a VLAN</u> on page 78

### **Configuring a VLAN**

#### About this task

Use the following procedure to configure a VLAN ID on a systems comprised of switches and endpoints that support VLAN tagging (IEEE 802.1q).

#### Procedure

1. Under the **Configuration** menu, navigate to **LAN** and then select the **VLAN** tab.

| Configuration  | DHCP       | IP                                                                                                    | VLAN   | Link  | 802.1X        | Statistics   | LLDP | • |  |  | Logout |  |
|----------------|------------|----------------------------------------------------------------------------------------------------|--------|-------|---------------|--------------|------|---|--|--|--------|--|
| General        |            |                                                                                                    |        |       |               |              |      |   |  |  |        |  |
| LAN            |            |                                                                                                    |        |       | tches and end | lpoints      |      |   |  |  |        |  |
| Administration | For price  | support VLAN tagging (IEEE 802.1q).<br>For priority tagging (802.1p) it is sufficient to configure the RTP<br>priority value only. |        |       |               |              |      |   |  |  |        |  |
| Backup         | Please     | be awa                                                                                                    |        |       | able to acces | s the device |      |   |  |  |        |  |
| Update         | uny lui    |                                                                                                    |        | -     |               |              |      |   |  |  |        |  |
| Diagnostics    | ID         |                                                                                                    |        | Activ | e Settings    | \$           |      |   |  |  |        |  |
| Reset          | ·-         |                                                                                                    | _      |       |               |              |      |   |  |  |        |  |
|                | Priority - | RTP                                                                                                    | Data   |       |               |              |      |   |  |  |        |  |
|                | Priority - | Signa                                                                                                    | lling  |       |               |              |      |   |  |  |        |  |
|                | OK         | (                                                                                                    | Cancel |       |               |              |      |   |  |  |        |  |

- 2. In the ID field, enter the parameter configured in the IPBS/IPBL.
- 3. Click OK.

#### Related links

<u>Configuring a Virtual Local Area Network (VLAN)</u> on page 78 <u>Viewing LAN Statistics</u> on page 79 <u>Deactivating LAN Port (IPBL only)</u> on page 79 <u>Configuring a Virtual Local Area Network (VLAN)</u> on page 227 <u>Viewing LAN Statistics</u> on page 79 Deactivating LAN Port (IPBL only) on page 79

#### **Viewing LAN Statistics**

#### About this task

To view statistics of LAN events.

#### Procedure

1. On a IPBS, select LAN > Statistics. On a IPBL, select LAN1 > Statistics.

| Configuration  | DHCP                  | IP  | VLAN | Link | 802.1X | Statistics | LLDP | Logout |
|----------------|-----------------------|-----|------|------|--------|------------|------|--------|
| General        |                       |     |      |      |        |            |      |        |
| LAN            | tx-good               |     |      |      |        |            |      |        |
| Administration | tx-unicas<br>tx-broad |     |      |      |        |            |      |        |
| Backup         | tx-multic             | ast |      |      |        |            |      |        |
| Update         | tx-lostca             |     |      |      |        |            |      |        |
| Diagnostics    | tx-deferr             |     |      |      |        |            |      |        |
| Reset          | tx-collision tx-exces |     |      |      |        |            |      |        |

2. Press Clear to reset the Ethernet statistics counters. You may need to scroll down to view the **Clear** button.

#### **Related links**

<u>Configuring a VLAN</u> on page 78 <u>Configuring a VLAN</u> on page 78

#### **Deactivating LAN Port (IPBL only)**

#### About this task

The IP DECT Gateway (IPBL) has two LAN ports. The LAN2 port is used for administration only. If necessary, you can deactivate that port.

#### Procedure

1. Select LAN2 > IP.

**Note**: The LAN2 port is for administration only. It is typically the port you want to deactivate.

| Configuration   | System Supp       | I. Serv. Maste     | r Trunks     | Radio        | Radio config | PARI | SARI | Air Sync | Logout |
|-----------------|-------------------|--------------------|--------------|--------------|--------------|------|------|----------|--------|
| General         |                   |                    |              |              |              |      |      |          |        |
| LAN             |                   |                    | A            | Active Setti | ngs          |      |      |          |        |
| IP              | IP Address        | 192.168.1.1        | 1            | 92.168.1.1   |              |      |      |          |        |
| LDAP            | Network Mask      | 255.255.255.0      | 2            | 55.255.255   | .0           |      |      |          |        |
| DECT            | Default Gateway   |                    | 1            | 72.29.40.25  | a.           |      |      |          |        |
| VoIP            |                   |                    | ''           | 12.23.40.23  |              |      |      |          |        |
| Unite           | DNS Server        |                    |              |              |              |      |      |          |        |
| Services        | Alt. DNS Server   |                    |              |              |              |      |      |          |        |
| Administration  | Check ARP         |                    |              |              |              |      |      |          |        |
| Users           | Disable           | ¥                  |              |              |              |      |      |          |        |
| Device Overview | No IP protocol da | ta will be sent/re | ceived via t | his interfa  | °e           |      |      |          |        |
| DECT Sync       | OK Can            |                    |              |              |              |      |      |          |        |
| Traffic         |                   |                    |              |              |              |      |      |          |        |

- 2. Select the **Disable** checkbox.
- 3. Click OK.

#### **Related links**

<u>Configuring a VLAN</u> on page 78 <u>Configuring a VLAN</u> on page 78

### **Updating the Base Station Software**

#### About this task

The base station may need to be upgraded to match the software version supplied for use with the IP Office. The base station software consists of two parts, a firmware file and a boot file. All base stations in a DECT system should use the same version of software.

#### Procedure

1. Browse into the base station configuration and note the software levels shown by the **Version** line.

| <b>a</b>       |                   | Α                                                     | Logout |  |  |  |
|----------------|-------------------|-------------------------------------------------------|--------|--|--|--|
| General        |                   |                                                       |        |  |  |  |
| LAN            | Version           | IPBS[10.0.5], Bootcode[10.0.5], Hardware[IPBS1-Y4/PD] |        |  |  |  |
|                | Serial Number     | 09AD15300066                                          |        |  |  |  |
| Administration | MAC Address (LAN) | 00-01-3e-01-6f-9c                                     |        |  |  |  |
| Backup         | DRAM              | 32 MB                                                 |        |  |  |  |
| Update         | FLASH             | 8 MB                                                  |        |  |  |  |
| Diagnostics    | Coder             | 8 Channels of G.711, G.729, G.723                     |        |  |  |  |
|                | SNTP Server       | 192.168.0.214                                         |        |  |  |  |
| Reset          | Time              | ** ** ** ***                                          |        |  |  |  |
|                | Uptime            | 0d 1h 38m 42s                                         |        |  |  |  |

2. Check that these match the versions supplied with the IP Office administration software.

Ensure that you are checking against the correct folder for an IPBS1, IPBS2 or IPBS3 base station. If they do not match, you must upgrade the base station.

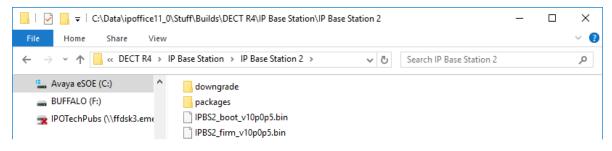

If both software files need to be upgraded, the boot file should be upgraded first.

3. In the left-hand column, under the **Administration** menu, select **Update** and then select the **Boot** tab.

| Configuration  | Config Firmware Boot Logou                                                                                                    | t |
|----------------|----------------------------------------------------------------------------------------------------|---|
| General        |                                                                                                    | - |
| LAN            | llulaad baataa da ta filaab                                                                                                    |   |
| Administration | Upload bootcode to flash                                                                                                    |   |
| Backup         | Flash status:                                                                                                    |   |
| Update         | Bootcode Checksum OK                                                                                                    |   |
| Diagnostics    | Firmware Checksum OK                                                                                                    |   |
| Reset          | Do not interrupt bootcode upload! This may leave the bootcode defect.<br>If for some reason the bootcode upload was interrupted, repeat the upload before reboot. |   |
|                | Bootcode File: Choose File No file chosen                                                                                                    |   |
|                | Upload                                                                                                    |   |

- 4. Click on the **Browse** button and browse to the **IP Base Station**sub-folder of the IP DECT R4 software.
- 5. Select the appropriate boot file for the upgrade you are performing.
- 6. Click **OK**.
- 7. Click on the **Upload** button.

The browser shows the progress of the upload and upgrade. It will indicate when the process has been completed.

| Configuration  | Config | Firmware               | Boot |  | Logout |  |  |  |  |  |  |
|----------------|--------|------------------------|------|--|--------|--|--|--|--|--|--|
| General        |        |                        |      |  |        |  |  |  |  |  |  |
| LAN            |        | rmware update complete |      |  |        |  |  |  |  |  |  |
| Administration | Reset  | iReset                 |      |  |        |  |  |  |  |  |  |

8. If necessary, repeat the process to upgrade remaining base stations.

9. To upgrade the base station firmware file, select **Update** and then select the **Firmware** tab.

| Configuration  | Config Firmware Boot Lo                                                                                                    | ogout |
|----------------|----------------------------------------------------------------------------------------------------|-------|
| General        |                                                                                                    |       |
| LAN            | Under al Construction for floor la                                                                                                    |       |
| Administration | Upload firmware to flash                                                                                                    |       |
| Backup         | Flash status:                                                                                                    |       |
| Update         | Bootcode Checksum OK                                                                                                    |       |
| Diagnostics    | Firmware Checksum OK                                                                                                    |       |
| Reset          | Do not interrupt firmware upload! This may leave the firmware defect.<br>If for some reason the firmware upload was interrupted, repeat the upload before reboot. |       |
|                | Firmware File: Choose File No file chosen                                                                                                    |       |
|                | (Note: Upload takes at least 15 seconds)                                                                                                    |       |

- 10. Click on the **Browse** button and browse to the **IP Base Station** sub-folder of the IP DECT R4 software you previously extracted onto the programming PC.
- 11. Select the appropriate firmware file for the upgrade you are performing,
- 12. Click OK.
- 13. Click on the **Upload** button.

The browser shows the progress of the upload and upgrade. It will indicate when the process has been completed.

- 14. Click on Reset.
- 15. Log in again. The **General** > **Info** tab should now list the new firmware.

If necessary, repeat the process for the remaining base stations using the **Update** > **Firmware** menu.

If necessary, update the base station firmware for base stations that will be connected to an IP DECT Gateway using the **Update** > **RFPs** menu.

#### **Related links**

Master Base Station Setup on page 74

### **Selecting Administration Mode**

#### About this task

On Standard Base Stations, all base station menus and menu options are visible by default, including numerous settings that are not applicable for IP Office operation. Compact Base Stations have advanced options hidden by default. This option is not supported on an IP DECT Gateway.

To enable or disable the advanced administration mode, use the following procedure.

1. Select General | Admin.

| Configuration  | Info Admin EU         | LA                   |   |                                           | Logout |
|----------------|-----------------------|----------------------|---|-------------------------------------------|--------|
| General        |                       |                      |   |                                           |        |
| LAN            | Local Admin           |                      |   | ·                                         |        |
| Administration | Device Name           |                      |   |                                           |        |
| Backup         | User Name             | admin                |   |                                           |        |
| Update         | Password              | ••••••               |   | (A maximum of 15 characters are allowed.) |        |
| Diagnostics    | Confirm Password      | •••••                |   |                                           |        |
| Reset          | Login Banner          |                      |   |                                           |        |
|                |                       |                      |   |                                           |        |
|                | Password Policy       |                      |   |                                           |        |
|                | Minimum length        |                      | 8 |                                           |        |
|                | Number of character   | types                | 2 |                                           |        |
|                | Number of previous p  | asswords not allowed | 1 |                                           |        |
|                | Do not allow repeated | d characters         | 1 |                                           |        |
|                | Do not allow sequent  | ial characters       | 1 |                                           |        |
|                | Administration Mode   |                      |   |                                           |        |
|                | Show Advanced Opti    | ons 🗌                |   |                                           |        |
|                | OK Cancel             |                      |   |                                           |        |

2. Enable or disable the **Show Advanced Options** checkbox as desired.

| [ | Administration Mode   |   |  |
|---|-----------------------|---|--|
|   | Show Advanced Options | • |  |

3. Click OK.

#### **Related links**

Master Base Station Setup on page 74

### **Selecting Master Mode**

#### About this task

You must configure a base station to act as a master base station and configure the master for the type of telephone system it will be operating with.

#### Procedure

1. Select **DECT** and then select the **Master** tab.

| Configuration | System | Suppl. Serv. | Master | Trunks | Radio | Radio config | PARI | SARI | Air Sync | Logout |
|---------------|--------|--------------|--------|--------|-------|--------------|------|------|----------|--------|
| General       |        |              |        |        |       |              |      |      |          |        |
| LAN           | Mode C | Off 🗸        |        |        |       |              |      |      |          |        |
| IP            | OK     | Cancel       |        |        |       |              |      |      |          |        |
| LDAP          |        |              |        |        |       |              |      |      |          |        |
| DECT          | L      |              |        |        |       |              |      |      |          |        |

- Change the Mode to Active and click OK. A warning is displayed if the DECT password has not been set. For information on setting the DECT password, see <u>Set the DECT</u> <u>Password</u> on page 84.
- 3. Select the **Reset** in the configuration column.
- 4. Reset the base station.
- 5. Select **DECT** and then select the **Master** tab again.

| Configuration   | System Suppl. Serv. Master Trunks Radio Radio config PARI SARI Air Sync Logout |    |  |  |  |  |  |
|-----------------|--------------------------------------------------------------------------------|----|--|--|--|--|--|
| General         |                                                                                | -1 |  |  |  |  |  |
| LAN             | Mode Active V                                                                  |    |  |  |  |  |  |
| IP              | IP-PBX                                                                         |    |  |  |  |  |  |
| LDAP            | PBX IPO 🗸                                                                      |    |  |  |  |  |  |
| DECT            | PBX Resiliency                                                                 |    |  |  |  |  |  |
| VoIP            | Protocol H.323/XMobile V                                                       |    |  |  |  |  |  |
| Unite           | ARS Prefix                                                                     |    |  |  |  |  |  |
| Services        | International CPN Prefix                                                       |    |  |  |  |  |  |
| Administration  | National CPN Prefix                                                            |    |  |  |  |  |  |
| Users           |                                                                                |    |  |  |  |  |  |
| Device Overview | OK Cancel                                                                      |    |  |  |  |  |  |
| DECT Sync       |                                                                                |    |  |  |  |  |  |
| Traffic         | reset required                                                                 |    |  |  |  |  |  |

- 6. Change the **PBX** setting to **IPO** and click **OK**.
- 7. Select Reset in the configuration column.
- 8. Reset the base station.

#### **Related links**

Master Base Station Setup on page 74

### Setting the DECT Password

#### About this task

The DECT system name and password are used by other base stations to connect to the master. The name also appears in other menus and on phone displays.

| Configuration   | System Suppl. Serv. M   | Aaster Trunks Radio Radio config PARI SARI Air Sync Logout |
|-----------------|-------------------------|------------------------------------------------------------|
| General         |                         |                                                            |
| LAN             | System Name             | IPBS2                                                      |
| IP              | Password                | •••••                                                      |
| LDAP            | Confirm Password        | •••••                                                      |
| DECT            | Subscriptions           | With System AC 🗸                                           |
| VoIP            | Authentication Code     | 50428950                                                   |
| Unite           | Default Language        | English V                                                  |
| Services        | Frequency               | 1880-1900 MHz (Europe)                                     |
| Administration  | E 11 10 1               | 9 8 7 6 5 4 3 2 1 0                                        |
| Users           | Enabled Carriers        |                                                            |
| Device Overview | Early Encryption        |                                                            |
| DECT Sync       | Coder                   | G729A V Frame (ms) 30 Exclusive SC                         |
| Traffic         | Secure RTP Key Exchange | No encryption V                                            |
| Backup          |                         |                                                            |
| Update          | OK Cancel               |                                                            |
| Diagnostics     | reset required          |                                                            |
| Reset           | reserrequired           |                                                            |

1. Select **DECT** and then select the **System** tab.

- 2. Enter and confirm the password you want to use.
- 3. The **Subscriptions** and **Authentication Code** fields should not be adjusted. These will be set by the IP Office once the base station is in provisioning mode.
- 4. Check that the DECT **Frequency** field is set correctly for your location.
- 5. Click OK.

#### **Related links**

Master Base Station Setup on page 74

### Setting the Time Zone

#### About this task

During a provisioned installation, Network Time Protocol (NTP) settings are all greyed out as the IP Office is automatically set as the time server. If you do not set the time zone prior to provisioning, the time and date on all the sets will be incorrect.

1. Select General and then select the NTP tab.

| Configuration   | Info Admin       | NTP Kerberos Server       | Certificates   | EULA | Logou                          |
|-----------------|------------------|---------------------------|----------------|------|--------------------------------|
| General         |                  |                           |                |      |                                |
| LAN             |                  |                           |                |      | Active Settings                |
| IP              | Time Server 1    | 192.168.0.50              |                |      | 192.168.0.50                   |
| LDAP            | Alt. Time Server |                           |                |      |                                |
| DECT            | Interval [min] 6 | 50                        |                |      | 60                             |
| VoIP            | Timezone E       | Europe - Central Europear | Time (UTC+1) 🗸 | •    |                                |
| Unite           | String C         | CET-1CEST-2,M3.5.0/2,M    | 10.5.0/3       |      | CET-1CEST-2,M3.5.0/2,M10.5.0/3 |
| Services        | Current Server 1 | 92.168.0.50 -> 192.168.0. | 50             |      |                                |
| Administration  | Last Sync        |                           |                |      |                                |
| Users           | OK Cano          | cel                       |                |      |                                |
| Device Overview |                  |                           |                |      |                                |

- 2. Using the **Timezone** drop-down menu, select the appropriate time zone for your area.
- 3. Click OK.

#### **Related links**

Master Base Station Setup on page 74

### **Enabling Provisioning**

#### About this task

You can now configure the master base station for IP Office provisioning. Once you have enabled provisioning, several fields of the base station configuration will be set by the IP Office system. Other fields are greyed out and or automatically set to the values required for IP Office operation.

Before enabling IP Office provisioning, ensure that you configure the time zone. Otherwise, the time and date on all sets will be incorrect, as the IP Office is automatically set as the time server.

1. Select **Services** and then select the **Provisioning** tab. This tab is only available when the base station's **Master** setting is **Active** and the **PBX** setting is set to **IPO** (see <u>Select</u> <u>Master Mode</u> on page 83).

| Configuration   | Update         Logging         HTTP         HTTP Client         SNMP         Provisioning         Phonebook         Logout |
|-----------------|----------------------------------------------------------------------------------------------------|
| General         |                                                                                                    |
| LAN             | Current view Primary                                                                                                    |
| IP              |                                                                                                    |
| LDAP            | Enable 🗹                                                                                                    |
| DECT            | Use HTTPS                                                                                                    |
| VoIP            | PBX IP Address 192.168.0.210                                                                                               |
| Unite           | General HTTP settings                                                                                                    |
| Services        | Base directory /system/ipdect/                                                                                             |
| Administration  | User Name IPDECTService                                                                                                    |
| Users           | Password                                                                                                    |
| Device Overview | Update service sub directory and file name                                                                                 |
| DECT Sync       | Command File update_service                                                                                                |
| Traffic         | Provisioning sub directory and file name                                                                                   |
| Backup          | System data system_data                                                                                                    |
| Update          | User data extension data?id=                                                                                               |
| Diagnostics     |                                                                                                    |
| Reset           | Status Inactive                                                                                                    |
|                 | OK Cancel                                                                                                    |

- 2. Select the **Enable** option.
- 3. The IP Office security settings control whether HTTPS is supported between the IP Office control unit and the master base station (by default it is supported). To configure the IP DECT to use both self-signed certificates and approved certificates from a trusted location, enable the **Use HTTPS** checkbox and refer to <u>Security Settings</u> on page 64.
- 4. Set the **PBX IP Address** to match the IP Office system on which the IP DECT line was configured.
- 5. In the User Name and Password fields, set the details to match the IP Office system's service user configured for IP DECT. See <u>Security Settings</u> on page 64.
- 6. Click **OK**.
- 7. Reset the base station.
- 8. Select the **Services | Provisioning** tab again. The Status should have changed to **Connected**. If not, a user name/password mismatch may have caused the IP Office service user account to become disabled, check the settings and re-enable the user.
- 9. Select **DECT | SARI**. The value of the SARI entered into the IP Office configuration should now also be visible in the base station configuration.
- 10. Select DECT | System.

#### **Related links**

Master Base Station Setup on page 74

# Enabling HTTPS and Security Certificates in the Web Interface

#### About this task

Depending on your site configuration, you may need to enable provisioning in the device configuration so that the IP DECT allows both self-signed certificates and approved certificates from a trusted location. You can also configure this option in IP Office Manager. See <u>Enabling</u> <u>HTTPS and Security Certificates in IP Office Manager</u> on page 64.

#### Procedure

- 1. Begin by enabling the advanced view in the Web Interface. Refer to <u>Select Administration</u> <u>Mode</u> on page 82.
- 2. Ensure that HTTPS provisioning is enabled.
- 3. Save the configuration and reset the device.
- 4. Select **General | Certificates** and wait to see the certificate from IP Office appear in the **Not trusted** list.

| Configuration   | Info Admin NTP Kerberos Server Certificates EULA                  | ogout |  |  |  |  |  |  |  |  |  |
|-----------------|-------------------------------------------------------------------|-------|--|--|--|--|--|--|--|--|--|
| General         |                                                                   |       |  |  |  |  |  |  |  |  |  |
| LAN             | Trust List                                                        |       |  |  |  |  |  |  |  |  |  |
| IP              | ile: Choose File No file chosen                                   |       |  |  |  |  |  |  |  |  |  |
| LDAP            | Upload                                                            |       |  |  |  |  |  |  |  |  |  |
| DECT            | Device Certificate                                                |       |  |  |  |  |  |  |  |  |  |
| VoIP            | Subject Issuer Not before Not after Download                      |       |  |  |  |  |  |  |  |  |  |
| Unite           | 00-01-3e-12-86-81 00-01-3e-12-86-81 01.01.2000 31.12.2049 PEM DER |       |  |  |  |  |  |  |  |  |  |
| Services        | Trust Renew                                                       |       |  |  |  |  |  |  |  |  |  |
| Administration  | Create New                                                        |       |  |  |  |  |  |  |  |  |  |
| Users           |                                                                   |       |  |  |  |  |  |  |  |  |  |
| Device Overview | Password File Choose File No file chosen                          |       |  |  |  |  |  |  |  |  |  |
| DECT Sync       | Upload                                                            |       |  |  |  |  |  |  |  |  |  |
| Traffic         |                                                                   |       |  |  |  |  |  |  |  |  |  |

5. Under **Rejected Certificates**, select the desired certificate from the **Not trusted** list and press the **Trust** button.

| Rejected Certificates           |  |
|---------------------------------|--|
| ipotfice-00e007063082.avaya.com |  |
| Trust                           |  |

The certificate should now appear in the **Trust List** section. No reset is required.

| Configuration   | Info Admin NTP Kerberos Server Certificates EULA                                              | Logout |
|-----------------|-----------------------------------------------------------------------------------------------|--------|
| General         | - TrustList                                                                                   |        |
| LAN             | Subject Issuer Not before Not after Download                                                  |        |
| IP              | ipoffice-00e007063082.avaya.com ipoffice-00e007063082.avaya.com 16.01.2012 16.01.2019 PEM DER |        |
| LDAP            |                                                                                               |        |
| DECT            | Remove                                                                                        |        |
| VoIP            | Download All                                                                                  |        |
| Unite           | File: Browse                                                                                  |        |
| Services        | Upload                                                                                        |        |
| Administration  |                                                                                               |        |
| Users           | Device Certificate                                                                            |        |
| Device Overview | Subject Issuer Not before Not after Download                                                  |        |
| DECT Sync       | 00-01-3e-13-5e-e1 00-01-3e-13-5e-e1 01.01.2000 31.12.2049 PEM DER                             |        |
| Traffic         | Trust Renew                                                                                   |        |
| Backup          | Create New                                                                                    |        |
| Update          |                                                                                               |        |
| Diagnostics     | File: Browse                                                                                  |        |
| Reset           | Upload                                                                                        |        |

#### **Related links**

Master Base Station Setup on page 74

### **Adding Radio Connections**

#### About this task

Each base station has a radio interface that must connect with the master base station. That includes the master base station's own radio interface.

#### Procedure

1. Select Device Overview and then select the Radios tab.

| Configuration   | Radios               |               |                                 |                             |                | Logout |
|-----------------|----------------------|---------------|---------------------------------|-----------------------------|----------------|--------|
| General         |                      |               |                                 |                             |                |        |
| LAN             | -Uninitialized Regis | strations     |                                 |                             |                |        |
| DECT            | Name ↑               | IP Address    | Device Name                     | Version                     | Connected Time |        |
| Services        | IPBS2-12-86-81       | 192.168.0.227 | IPBS2 [-/-/2017-10-26T08:36:56] | [10.0.5/10.0.5/IPBS2-C4/1A] | 0d 0h 1m 2s    | Add    |
| Administration  |                      |               |                                 |                             |                |        |
| Users           |                      |               |                                 |                             |                |        |
| Device Overview |                      |               |                                 |                             |                |        |

- 2. The list shows those base stations the master can detect. Click Add.
- 3. On the popup window that appears, click **OK**.
- 4. Wait for the **Radios** tab to refresh. Note that this can take a couple of minutes.

#### **Related links**

Master Base Station Setup on page 74

### **Phonebook Integration**

#### About this task

In a provisioned installation, the phonebook settings are automatically set by the IP Office system. However, use of the IP Office users, groups and directory as part of the DECT phone directory still needs to be enabled if required. If not enabled, the Central Phonebook functions on the DECT phones will not work.

For DECT systems using an AIWS, central phone book provisioning is done via the AIWS. (see <u>Enable Base Station AIWS Connection</u> on page 204).

#### Procedure

- 1. Select Services.
- 2. Select Phonebook.
- 3. Select Enable.

| Configuration   | Provisioning Phonebook Logou           | t  |
|-----------------|----------------------------------------|----|
| General         |                                        | -  |
| LAN             | Enable                                 |    |
| DECT            | General Settings                       | ۱٢ |
| Services        | Search Direction Numbers Right to left |    |
| Administration  | Phonebook Number 9999999               |    |
| Users           | TFTP Settings                          |    |
| Device Overview | Server IP Address 192.168.0.210        |    |
| Backup          |                                        | -1 |
| Update          | OK Cancel                              |    |
| Diagnostics     |                                        |    |

4. Click OK.

#### **Related links**

Master Base Station Setup on page 74

### Performing an RFP Scan

#### About this task

The following processes are only required if the DECT system is operating in the same area as other DECT systems.

The Primary Access Rights Identifier (PARI) is a part of the IPBS broadcast identity, which uniquely identifies each DECT system. This PARI is automatically assigned to each master in the system. However, if more than one DECT system operates within the same coverage area, each system need to have a unique PARI assigned in order to differentiate the systems.

To see the occupied system IDs of other Avaya IP-DECT systems within the coverage area, perform an RFP scan using the following procedure:

- 1. Select Diagnostics
- 2. Select RFP Scan
- 3. Click Start Scanning

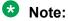

Executing an RFP scan will terminate all calls on the IPBS.

#### **Related links**

<u>Master Base Station Setup</u> on page 74 <u>Configuring the Master Base Station</u> on page 219

### **Entering the PARI**

#### About this task

The following processes are only required if the DECT system is operating in the same area as other DECT systems. Following a RFP scan, ensure that the master base station has a unique Primary Access Rights Identifier (PARI) to identify it and the DECT system.

#### Procedure

1. In the left-hand panel select **DECT**. Select the **PARI** tab.

| Configuration | System    | Suppl. Serv. | Master | Trunks | Radio | Radio config | PARI | SARI | Air Sync | Logout |
|---------------|-----------|--------------|--------|--------|-------|--------------|------|------|----------|--------|
| General       |           |              |        |        |       |              |      |      |          |        |
| LAN           | System ID | 30           |        |        |       |              |      |      |          |        |
| IP            | OK        | Cancel       |        |        |       |              |      |      |          |        |
| LDAP          |           |              |        |        |       |              |      |      |          |        |
| DECT          | 1         |              |        |        |       |              |      |      |          |        |

- 2. Enter a value between 1 and 35. This value must be unique from any other DECT R4 master base station in the area.
- 3. Click OK.

#### **Related links**

Master Base Station Setup on page 74

### **Configuring Air Sync**

#### About this task

The following process is only required if the DECT system is operating in the same area as other DECT systems or the position of the master base station means it cannot be used as the air synch master for all the other base stations.

Base stations in the DECT R4 system need to be synchronized with each other. This can be done with a signal as low as -90dB between base stations.

One base station is assigned as the 'air sync master', typically the master base station. Each other base station can sync directly with it or indirectly via a synchronization chain. However, it is preferable that the number of synchronization 'hops' between any particular base station and its air sync master base station is kept as low as possible. To help achieve this it is recommended that the air sync master is placed centrally within the set of base stations.

Where possible, each base station should be placed within synchronization range of more than one base station, which allows the base stations to maintain synchronization should one base station fail or be switched off for maintenance. The process of synchronizing by the shortest route to the air sync master when in synchronization range of multiple base stations is automatic.

#### Procedure

1. In the left-hand panel, select **DECT**. Select the **Air Sync** tab.

| Configuration   | System      | Suppl. Serv.       | Master | Trunks    | Radio      | Radio config   | PARI     | SARI | Air Sync | Logout |
|-----------------|-------------|--------------------|--------|-----------|------------|----------------|----------|------|----------|--------|
| General         |             |                    |        |           |            |                |          |      |          |        |
| LAN             | Sync Mod    | le                 | M      | aster     | •          |                |          |      |          |        |
| IP              | Reference   | e RFPI             |        |           |            |                |          |      |          |        |
| LDAP            | Alternative | e reference RFPI   |        |           |            |                |          |      |          |        |
| DECT            | Sync Reg    | ion                | 0      |           |            |                |          |      |          |        |
| VoIP            | Action at r | reference sync fai | lure 🖲 | Resynchro | nize on co | mmand          |          |      |          |        |
| Unite           |             |                    | C      | Resynchro | nize every | day at 00:00 🔻 |          |      |          |        |
| Services        |             |                    | C      | Resynchro | nize every | Sunday •       | at 00:00 | •    |          |        |
| Administration  | ОК          | Cancel             |        |           |            |                |          |      |          |        |
| Users           | OR          | ouncer             |        |           |            |                |          |      |          |        |
| Device Overview |             |                    |        |           |            |                |          |      |          |        |

- 2. Set the Sync Mode to Master.
- 3. Click OK.

#### **Related links**

Master Base Station Setup on page 74

### **Advanced Scenario: Separated Locations**

In most scenarios, the master base station (Standard or Compact) is also used as the air sync master for all the other slave base stations and that is the scenario documented in this manual. However, in scenarios where you have base stations in separate locations that are not within

synchronization range of each other, it is permissible to assign separate air sync masters in each location. However, there must be absolutely no overlap (<-90dB) between the separate groups of base stations. Any overlap will cause frequent loss of synchronization.

Having separate locations, each with its own synchronization, is done through the settings on the **DECT | Air Sync** tab of each base station. For each location, set the same **Sync Region** number for all the base stations at that location, using a different number for each location. In addition, use the **Sync Mode** drop-down menu to configure of one of the base stations in each location as the **Master** base station.

#### 😵 Note:

In deployments in mixed systems with IP Base Stations and IP-DECT Gateways, the IP-DECT Gateways need to be physically interconnected for the purpose of radio synchronization. When configuring an IP-DECT Gateway as an air sync master, use sync region 0. All other base stations should be be configured as sync slaves. Systems with IPBS in sync regions that have only IPBS should use non-zero sync region number(s) and be configured with at least one sync master with the remaining IPBSs configured as sync slaves.

#### **Related links**

<u>Site Survey and Planning</u> on page 51 <u>Master Base Station Setup</u> on page 74 <u>Configuring Air Sync in Separated Locations</u> on page 93 <u>Configuring Air Sync</u> on page 237 <u>Configuring Air Sync in Separated Locations</u> on page 93

### **Configuring Air Sync in Separated Locations**

#### Procedure

1. For each base station in the system, configure a **Sync Region** number under the **DECT** | **Air Sync** tab in the Device Manager and click **OK**.

All the base stations in a single region should contain the same **Sync Region** number, but each Sync Region must have its own unique number. By default, **Sync Region = 0**, which means that no region is defined.

2. For each new Sync Region created, configure one base station as the **Master** using the **Sync Mode** drop-down menu and click **OK**.

You must configure at least one master base station per region.

| Configuration   | System       | Suppl. Serv.     | Master  | Trunks    | Radio      | Radio config   | PARI     | SARI | Air Sync | Logout |
|-----------------|--------------|------------------|---------|-----------|------------|----------------|----------|------|----------|--------|
| General         |              |                  |         |           |            |                |          |      |          |        |
| LAN             | Sync Mode    | Э                | Μ       | aster     | •          |                |          |      |          |        |
| IP              | Reference    | RFPI             |         |           |            |                |          |      |          |        |
| LDAP            | Alternative  | reference RFPI   |         |           |            |                |          |      |          |        |
| DECT            | Sync Regi    | on               | 1       |           |            |                |          |      |          |        |
| VoIP            | Action at re | eference sync fa | ilure 🖲 | Resynchro | nize on co | mmand          |          |      |          |        |
| Unite           |              |                  | 0       | Resynchro | nize every | day at 00:00 🔻 |          |      |          |        |
| Services        |              |                  | 0       | Resynchro | nize every | Sunday •       | at 00:00 | •    |          |        |
| Administration  | ОК           | Cancel           |         |           |            |                |          |      |          |        |
| Users           |              | ounder           |         |           |            |                |          |      |          |        |
| Device Overview |              |                  |         |           |            |                |          |      |          |        |

#### **Related links**

<u>Advanced Scenario: Separated Locations</u> on page 55 <u>Advanced Scenario: Separated Locations</u> on page 55

# **Chapter 10: IP Slave Base Station Setup**

Once you have completed the setup of the DECT master base station, proceed to configure the slave base stations for the system.

#### **Related links**

Defaulting the Base Station on page 95 Accessing the Base Station Configuration on page 96 Setting the Base Station IP Address on page 97 Updating the Base Station Software on page 98 Setting a Base Station to Slave Mode on page 100 Registering the Slave Base Station on page 102

### **Defaulting the Base Station**

#### About this task

This process will default a base station or IP DECT Gateway, erasing its configuration. After the unit restarts it will default to the IP address 192.168.0.1/255.255.255.0.

#### Note:

The following instructions assume you are installing an IPBS2/IPBS3, which has one LED lamp. The IPBS1 has two LED lamps. For more information on the base station LEDs and what their statuses indicate, see <u>Base Station Status Lamps</u> on page 21.

#### Procedure

1. With only the power supply connected, switch the base station on.

The LED on the base station flashes red if no Ethernet is detected.

- 2. Wait approximately five seconds.
- 3. Press and hold the **Reset** button on the base station for approximately 10 seconds...

The LED on the base station will change to a quick flash, then the LED will go out, and then the LED returns to a slower flash.

4. Release the **Reset** button and wait for the base station to reset.

The LED should turn back on to solid amber.

5. Quickly press the **Reset** button once.

The base station reboots with default settings. The default IP is 192.168.0.1, with DHCP on, but not active. If you wish to activate DHCP reset the base station again.

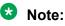

Avaya recommends disabling the DHCP on the base station and configuring the system with static IP addresses. For information on disabling DHCP on the base station, see <u>Set the Base Station IP Address</u> on page 77.

#### **Related links**

IP Slave Base Station Setup on page 95

### Accessing the Base Station Configuration

#### Procedure

Depending on whether DHCP is being used or not:

- a. Connect the base station to the network or PC using the LAN cable.
- b. If connected directly to the base station, change your programming PC's network address to 192.168.0.200 with subnet mask 255.255.255.0.
- c. If both your PC and the base station are connected to a LAN network with DHCP server, ensure your PC is set to act as a DHCP client or has a fixed address that is valid on the network.
- d. Start your web browser and enter the http:// or https:// followed by the IP address of the base station. The default IP address is 192.168.0.1. If a security certificate warning is displayed, select to continue to this website.
- e. The base station responds with its login menu.

| IP-DE        | ECT Base S              | tation |
|--------------|-------------------------|--------|
| Select login | System Administration 🔻 |        |
|              | User ID                 | ]      |
|              | Password                | ]      |
|              |                         | Login  |

- f. Select **System administration**. Enter the default user name (**admin**) and password (**changeme**) and click **Login**.
- g. A summary of the current logins is displayed. Click OK.
- h. The configuration menu for the base station is displayed.

| Configuration  | Info Admin EUL    | Α                                                     | Logout |
|----------------|-------------------|-------------------------------------------------------|--------|
| General        |                   |                                                       |        |
| LAN            | Version           | IPBS[10.0.5], Bootcode[10.0.5], Hardware[IPBS1-Y4/PD] |        |
|                | Serial Number     | 09AD15300066                                          |        |
| Administration | MAC Address (LAN) | 00-01-3e-01-6f-9c                                     |        |
| Backup         | DRAM              | 32 MB                                                 |        |
| Update         | FLASH             | 8 MB                                                  |        |
| Diagnostics    | Coder             | 8 Channels of G.711,G.729,G.723                       |        |
| 0              | SNTP Server       | 192.168.0.214                                         |        |
| Reset          | Time              | ** ** **.**                                           |        |
|                | Uptime            | 0d 1h 38m 42s                                         |        |
|                |                   |                                                       |        |

i. Note the software levels shown in the **General | Info** menu. These will determine if the base station software needs to be upgraded.

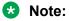

Compact Base Stations have advanced menu options hidden by default. To enable or disable Advanced Administration menus, see <u>Select Administration Mode</u> on page 82 .

#### **Related links**

IP Slave Base Station Setup on page 95

### **Setting the Base Station IP Address**

#### About this task

During initial installation the IP address of a base station defaults to 192.168.0.1. The process below can be used to change the DHCP mode and IP address of a base station.

#### Procedure

- 1. From the base station configuration window, in the left-hand column, select LAN.
- 2. Select the IP tab.

| Configuration  | DHCP IP 802     | .1X LLDP      |                 | Logout |
|----------------|-----------------|---------------|-----------------|--------|
| General        |                 |               |                 |        |
| LAN            |                 |               | Active Settings |        |
| Administration | IP Address      | 192.168.0.226 | 192.168.0.226   |        |
| Backup         | Network Mask    | 255.255.255.0 | 255.255.255.0   |        |
| Update         | Default Gateway | 192.168.0.1   | 192.168.0.1     |        |
| Diagnostics    | DNS Server      |               |                 |        |
| Reset          | Alt. DNS Server |               |                 |        |
|                | Check ARP       |               |                 |        |
|                | OK Cance        | 91            |                 |        |

- a. Enter the required **IP Address** and **Network Mask** for the base station. The other settings are optional.
- b. Click OK.

#### 😵 Note:

The menu will prompt you with the message **Reset Required**. Do not click this or reset the base station at this stage.

c. Select the **DHCP** tab.

| Configuration  | DHCP IP 802.1X LLDP                  | Logout |  |  |  |  |  |
|----------------|--------------------------------------|--------|--|--|--|--|--|
| General        |                                      |        |  |  |  |  |  |
| LAN            | Mode disabled   Currently - disabled |        |  |  |  |  |  |
| Administration | OK Cancel                            |        |  |  |  |  |  |
| Backup         |                                      |        |  |  |  |  |  |

- d. Using the Mode drop-down, select Disabled.
- e. Click OK.
- f. Select **Reset** and then select the **Reset** tab.
- g. Click OK.
- h. Depending on your base station, wait for the LED to return to solid blue or solid green.
- i. Log in again using the new IP address.

#### **Related links**

IP Slave Base Station Setup on page 95

### **Updating the Base Station Software**

#### About this task

The base station may need to be upgraded to match the software version supplied for use with the IP Office. The base station software consists of two parts, a firmware file and a boot file. All base stations in a DECT system should use the same version of software.

#### Procedure

1. Browse into the base station configuration and note the software levels shown by the **Version** line.

| Configuration  | Info Admin EUL    | Α                                                     | Logout |
|----------------|-------------------|-------------------------------------------------------|--------|
| General        |                   |                                                       |        |
| LAN            | Version           | IPBS[10.0.5], Bootcode[10.0.5], Hardware[IPBS1-Y4/PD] |        |
|                | Serial Number     | 09AD15300066                                          |        |
| Administration | MAC Address (LAN) | 00-01-3e-01-6f-9c                                     |        |
| Backup         | DRAM              | 32 MB                                                 |        |
| Update         | FLASH             | 8 MB                                                  |        |
| Diagnostics    | Coder             | 8 Channels of G.711,G.729,G.723                       |        |
| •              | SNTP Server       | 192.168.0.214                                         |        |
| Reset          | Time              | ** ** ** **.**                                        |        |
|                | Uptime            | 0d 1h 38m 42s                                         |        |

2. Check that these match the versions supplied with the IP Office administration software.

Ensure that you are checking against the correct folder for an IPBS1, IPBS2 or IPBS3 base station. If they do not match, you must upgrade the base station.

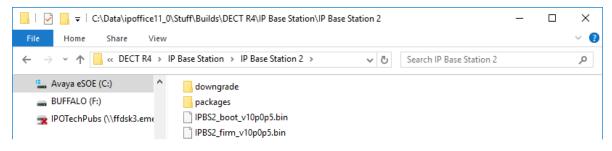

If both software files need to be upgraded, the boot file should be upgraded first.

3. In the left-hand column, under the **Administration** menu, select **Update** and then select the **Boot** tab.

| Configuration  | Config Firmware Boot Logou                                                                                                    | t |
|----------------|----------------------------------------------------------------------------------------------------|---|
| General        |                                                                                                    | - |
| LAN            | llulaad baataa da ta filaab                                                                                                    |   |
| Administration | Upload bootcode to flash                                                                                                    |   |
| Backup         | Flash status:                                                                                                    |   |
| Update         | Bootcode Checksum OK                                                                                                    |   |
| Diagnostics    | Firmware Checksum OK                                                                                                    |   |
| Reset          | Do not interrupt bootcode upload! This may leave the bootcode defect.<br>If for some reason the bootcode upload was interrupted, repeat the upload before reboot. |   |
|                | Bootcode File: Choose File No file chosen                                                                                                    |   |
|                | Upload                                                                                                    |   |

- 4. Click on the **Browse** button and browse to the **IP Base Station**sub-folder of the IP DECT R4 software.
- 5. Select the appropriate boot file for the upgrade you are performing.
- 6. Click **OK**.
- 7. Click on the **Upload** button.

The browser shows the progress of the upload and upgrade. It will indicate when the process has been completed.

| Configuration  | Config Firmwa     | are Boot | Logout |
|----------------|-------------------|----------|--------|
| General        | [                 |          |        |
| LAN            | Firmware update c |          |        |
| Administration | Reset             | et       |        |

8. If necessary, repeat the process to upgrade remaining base stations.

9. To upgrade the base station firmware file, select **Update** and then select the **Firmware** tab.

| Configuration  | Config Firmware Boot                                                                                                    | Logout |
|----------------|----------------------------------------------------------------------------------------------------|--------|
| General        |                                                                                                    |        |
| LAN            | Links of Consumption to Constant                                                                                                    |        |
| Administration | Upload firmware to flash                                                                                                    |        |
| Backup         | Flash status:                                                                                                    |        |
| Update         | Bootcode Checksum OK                                                                                                    |        |
| Diagnostics    | Firmware Checksum OK                                                                                                    |        |
| Reset          | Do not interrupt firmware upload! This may leave the firmware defect.<br>If for some reason the firmware upload was interrupted, repeat the upload before reboot. |        |
|                | Firmware File: Choose File No file chosen                                                                                                    |        |
|                | Upload                                                                                                    |        |
|                | (Note: Upload takes at least 15 seconds)                                                                                                    |        |

- 10. Click on the **Browse** button and browse to the **IP Base Station** sub-folder of the IP DECT R4 software you previously extracted onto the programming PC.
- 11. Select the appropriate firmware file for the upgrade you are performing,
- 12. Click OK.
- 13. Click on the **Upload** button.

The browser shows the progress of the upload and upgrade. It will indicate when the process has been completed.

- 14. Click on Reset.
- 15. Log in again. The **General** > **Info** tab should now list the new firmware.

If necessary, repeat the process for the remaining base stations using the **Update** > **Firmware** menu.

If necessary, update the base station firmware for base stations that will be connected to an IP DECT Gateway using the **Update** > **RFPs** menu.

#### **Related links**

IP Slave Base Station Setup on page 95

### Setting a Base Station to Slave Mode

#### About this task

There can be only one master base station in the IP Office DECT R4 system. In this process we check that the base station is not set to act as a master and then configure its radio settings to access the master base station.

1. In the left-hand column, select **DECT**. Select the **Master** tab.

| Configuration | System | Suppl. Serv. | Master | Trunks | Radio | Radio config | PARI | SARI | Air Sync | Logout |
|---------------|--------|--------------|--------|--------|-------|--------------|------|------|----------|--------|
| General       |        |              |        |        |       |              |      |      |          |        |
| LAN           | Mode O | ff 🗸         |        |        |       |              |      |      |          |        |
| IP            | OK     | Cancel       |        |        |       |              |      |      |          |        |
| LDAP          |        |              |        |        |       |              |      |      |          |        |
| DECT          | L      |              |        |        |       |              |      |      |          |        |

- 2. Check that the Mode is set to Off.
- 3. Click OK.
- 4. Select the **Radio** tab.

| Configuration   | System Suppl. Serv.    | Master Trunks               | Radio       | Radio config | PARI | SARI | Air Sync | Logout |
|-----------------|------------------------|-----------------------------|-------------|--------------|------|------|----------|--------|
| General         |                        |                             |             |              |      |      |          |        |
| LAN             | Disable                |                             |             |              |      |      |          |        |
| IP              | Master                 |                             |             |              |      |      |          |        |
| LDAP            | Name                   | IPBS2                       |             |              |      |      |          |        |
| DECT            | Password               | •••••                       |             |              |      |      |          |        |
| VoIP            | Master IP Address      | 192.168.0.227               |             |              |      |      |          |        |
| Unite           | Alt. Master IP Address | 192.168.0.226               |             |              |      |      |          |        |
| Services        | Status                 | Connected to Master         | 192.168.0.2 | 227          |      |      |          |        |
| Administration  | Max RTP Streams        |                             |             |              |      |      |          |        |
| Users           | Number of Streams      |                             |             |              |      |      |          |        |
| Device Overview | Received Configuration |                             |             |              |      |      |          |        |
| DECT Sync       | SARI                   | 31100243777703              |             |              |      |      |          |        |
| Traffic         | RFPI                   | 9014AC1008                  |             |              |      |      |          |        |
| Backup          | Subscriptions          | Disable                     |             |              |      |      |          |        |
| Update          | Authentication Code    |                             |             |              |      |      |          |        |
| Diagnostics     | Default Language       | English                     |             |              |      |      |          |        |
| Reset           | Frequency              | 1920-1930 MHz (No           |             | a)           |      |      |          |        |
|                 | Enabled Carriers       | 23 24 25 26 27<br>@ @ @ @ @ |             |              |      |      |          |        |
|                 | Early Encryption       | disabled                    |             |              |      |      |          |        |
|                 | ICE                    | enabled                     |             |              |      |      |          |        |
|                 | Coder                  | 20 ms                       |             |              |      |      |          |        |
|                 | Secure RTP Key Exchang | e No encryption             |             |              |      |      |          |        |
|                 | OK Cancel              |                             |             |              |      |      |          |        |

- 5. Set the following details:
  - Name

Set this to match the **System Name** set on the master base station's **DECT | System** tab.

Password

Set this to match the **Password** set on the master base station's **DECT | System** tab.

Master IP Address

Enter the IP address of the master base station set on its LAN | IP tab.

- Click OK.
- Select the Air Sync tab.

| Configuration | System         Suppl. Serv.         Master         Trunks         Radio         Radio config         PARI         SARI         Air Sync         Logout |
|---------------|----------------------------------------------------------------------------------------------------|
| General       |                                                                                                    |
| LAN           | Sync Mode Slave 🔻                                                                                                    |
| IP            | Sync RFPI                                                                                                    |
| LDAP          | Alternative sync RFPI                                                                                                    |
| DECT          | Sync Region 0                                                                                                    |
| VoIP          | OK Cancel                                                                                                    |
| Unite         |                                                                                                    |
| Services      |                                                                                                    |

- Set the Sync Mode to Slave.
- Click OK.

#### **Related links**

IP Slave Base Station Setup on page 95

### **Registering the Slave Base Station**

#### About this task

The slave base station needs to register and be synchronized with the master base station. Use the master base station configuration to register the slave base station.

#### 😵 Note:

The following instructions assume you are installing an IPBS2/IPBS3, which has one LED lamp. The IPBS1 has two LED lamps. For more information on the base station LED's and what their statuses indicate, see <u>Base Station Status Lamps</u> on page 21.

#### Procedure

- 1. Login to the master base station.
- 2. Select Device Overview and then select the Radios tab.

| Configuration | Radios                       |                    |             |                  |                         |                                  | Logout               |  |
|---------------|------------------------------|--------------------|-------------|------------------|-------------------------|----------------------------------|----------------------|--|
| General       | Otalia Desitatoriana         |                    |             |                  |                         |                                  |                      |  |
| LAN           | Static Registrations         |                    |             |                  |                         |                                  |                      |  |
| IP4           | Name ↑ RFPI                  | IP Address S       | Sync Re     | gion Device Name |                         | Version                          | Connected            |  |
| IP6           | IPBS2-12-87-b1 9015001       | 008 192.168.42.151 | Master OK 9 | IP-DECT Base \$  | Station [-/-/2022-02-0' | IT10:23:23] [11.5.11/11.5.11/IPE | 3S2-C4/1A] 12d 21h 9 |  |
| LDAP          | Import location id's         |                    |             |                  |                         |                                  |                      |  |
| DECT          | Radios: 1, Registrations: 1  |                    |             |                  |                         |                                  |                      |  |
| Unite         | -Uninitialized Registrations |                    |             |                  |                         |                                  |                      |  |
|               | Name ↑ IP Addre              | ss Device Name     | Versi       | on               | Connected Time          |                                  |                      |  |
|               |                              |                    |             |                  | ] 0d 0h 0m 26s          |                                  |                      |  |

The new slave base station is shown as an unregistered device.

- 3. Click on Add.
- 4. On the pop-up menu that appears, click **OK**.

The slave base station will be listed as a registered device.

| Configuration | Radios          |               |                |        |    |        |                                     |                                          | Logout     |
|---------------|-----------------|---------------|----------------|--------|----|--------|-------------------------------------|------------------------------------------|------------|
| General       |                 |               |                |        |    |        |                                     |                                          |            |
| LAN           | Static Registra |               |                |        |    |        |                                     |                                          |            |
| IP4           | Name ↑          | RFPI          | IP Address     | Sync   |    | Region | Device Name                         | Version                                  | Connected  |
| IP6           | IPBS2-12-87     | b1 9015001008 | 192.168.42.151 | Master | OK | 9      | IP-DECT Base Station [-/-/2022-02-0 | 1T10:23:23] [11.5.11/11.5.11/IPBS2-C4/1A | ]12d 21h 9 |
| LDAP          |                 |               | 192.168.0.226  | Slave  | OK | 0      | IP-DECT Base Station                | [10.0.5/10.0.5/IPBS1 Y4/PD]              | 0d 0h 2m   |
| DECT          | Radios: 2, Reg  |               |                |        |    |        |                                     |                                          |            |
| Unite         | 1.000.2, 1.09   | otradiono: 2  |                |        |    |        |                                     |                                          |            |

### Note:

It can take up to two minutes for a slave base station to synchronize with the master base station. During this time, the LED flashes fast blue and the status shows **Not in sync**. Once in sync, the LED changes to blue with a yellow flash and the status changes to **OK**.

#### **Related links**

IP Slave Base Station Setup on page 95

# **Chapter 11: Base Station Mounting**

The base station can now be powered down and mounted in its intended operating position. The removable bracket on the back of the base stations can be used for either wall mounting using two screws suitable for the surface or for mounting on columns using two metal bands.

#### **Related links**

<u>Mounting a Base Station using a Wallmount</u> on page 104 <u>Mounting a Base Station on a Column/Pillar</u> on page 106

### Mounting a Base Station using a Wallmount

#### About this task

Remove the mounting bracket from the base station. Use it as a template for marking the screw fixing holes. Note the diagram below indicating the required clearance for attaching the base station onto the mounting bracket.

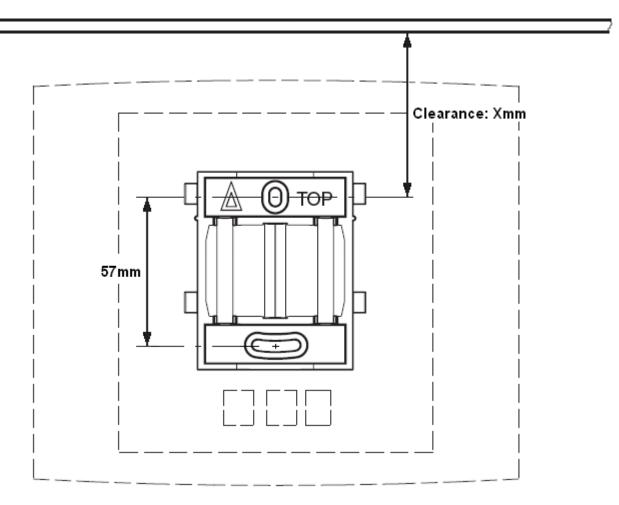

1. Hold the mounting bracket with its flat side against the wall with the text 'TOP' upwards and mark the two holes. Observe the minimum distance between the top screw hole and the ceiling. This depends on the base station type as follows:

| Base Station Type    | Internal Aerials | External Aerials |  |
|----------------------|------------------|------------------|--|
| IPBS1                | 65mm             | 160mm            |  |
| Digital Base Station |                  |                  |  |
| IPBS2/IPBS3          | 100mm            | 195mm            |  |

- 2. Drill the two holes using a 6mm diameter drill and insert the included wall plugs.
- 3. Position the mounting bracket with its flat side to the wall and fasten it with the two included 3.5mm diameter screws.

#### **Related links**

Base Station Mounting on page 104 Mounting on page 142 Mounting a Base Station on page 254

### Mounting a Base Station on a Column/Pillar

The mounting bracket can be fixed to a pole of 45mm diameter or greater, or a beam of 50mm width minimum by using a strap or flexible metal band less than 30 mm wide. A suitable strap or flexible metal band is not included with the base station.

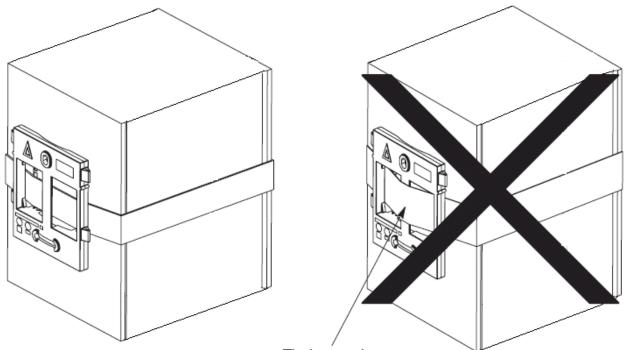

Tied wrongly

**Note**: Mounting a wireless base station directly on a steel beam or pillar could result in signal disruptions, such as dead zones or reflections. If it is absolutely necessary to mount the base station on a metallic surface, use spacers to separate the base station from the surface by 20-25 cm.

#### **Related links**

Base Station Mounting on page 104 Mounting on page 142 Mounting a Base Station on page 254

# **Chapter 12: Subscribing Phones**

Once the master base station has been configured and is connected to the IP Office, you can begin phone subscription.

There are two methods of phone subscription; pre-configured or auto-create.

- The **pre-configured** method requires the DECT users to be pre-configured in the master base station configuration.
- The **auto-create** method does not require users to be pre-configured if the auto-create users checkbox is enabled in the IP-DECT Line, Gateway tab.

In both cases, the IP Office configuration should also contain available Avaya IP Endpoint Licenses. The PARK code and Authentication Code of the DECT R4 system are required during subscription. The values set on the IP DECT line in the IP Office configuration are used.

#### 😵 Note:

This method makes changes to the IP Office system configuration. Ensure that no copies of the configuration are open in Manager during subscription as sending that configuration back to the IP Office system will remove the subscriptions and require the handsets to be resubscribed.

#### **Related links**

Preconfigured Phone Subscription on page 107 Auto-Create Phone Subscription on page 108 Allowing Subscription on page 108 Manually Creating Extensions on page 111 Subscribing a Phone on page 112 Upgrading Phones on page 116 Displaying Subscribed Users on page 121 Unsubscribing Phones on page 122 Disabling Subscription on page 123

### **Preconfigured Phone Subscription**

#### About this task

This method is used when the IP Office IP DECT line's **Subscriptions** setting is set to **Preconfigured**. The SARI and Authentication Code set in the IP Office configuration are used.

Using this method, entries for the IP DECT extensions and users must first be created in the IP Office configuration. The matching phones can then be subscribed.

#### Procedure

- 1. Set the IP DECT line's Subscriptions mode to Preconfigured.
- 2. Create an IP DECT extension and user entry for each phone.
- 3. Subscribe the phones.
- 4. Disable subscription when all phones have been subscribed.

#### **Related links**

Subscribing Phones on page 107

### **Auto-Create Phone Subscription**

#### About this task

This method is used when the IP Office IP DECT line's **Subscriptions** setting is set to **Auto-Create**. After successfully subscribing, the phone is assigned a temporary extension number which is the highest existing extension number plus 1.

You can accept this number or assign the desired extension number.

#### Procedure

- 1. Set the IP DECT line's **Subscriptions** mode to **Auto-Create**. Ensure that the **Auto-Create User** and **Auto-Create Extension** options are also selected.
- 2. Subscribe the phone to a temporary extension number.
- Accept the temporary extension number (\*#) or enter an alternate extension number (XXX\*LLL#).

XXX is the extension number to use and LLL is the Login Code to assign to the user.

4. Disable subscription when all phones have been subscribed.

#### **Related links**

Subscribing Phones on page 107

### **Allowing Subscription**

Before phones are subscribed, subscription needs to be allowed by both the IP Office and the DECT R4 system.

#### **Related links**

Subscribing Phones on page 107

Enabling IP Office Subscription on page 109 Master Base Station on page 110

### Enabling IP Office Subscription

- 1. Start IP Office Manager and receive the configuration from the IP Office system.
- 2. In the left-hand navigation pane, click on 77 Line icon.
- 3. Select the 🔄 IP DECT Line.
- 4. Select the Gateway tab.

| ne Gateway VolP                        |                      |        |
|----------------------------------------|----------------------|--------|
| Auto-Create Extension                  |                      |        |
| Auto-Create User                       |                      |        |
| Enable DHCP Support                    |                      |        |
| Boot File                              | ADMM_RFP_1_1_13.tftp |        |
| ADMM MAC Address                       | 00 00 00 00 00 00    |        |
| VLAN ID                                |                      |        |
| Base Station Address List              |                      |        |
|                                        |                      | Add    |
|                                        |                      | Remove |
|                                        |                      |        |
|                                        |                      | Edit   |
|                                        |                      |        |
|                                        |                      |        |
|                                        |                      |        |
|                                        |                      |        |
|                                        |                      |        |
| Enable Provisioning                    |                      |        |
| SARI/PARK                              | 31100243777703       |        |
| Subscriptions                          | Preconfigured ~      |        |
| Authentication Code                    | ••••••               |        |
| Addition code                          |                      |        |
| Enable Resiliency                      |                      |        |
| Status Enquiry Period                  | 30                   |        |
|                                        |                      |        |
| Prioritize Primary                     |                      |        |
| Prioritize Primary Supervision Timeout | 120                  |        |

- 5. Check that the Auto-Create Extension and Auto-Create User options are selected.
- 6. Click **OK**.

7. Send the configuration back to the IP Office.

#### **Related links**

<u>Allowing Subscription</u> on page 108 <u>Allowing Subscription</u> on page 258

### **Master Base Station**

#### Procedure

- 1. Access the master base stations configuration.
- 2. In the left-hand panel select **DECT**. Select the **System** tab.

| Configuration   | System Suppl. Se    | rv. Master Trunks Radio Radio config PARI SARI Air Sync Logo | out |
|-----------------|---------------------|--------------------------------------------------------------|-----|
| General         |                     |                                                              |     |
| LAN             | System Name         | DECT                                                         |     |
| IP              | Password            | •••••                                                        |     |
| LDAP            | Confirm Password    |                                                              |     |
| DECT            | Subscriptions       | With System AC V                                             |     |
| VoIP            |                     |                                                              |     |
| Unite           | Authentication Code | 1234                                                         |     |
| Services        | Default Language    | English 💌                                                    |     |
| Administration  | Frequency           | Europe 💌                                                     |     |
| Users           | Enabled Carriers    | 0 1 2 3 4 5 6 7 8 9                                          |     |
| Device Overview | Linabled Camers     | $\lor \lor \lor \lor \lor \lor \lor \lor \lor$               |     |
| DECT Sync       | Coder               | G729A 🔻 Frame (ms) 60 Exclusive 🔲 SC 📃                       |     |
| Traffic         |                     |                                                              |     |
| Backup          | OK Cancel           |                                                              |     |
| Update          |                     |                                                              |     |

- 3. Check that the **Subscriptions** field:
  - With System AC

IP Office provisioning will automatically set this field when the IP DECT line subscription setting is set to **auto-create**.

• With User AC

IP Office provisioning will automatically set this field when the IP DECT line subscription setting is set to **Preconfigured**.

- Note the number set in the Authentication Code field.
- Click OK.

#### **Related links**

Allowing Subscription on page 108

### **Manually Creating Extensions**

#### About this task

If the IP DECT line subscription setting is set to **Preconfigured**, you must manually add extension and user entries for each handset to the IP Office configuration.

#### Procedure

- 1. Click on *a* Extension.
- 2. Click on the <sup>➡</sup> icon and select **IP DECT Extension**. This option is greyed out until an IP DECT line is added to the configuration.
- 3. Select the **Extn** tab. Set the **Base Extension** number to a currently unused extension number.

| Extn IP DECT        |                         |
|---------------------|-------------------------|
| Extension Id        | 8001                    |
| Base Extension      | 302                     |
| Caller Display Type | On                      |
| Device Type         | Unknown IP DECT handset |

4. Select the **IP DECT** tab.

The appearance of this tab varies depending on whether the IP DECT line has **Enable Provisioning** selected or not. The following example shows this tab when provisioning is enabled.

| Extn IP DECT    |                                   |                     |   |
|-----------------|-----------------------------------|---------------------|---|
| DECT Line ID    |                                   | 240 (192.168.0.227) | ~ |
| Message Waiting | Lamp Indication Type              |                     |   |
| On              |                                   | ~                   |   |
|                 |                                   |                     |   |
| IPEI            | 0                                 |                     |   |
| Use Handset (   | Configuration                     |                     |   |
| Reserve Licence | Reserve Avaya IP endpoint licence |                     |   |

- a. Set the Message Waiting Lamp Indication Type to On.
- b. Select the Reserved Avaya IP endpoint license option. This option will be greyed out if there are insufficient licenses. If this option is selected, the phone will be licensed before any other Avaya IP endpoints for which this option has not been set.

- c. Set the IPEI to match that of the handset. For new phones the IPEI is shown on the screen. For other phones it can be displayed by selecting **Menu | Settings | Device Info | IPEI/IPDI**. It is also shown on a label under the battery.
  - For 3700 Series phones, the IPEI can be displayed by selecting **Menu | Settings | Device Info | IPEI/IPDI**. It is also printed on a label under the phone's battery.
  - If **Use Handset Configuration**. is selected, the handset user is able to set the phone language and date/time format. If not selected, those settings will be driven by the system or user locale settings in the IP Office configuration.
  - Click OK.
  - IP Office Manager will prompt whether you want to create an associated user. Select **Yes**.
  - The user settings are displayed. Adjust any of these if required and click **OK**.
  - Repeat the process to create any other extension and user entries required. Then save the configuration back to the IP Office system.

#### **Related links**

Subscribing Phones on page 107

### Subscribing a Phone

The method of subscription is largely the same regardless of whether the IP Office's IP DECT line **Subscriptions** setting is set to **Auto-Create** or **Preconfigured**.

You will need the system SARI code and Authentication Code set in the IP DECT line configuration during the subscription process. You also need to enable subscription, which is only valid for 2 minutes, in the master base station.

#### **Related links**

Subscribing Phones on page 107 <u>3700 Series Phones</u> on page 112 <u>Auto-Create Subscription Mode</u> on page 115 <u>Preconfigured Subscription Mode</u> on page 115 <u>3701/3711 Phones</u> on page 115

### **3700 Series Phones**

#### About this task

Using the Telephone user interface, perform the following procedure to subscribe the handsets.

- · Switch on the phone:
  - 3720: Select Menu | Settings | System | Subscribe.

#### - Others: Select Menu | Connections | System | Subscribe.

| Display                                                                         | Actions                                                                                                    |
|---------------------------------------------------------------------------------|----------------------------------------------------------------------------------------------------|
| Abc<br>IPDI:<br>0364704336127<br>User ID<br>361<br>Next Clear Back              | Details of the phone's current subscription are displayed. Select <b>Next</b> .                                                                                                    |
| Abc<br>IPDI:<br>0364704336127<br>System name<br>Next Clear Back                 | The <b>System name</b> is just used by the phone to identify the different subscriptions it may have.<br>Enter any name and select <b>Next</b> .                                                                                                    |
| Subscribe Subscribe Integral 5 Integral Ent. IP-DECT Other Next Clear Back      | The phone will display a list of telephone system types to which it can connect.<br>Scroll the selected option to <b>IP-DECT</b> and select <b>Next</b> .                                                                                             |
| I23         PARK:         31100243777703         AC:         Next         Clear | The phone now requires the <b>PARK</b> (SARI) and <b>AC</b> (authentication code) of the system to which it should subscribe.<br>Enter the <b>PARK</b> and then scroll to the <b>AC</b> field.<br>Enter the <b>System AC</b> and select <b>Next</b> . |
| PARK:<br>PARK:<br>Protection on?<br>Yes No Back                                 | <ul> <li>The Protection on? prompt is displayed.</li> <li>If you select No, the user can delete the subscription from the list of subscriptions known by the phone.</li> <li>If you select Yes, the user cannot delete the subscription.</li> </ul>   |

Table continues...

| Display                                                                         | Actions                                                                               |
|---------------------------------------------------------------------------------|---------------------------------------------------------------------------------------|
| Subscribe<br>IP-DECT<br>PARK:<br>31100243777703<br>AC:<br>1234<br>OK Clear Back | A summary of the subscription details is shown. Check that the values are correct     |
| F 123<br>PARK:<br>Subscribing                                                   | Select <b>OK</b> .<br>The phone broadcast for DECT systems to which it can subscribe. |
| T23<br>Subscribing<br>please wait<br>Next Clear Back                            | When a DECT system is located, the handset will attempt to subscribe to that system.  |
| Successful<br>subscription                                                      | The success or failure of the subscription is indicated.                              |

The display shown after successful subscription will depend on whether anonymous subscription is being used or the phone matches an existing extension in the IP Office configuration.

#### **Related links**

Subscribing a Phone on page 112

### **Auto-Create Subscription Mode**

#### About this task

| ₹ 01:42                  | If the phone displays <b>Enter New Login</b> , it has been assigned a temporary extension number, shown in brackets. The temporary number is simply the highest existing extension number plus 1. |
|--------------------------|----------------------------------------------------------------------------------------------------|
| DECT                     | • To accept the temporary extension number as permanent, dial <b>*#</b> and make the call.                                                                                                    |
| Enter New Login<br>(620) | • To specify a different extension number, dial <b>XXX*LLL#</b> where <i>XXX</i> is the extension number to use and <i>LLL</i> is the Login Code to assign to the user.                           |
| Menu Back                | • To accept the temporary extension as permanent but set a login code for the user, dial *LLL# where <i>LLL</i> is the Login Code to assign to the user.                                          |

#### **Related links**

Subscribing a Phone on page 112

### **Preconfigured Subscription Mode**

#### About this task

| ₹ 01:42<br>12/07/2010<br>DECT | If the IPEI of the phone matches an existing extension entry in the IP Office configuration, the phone will use the existing settings. |
|-------------------------------|----------------------------------------------------------------------------------------------------|
| E×tn620<br>620<br>Menu        | This may occur even when using Auto-Create subscription mode if the phone is an existing extension re-subscribing to the system.       |

#### **Related links**

Subscribing a Phone on page 112

### 3701/3711 Phones

#### About this task

This method is only supported if the IP DECT line's **Subscriptions** setting is set to **Preconfigured** and matching configuration entries for the extensions have been created.

- 1. Switch on the phone.
- 2. Select Menu | System | Subscription | Subscribe HS.
- 3. Select PABX-PIN.
- 4. Enter the authentication code.

#### **Related links**

Subscribing a Phone on page 112

### **Upgrading Phones**

#### About this task

It may be necessary to upgrade to software used by the 3700 Series phones. For new installations it is assumed that the Windows Device Manager and advanced chargers will be used for this.

#### **Related links**

<u>Subscribing Phones</u> on page 107 <u>Installing Windows Device Manager to Upgrade Phones</u> on page 116 <u>Starting Windows Device Manager</u> on page 119 <u>Upgrading Phone Software</u> on page 119

### Installing Windows Device Manager to Upgrade Phones

- 1. Browse to the location where you unpacked the IP Office software for DECT R4. Locate the Avaya WinPDM folder.
- 2. Double-click on **Setup.exe**.

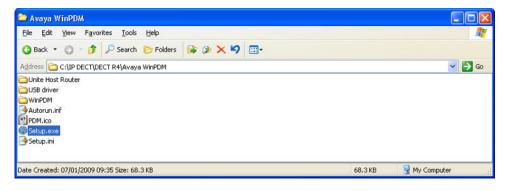

#### 3. Click Next.

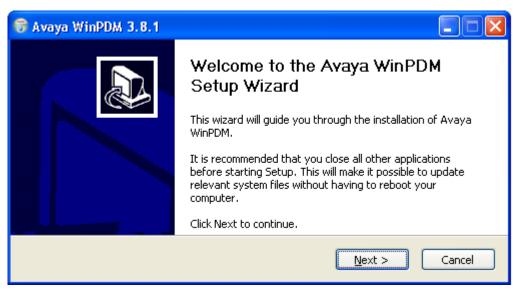

4. Select Avaya WinPDM and click Next.

| 😽 Avaya WinPDM 3.8.1                                     |                       |        |
|----------------------------------------------------------|-----------------------|--------|
| <b>Setup Type</b><br>Choose the setup type that best sui | its your needs.       |        |
|                                                          | Avaya WinPDM          |        |
|                                                          | < <u>B</u> ack Next > | Cancel |

5. Click Install.

| 🗑 Avaya WinPDM 3.8.1                                            |                                                                                               |        |
|-----------------------------------------------------------------|-----------------------------------------------------------------------------------------------|--------|
| Avaya WinPDM<br>The following components will be in             | stalled. Click Install to begin installation.                                                 |        |
|                                                                 | þetup Type:<br>Avaya WinPDM<br>Components:<br>- Unite Host Router<br>- WinPDM<br>- USB driver |        |
|                                                                 | < <u>B</u> ack Install                                                                        | Cancel |
|                                                                 |                                                                                               |        |
| 😽 Avaya WinPDM 3.8.1                                            |                                                                                               |        |
| Avaya WinPDM 3.8.1 Installing Please wait while Avaya WinPDM is | : being installed.                                                                            |        |
| Installing                                                      | being installed.                                                                              |        |

6. When the installation is complete, click on **Finish**.

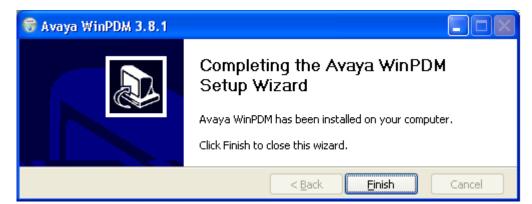

#### **Related links**

Upgrading Phones on page 116

### **Starting Windows Device Manager**

#### Procedure

- 1. Select Start > All Programs > Avaya WinPDM.
- 2. Click on the Avaya WinPDM icon.
  - If this is the first time you have run Avaya WinPDM:
    - Avaya WinPDM will ask you to create a site. Enter a name for the site and click **OK**.
    - Avaya WinPDM will prompt you to import parameter definition files.

#### **Related links**

Upgrading Phones on page 116

### **Upgrading Phone Software**

#### About this task

DECT R4 is supported on a range of Avaya systems. For IP Office operation, you must use software specifically documented as tested and supported with IP Office. Details of supported software is included in the IP Office Technical Bulletin for each release.

#### Procedure

1. Within the Avaya Device Manager, select the **Devices** tab.

| Devices Numbe |               |             |                  |                   |                |        |               |   |
|---------------|---------------|-------------|------------------|-------------------|----------------|--------|---------------|---|
| Device types: | Search for:   |             | in: Device ID    | Show all          |                |        |               |   |
| (AI)          | Device ID /   | Device type | Software version | Parameter version | Upgrade status | Online | Latest number | 1 |
| 1720          | 0364704336127 |             |                  | 15.1              |                | 1      |               |   |
|               | 0364704336205 | 3720        |                  | 15.1              |                | 1      | 401           |   |
|               |               |             |                  |                   |                |        |               |   |
|               |               |             |                  |                   |                |        |               |   |

2. The current software version of each phone is shown. Compare this to the software versions available, shown by the version set as part of the .pkg file name included with the DECT R4 software.

| C:\IP_DECT_R4\DECT R4\H        | andsets                                                                                            |                                                                                   |
|--------------------------------|----------------------------------------------------------------------------------------------------|-----------------------------------------------------------------------------------|
| File Edit View Favorites To    | ools Help                                                                                          | A                                                                                 |
| 🔇 Back 🔹 🕥 - 🏂 🎾               | Search 🍺 Folders                                                                                   |                                                                                   |
| Address 🛅 C:\IP_DECT_R4\DECT F | R4\Handsets                                                                                        | 💌 🛃 Go                                                                            |
| File and Folder Tasks 📎        | Downloadable_languages_3720_v21     Downloadable_languages_3725_3740_3749_v21     3720_v3.2.19.pkg | IP Office 3740_v0.1.tpl<br>IP Office 3749_v0.1.tpl<br>Local_Phonebook_Tool_v1.xls |
| Other Places 📎                 | ■ 3725_v3.2.19.pkg                                                                                 | 텔]Translation_Tool_3720_v21.xls<br>國]Translation_Tool_3725_3740_3749_v21          |
| Details 🛞                      | Company_Phonebook_Tool_v8.xls                                                                      |                                                                                   |
| Handsets<br>File Folder        | IP Office 3720_v0.4.tpl                                                                            |                                                                                   |
| Date Modified: 06 December     | ✓ <                                                                                                |                                                                                   |
| 4 objects                      | 5                                                                                                  | 5.40 MB 😔 My Computer                                                             |

- 3. In the device manager, select the phones that you want to upgrade.
- 4. Click **Upgrade Software**. The menu shown depends on whether you are using the AIWS for an over-the-air upgrade or WinPDM for an in-charger upgrade.

#### AIWS Upgrade Software Menu

This menu is shown when using the AIWS based device manager to upgrade phones over the air. This method supports a number of additional options but is much slower than upgrading phones in an advanced charger.

| 🗊 Upgrade      | e software                 |                                          |
|----------------|----------------------------|------------------------------------------|
| Device type:   | 3720                       |                                          |
| Imported       | • <u>A</u> vailable files: | 3720_v2.8.25.bin                         |
|                | O Enter URL:               |                                          |
| -Upgrade-      |                            | Activate new software                    |
| ⊙ I <u>m</u> m | ediately                   | <ul> <li>Immediately</li> </ul>          |
| 🔘 Late         | r:                         | ⊙ <u>W</u> hen idle                      |
| 22-Apr         | -2009 13:56:07             | ○ When idle in charger                   |
|                |                            | <ul> <li>After manual restart</li> </ul> |
|                |                            | OK Cancel                                |

Advanced Charger/WinPDM Upgrade Menu

This menu is shown when using the Windows based device manager to upgrade a phone currently in an advanced charger connected to the PC by USB or LAN. See Installing Windows Device Manager on page 116.

| 🔢 Upgrade software |     |                          |                  |  |    |        | × |
|--------------------|-----|--------------------------|------------------|--|----|--------|---|
| Device type:       | 372 | 0                        |                  |  |    |        |   |
| Imported           | •   | <u>A</u> vailable files: | 3720_v3.2.19.bin |  | •  | Import |   |
|                    |     |                          |                  |  | ОК | Cancel |   |

- If you have already imported the parameter definition files for the phones, use the **Available Files** drop-down to select the software bin file for the type of phone being upgraded. Otherwise click on **Import** and browse to the .pkg files for the phone type.
- Select the other upgrade settings required and click OK.

The upgrade begins. The following images show a typical upgrade as it is being performed on a 3720 device.

| (AI)  | Device ID /   | Device type | Software version | Parameter version | Upgrade status | Online | Latest number |   |
|-------|---------------|-------------|------------------|-------------------|----------------|--------|---------------|---|
| 3720  | 0364704336127 |             | 2.8.25           | 15.1              | S Downloading  | 1      |               | ~ |
|       | 0364704336205 | 3720        | 2.8.25           | 15.1              | 😳 Downloading  | V      | 401           |   |
| (40)  |               |             |                  |                   |                |        | 0             |   |
| (Al)  | Device ID /   | Device type | Software version | Parameter version | Upgrade status | Online | Latest number |   |
| 3720  | 0364704336127 |             |                  | 15.1              | 12%            |        |               | ~ |
|       | 0364704336205 |             |                  | 15.1              | 12%            |        |               |   |
|       |               |             |                  |                   |                |        |               |   |
| (AII) | Device ID /   | Device type | Software version | Parameter version | Upgrade status | Online | Latest number |   |
| 3720  | 0364704336127 |             |                  | 15.1              | Complete       | 1      |               | ^ |
|       |               |             |                  | 15.1              | Complete       | 1      |               |   |

#### **Related links**

Upgrading Phones on page 116

### **Displaying Subscribed Users**

There are a number of ways to display the phones subscribed to the system.

#### **Related links**

<u>Subscribing Phones</u> on page 107 <u>Using the Master Base Station</u> on page 121 <u>Using IP Office System Status</u> on page 122

### **Using the Master Base Station**

#### Procedure

1. Login to the master base station.

- 2. Select Users and select the Users tab.
- 3. Click on show.

Details of the subscribed phones are shown.

| Configuration   | Users Anonymous            | Logout                                                   |
|-----------------|----------------------------|----------------------------------------------------------|
| General         |                            | User Administrators                                      |
| LAN             | PARK 31100243777703        | Long Name Name                                           |
| DECT            | PARK<br>3rd pty 2110024755 | User Administrators: 0                                   |
| Services        | Masterid 0                 |                                                          |
| Administration  | show                       | Users<br>No Display IPEL/IPDI AC Prod SW Registration    |
| Users           |                            | 660 Extn660 660 036470433620 1234 3720 3.2.19 Subscribed |
| Device Overview |                            | Users: 1                                                 |
| Backup          |                            |                                                          |

#### **Related links**

Displaying Subscribed Users on page 121

### **Using IP Office System Status**

The System Status application lists DECT extensions as a subset of H.323 extensions. It can also be used to force the unsubscription of a phone.

| AVAYA                                                                                                    | <b>IP Office System Status</b>                                                                   |                                                  |                 |                             |
|----------------------------------------------------------------------------------------------------|--------------------------------------------------------------------------------------------------|--------------------------------------------------|-----------------|-----------------------------|
| Help Snapshot LogOff Exit                                                                                                    | About                                                                                            |                                                  |                 |                             |
| <ul> <li>System</li> <li>Memory Cards</li> </ul>                                                                                     |                                                                                                  | IP DEC                                           | T System Status |                             |
| Control Unit (IP500 V     IP DECT Systems (1)     IP DECT System     VoIP Security     Alarms (1)     Extensions (18)     Trunks (4) | Line Number:<br>Type:<br>Master IP Address:<br>Master Status:<br>Master Firmware:<br>Extensions: | 240<br>DECT R4<br>192.168.0.227<br>N/A<br>10.0.5 |                 |                             |
| Active Calls<br>Resources<br>Voicemail                                                                                               | Extension Number                                                                                 | Telephone Type                                   | Active Location | Connection<br>Resilient PBX |
| IP Networking<br>Locations                                                                                                    | 302                                                                                              | DECT IP                                          | None            | Resilient PBX               |

#### **Related links**

Displaying Subscribed Users on page 121

### **Unsubscribing Phones**

DECT phones can subscribe to multiple DECT systems and can then be switched between the systems to which they are currently subscribed.

The Unsubscribe option provided through phone menus does not unsubscribe a phone from the DECT R4 system or IP Office. This option removes details of the subscribed system from the

phone. The Unsubscribe function only works for subscriptions where the Protection option was set to **No** during the original subscription.

Resubscribing the phone reinstates the DECT R4 system in the list of systems to which the phone can be subscribed.

To remove a phone from a system that is using IP Office provisioning, the phone's extension entry should be deleted from the IP Office configuration. To remove a phone from a system that is not using IP Office provisioning, the phone's extension entry must be deleted from both the IP Office configuration and the master base station configuration.

#### **Related links**

Subscribing Phones on page 107

### **Disabling Subscription**

#### About this task

When all DECT phones have been subscribed, Avaya recommends that you disable any further subscriptions. This does not affect re-subscription by extensions that are already configured in the IP Office configuration.

Ensure that no copies of the configuration are open in Manager during subscription, as sending such a copy of the configuration back to the IP Office system will replace the subscriptions and require the handsets to be subscribed again. Following any handset subscription, a new copy of the configuration should always be loaded in IP Office Manager if any other configuration changes are required.

#### Procedure

1. In IP Office Manager, click on 77 Line.

The list of existing lines is shown.

- 2. Select the IP DECT Line previously created.
- 3. Click on the Gateway tab.
- 4. Change the Subscriptions setting to Disabled.
- 5. Click ox to save the configuration back to the IP Office system.

#### **Related links**

Subscribing Phones on page 107

# Part 4: DECT R4 Resilience

## **Chapter 13: DECT Resilience**

From Release 9.1, IP Office Release supports two methods for ensuring continued DECT availability. Both methods can be combined to ensure maximum availability. In both case, it is recommended that normal installation of the system is completed and tested before then adding mirroring and or switch resilience.

- Master Base Station Mirroring: It is now possible to configure two base stations to act as 'mirrored' master base stations. One becomes the active master base station whilst the other becomes a standby master base station. If for any reason the active master base station becomes unavailable, the IP Office switches to using the standby master base station to continue DECT operation. Mirroring is not supported between compact and non-compact base stations. However, it is supported between a DECT gateway and non-compact base station.
- IP Office Switch Resilience: The IP Office controlling the DECT system can be configured to allow that control to be automatically passed to another IP Office system when it is not available. The SCN line between the two systems can be configured to allow DECT backup for resiliency scenarios in the same was as existing resilience for H.323 IP telephones. If for any reason the primary IP Office system becomes unavailable, DECT control and users are switched to the backup IP Office system.

#### **Related links**

Viewing and Controlling Resilience on page 125

### **Viewing and Controlling Resilience**

Using the IP Office System Status Application you can view the status of both an IP Office system and also any DECT systems to which it is connected. This is done by selecting **System | IP DECT Systems**.

Selecting the IP DECT System then displays details of the particular system and extensions being supported by that system. The addresses and status of the mirrored master base stations is indicated. For the extensions, the connect being used is also indicated.

The menu provides a number of controls:

- Unsubscribe: Force the selected extension to unsubscribe.
- Switch to Backup Node: Force the DECT connection to switch from the primary IP Office to the fallback IP Office.

• Switch to Primary Node: Force the DECT connection to switch from the fallback IP Office to the primary IP Office.

#### **Related links**

DECT Resilience on page 125

## Chapter 14: Configuring Base Station Mirroring

To increase resilience of the DECT network, two base stations can be configured to operated as 'mirrored' master base stations. Only one is the active master base station at any time, however the other takes over as the master base station when required.

All the normal requirements for the master base station apply to both the mirrored base stations. That includes the air sync requirements unless air sync is assigned to another base station. See Configuring Air Sync.

Mirroring is not supported between compact and non-compact base stations. However, it is supported between a DECT Gateway and non-compact base station.

#### **Related links**

<u>Configuring the IP Office</u> on page 127 <u>Configuring the Mirrored Base Stations</u> on page 128 <u>Activating the Master Base Station</u> on page 128

### **Configuring the IP Office**

In the IP Office system, the IP DECT line needs to be configured with the IP addresses of both of the mirrored base stations.

#### Procedure

- 1. Using Manager, retrieve the configuration from the system.
- 2. Click on Line. The list of existing lines is shown.
- 3. Select the IP DECT line and then select the **VoIP** tab.
- 4. In the **Gateway IP Address** and the **Standby IP Address** fields, enter the IP addresses of the two base stations that will be mirrored.
- 5. Save the changes.

#### **Related links**

Configuring Base Station Mirroring on page 127

### **Configuring the Mirrored Base Stations**

Use the following process to the configure the master base station and its mirror.

#### Before you begin

This process requires access to tabs and fields currently only visible when **Show Advanced Options** is selected.

#### Procedure

- 1. Login to the first master base station.
- 2. Select **DECT** and then select the Master tab.
- 3. Set the Mode to Mirror.
- 4. Set the Mirror Master IP address field to the IP address of the other base station.
- 5. Select the **DECT | Radio** tab.
- 6. In the Master IP Address field, enter the base station's own IP address.
- 7. In the **Alt. Master IP Address** field, enter the IP address of the other master base station. Click **OK**.
- 8. Reset the base station.
- 9. Repeat this process for the other mirrored base station.

#### Next steps

You can now activate the master base station.

#### **Related links**

Configuring Base Station Mirroring on page 127

### **Activating the Master Base Station**

Only one base station in the mirrored pair acts as the master base station at any time. The initial selection is done through the base station menus of the selected member of the mirrored pair.

#### Before you begin

This process requires access to tabs and fields currently only visible when **Show Advanced Options** is selected.

- 1. Login to one of the mirrored master base stations.
- 2. Select DECT and then select the Master tab.
- 3. Click **Activate mirror**. That base station is made the currently active master base station in the mirrored pair.

#### **Related links**

Configuring Base Station Mirroring on page 127

## **Chapter 15: Configuring Switch Resilience**

For IP Office systems in a multi-site network such as a Small Community Network or Server Edition network, control of the IP Office's DECT system can be transferred to another IP Office system. This failover occurs when the master base station cannot detect its primary IP Office system, that is the IP Office system configured with an IP DECT line to it.

During failover, the specified failover IP Office system takes control and hosts the DECT extensions and users that were previously on the primary IP Office system. However, no changes to the DECT configuration or additional handset subscriptions are allowed.

The failover IP Office system can still host its own DECT R4 system using its own IP DECT line and master base station. When that is the case, it can only support failover from another system up to its maximum capacity of DECT users including its existing native DECT users.

#### For a provisioned installation:

- The centralized phone book is still supported after failover. However, this does not apply if the phone book is being provided by an AIWS.
- An **R** is displayed on the 3700 Series DECT phones when they are in failover.
- By default DECT control and extensions automatically return to the primary IP Office system when it is available again.

#### For a non-provisioned installation:

- The centralized phonebook is not supported during failover.
- The handsets do not display any indication that their system is in failover.

#### **Related links**

Provisioned Base Station Configuration on page 130 Non-Provisioned Base Station Configuration on page 131 IP Office Configuration for Switch Resilience on page 132 IP Office Line Configuration for DECT Resilience on page 133

### **Provisioned Base Station Configuration**

For a provisioned installation, the master base station needs to be configured to accept a provisioning connection from the backup IP Office system.

#### Before you begin

This process requires access to tabs and fields currently only visible when **Show Advanced Options** is selected.

#### Procedure

- 1. Login to the master base station.
- 2. Select Services and then select the Provisioning tab.
- 3. Set the Current View to Redundant.
- 4. Select the **Enable** option.
- 5. The IP Office security settings control whether HTTPS is supported between the master base station (by default it is supported) and the backup IP Office system.
- 6. Set the **PBX IP Address** to match the backup IP Office system.
- 7. In the **User Name** and **Password** fields, set the details that match the fallback IP Office system's service user configured for IP DECT.
- 8. Ensure that the **Base directory** is set to /system/backupipdect/ instead of /system/ ipdect/.
- 9. Click OK.
- 10. Reset the base station.

#### Next steps

You must now also configure the IP Office system for switch resilience.

#### **Related links**

Configuring Switch Resilience on page 130

### **Non-Provisioned Base Station Configuration**

For non-provisioned systems, the master base station needs to be configured with details of a redundant trunk connection to the fallback IP Office and when to use that trunk.

#### Before you begin

This process requires access to tabs and fields currently only visible when **Show Advanced Options** is selected.

- 1. Login to the master base station.
- 2. Select **DECT** and then select the **Master** tab.
- 3. Enable the **PBX Resiliency** and click **OK**.

- 4. Select the **Trunks** tab. Options for configuring the redundant trunk to the backup IP Office system are now displayed.
- 5. In the **Trunk Settings** section, configure how fallback should operate:
- **Prioritize primary trunk**: If selected, when during fallback the master base station detects that the primary IP Office has returned to normal operation, it returns DECT control to it. If not selected, the fallback IP Office retains control until it is manually returned using SSA.
- **Status Inquiry Period**: This field set how frequently (in seconds) the master base station should check the status of the primary IP Office. This value and the Status Enquiry Period set in the IP Office system configuration should match.
- **Supervision Timeout**: This field sets how long after contact is lost (in seconds) before the master base station should fallback to the fallback IP Office system. This option is only supported a provisioned installation.
- 6. In the **Redundant Trunks** settings, set the port fields to **1720** and the **CS IP Address** to the IP address of the fallback IP Office system.
- 7. Click OK.
- 8. Reset the base station.

#### **Next steps**

You can now configure the IP Office system for switch resilience.

#### **Related links**

Configuring Switch Resilience on page 130

### **IP Office Configuration for Switch Resilience**

For DECT switch resilience, the IP Office is configured as shown below. Only the primary IP Office needs this configuration. However, for provisioned systems, the security service user on the fallback IP Office must be enabled and configured to match the settings entered for the redundant provisioning connection.

- 1. Receive the IP Office configuration.
- 2. Click on Line. The list of existing lines is displayed.
- 3. Select the IP DECT Line.
- 4. Select the Gateway tab.
- 5. In the Enable Resiliency section, select Enable Resiliency.
- 6. Only change the other values if necessary:

- **Status Enquiry Period**: This field set how frequently (in seconds) the master base station should check the status of the primary IP Office. For a non-provisioned installation, this value should match the Status Inquiry Period set in the master base station.
- **Prioritize Primary**: If selected, when during fallback the primary IP Office returns to normal operation, DECT control is automatically returned to it. If not selected, the fallback IP Office retains control until it is manually returned using the System Status application.
- **Supervision Timeout**: This field sets how long after contact is lost (in seconds) before the master base station should fallback to the fallback IP Office system. This option is only accessible here for a provisioned installation. For a non-provisioned installation the value is set through the master base station.
- 7. Click OK.
- 8. Save the settings back to the system.

#### **Related links**

Configuring Switch Resilience on page 130

### **IP Office Line Configuration for DECT Resilience**

The IP Office lines between the systems need to be configured to allow switch resilience.

#### Procedure

- 1. Select the IP Office line between the primary system and the backup system.
- 2. In the SCN Backup Options, select Supports Fallback and Backs up my IP Dect Phones.
- 3. Save the settings back to the system.

#### **Related links**

Configuring Switch Resilience on page 130

# Part 5: Base Station Location Information

## Chapter 16: Using IP Office Locations with DECT R4 Base Stations

Within the IP Office configuration, you can create locations and associate each extension with a location. The location information can define which ARS is used for emergency calls by the those extensions and address information for sending on SIP trunks. Refer to the <u>IP Office Emergency</u> <u>Call Configuration</u> documentation.

Whilst a location is assigned to every IP Office extension, there are caveats to the use of locations with DECT R4 extensions, see below.

#### **Extension Location without Base Station Location Support**

Since by their nature DECT R4 extensions can move around a site and between buildings whilst in use, unless the customer site is able to use a single location for all extensions, it is recommended to create a separate location entry for the DECT R4 extensions. That entry should warn that the precise physical location of the handset needs to be determined at the time of any emergency call.

#### **Extension Location with Base Station Location Support**

For IP Office R11.1 FP2 SP2 and higher, you can assign IP Office locations to each DECT R4 base station. When a DECT R4 extension makes an emergency call, the emergency settings of the base station's IP Office location are used.

This section of covers the implementation of base station locations.

#### **Related links**

Enabling Base Station Location Support on page 135 Setting the Base Station Locations on page 136 Importing Base Station Location IDs from a CSV File on page 136

### **Enabling Base Station Location Support**

In order to use base station location information, the IP Office IP DECT line must be configured to use the location ID's it receives from the DECT base stations.

- 1. Using IP Office Manager or IP Office Web Manager, open the system configuration.
- 2. Select the IP DECT line.

- 3. For base station location support, enable the Call Based Location Information setting.
- 4. Save the new configuration.

#### **Related links**

Using IP Office Locations with DECT R4 Base Stations on page 135

### **Setting the Base Station Locations**

This process is used to manually assign IP Office location IDs to each of the DECT base stations.

#### Before you begin

• Obtain a list of the location IDs from the IP Office configuration.

#### Procedure

- 1. Login to the master base station.
- 2. Select Device Overview and then select the Radios tab.
- 3. Click on base station name.
- 4. Enter the IP Office location ID in the Location ID field.
- 5. Enter a description in the **Description** field. This is optional and used as a reminder only.
- 6. Click Apply.

#### **Related links**

Using IP Office Locations with DECT R4 Base Stations on page 135

### Importing Base Station Location IDs from a CSV File

The location ID's for a set of base stations can be imported from a .csv file.

- For IPBS base stations, each entry in the file should have the following format:
  - <Radio Name>, <Location ID>, <Description>
  - For example: IPBS3-25-ec-3d, 123456789, Reception
- For IPBL base stations, each entry in the file should have the following format:
  - <Radio Name>, <RFP Port>, <Location ID>, <Description>
  - For example: IPBL-30-00-20, 16, ABCDF, Conference Room 1

#### Procedure

1. Login to the master base station.

- 2. Select **Device Overview** and then select the **Radios** tab.
- 3. Click on base station name.
- 4. Click Import location id's.
- 5. Browse to and select the file containing the location ID for each base station.
- 6. Click Next>.
- 7. Click OK.

#### **Related links**

Using IP Office Locations with DECT R4 Base Stations on page 135

# Part 6: Digital Gateway Installation

## **Chapter 17: IP DECT Gateway Installation**

Before installation ensure that you have performed an assessment of the power consumption requirements of the digital base stations. This will determine whether the base stations can be powered directly by the IP DECT Gateway or each will need their own separate power adapters. If powered using separate power adapters, the EPP power wires from the IP DECT Gateway should not also be connected.

#### **Related links**

IP DECT Gateway Installation Summary on page 139 Digital Base Station Power Consumption on page 140 Installing the Digital Base Stations on page 141 Mounting on page 142

### **IP DECT Gateway Installation Summary**

#### About this task

The configuration process for the IP DECT Gateway is very similar to that for an IP base station. In a new DECT R4 system installation, Avaya recommends that the IP DECT Gateway is installed as the master base station for the system. This does not affect the allowed number of IP and or digital base stations.

The installation of a IP DECT Gateway as a master base station can be done as part of either a provisioned installation or non-provisioned installation. If the IP DECT Gateway is being added to an existing system, it can be added in the same way as for a new slave base station.

A summary of the installation stages is as follows:

- 1. Install in rack.
- 2. Attach power cable.
- 3. Connect the unit to the LAN using the LAN1 port.
- 4. Connect the digital base station cables.
- 5. Power on the unit.

6. Access and configure the unit in the same way as for a base station. The configuration required will depend on whether the IP DECT Gateway is being used as a master base station for the system.

#### 😵 Note:

If an IP DECT Gateway is being installed, Avaya recommends configuring the IP DECT Gateway as the master base station for the system. To configure the IP DECT gateway as a master base station, see <u>Master Base Station Setup</u> on page 74.

#### **Related links**

IP DECT Gateway Installation on page 139

### **Digital Base Station Power Consumption**

The IP DECT Gateway can be used to power digital base stations via the same cable connection as used for signalling. However, the maximum power provision of the IP DECT Gateway is 15W and the power consumption of each digital base station is dependent on the cable wire size and length. The table below indicates the power consumption and can be used to calculate if the IP DECT Gateway can directly power the digital base stations. In cases where the IP DECT Gateway cannot directly power all the digital base stations, some of the base stations will need a separate power connection.

|              | 0.4mm Wire Diameter |       | 0.5mm Wir | e Diameter | 0.6mm Wire Diameter |       |
|--------------|---------------------|-------|-----------|------------|---------------------|-------|
| Cable Length | 0 EPP               | 1 EPP | 0 EPP     | 1 EPP      | 0 EPP               | 1 EPP |
| 0m           | 5.0                 | 5.0   | 5.0       | 5.0        | 5.0                 | 5.0   |
| 100m         | 5.2                 | 5.1   | 5.1       | 5.1        | 5.1                 | 5.1   |
| 200m         | 5.3                 | 5.2   | 5.2       | 5.1        | 5.1                 | 5.1   |
| 300m         | 5.6                 | 5.3   | 5.3       | 5.2        | 5.2                 | 5.1   |
| 400m         | 5.8                 | 5.5   | 5.5       | 5.3        | 5.3                 | 5.2   |
| 500m         | 6.1                 | 5.6   | 5.6       | 5.4        | 5.4                 | 5.2   |
| 600m         | 6.5                 | 5.8   | 5.8       | 5.5        | 5.4                 | 5.3   |
| 700m         | 7.1                 | 6.0   | 6.0       | 5.6        | 5.5                 | 5.3   |
| 800m         | 8.1                 | 6.2   | 6.2       | 5.7        | 5.6                 | 5.4   |
| 900m         | —                   | 6.5   | 6.5       | 5.8        | 5.7                 | 5.4   |
| 1000m        | —                   | 6.9   | 6.9       | 5.9        | 5.8                 | 5.5   |
| 1100m        | —                   | 7.3   | 7.3       | 6.1        | 5.9                 | 5.6   |
| 1200m        | —                   | 8.1   | 8.1       | 6.2        | 6.1                 | 5.6   |
| 1300m        | —                   | —     | —         | 6.4        | 6.2                 | 5.7   |
| 1400m        |                     |       |           | 6.6        | 6.4                 | 5.8   |
| 1500m        | —                   | —     | —         | 6.9        | 6.6                 | 5.8   |

The following power supply adapters are available to power a base station locally. The maximum length of cable from the adapter to the base station must not exceed 10 meters.

- For European countries: Version 130137B.
- For the United Kingdom: Version 130136B.
- For the United States and Canada: Version 130138A.
- For Australia: Version 130139B.

#### **Related links**

IP DECT Gateway Installation on page 139

### **Installing the Digital Base Stations**

Apart from the physical connection and power requirements, no configuration is required. The appropriate firmware files are automatically provided to the base stations by the IP DECT Gateway.

Use the following cable pin-out to prepare the cable for connecting the digital base station to the IP DECT Gateway. Remember to allow sufficient cable length to allow for any potential repositioning of the base stations that may be required.

| Base Station | Pin                                      | MDI<br>(Crossover) | Wire                                                                                                    | Note                                 |
|--------------|------------------------------------------|--------------------|----------------------------------------------------------------------------------------------------|--------------------------------------|
|              | 1                                        | Power              | White/Orange                                                                                                  | Only connection if using the IP DECT |
|              | 2                                        | Power              | Orange/White         Gateway for power. Refer to I           Base Station Power Consumption         page 140. |                                      |
| RJ45         | 3                                        | Data 1a            | White/Green                                                                                                   | —                                    |
|              | 4Data 0aBlue/White-115Data 0bWhite/Blue- | —                  |                                                                                                    |                                      |
| 8 1          |                                          | Data 0b            | White/Blue                                                                                                    | —                                    |
|              | 6                                        | Data 1b            | Green/White                                                                                                   | —                                    |
|              | 7                                        | Not used           | White/Brown                                                                                                   | —                                    |
|              | 8                                        | Not used           | Brown/White                                                                                                   | —                                    |

#### **Related links**

IP DECT Gateway Installation on page 139

### Mounting

#### About this task

The base station can now be powered down and mounted in its intended operating position. The removable bracket on the back of the base stations can be used for either wall mounting using two screws suitable for the surface or for mounting on columns using two metal bands.

#### **Related links**

<u>IP DECT Gateway Installation</u> on page 139 <u>Mounting a Base Station using a Wallmount</u> on page 104 Mounting a Base Station on a Column/Pillar on page 106

### Mounting a Base Station using a Wallmount

#### About this task

Remove the mounting bracket from the base station. Use it as a template for marking the screw fixing holes. Note the diagram below indicating the required clearance for attaching the base station onto the mounting bracket.

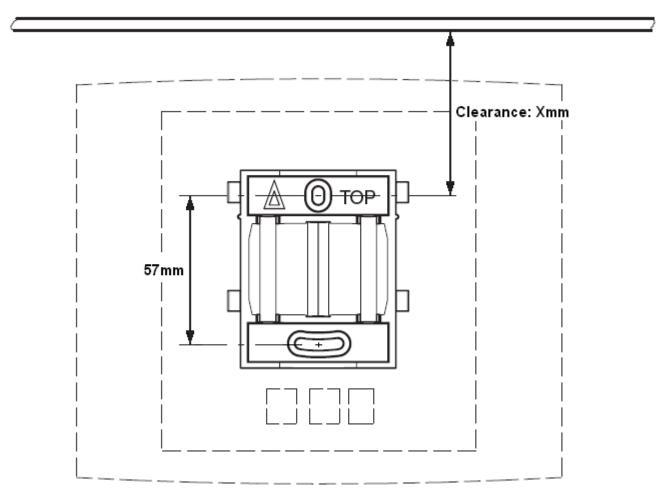

#### Procedure

1. Hold the mounting bracket with its flat side against the wall with the text 'TOP' upwards and mark the two holes. Observe the minimum distance between the top screw hole and the ceiling. This depends on the base station type as follows:

| Base Station Type    | Internal Aerials | External Aerials |  |
|----------------------|------------------|------------------|--|
| IPBS1                | 65mm             | 160mm            |  |
| Digital Base Station | 00mm             |                  |  |
| IPBS2/IPBS3          | 100mm            | 195mm            |  |

- 2. Drill the two holes using a 6mm diameter drill and insert the included wall plugs.
- 3. Position the mounting bracket with its flat side to the wall and fasten it with the two included 3.5mm diameter screws.

#### **Related links**

Base Station Mounting on page 104 Mounting on page 142 Mounting a Base Station on page 254

### Mounting a Base Station on a Column/Pillar

The mounting bracket can be fixed to a pole of 45mm diameter or greater, or a beam of 50mm width minimum by using a strap or flexible metal band less than 30 mm wide. A suitable strap or flexible metal band is not included with the base station.

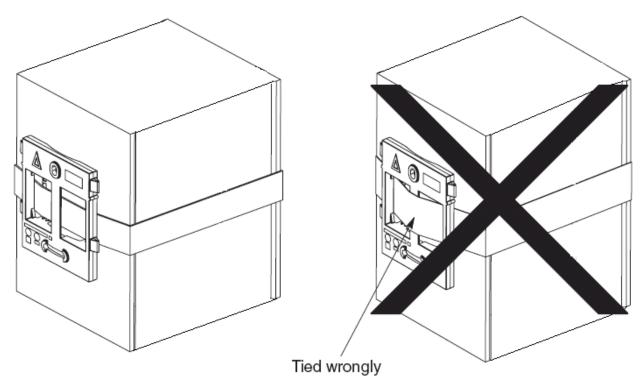

**Note**: Mounting a wireless base station directly on a steel beam or pillar could result in signal disruptions, such as dead zones or reflections. If it is absolutely necessary to mount the base station on a metallic surface, use spacers to separate the base station from the surface by 20-25 cm.

#### **Related links**

Base Station Mounting on page 104 Mounting on page 142 Mounting a Base Station on page 254

# Part 7: IP Office User Phone Features

## **Chapter 18: IP Office User Features**

For systems installed using IP Office provisioning, the IP Office system provides 3700 Series phone users with a range of additional IP Office specific features. These are in addition to the features detailed in the Avaya user guides for those phones.

#### **Related links**

Idle Display on page 146 Status Indicators on page 146 Call Services on page 148 In Call Options on page 150 Call Waiting Options on page 151

## **Idle Display**

The phone idle display shows a number of information elements. They are, from top down:

| <b>F</b> 01:42 🚺 | <ul> <li>The signal strength, time and battery charge. The battery charge will flash<br/>when below 5%.</li> </ul>                                      |
|------------------|----------------------------------------------------------------------------------------------------|
| 12/22/2010       | The date from the IP Office system.                                                                                                    |
| Techpubs         | <ul> <li>The name of the current subscription.</li> </ul>                                                                                               |
| Extn662          | • The IP Office user name.                                                                                                    |
| 662 N            | <ul> <li>The IP Office extension number and status indicators (see below).</li> </ul>                                                                   |
| Menu Back        | <ul> <li>The soft key labels. The options here relate to the 3 buttons below the screen<br/>and change according to the current phone state.</li> </ul> |

#### **Related links**

IP Office User Features on page 146

## **Status Indicators**

The IP Office status indicators are shown after your extension number on the display. There may be more than one indicator shown. The possible status indicators are:

| Indicator | Description                                                                                                    |
|-----------|----------------------------------------------------------------------------------------------------|
| В         | Barred                                                                                                    |
|           | A <b>B</b> is shown on your phone's display when the system administrator has set you to outgoing call barred status. You will only be able to make internal calls while this is applied.                                                                                                    |
| D         | Diverting (Forwarding) Calls                                                                                                    |
|           | A <b>D</b> is shown after your extension name on the phone's idle display when you have forward unconditional enabled.                                                                                                    |
| G         | Group Member (In Group)                                                                                                    |
|           | A <b>G</b> is shown after your extension name on the phone's idle display when have been configured as a member of a hunt group and your membership is enabled. While this is the case, you may receive calls targeted to the hunt group.                                                                                                    |
| н         | Held Call                                                                                                    |
|           | An <b>H</b> is shown after your extension name to indicate that you have a held call or calls on the IP Office system.                                                                                                    |
| N         | No Calls (Do Not Disturb)                                                                                                    |
|           | An <b>N</b> is shown after your extension name when you have do not disturb enabled.                                                                                                    |
| 0         | Out of Service                                                                                                    |
|           | An <b>O</b> is shown on your phone's display when any of the groups of which you are enabled as a member is set to night service mode. In that mode calls to that group are diverted to its fallback if set or otherwise to voicemail if available.                                                                                                    |
| Р         | Parked Call                                                                                                    |
|           | A <b>P</b> is shown after your extension name to indicate that you have a park call or calls.                                                                                                    |
| Т         | Twinned                                                                                                    |
|           | A <b>T</b> is shown after your extension name on the phone's idle display if it is internally twinned with your deskphone. Calls to you will alert on both phones and can be answered by you at either phone.                                                                                                    |
| R         | Resilience                                                                                                    |
|           | An <b>R</b> is shown after your extension name on the phone's idle display your phone is working in resilience mode. This is used when there may have been a problem with the telephone system to which your phone was registered and another IP Office system is currently providing support for your phone. In this mode, some features may not be available and calls may be routed differently. |
| S         | System Alarm                                                                                                    |
|           | If you are configured as a system administrator, an <b>S</b> in the phone's display indicates a system alarm. This is for information only, you are not expected to fix the alarm, just report it.                                                                                                    |

IP Office User Features on page 146

## **Call Services**

The following options can be accessed when the phone is idle or the current call is parked or held.

- 1. Press Menu. Scroll the display to Calls and press Select.
- 2. Scroll down to Call services and press Select.
- 3. The list of available services is displayed. Scroll to the required service and press Select.
- 4. For some functions you may need to enter additional data on the display or select from a list. Do this and press OK.
- 5. The phone sends the appropriate signals to the IP Office.
- 6. Hang up the call.

The available services are:

| Service                 | Description                                                                                                    |
|-------------------------|----------------------------------------------------------------------------------------------------|
| Call Pickup Any         | Answer the first available call ringing anywhere on the phone system (unless the call is on a private line). Details of the callers and the original call destination will be displayed.                                                                                                    |
| Call Pickup             | You can use this option to answer a call ringing at another extension. Select the option and enter the extension number.                                                                                                    |
| Call UnPark             | Retrieve a call from the parked state. To do this you need to enter the park slot number assigned to the call when it was parked. You can park a call using the Park Call option and assign it an park slot number at the same time that you or another user can then use to unpark the call.                                 |
| Call Waiting<br>Suspend | You can use this option to temporarily switch off call waiting. It will remain off until the end of your next call. Use this when you do not want a call interrupted by call waiting tones.                                                                                                    |
| Cancel Call Fwd         | You can use this option to switch off all your call forwarding. It does not affect the forwarding numbers, just your use of forwarding. If you have redirected your calls to another phone using follow me on that phone, this option also cancels the follow me feature.                                                     |
| Do Not Disturb On       | Your can use this option to switch do not disturb on. Calls to you go to your voice mail mailbox if available, otherwise they receive busy. They do not follow any forwarding settings. A <b>N</b> for no calls is shown on the phone's idle screen when you have do not disturb switched on.                                 |
|                         | • Some numbers can be configured as do not disturb exceptions. You can do this using the one-X Portal for IP Office application or from the menu of some desk phones (contact your system administrator for details). Those numbers are able to call you and transfer calls to you while you have do not disturb switched on. |
| Do Not Disturb Off      | You can use this option to switch do not disturb off. When off, calls will alert the handset and or follow your forwarding settings.                                                                                                    |

Table continues...

| Service                 | Description                                                                                                    |
|-------------------------|----------------------------------------------------------------------------------------------------|
| Fwd Unconditional<br>On | You can use this option to switch immediate call forwarding on. A forwarding number needs to be set for this to work, use the <b>Fwd number</b> call service to see and edit your current forwarding number. By default internal and external calls to you are forwarded but hunt group calls are not. However the settings for internal and hunt group calls can be adjusted by your system administrator. To switch off forwarding, use <b>Cancel All Fwd</b> .                                  |
| Fwd Busy On             | You can use this option to switch on forwarding of any additional calls when you are already have a call connected. If you have call waiting enabled, it is used for additional calls when you already have a call connected and another one waiting. To switch off forwarding, use <b>Cancel All Fwd</b> .                                                                                                    |
| Fwd No Answer On        | You can use this option to forward any call that rings the handset without being answered. To switch off forwarding, use <b>Cancel All Fwd</b> .                                                                                                    |
|                         | <ul> <li>The default no answer time used to trigger the forward is 15 seconds. However this<br/>time can be adjusted by your system administrator if required.</li> </ul>                                                                                                    |
|                         | <ul> <li>If you use voicemail, the forward is used first. However if the call is still unanswered,<br/>the phone system will still attempt to redirect the call to voice mail. This may not be<br/>possible for calls forwarded to external numbers.</li> </ul>                                                                                                    |
| Fwd Number              | You can use this option to see and set the number to which your calls are forwarded<br>when you select <b>Fwd Unconditional On</b> . If your system uses an external dialing prefix,<br>remember to include it if you want to forward calls to an external number. However, note<br>that external forwarding may be restricted by your system administrator. This number is<br>also used for <b>Fwd Busy On</b> and <b>Fwd No Answer On</b> unless you set a separate <b>Fwd<br/>Busy Number</b> . |
| Fwd Busy Number         | You can use this option to see and set the number to which your calls are forwarded<br>when you select <b>Fwd Busy On</b> and or <b>Fwd No Answer On</b> . If your system uses<br>an external dialing prefix, remember to include it if you want to forward calls to an<br>external number. However, note that external forwarding may be restricted by your<br>system administrator. To switch off forwarding, use <b>Cancel All Fwd</b> .                                                        |
| Follow Me Here On       | If you are a temporary user of the phone, you can use this option to have calls to<br>your desk phone redirected to the handset. Select this option and enter your extension<br>number.                                                                                                    |
| Follow Me Here Off      | To end a follow me set using <b>Follow Me Here On</b> , select this option and enter your extension number. Calls to that number will no longer be redirected to the handset.                                                                                                    |

Table continues...

| Service | Description                                                                                                    |
|---------|----------------------------------------------------------------------------------------------------|
| Login   | Users with a login code can 'hot desk', that is login at any phone on the system and,<br>when finished making or taking calls, log out. While logged in on a phone, that phone<br>adopts all their user settings and their calls are routed to it. This option can be used in a<br>number of ways.                                                                                                    |
|         | <ul> <li>The DECT handsets can be configured with no permanently associated user. To use<br/>the phone, you need to login using your extension number and login code.</li> </ul>                                                                                                    |
|         | <ul> <li>The DECT handsets can be configured with an associated user. However, you can use<br/>log in and log out as a method of security for your phone.</li> </ul>                                                                                                    |
|         | <ul> <li>Other users can use their log in code when they temporarily need to use your handset<br/>as their own phone. While they do this you are logged out.</li> </ul>                                                                                                    |
|         | <ul> <li>Note that SMS messaging, provided by the AIWS, always goes to the same original<br/>handset even when the associate user hot desks to another handset.</li> </ul>                                                                                                    |
| Logout  | If you have a login code, you can log out of the phone you are currently using. When you log out, if you are normally associated with another phone, you are automatically logged back in on that phone unless someone else is using it or you are set to forced login. If you are not automatically logged in elsewhere, then while logged out your are treated as being busy to all calls. Instead your calls go to voice mail if available. |

IP Office User Features on page 146

## **In Call Options**

During a call, the **More** soft key can be used to access a number of handset and IP Office functions while still remaining connected to the call.

- 1. During the call, press More.
  - If the phone is not currently on the call details screen, you may have to press Back to get to that screen before you can press More.
- 2. Select the function required.
- 3. Some functions may require you to enter some data, for example the destination for a transfer.

The possible functions are:

| Option        | Description                                                                                                    |
|---------------|----------------------------------------------------------------------------------------------------|
| Auto Callback | If you are making a call to another extension and it has not been answered, setting a callback tells the phone system to ring you when that extension finishes its next call. When you answer the target extension is rung again. |

Table continues...

| Option             | Description                                                                                                    |
|--------------------|----------------------------------------------------------------------------------------------------|
| Call Park          | You can use this option to park your current call. You can enter a park slot number which is then useable by anyone else on the system to unpark the call.                                                                                                    |
|                    | <ul> <li>If you do not enter a park slot number when parking a call, one is automatically<br/>assigned using your extension number plus a digit 0 to 9.</li> </ul>                                                                                                    |
|                    | <ul> <li>When you park a call, a P is shown on your phone's idle display until the call is<br/>unparked or the caller hangs up.</li> </ul>                                                                                                    |
|                    | <ul> <li>Parked calls automatically re-ring you if left parked for too long (the default time is 5 minutes).</li> </ul>                                                                                                    |
| Clear Call         | Use this option to end the current call and answer a held call. This may be useful when trying to transfer a held call and you find yourself connected to the transfer destinations voicemail or busy tone. Similarly you can use it when trying to add another party to a conference if the other party does not answer or does not want to be part of the conference. |
| Clear Call Waiting | You can use this option to end your current call and automatically answer the waiting call.                                                                                                    |
| Conference Add     | You can use this option to start a conference with the current call and any calls you currently have on hold. The conference is automatically assigned a conference number that is shown on the display.                                                                                                    |
|                    | To add another party to the conference, press $R$ to put your connection to it on hold and dial the other party. When answered select <b>More &gt; Conference Add</b> .                                                                                                    |
|                    | <b>Note</b> : This menu option is <i>only</i> available on DECT phones that were configured during a provisioned installation. If you performed a non-provisioned installation, you will require a short code (*47) menu item to invoke the Conference Add feature.                                                                                                    |
| Hold Call Waiting  | You can use this option to put your current call on hold and automatically answer the waiting call.                                                                                                    |
| Call Record        | You can use this option to switch on call recording if your phone system includes IP Office VoiceMail Pro.                                                                                                    |
| Microphone Off     | You can use this option to turn the handset's microphone off. A $\aleph$ icon is displayed on the call details screen. The microphone is automatically re-enabled when you next make or answer a call.                                                                                                    |
| Microphone On      | You can use this option to turn the handset's microphone back on if you have turned it off during the call.                                                                                                    |

IP Office User Features on page 146

## **Call Waiting Options**

By default call waiting is turned on for all users. On the DECT display with a call already connected, another incoming call will cause you to hear a single beep and the phone display will alternate between details of your current call and the waiting call.

You can only have one connected call plus one waiting call. Any further calls will see you as being busy and will either follow your forward on busy settings if set or else go to voicemail if available. If you don't answer the waiting call, it will follow your forward on no answer settings if set or else go to voicemail.

If you end your current call while you have a call waiting, the waiting call will start ringing and can be answered. You can end your current call and automatically answer the waiting call by using the Clear Call Waiting option. You can hold your current call and automatically answer the waiting call by using the Hold Call Waiting option.

#### **Related links**

IP Office User Features on page 146

# **Part 8: Device Management**

## **Chapter 19: Device Management**

This section covers the use of the Device Management application to update the firmware on the phones and to apply customized features templates to the phones.

There are two variants of the device management application that can be used. They look similar and offer the similar features but operate differently:

#### AIWS Device Manager

This is a version of the device manager application embedded into the AIWS unit. It can be started via browser access to the AIWS unit rather than having to be installed on a particular PC.

#### WinPDM (Windows Portable Device Manager)

This is a version of the device manager application that can be installed onto a Windows PC.

The use of templates is not supported for systems installed and maintained using IP Office provisioning. With provisioned systems, device management should only be used for updating handset firmware.

#### **Related links**

<u>Starting AIWS Device Manager</u> on page 154 <u>Loading Parameter Definition Files</u> on page 155 <u>Loading Phone Templates into Device Manager</u> on page 157 <u>Applying Templates to Phones</u> on page 159 <u>Editing Templates</u> on page 161

### **Starting AIWS Device Manager**

#### Procedure

1. Enter the IP address of the AIWS into the browser address field.

Alternatively enter http://Elise-0091921 as the address, replacing the digits with the AIWS unit's Module Key. The Module Key is printed on the AIWS circuit board

- 2. If a security certificate warning appears, select it to continue.
- 3. Enter a user name and password. The default values are **admin** and **changeme**.

The AIWS menu is shown:

|                | AIWS          |              |
|----------------|---------------|--------------|
| Send Me        | ssage Phoneb  |              |
| Device Manager | Configuration | Setup Wizard |
| /ΑγΑ           |               |              |

Device Management on page 154

## **Loading Parameter Definition Files**

#### About this task

The parameter definition files supplied with the DECT R4 software include software files used to update the phone software. These files must be uploaded to WinPDM in order to allow phones to be upgraded.

#### Procedure

- 1. Start the AIWS Device Manager or Windows Device Manager.
- 2. Select File | File management.

| 🔞 Avaya Devic     | e Manager                                                                         |          |
|-------------------|-----------------------------------------------------------------------------------|----------|
| File Device Nor   | File management                                                                   |          |
| Devices Numbers   |                                                                                   |          |
|                   | Parameter definition Software Language Phonebook                                  |          |
| Delete Upgrade so | Device type ▲         Revision         Parameter version         File         Add |          |
| Device types:     | Delete                                                                            |          |
| (All)             |                                                                                   | : number |
|                   |                                                                                   | <u>^</u> |
|                   |                                                                                   |          |
|                   |                                                                                   |          |
|                   |                                                                                   |          |
|                   |                                                                                   |          |
|                   | Close                                                                             |          |
|                   |                                                                                   | ✓        |
|                   |                                                                                   |          |

3. Select the Parameter definition tab. Click Add.

4. Browse to the Handsets folder in the software previously unpacked. Select the .pkg files in the folder and click **Open**.

| 🗊 Avaya Device I                                                                    | Manager                                                                        |                                                                                                    |         |              |         |                         |   |        | ×   |
|-------------------------------------------------------------------------------------|--------------------------------------------------------------------------------|----------------------------------------------------------------------------------------------------|---------|--------------|---------|-------------------------|---|--------|-----|
| File Device Number<br>Devices Number<br>Delete Upgrade so<br>Device types:<br>(All) | File manageme<br>Parameter definition<br>Import files<br>Look in:<br>Documents | Handsets<br>Downloada<br>Downloada                                                                 | .19.pkg |              | ¢ 🕫     |                         |   | number |     |
|                                                                                     | Desktop<br>Wy Network<br>Places                                                | <ul> <li>☐ 3740_v3.0</li> <li>☑ 3749_v3.0</li> <li>☑ File name:</li> <li>Files of type:</li> </ul> |         | '3749_v3.0.7 | 11.pkg" | Open<br>Cancel<br>Close | ) |        | K   |
|                                                                                     |                                                                                |                                                                                                    |         |              |         |                         |   |        | 11. |

- 5. Click Add...
- 6. Browse to the Chargers folder in the software previously unpacked. Select the .pkg files in the folder and click **Open**.

| 🛙 Avaya Device                                                                    | Manager                                          | 🛛        |
|-----------------------------------------------------------------------------------|--------------------------------------------------|----------|
| File Device Nu                                                                    | 🕽 File management 🛛 🔀                            |          |
| Devices Numbers<br>Devices Numbers<br>Delete Upgrade so<br>Device types:<br>(All) | Parameter definition Software Language Phonebook | : number |
| Ļ                                                                                 | Close                                            | ~        |
|                                                                                   |                                                  | 11.      |

- 🗊 Avaya Device Manager File Device 🗊 File management × Devices Numbe Parameter definition Software Language Phonebook Delete Upgrade Device type 🔺 Revision Parameter version Add... File 3720 15.24 pdm\_3720\_p15.24\_d7... 1.0 Device types: pdm\_3725\_p25.56\_d1... 3725 25.56 2.0 3740 pdm\_3740\_p01.34\_d3... 4.0 1.34 (All) number 3749 pdm\_3749\_p01.34\_d3... 1.34 4.0 Desktop Charger Adva... pdm\_Desktop\_Charge... ~ 0.0 3.1 pdm\_Rack\_Charger\_p... Rack Charger 0.0 3.1Close
- 7. The list of parameter definition files should now be complete.

8. Select Close.

#### **Related links**

Device Management on page 154

## Loading Phone Templates into Device Manager

#### About this task

Templates allow you to apply common settings to phones and chargers. The IP Office DECT R4 software set includes default templates for 3700 Series phones that allow those phones to access IP Office functions through the phone menus.

The use of templates is not supported for systems installed and maintained using IP Office provisioning. With provisioned systems, device management should only be used for updating handset firmware.

#### Procedure

1. Select the **Devices** tab. The phones subscribed to the DECT system should be listed.

|                   | e Manager<br>mber <u>T</u> emplate I | Help        |               |               |                  |          |               | JP |
|-------------------|--------------------------------------|-------------|---------------|---------------|------------------|----------|---------------|----|
| Devices Number:   |                                      |             |               |               |                  |          |               |    |
| Delete Upgrade so |                                      |             |               |               |                  |          |               |    |
| evice types:      | Se <u>a</u> rch for:                 |             | in: Device    | ID 🔽          | Sho <u>w</u> all |          |               |    |
| All)              | Device ID 🛆                          | Device type | Software vers | Parameter ver | Upgrade status   | Online   | Latest number | T  |
| 20                | 0364704336127                        | 3720        | 2.8.25        | 15.1          |                  | ✓        | 400           |    |
|                   | 0364704336205                        | 3720        | 2.8.25        | 15.1          |                  | <b>√</b> | 401           |    |
|                   |                                      |             |               |               |                  |          |               |    |
|                   |                                      |             |               |               |                  |          |               |    |
|                   |                                      |             |               |               |                  |          |               |    |
|                   |                                      |             |               |               |                  |          |               |    |
|                   |                                      |             |               |               |                  |          |               |    |
|                   |                                      |             |               |               |                  |          |               |    |
|                   |                                      |             |               |               |                  |          |               |    |
|                   |                                      |             |               |               |                  |          |               |    |

2. Select File | Import | Templates... .

| 🗊 Avaya Device   | Manager           |                     |                   |
|------------------|-------------------|---------------------|-------------------|
| File Device Numb | ber Template Help |                     |                   |
| File management  | Ctrl+H            |                     |                   |
| Import           | Numbers           |                     |                   |
| Exit             | Ak+F4 Templates   |                     |                   |
| New Edit Delete  | Packages          |                     |                   |
| Device types:    | Search for:       | in: Name 💙 Show all |                   |
| (All)            | Name 🛆            | Device type         | Parameter version |
|                  |                   |                     |                   |
|                  |                   |                     |                   |
|                  |                   |                     |                   |
|                  |                   |                     |                   |
|                  |                   |                     |                   |
|                  |                   |                     |                   |
|                  |                   |                     |                   |
|                  |                   |                     |                   |
|                  |                   |                     |                   |

3. Browse to the previously unpacked software and select the .tpl template files.

| - 6    | re Mimher Te           |                                                       |                                                                                                    |  |
|--------|------------------------|-------------------------------------------------------|----------------------------------------------------------------------------------------------------|--|
| vice 🖻 | Import temp            | lates                                                 |                                                                                                    |  |
| ۲ (    | Look in:               | 🛅 Handsets                                            |                                                                                                    |  |
| nice   | My Recent<br>Documents | Download<br>IP Office 3<br>IP Office 3<br>IP Office 3 | 725_v0.4.tpl                                                                                       |  |
|        | My Network<br>Places   | File name:<br>Files of type:                          | .4.tpl" "IP Office 3740_v0.1.tpl" "IP Office 3749_v0.1.tpl" Open<br>Template files (.tpl) ✓ Cancel |  |

4. Click **Open**. The template files are loaded into Avaya Device Manager.

| <b>jie</b> <u>D</u> evice <u>N</u> u | mber <u>T</u> emplate <u>H</u> elp                 |                      |                            |  |
|--------------------------------------|----------------------------------------------------|----------------------|----------------------------|--|
| Devices Number                       | s Templates                                        |                      |                            |  |
| New Edit Delet                       |                                                    | in: Name 💌           | Sho <u>w</u> all           |  |
|                                      |                                                    |                      |                            |  |
| (All)                                | Name 🔺                                             | Device type          | Parameter version          |  |
| 3720                                 | Name A<br>IP Office 3720                           | Device type<br>3720  | Parameter version<br>15.24 |  |
| 3720<br>3725                         |                                                    |                      |                            |  |
| (All)<br>3720<br>3725<br>3740        | IP Office 3720                                     | 3720                 | 15.24                      |  |
| 3720<br>3725                         | IP Office 3720<br>IP Office 3725                   | 3720<br>3725         | 15.24<br>25.56             |  |
| 3720<br>3725<br>3740                 | IP Office 3720<br>IP Office 3725<br>IP Office 3740 | 3720<br>3725<br>3740 | 15.24<br>25.56<br>1.34     |  |
| 3720<br>3725<br>3740                 | IP Office 3720<br>IP Office 3725<br>IP Office 3740 | 3720<br>3725<br>3740 | 15.24<br>25.56<br>1.34     |  |

#### **Related links**

Device Management on page 154

## **Applying Templates to Phones**

#### About this task

The use of templates is not supported for systems installed and maintained using IP Office provisioning. With provisioned systems, device management should only be used for updating handset firmware.

#### Procedure

1. Within the Avaya Device Manager, select the **Templates** tab.

2. Right-click on the template and select Apply to....

| 🔢 Avaya Device  | e Manager                                                                        |              |                   |
|-----------------|----------------------------------------------------------------------------------|--------------|-------------------|
| File Device Num | ber Template Help                                                                |              |                   |
| Devices Numbers | Templates                                                                        |              |                   |
| New Edit Delete |                                                                                  |              |                   |
| Device types:   | Search for:                                                                      | in: Name     | e Show all        |
| (AI)<br>3720    | Name 🛆                                                                           | Device type  | Parameter version |
| 3720<br>3725    | IP Office New<br>IP Office Edt<br>Copy<br>Rename<br>Apply to<br>Export<br>Delete | 5720<br>5725 | 15.1<br>25.2      |
| 1 item selected |                                                                                  |              |                   |

3. Select the phones to which you want the template to be applied. Click **OK**. The phones will begin uploading the template file.

| 🔞 Avaya Device  |                |              |                        |           |           |                  |                                |       |                                  |    |
|-----------------|----------------|--------------|------------------------|-----------|-----------|------------------|--------------------------------|-------|----------------------------------|----|
| File Device Num | ber Template I | Help         |                        |           |           |                  |                                |       |                                  |    |
| Devices Numbers | Templates      |              |                        |           |           |                  |                                |       |                                  |    |
| New Edit Delete | <b>1</b>       |              | emplate IP Off         |           |           |                  |                                |       |                                  |    |
| Device types:   | Search for:    | Choose nun   | nbers to apply tem     | nplate to |           |                  |                                |       |                                  |    |
| (All)           |                | N /          | Device Para            |           |           | Status           | Saved Last run                 |       |                                  | _  |
| 3720            | Name /         | 400<br>401   | 3720 15.1<br>3720 15.1 | 036470.   |           | Synchro          |                                | ^     |                                  |    |
| 3725            | IP Office 3725 | 101          |                        |           |           | 2,1011011        |                                |       |                                  |    |
|                 |                |              |                        |           |           |                  |                                |       |                                  |    |
|                 |                |              |                        |           |           |                  |                                |       |                                  |    |
|                 |                |              |                        |           |           |                  |                                |       |                                  |    |
|                 |                |              |                        |           |           |                  |                                | ~     |                                  |    |
|                 |                | Search for   | :                      |           | in: Numbe | r                | Show all                       |       |                                  |    |
|                 |                |              |                        |           |           |                  |                                |       |                                  |    |
|                 |                |              |                        |           |           |                  | OK Canc                        | el    |                                  |    |
|                 | L              |              |                        |           |           |                  |                                |       |                                  |    |
| 1 item selected |                |              |                        |           |           |                  |                                |       |                                  |    |
|                 |                |              |                        |           |           |                  |                                |       |                                  |    |
| 🗊 Avaya Device  | Managar        |              |                        |           |           |                  |                                |       |                                  |    |
| Eile Device Num |                | Help         |                        |           |           |                  |                                |       | الكا لك                          |    |
| Devices Numbers |                | 7045         |                        |           |           |                  |                                |       |                                  |    |
|                 | [              |              |                        |           |           |                  |                                |       |                                  |    |
| New Edit Delete |                |              |                        |           |           |                  |                                |       |                                  |    |
|                 |                |              |                        | -         |           |                  | -                              |       |                                  |    |
| Device types:   | Search for:    |              | in:                    | Number    | ~         | Sho <u>w</u> all | J                              |       |                                  |    |
| (AI)<br>3720    | Number 🛆       | Device typ   |                        |           | ice ID    | Online           | Status                         | Saved | Last run template                |    |
| 3720            | 400<br>401     | 3720<br>3720 | 15.1<br>15.1           |           | 704336205 | 1                | Synchronized<br>Synchronizinge | 1     | IP Office 3720<br>IP Office 3720 | ^  |
|                 | 101            | 5720         | 1011                   | 00047     | 04550205  | ×                | [ synchronishing               | J.    | 1- 01166 5720                    |    |
|                 |                |              |                        |           |           |                  |                                |       |                                  |    |
|                 |                |              |                        |           |           |                  |                                |       |                                  |    |
|                 |                |              |                        |           |           |                  |                                |       |                                  |    |
|                 |                |              |                        |           |           |                  |                                |       |                                  |    |
|                 |                |              |                        |           |           |                  |                                |       |                                  |    |
|                 |                |              |                        |           |           |                  |                                |       |                                  |    |
|                 |                |              |                        |           |           |                  |                                |       |                                  | ~  |
| 1 item selected |                |              |                        |           |           |                  |                                |       |                                  | 11 |

Device Management on page 154

## **Editing Templates**

#### Procedure

- 1. Within the Avaya Device Manager, select the **Templates** tab.
- 2. Right-click on the template and select **Edit**. Alternatively to create a new template, rightclick on the template and select **Copy** and enter a new name for the new template.

| 🗊 Avaya Device  | Manager           |          |                     |                   |    |
|-----------------|-------------------|----------|---------------------|-------------------|----|
| File Device Num | ber Template Help |          |                     |                   |    |
| Devices Numbers | Templates         |          |                     |                   |    |
| New Edit Delete |                   |          |                     |                   |    |
| Device types:   | Search for:       |          | in: Name 💌 Show all |                   |    |
| (Al)<br>3720    | Name 🔺            |          | Device type         | Parameter version |    |
| 3720            | IP Office 3720    |          | 3720                | 15.24             |    |
|                 | IP Office 3725    |          | 3725                | 25.56             |    |
| 3740            | IP Office 3740    |          | 3740                | 1.34              |    |
| 3749            | IP Office 3749    | New      | 3749                | 1.34              |    |
|                 |                   | Edit     |                     |                   |    |
|                 |                   | Copy     |                     |                   |    |
|                 |                   | Rename   |                     |                   |    |
|                 |                   | Apply to |                     |                   |    |
|                 |                   | Upgrade  |                     |                   |    |
|                 |                   | Export   |                     |                   |    |
|                 |                   | Delete   |                     |                   |    |
| 1 item selected |                   |          |                     |                   | 11 |

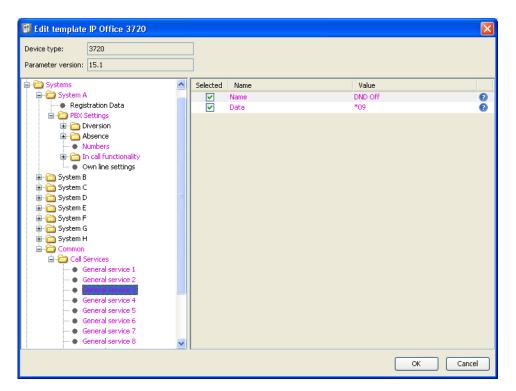

#### Systems | System A | PBX Settings | In call functionality

Defines the options shown on the **More** menu shown on 3700 Series phones when on a call. This can be used to enter the IP Office short codes for functions such as call park, conference and transfer.

#### Systems | Common | Call Services

Defines the options shown on the 3700 Series phone Call Services menu. This can be used to enter the IP Office short codes for functions such as call pickup, DND on/off.

- The items shown in pink indicate areas of the template that contains settings selected to be applied to the device when the template is uploaded to the device. Items shown in blue have been changed during this editing session.
- Black: Normal
- Dark Blue: Parameter has been edited during the current session.
- Purple: The parameter is enabled in the template.
- Red: Value not valid.
- Turquoise: The value differs from the default value
- Each item within the template consists of three parts:
  - **Selected** If selected, the template value will be applied to devices to which the template is uploaded.
  - Name The non-editable name for the template item.

- **Value** The value for the template item. This may be a drop-down list from which selection can be made.
- Click OK.

Device Management on page 154

## **Chapter 20: Upgrading Phone Software**

#### About this task

DECT R4 is supported on a range of Avaya systems. For IP Office operation, you must use software specifically documented as tested and supported with IP Office. Details of supported software is included in the IP Office Technical Bulletin for each release.

#### **Related links**

Installing Windows Device Manager to Upgrade Phones on page 164 Starting Windows Device Manager on page 167 Upgrading Phone Software on page 167

## **Installing Windows Device Manager to Upgrade Phones**

#### About this task

As an alternative to the Device Manager application integrated into the AIWS unit, a copy of Windows Device Manager can be installed onto a Windows PC.

#### Procedure

- 1. Browse to the location where you unpacked the IP Office software for DECT R4. Locate the Avaya WinPDM folder.
- 2. Double-click on **Setup.exe**.

| 🚔 Avaya WinPDM                                                                                                    |                       |
|----------------------------------------------------------------------------------------------------|-----------------------|
| <u>File Edit View Favorites Tools H</u> elp                                                                                                    | <u>Ar</u>             |
| 🔇 Back 🔹 🗊 - 🎓 👂 Search 🀑 Folders 🛛 🕼 🔅 🔅 🗶 崎 🛄 -                                                                                                    |                       |
| Address 🛅 C:\IP DECT\DECT R4\Avaya WinPDM                                                                                                    | 💌 🄁 Go                |
| Curite Host Router Curite Host Router Curite Host R |                       |
| Date Created: 07/01/2009 09:35 Size: 68.3 KB                                                                                                    | 68.3 KB 😼 My Computer |

#### 3. Click Next.

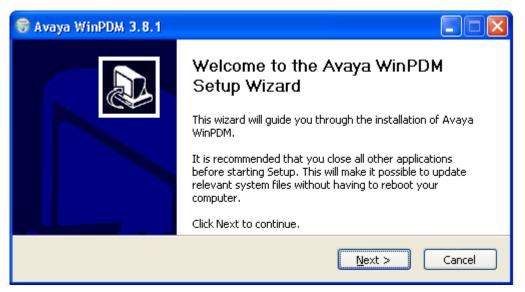

4. Select Avaya WinPDM and click Next.

| 😽 Avaya WinPDM 3.8.1                                     |                       |        |
|----------------------------------------------------------|-----------------------|--------|
| <b>Setup Type</b><br>Choose the setup type that best sui | its your needs.       |        |
|                                                          | Avaya WinPDM          |        |
|                                                          | < <u>B</u> ack Next > | Cancel |

5. Click Install.

| 🗑 Avaya WinPDM 3.8.1                                            |                                                                                               |        |
|-----------------------------------------------------------------|-----------------------------------------------------------------------------------------------|--------|
| Avaya WinPDM<br>The following components will be in             | stalled. Click Install to begin installation.                                                 |        |
|                                                                 | betup Type:<br>Avaya WinPDM<br>Components:<br>- Unite Host Router<br>- WinPDM<br>- USB driver |        |
|                                                                 | < <u>B</u> ack Install                                                                        | Cancel |
|                                                                 |                                                                                               |        |
| 🗑 Avaya WinPDM 3.8.1                                            |                                                                                               |        |
| Avaya WinPDM 3.8.1 Installing Please wait while Avaya WinPDM is | : being installed.                                                                            |        |
| Installing                                                      | ; being installed.                                                                            |        |

6. When the installation is complete, click on **Finish**.

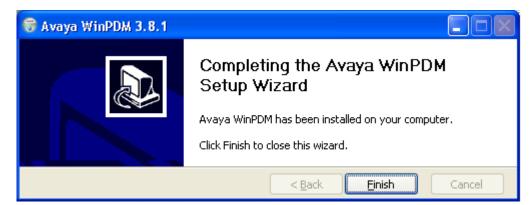

#### **Related links**

Upgrading Phone Software on page 164

## **Starting Windows Device Manager**

#### Procedure

- 1. Select Start > All Programs > Avaya WinPDM.
- 2. Click on the Avaya WinPDM icon.
  - If this is the first time you have run Avaya WinPDM:
    - Avaya WinPDM will ask you to create a site. Enter a name for the site and click OK.
    - Avaya WinPDM will prompt you to import parameter definition files.

#### **Related links**

Upgrading Phone Software on page 164

## **Upgrading Phone Software**

#### About this task

DECT R4 is supported on a range of Avaya systems. For IP Office operation, you must use software specifically documented as tested and supported with IP Office. Details of supported software is included in the IP Office Technical Bulletin for each release.

#### Procedure

1. Within the Avaya Device Manager, select the **Devices** tab.

| Eile Device N<br>Devices Numbe    |                                | elp         |                  |                   |                |        |               |   |
|-----------------------------------|--------------------------------|-------------|------------------|-------------------|----------------|--------|---------------|---|
| Delete Upgrade :<br>Device types: | software Cancel<br>Segrch for: |             | in: Device ID    | Show all          |                |        |               |   |
| Al)                               | Device ID /                    | Device type | Software version | Parameter version | Upgrade status | Online | Latest number | 1 |
| 720                               | 0364704336127                  |             |                  | 15.1              |                | 1      |               |   |
|                                   |                                |             |                  |                   |                |        |               |   |
|                                   |                                |             |                  |                   |                |        |               |   |

2. The current software version of each phone is shown. Compare this to the software versions available, shown by the version set as part of the .pkg file name included with the DECT R4 software.

| C:\IP_DECT_R4\DECT R4\H        | andsets                                                                                            |                                                                                   |
|--------------------------------|----------------------------------------------------------------------------------------------------|-----------------------------------------------------------------------------------|
| File Edit View Favorites To    | ools Help                                                                                          | A                                                                                 |
| 🔇 Back 🔹 🕥 - 🏂 🎾               | Search 🍺 Folders                                                                                   |                                                                                   |
| Address 🛅 C:\IP_DECT_R4\DECT F | R4\Handsets                                                                                        | 💌 🛃 Go                                                                            |
| File and Folder Tasks 📎        | Downloadable_languages_3720_v21     Downloadable_languages_3725_3740_3749_v21     3720_v3.2.19.pkg | IP Office 3740_v0.1.tpl<br>IP Office 3749_v0.1.tpl<br>Local_Phonebook_Tool_v1.xls |
| Other Places 📎                 | ■ 3725_v3.2.19.pkg                                                                                 | 텔]Translation_Tool_3720_v21.xls<br>國]Translation_Tool_3725_3740_3749_v21          |
| Details 🛞                      | Company_Phonebook_Tool_v8.xls                                                                      |                                                                                   |
| Handsets<br>File Folder        | IP Office 3720_v0.4.tpl                                                                            |                                                                                   |
| Date Modified: 06 December     | ✓ <                                                                                                |                                                                                   |
| 4 objects                      | 5                                                                                                  | 5.40 MB 😔 My Computer                                                             |

- 3. In the device manager, select the phones that you want to upgrade.
- 4. Click **Upgrade Software**. The menu shown depends on whether you are using the AIWS for an over-the-air upgrade or WinPDM for an in-charger upgrade.

#### AIWS Upgrade Software Menu

This menu is shown when using the AIWS based device manager to upgrade phones over the air. This method supports a number of additional options but is much slower than upgrading phones in an advanced charger.

| 📴 Upgrade software                         |                                          |
|--------------------------------------------|------------------------------------------|
| Device type: 3720                          |                                          |
| Imported <u>o</u> <u>A</u> vailable files: | 3720_v2.8.25.bin V Import                |
| O Enter URL:                               |                                          |
| Upgrade                                    | Activate new software                    |
| <ul> <li>Immediately</li> </ul>            | Immediately                              |
| O Later:                                   | ⊙ <u>W</u> hen idle                      |
| 22-Apr-2009 13:56:07                       | O When idle in <u>c</u> harger           |
|                                            | <ul> <li>After manual restart</li> </ul> |
|                                            | OK Cancel                                |

Advanced Charger/WinPDM Upgrade Menu

This menu is shown when using the Windows based device manager to upgrade a phone currently in an advanced charger connected to the PC by USB or LAN. See Installing Windows Device Manager on page 116.

| 🔐 Upgrade    | soft | ware                     |                  |    | ×      |
|--------------|------|--------------------------|------------------|----|--------|
| Device type: | 372  | 0                        |                  |    |        |
| Imported     | ۲    | <u>A</u> vailable files: | 3720_v3.2.19.bin | •  | Import |
|              |      |                          |                  | ОК | Cancel |

- If you have already imported the parameter definition files for the phones, use the **Available Files** drop-down to select the software bin file for the type of phone being upgraded. Otherwise click on **Import** and browse to the .pkg files for the phone type.
- Select the other upgrade settings required and click **OK**.

The upgrade begins. The following images show a typical upgrade as it is being performed on a 3720 device.

| ^ |
|---|
|   |
|   |
|   |
|   |
| ^ |
|   |
|   |

#### **Related links**

Upgrading Phone Software on page 164

# **Part 9: AIWS Installation**

## **Chapter 21: AIWS Installation**

The AIWS (Avaya In-Building Wireless Server) unit supports several functions:

- It allows SMS messaging between handsets.
- It also allows wireless software upgrades and configuration of the handsets. Without an AIWS, handsets can only be upgraded and configured when in an advanced charger or a rack charger.
- For IP Office R5, the AIWS provides directory integration between the IP Office and the DECT R4 system.
  - This requires the IP Office security settings to allow **TFTP Directory Read** (**Unsecured Interfaces**).
  - On Linux-based IP Office servers, the Solution > ≡ > Platform View > Settings > System > Firewall Settings must allow access using port 69.
- For IP Office R6 and higher, the master base station does directory integration when an AIWS is not present. However, if SMS is required, the AIWS is used for both functions.

The unit is managed using a web browser and requires a fixed IP address.

#### **Related links**

Pre-Requisites on page 172 Parts Required on page 172 Information on page 172 Tools on page 173 Removing the AIWS Cover on page 173 Image Installation Mode on page 175 Connecting the RTC Battery on page 176 Connecting Cables to an AIWS on page 176 Accessing the AIWS Interface on page 177 Running the Setup Wizard on page 178 Enabling Base Station/AIWS Connection on page 185 Upgrading the AIWS Firmware on page 187 Switching Off the AIWS on page 193 Mounting the AIWS Cover on page 194

## **Pre-Requisites**

- Master base station installed and connected to the network.
- IP Office connected to the network.
- Phones subscribed.

#### **Related links**

AIWS Installation on page 171

## **Parts Required**

- AIWS Unit which includes:
  - AIWS Unit
  - AIWS Power Supply unit and selection of IEC60320 C7 power leads (CEE7/16 (Europlug), BS1363, NEMA1-15 and AS/NZS 3112).
  - 1.2 metre (4 foot) LAN cable

If this is replaced with a longer cable the replacement should be a CAT5 Ethernet LAN cable.

- AIWS License sheet.
- 3 x 3.5mm Screws and suitable wall plugs for the wall mounting of the AIWS.
- LAN Socket
- Mains power outlet socket.

#### **Related links**

AIWS Installation on page 171

## Information

- IP Address for the AIWS.
- Other standard network settings (Default Gateway, DNS, WINS).
- AIWS License Key (this should have been supplied with the AIWS).
- IP Address of the DECT Master base station.
- IP Address of the IP Office.
- Preferred time settings (date format, time format).
- · Wall mounting location selected for the AIWS.
- Access information (name and password) for configuring the base stations.

AIWS Installation on page 171

## Tools

- Programming PC with DECT R4software.
- Web browser.
- Pliers and sharp knife for removal of plastic cable cut-outs from AIWS case.
- Drill and drill bits suitable for the selected wall mounting position of the AIWS.
- Screwdrivers for use with the screws selected for AIWS wall mounting.

#### **Related links**

AIWS Installation on page 171

## **Removing the AIWS Cover**

#### About this task

The AIWS cover can be removed without using any tools.

#### Procedure

1. On the base of the unit (opposite the rounded end) are two depressible clips. Depress these while lifting the cover.

#### **AIWS Installation**

2. It should be possible to lift the cover off the unit.

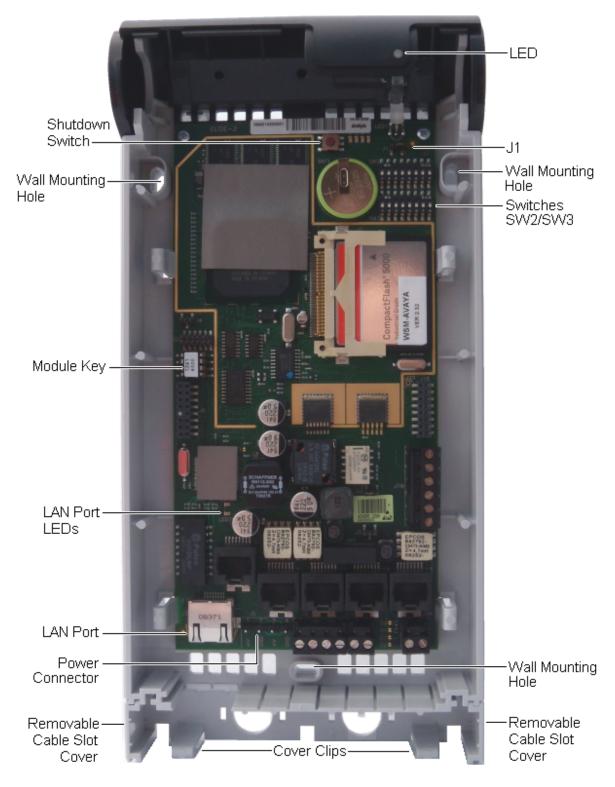

3. With the cover removed, familiarize yourself with the various features labeled above. These will be referred to during other parts of the installation process.

#### **Related links**

AIWS Installation on page 171

## Image Installation Mode

#### About this task

This is the maintenance process to put an AIWS into Image Installation mode. The maintenance process is used to upload a .img file to the AIWS1 unit.

#### Procedure

- 1. Remove the AIWS cover.
- 2. Looking at the AIWS without the cover, the status LED should be towards the upper right corner.
- 3. Beneath it there should be two rows of small switches, to the right of the round battery.
- 4. The bottom one is of interest. As a way of being sure, there should be a mark on the board right next to it saying **SW3**.
- 5. All the switches should be marked with numbers in range 1 to 8, there should also be a mark **ON**.
- 6. Set only the switch labeled 4 to **ON**, the rest to **OFF**.
- 7. Reboot the AIWS. A reboot from the browser does not have a waiting time, so is preferred. If unable to do that:
  - a. Press the small button above and a bit to the left of the round battery on the AIWS circuit board. The press does not have to be long, a short one will do.
  - b. There is a 10 minute waiting time when doing so, in addition to the actual shutdown and startup of the AIWS.
- 8. Access the AIWS through the web browser. Do not type https in the address bar in image installation mode, as it only works with http.
- 9. Select the image file and upload it.
- 10. Set the AIWS back to normal mode.
- 11. Set the switch labeled 4 back to OFF to be the same as the rest.
- 12. Reboot the AIWS, preferably from the browser again.
- 13. You must reconfigure the AIWS settings. Although the IP address should have not been changed, if having trouble accessing it try the following:
  - a. Setting the AIWS in network mode by turning the switch labeled 1 to ON.

- b. Reboot the AIWS.
- c. The status LED should be steady amber (not blinking at all).
- d. Access the AIWS by the reserved IP address 192.5.36.229.
- e. Enter the desired IP settings.
- f. Set the AIWS into normal mode by turning switch 1 back to OFF.
- g. Reboot the AIWS.
- h. Access the AIWS using the newly entered LAN settings.

AIWS Installation on page 171

## **Connecting the RTC Battery**

The AIWS circuit board includes a 3V lithium battery which will keep the boards real time clock (RTC) running when power to the AIWS is off. The AIWS is shipped with the battery disconnected. To connect the battery, locate the switch **J1** at the top right of the board. Move the switch jumper to position 2-3.

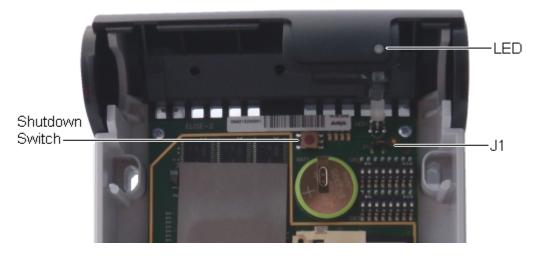

#### **Related links**

AIWS Installation on page 171

## **Connecting Cables to an AIWS**

#### Procedure

1. Locate the switch sets **SW2** and **SW3** at the top-right of the AIWS circuit board. Ensure that all the switches are set to **Off**.

2. Locate the LAN port and the J5 power connector. Just below these is a plastic panel. With care remove sufficient parts of the panel to allow cable access to the LAN port and power connector when the AIWS cover is put back.

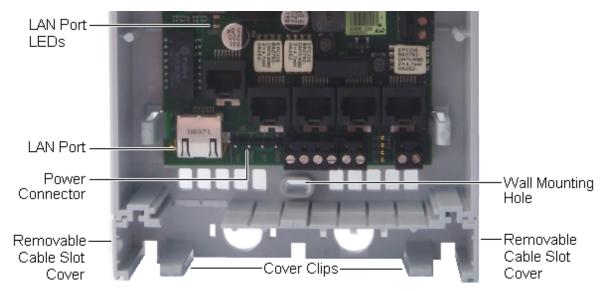

- 3. Connect the LAN cable from the IP Office to the AIWS.
- 4. Connect the power supply cable to the J5 power connector next to the AIWS LAN port.
- 5. Switch on power to the AIWS unit.

#### **Related links**

AIWS Installation on page 171

## Accessing the AIWS Interface

#### About this task

The AIWS can be accessed using a web browser.

#### Procedure

1. Enter the IP address of the AIWS into the browser address field.

Alternatively enter http://Elise-0091921 as the address, replacing the digits with the AIWS unit's Module Key. The Module Key is printed on the AIWS circuit board

- 2. If a security certificate warning appears, select it to continue.
- 3. Enter a user name and password. The default values are **admin** and **changeme**.

The AIWS menu is shown:

|                | AIWS          |              |
|----------------|---------------|--------------|
| Send Mes       | isage Ph      | nonebook     |
| Device Manager | Configuration | Setup Wizard |
| Ð              |               | ×            |
| ΆγΑ            |               |              |

AIWS Installation on page 171

## **Running the Setup Wizard**

#### About this task

The first time the AIWS is accessed it runs the setup wizard.

#### Procedure

1. Access the AIWS using your browser.

2. If the unit is defaulted, the setup wizard runs automatically. If the unit already has configuration settings, then from the menu displayed select **Setup Wizard**.

| AIWS Setup Wizar | d                                                                                                    | × |
|------------------|----------------------------------------------------------------------------------------------------|---|
|                  | Welcome to the Setup Wizard                                                                                                    |   |
|                  | This wizard guides you through all settings needed to get the module up and running. The<br>installation can be cancelled at any time. No settings will be saved until the wizard is<br>finished.<br>The wizard can be used again at any time. |   |
|                  | Kext > Cancel                                                                                                    |   |

3. Click Next.

4. Enter the network address settings for the AIWS unit.

| AIWS Setup Wizar | d                                                                                                    |                               |             | ×   |  |
|------------------|----------------------------------------------------------------------------------------------------|-------------------------------|-------------|-----|--|
|                  | Network Setup                                                                                                    |                               |             |     |  |
|                  | In a system with a DHCP server, the network parameters can be set automatically,<br>otherwise the parameters have to be set manually. |                               |             |     |  |
| *                | Select how to set th<br>O Automatically (E<br>Manually                                                                                | e network parameters<br>DHCP) |             |     |  |
|                  | Network Parameters                                                                                                    | 1                             |             |     |  |
| 5.0              | Host Name                                                                                                    | AIW                           | 0           |     |  |
|                  | IP Address                                                                                                    | 192.168.42.211                | 0           |     |  |
|                  | Subnet Mask                                                                                                    | 255.255.255.0                 | 0           |     |  |
|                  | Default Gateway                                                                                                    | 192.168.42.1                  | 0           |     |  |
|                  | Domain Name                                                                                                    | example.com                   | 0           |     |  |
|                  | DNS Server                                                                                                    | 192.168.42.1                  | 0           |     |  |
|                  | WINS Server                                                                                                    | 0.0.0.0                       | 0           |     |  |
|                  | ]                                                                                                    |                               |             |     |  |
|                  |                                                                                                    | < Back                        | Next > Cano | :el |  |

- Set the network parameters mode to Manually.
- Host Name

Enter a name to help identify the AIWS on the network.

#### • IP Address/Subnet Mask

Enter the static IP address details that the AIWS should use.

- Set the remaining details to match those being used by other devices on the network.
- Click Next.
- Enter the license number supplied with the AIWS unit and click Next.

| <b>AIWS Setup Wiza</b> | rd                                                        | ×      |
|------------------------|-----------------------------------------------------------|--------|
|                        | Licence                                                   |        |
|                        | The licence controls the functionality that is available. |        |
|                        | Enter the licence number ⑦<br>ECFE090D40032205            |        |
|                        | < Back Next >                                             | Cancel |

• Enter the IP address of the master base station and click Next.

| AIWS Setup Wizard | d                                                                                      |
|-------------------|----------------------------------------------------------------------------------------|
|                   | DECT IP Address                                                                        |
|                   | Communication with the DECT system uses a fixed IP address.                            |
| *<br>*<br>*       | Enter DECT IP Address<br>192.168.42.210<br>Enter secondary DECT IP Address ⑦<br>0.0.00 |
|                   | < Back Next > Cancel                                                                   |

• The **Date and Time** options are displayed. Select **NTP Time Server** and set the **Time Server IP Address** to be the IP address of the IP Office. Adjust the other values to match the customer site.

| AIWS Setup Wizar | d 🛛                                                                                                    |
|------------------|----------------------------------------------------------------------------------------------------|
|                  | Date and Time                                                                                                    |
|                  | Select how to set the time ⑦<br>NTP Time Server ♥<br>Enter the Time Server IP Address<br>192.168.42.1<br>Select Time Zone<br>(GMT) Greenwich Mean Time: Dublin, Lisbon, London ♥<br>Adjust for Daylight Saving Time automatically<br>④ Yes O No<br>Date Format ⑦ Time Format ⑦<br>DD/MM/YYYY ♥ 24h ♥ |
|                  | < Back Next > Cancel                                                                                                    |

- Click Next. The Phonebook Properties options are displayed.
- Select **TFTP**, in order to have the AIWS obtain the phone book from the IP Office, and then click **Next**.

| AIWS Setup Wizar | d                                                                                                    | × |  |  |  |  |
|------------------|----------------------------------------------------------------------------------------------------|---|--|--|--|--|
| *                | Phonebook Properties                                                                                                    |   |  |  |  |  |
|                  | The Central Phonebook is a common telephone number directory that can be accessed<br>from portables in the system.                                     |   |  |  |  |  |
|                  | Select database to use for search ⑦<br>○ Local - 500 Editable ○ Local - 2000 View only ○ LDAP ④ TFTP<br>Enter text to display when entries are found ⑦ |   |  |  |  |  |
|                  | Search Result                                                                                                    |   |  |  |  |  |
|                  | Enter text to display when no entries are found ⑦                                                                                                    |   |  |  |  |  |
|                  | Sorry, no match                                                                                                    |   |  |  |  |  |
|                  |                                                                                                    |   |  |  |  |  |
| +++              |                                                                                                    |   |  |  |  |  |
|                  |                                                                                                    |   |  |  |  |  |
|                  |                                                                                                    |   |  |  |  |  |
|                  |                                                                                                    |   |  |  |  |  |
|                  |                                                                                                    | _ |  |  |  |  |
|                  | < Back Next > Cancel                                                                                                    |   |  |  |  |  |

• Set the TFTP Server IP to the IP address of the IP Office and click Next.

| <b>AIWS Setup Wizar</b> | rd                                             |                                                                | × |
|-------------------------|------------------------------------------------|----------------------------------------------------------------|---|
|                         | TFTP Properties                                |                                                                |   |
|                         | IP address and port nu<br>default port number. | umber to the TFTP server where the phone book is stored. 69 is |   |
| 🔹 🛠                     | TFTP Server IP                                 | 192.168.42.1                                                   |   |
| 5                       | TFTP Server Port                               | 69                                                             |   |
| <b>K</b> .              |                                                |                                                                |   |
|                         |                                                |                                                                |   |
|                         |                                                |                                                                |   |
|                         |                                                |                                                                |   |
|                         |                                                |                                                                |   |
|                         |                                                |                                                                |   |
|                         |                                                | < Back Next > Cancel                                           | ) |

• If necessary, change the default passwords and click Next.

| AIWS Setup Wizard | d                          |                                                                             |                                                    | X |
|-------------------|----------------------------|-----------------------------------------------------------------------------|----------------------------------------------------|---|
|                   | Change I                   | Passwords                                                                   |                                                    | _ |
|                   | lt is recomn<br>passwords. | a na manana ka ka ka ka ka ka manana ka ka ka ka ka ka ka ka ka ka ka ka ka | passwords. Leave text fields empty to keep current |   |
| *                 | and the second second      | word for sysadmin                                                           |                                                    |   |
|                   | sysadmin                   | 0                                                                           | Verify Password                                    |   |
|                   | admin                      | 0                                                                           | Verify Password                                    |   |
|                   | user                       | 0                                                                           | Verify Password                                    |   |
|                   | ftpuser                    | 0                                                                           | Verify Password                                    |   |
|                   |                            |                                                                             |                                                    |   |
| +++               |                            |                                                                             |                                                    |   |
|                   |                            |                                                                             |                                                    |   |
|                   |                            |                                                                             |                                                    |   |
|                   |                            |                                                                             |                                                    |   |
|                   |                            |                                                                             |                                                    | _ |
|                   |                            |                                                                             | K Back Next > Cancel                               |   |

• Click **Finish** to save the settings.

| AIWS Setup Wizar | d                                |
|------------------|----------------------------------|
|                  | Save Settings                    |
| *                | Press "Finish" to save settings. |
| ₩<br>A           |                                  |
|                  | < Back Finish Cancel             |

• Click Restart Now.

| AIWS Setup Wizar | d                                   |
|------------------|-------------------------------------|
|                  | Wizard Completed                    |
|                  | Settings saved                      |
|                  | Restart for changes to take effect. |
|                  |                                     |
|                  | Restart Now Restart Later           |

• Close the browser access session. Start a new session using the new IP address.

#### **Related links**

AIWS Installation on page 171

## **Enabling Base Station/AIWS Connection**

#### About this task

The IP address of the AIWS needs to be entered into the configuration of the base stations.

#### **Related links**

<u>AIWS Installation</u> on page 171 <u>Configuring the AIWS DECT Connection (Master Only)</u> on page 185 <u>Enabling Status Log (Master and Slave)</u> on page 186

## **Configuring the AIWS DECT Connection (Master Only)**

#### About this task

If the system includes an AIWS, use the following procedure to configure the base station to sync with the AIWS.

If no AIWS is present, proceed to <u>Phonebook Integration</u> on page 90.

#### Procedure

- 1. Select Services.
- 2. Select Phonebook and disable the phonebook option.

| Configuration   | Update     | Logging        | HTTP | HTTP Client     | SNMP | Provisioning | Phonebook | Logout |
|-----------------|------------|----------------|------|-----------------|------|--------------|-----------|--------|
| General         |            |                |      |                 |      |              |           |        |
| LAN             | Enable [   | ]              |      |                 |      |              |           |        |
| IP              | General    | Settings       |      |                 |      |              |           |        |
| LDAP            | Search D   | irection Num   | bers | Right to left 🔻 |      |              |           |        |
| DECT            | Phonebo    | ok Number      | 9    | 999999          |      |              |           |        |
| VoIP            | TFTP Se    | ttings         |      |                 |      |              |           |        |
| Unite           | Server IF  | Address        | 192. | 168.0.210       |      |              |           |        |
| Services        | External   | Directory File | /nas | ystem/dir_list  |      |              |           |        |
| Administration  | Internal [ | Directory File | /nas | stem/user_list7 |      |              |           |        |
| Users           | Synch, Ir  | terval [min]   | 60   |                 |      |              |           |        |
| Device Overview |            |                |      |                 |      |              |           |        |
| DECT Sync       | OK         | Cancel         |      |                 |      |              |           |        |
| Traffic         |            |                |      |                 |      |              |           |        |

- 3. Click OK.
- 4. Select UNITE.

| Configuration   | SMS Device Management Service Discovery Status Log Logour |
|-----------------|-----------------------------------------------------------|
| General         |                                                           |
| LAN             | Portable Devices                                          |
| IP              | Active Settings                                           |
| LDAP            | IP Address 0.0.0.0                                        |
| DECT            | P-DECT Devices                                            |
| VoIP            | Active Settings                                           |
| Unite           | Unite IP Address                                          |
| Services        | Unite Resource Identity IPDECT                            |
| Administration  | Unite Address                                             |
| Users           | OK Cancel                                                 |
| Device Overview |                                                           |
| DECT Sync       |                                                           |

5. Select the **Device Management** tab.

- 6. For the **Unite IP Address**, enter the IP address that will be assigned to the AIWS unit when installed in the DECT system.
- 7. Click **OK** and reset the master base station.

#### **Related links**

Enabling Base Station/AIWS Connection on page 185 Enabling Base Station/AIWS Connection on page 204

## Enabling Status Log (Master and Slave)

#### Procedure

1. In the left-hand panel, select UNITE. Select the Status Log tab.

| Configuration | SMS         Device Management         Service Discovery         Status Log         Logout |
|---------------|-------------------------------------------------------------------------------------------|
| General       |                                                                                           |
| LAN           | Unite IP Address                                                                          |
| IP            | Unite Resource Identity                                                                   |
| LDAP          | OK Cancel                                                                                 |
| DECT          |                                                                                           |
| VoIP          | ı                                                                                         |
| Unite         |                                                                                           |

- 2. For the **Unite IP Address**, enter the IP address that will be assigned to the AIWS unit when installed in the DECT system.
- 3. For the **Unite Resource Identity** enter a unique name to be associated with the base station.
- 4. Click OK.
- 5. Select the **SMS** tab. Again enter the IP address that will be assigned to the AIWS unit when installed in the DECT system.
- 6. Click OK.

#### **Related links**

Enabling Base Station/AIWS Connection on page 185 Enabling Base Station/AIWS Connection on page 204

## **Upgrading the AIWS Firmware**

#### About this task

The AIWS is supplied with a default set of firmware. This must be upgraded to the firmware version provided with the IP Office application software. Only the firmware supplied with the IP Office application software or indicated in IP Office Technical Bulletin should be used with AIWS units on IP Office DECT R4 systems.

• **Important**: This process can take up to 40 minutes.

#### Procedure

- 1. Using a browser login to the unit.
- 2. Click on **Configuration**.

| 8                | <b>AIWS Configuration</b> | 丸 |
|------------------|---------------------------|---|
| i                | Software Version: 2.32    |   |
| ▼ Phonebook      | OS Version: 9.01          |   |
| ▼ Status         |                           |   |
| ▼ Other Settings |                           |   |

- 3. Note the software version. Check whether this already matches the firmware detailed as supported by the level of software on the IP Office system.
- 4. In the browser address bar, change the /config/start.php part of the address to /system.
- 5. Click the **Software** button.

| Starting up         | ELISE Installation                                                                                                    |
|---------------------|----------------------------------------------------------------------------------------------------|
|                     | System Setup                                                                                                    |
| System Setup        |                                                                                                    |
| Network             | System Setup                                                                                                    |
| Reboot<br>Passwords | On this page you set all parameters regarding the systems function and behaviour. Select what to configure<br>in the menu to the left. |
|                     | In order for changes to take effect, you must reboot the system.                                                                       |
|                     |                                                                                                    |
|                     |                                                                                                    |

6. In the sidebar, click Install Image.

| ELISE Instal                             | ELISE Installation           |  |  |
|------------------------------------------|------------------------------|--|--|
| System Setup                             | are                          |  |  |
|                                          | ware Versions                |  |  |
| All Image AIWS:<br><u>Status</u> System; | 2.32-9.3.3-A<br>9.01-x.x.x-A |  |  |

7. Click the **Backup parameters** button.

| Starting up      | ELISE Installation                                                                                                    |
|------------------|----------------------------------------------------------------------------------------------------|
| Software         | System Setup                                                                                                    |
| Install Software | Install Image<br>The Compact flash can be upgraded with a new image.<br>Note that all information will be replaced with default values, therefore backup of the parameters is strongly<br>recommended before starting the installation.<br>Backup parameters |

The browser shows a dialog for downloading a file called aiws-backup from the AIWS unit.

- 8. Select the option to save the file and select a save location. Make note of the location as the file needs to be reloaded after the firmware upgrade.
- 9. Click the Start installation button. A status and progress window appears:

| Install Image                                                                                |  |
|----------------------------------------------------------------------------------------------|--|
| 17 %                                                                                         |  |
|                                                                                              |  |
| Preparing installation of new image.<br>Rebooting in Image installation mode.<br>Please wait |  |
|                                                                                              |  |
|                                                                                              |  |

10. After a short delay, the AIWS prompts you for the location of the firmware file for the upload.

| Select Image                                                                                   |  |
|------------------------------------------------------------------------------------------------|--|
| Browse                                                                                         |  |
| Hrite to flash                                                                                 |  |
| Cancel Installation                                                                            |  |
| When the unit is rebooted it returns to the operating mode set by the DIP switch on the ELISE. |  |
| Reboot                                                                                         |  |
| v1.30                                                                                          |  |

## Install Image

11. Click on **Browse**. Locate the AIWS folder in the software set previously unpacked. Select the .img file.

## Install Image

| Select Image                                                                                   |
|------------------------------------------------------------------------------------------------|
| C:\IP DECT\DECT R4\A Browse                                                                    |
| Hrite to flash                                                                                 |
| Cancel Installation                                                                            |
| When the unit is rebooted it returns to the operating mode set by the DIP switch on the ELISE. |
| Reboot                                                                                         |
| v1.30                                                                                          |

12. Click the Write to flash button.

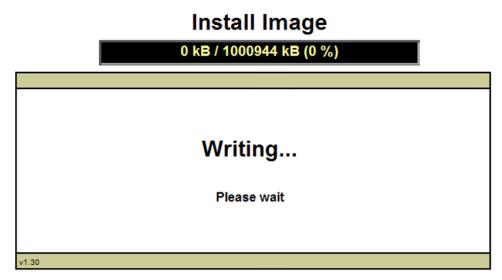

13. Wait for the process to finalize. The process can be time consuming, but must be allowed to complete.

| Install Image        |
|----------------------|
| 26 %                 |
|                      |
|                      |
|                      |
| Adjusting image size |
|                      |
| Please wait          |
|                      |
|                      |

14. If the browser security warning is displayed, select to continue.

|                               | •           |  |
|-------------------------------|-------------|--|
| Image installed successfully! |             |  |
| •                             | Restore     |  |
| Restore parameters            | Kesture III |  |
| Go to administration page     | Admin       |  |
| Reboot to activate            | Reboot      |  |
|                               |             |  |

## Install Image

- 15. Click **Restore**. A separate window opens.
- 16. Select Browse, then locate and select the previously backed up aiws-backup file.

| 🖉 Parameter Restore - Windows Internet Explorer                        | ×  |
|------------------------------------------------------------------------|----|
| 💋 https://192.168.42.211/admin/burn_restore.html 🛛 💙 😵 Certificate Err | or |
| Parameter Restore                                                      | ~  |
| Restore from File Browse                                               |    |
|                                                                        | ~  |
| Done 🙀 100% 🤹                                                          |    |

17. Click Submit file.

| Parameter Restore                              |  |
|------------------------------------------------|--|
| Restore                                        |  |
| Restore from File C:\IP DECT\aiws-backu Browse |  |
| Submit File                                    |  |
|                                                |  |

After the parameters are restored, a notification appears.

18. Click Close.

| Parameters restored!                                                                                                    |
|----------------------------------------------------------------------------------------------------|
| All parameters except network will take effect immediately.<br>For network parameters to take effect, the module needs to be restarted<br>Close |
|                                                                                                    |

19. Select Reboot.

## Install Image

| Image installed successfully! |         |  |  |
|-------------------------------|---------|--|--|
| Restore parameters            | Restore |  |  |
| Go to administration page     | Admin   |  |  |
| Reboot to activate            | Reboot  |  |  |
|                               |         |  |  |

#### **Related links**

AIWS Installation on page 171

## Switching Off the AIWS

#### About this task

Having now configured and upgraded the AIWS, it should be switched off and disconnected prior to being wall mounted

#### Procedure

- 1. At the top right of the AIWS circuit board, locate the SW4 push button.
- 2. Press the button until the AIWS lamp starts to flash orange.
- 3. Remove the power cable. The power must be removed within ten minutes or the AIWS will restart. If the AIWS restarts, wait until the Function Indicator is not indicating starting up (flashing orange) before pressing the SW4 button again.

#### **Related links**

AIWS Installation on page 171

## Mounting the AIWS on a Wall

The AIWS can be wall mounted. To facilitate service after the unit is installed, we recommend a free space of about 150 mm above and 50 mm below the unit.

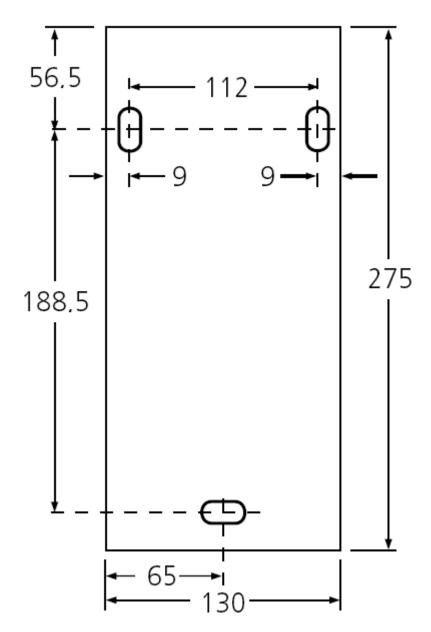

#### **Related links**

AIWS Installation on page 171

## **Replacing the AIWS Cover**

#### About this task

The AIWS cover can be clipped back into place without using any tools.

#### Procedure

- 1. Check that the AIWS is fully operating (green lamp) and can be browsed from the network.
- 2. Check that the cables are routed such that they will not be trapped when the cover is replaced.
- 3. Engage the cover with the top edge of the AIWS. Pivot the cover back into position, checking that the various plastic edges are in their original positions.

The cover clips will spring into position.

#### **Related links**

AIWS Installation on page 171

# Chapter 22: Installing an AIWS2

#### **Related links**

Browsing to the AIWS2 on page 196 Running the Setup Wizard on page 197 Enabling Base Station/AIWS Connection on page 204 Upgrading the AIWS Firmware on page 206

## **Browsing to the AIWS2**

By default the AIWS2 will obtain an IP address for the LAN 1 port using DHCP if possible. Using the unit's LAN 1 MAC address, printed on the back of the unit.

#### **Related links**

<u>Installing an AIWS2</u> on page 196 <u>Using the Network Connection</u> on page 196 <u>Using the USB Management Connection</u> on page 197

## **Using the Network Connection**

#### Procedure

- 1. Connect the AIWS2 unit to the LAN using the LAN 1 port on the rear of the unit.
- 2. Connect the appropriate power cable to the unit and switch on the power supply.
- 3. The Status LED should change to a fast flashing blue while the unit is starting up.
- 4. When the starting up indication stops, you can attempt to browse to the unit.
- 5. Enter the IP address of the AIWS into the browser address field.
  - Alternatively enter http://elise-XXXXXXas the address, where XXXXXXXX is the module key number printed on the back of the unit. Leading zeros can be omitted.
  - If a security certificate warning appears, select to continue.
  - Enter a user name and password. The default values are admin and changeme.
  - If this is the first time the AIWS2 has been started, the setup wizard is displayed. Otherwise the AIWS menu is shown.

|                | AIWS          |              |
|----------------|---------------|--------------|
| Send Messa     |               | ebook        |
| Device Manager | Configuration | Setup Wizard |

#### **Related links**

Browsing to the AIWS2 on page 196

## **Using the USB Management Connection**

The AIWS2 supports connection and administration via a USB cable connected to the **Management** port on the front of the unit. This requires the installation of a device driver that can be obtained from the unit by putting it into its **Mass Storage** mode. Full details for installation and use are provided in the documentation provided with the unit.

#### **Related links**

Browsing to the AIWS2 on page 196

## **Running the Setup Wizard**

#### About this task

The first time the AIWS is accessed it runs the setup wizard.

#### Procedure

1. Access the AIWS using your browser.

2. If the unit is defaulted, the setup wizard runs automatically. If the unit already has configuration settings, then from the menu displayed select **Setup Wizard**.

| AIWS Setup Wizar | d``                                                                                                    | × |
|------------------|----------------------------------------------------------------------------------------------------|---|
|                  | Welcome to the Setup Wizard                                                                                                    |   |
| *<br>*           | This wizard guides you through all settings needed to get the module up and running. The<br>installation can be cancelled at any time. No settings will be saved until the wizard is<br>finished.<br>The wizard can be used again at any time. |   |
|                  | < Back Next > Cancel                                                                                                    |   |

3. Click Next.

4. Enter the network address settings for the AIWS unit.

| AIWS Setup Wiza |                                                        |                                                         |                                              | × |
|-----------------|--------------------------------------------------------|---------------------------------------------------------|----------------------------------------------|---|
|                 | Network Setup                                          |                                                         |                                              |   |
|                 |                                                        | HCP server, the network p<br>eters have to be set manua | arameters can be set automatically,<br>ally. |   |
|                 | Select how to set th<br>O Automatically (I<br>Manually | e network parameters<br>DHCP)                           |                                              |   |
|                 | Network Parameters                                     | 5                                                       |                                              |   |
| 54              | Host Name                                              | AIW                                                     | 0                                            |   |
|                 | IP Address                                             | 192.168.42.211                                          | 0                                            |   |
|                 | Subnet Mask                                            | 255.255.255.0                                           | 0                                            |   |
|                 | Default Gateway                                        | 192.168.42.1                                            | 0                                            |   |
|                 | Domain Name                                            | example.com                                             | 0                                            |   |
|                 | DNS Server                                             | 192.168.42.1                                            | 0                                            |   |
|                 | WINS Server                                            | 0.0.0.0                                                 | 0                                            |   |
|                 |                                                        |                                                         |                                              |   |
|                 |                                                        | < Back                                                  | Next > Cancel                                |   |

- Set the network parameters mode to Manually.
- Host Name

Enter a name to help identify the AIWS on the network.

• IP Address/Subnet Mask

Enter the static IP address details that the AIWS should use.

- Set the remaining details to match those being used by other devices on the network.
- Click Next.
- Enter the license number supplied with the AIWS unit and click Next.

| AIWS Setup Wizar | d 🛛                                                       |
|------------------|-----------------------------------------------------------|
|                  | Licence                                                   |
|                  | The licence controls the functionality that is available. |
|                  | Enter the licence number ⑦<br>ECFE090D40032205            |
|                  | K Back Next > Cancel                                      |

• Enter the IP address of the master base station and click **Next**.

| AIWS Setup Wizar | d                                                                            |
|------------------|------------------------------------------------------------------------------|
|                  | DECT IP Address                                                              |
|                  | Communication with the DECT system uses a fixed IP address.                  |
| *                | Enter DECT IP Address<br>192.168.42.210<br>Enter secondary DECT IP Address ⑦ |
|                  | 0.0.0.0                                                                      |
| $\mathcal{H}$    |                                                                              |
| ( + )            |                                                                              |
|                  | < Back Next > Cancel                                                         |

• The **Date and Time** options are displayed. Select **NTP Time Server** and set the **Time Server IP Address** to be the IP address of the IP Office. Adjust the other values to match the customer site.

| AIWS Setup Wizar | rd                                                                                                    | × |
|------------------|----------------------------------------------------------------------------------------------------|---|
|                  | Date and Time                                                                                                    |   |
| *<br>71-         | Select how to set the time ⑦<br>NTP Time Server ♥<br>Enter the Time Server IP Address<br>192.168.42.1<br>Select Time Zone |   |
| T                | (GMT) Greenwich Mean Time: Dublin, Lisbon, London 🕑                                                                       |   |
| $+ \rightarrow$  | Adjust for Daylight Saving Time automatically<br>• Yes O No                                                               |   |
|                  | Date Format     ⑦     Time Format     ⑦       DD/MM/YYYY     24h     ✓                                                    |   |
|                  | < Back Next > Cancel                                                                                                    |   |

- Click Next. The Phonebook Properties options are displayed.
- Select **TFTP**, in order to have the AIWS obtain the phone book from the IP Office, and then click **Next**.

| AIWS Setup Wizar | d                                                                                                    | × |  |  |
|------------------|----------------------------------------------------------------------------------------------------|---|--|--|
|                  | Phonebook Properties                                                                                                    |   |  |  |
|                  | The Central Phonebook is a common telephone number directory that can be accessed<br>from portables in the system.                                     |   |  |  |
| *                | Select database to use for search ⑦<br>〇 Local - 500 Editable 〇 Local - 2000 View only 〇 LDAP ④ TFTP<br>Enter text to display when entries are found ⑦ |   |  |  |
|                  | Search Result                                                                                                    |   |  |  |
|                  | Enter text to display when no entries are found ⑦                                                                                                    |   |  |  |
|                  | Sorry, no match                                                                                                    |   |  |  |
|                  |                                                                                                    |   |  |  |
| +++              |                                                                                                    |   |  |  |
|                  |                                                                                                    |   |  |  |
|                  |                                                                                                    |   |  |  |
| 1_1_1            |                                                                                                    |   |  |  |
|                  | < Back Next > Cancel                                                                                                    |   |  |  |
|                  | Kenter Cancel                                                                                                    |   |  |  |

• Set the TFTP Server IP to the IP address of the IP Office and click Next.

| AIWS Setup Wizar | d                                               |                                                               | × |
|------------------|-------------------------------------------------|---------------------------------------------------------------|---|
|                  | TFTP Properties                                 |                                                               |   |
|                  | IP address and port nur<br>default port number. | mber to the TFTP server where the phone book is stored. 69 is |   |
| . *              | TFTP Server IP                                  | 192.168.42.1                                                  |   |
| 5                | TFTP Server Port                                | 69                                                            |   |
| - R.I.           |                                                 |                                                               |   |
|                  |                                                 |                                                               |   |
|                  |                                                 |                                                               |   |
|                  |                                                 |                                                               |   |
|                  |                                                 |                                                               |   |
|                  |                                                 | K Next > Cancel                                               |   |

• If necessary, change the default passwords and click Next.

| AIWS Setup Wizard | d                          |                                          | X                                                          |
|-------------------|----------------------------|------------------------------------------|------------------------------------------------------------|
|                   | Change                     | Passwords                                |                                                            |
|                   | lt is recomm<br>passwords. | an an an an an an an an an an an an an a | lefault passwords. Leave text fields empty to keep current |
| *                 | and the second second      | word for sysadmin<br>ssword for: ⑦       |                                                            |
|                   | sysadmin                   | 0                                        | Verify Password                                            |
|                   | admin                      | 0                                        | Verify Password                                            |
|                   | user                       | 0                                        | Verify Password                                            |
|                   | ftpuser                    | 0                                        | Verify Password                                            |
|                   |                            |                                          |                                                            |
|                   |                            |                                          |                                                            |
|                   |                            |                                          |                                                            |
|                   |                            |                                          |                                                            |
|                   |                            |                                          |                                                            |
|                   | 1                          |                                          |                                                            |
|                   |                            |                                          | < Back Next > Cancel                                       |

• Click **Finish** to save the settings.

| AIWS Setup Wizar   | d                                |        | ×      |
|--------------------|----------------------------------|--------|--------|
|                    | Save Settings                    |        |        |
| *                  | Press "Finish" to save settings. |        |        |
|                    |                                  |        |        |
| $\left. + \right)$ |                                  |        |        |
|                    | < Back                           | Finish | Cancel |

• Click Restart Now.

| AIWS Setup Wizar | d                                   |
|------------------|-------------------------------------|
|                  | Wizard Completed                    |
|                  | Settings saved                      |
| *                | Restart for changes to take effect. |
|                  |                                     |
| $\square$        |                                     |
| 12//             | Restart Now Restart Later           |

• Close the browser access session. Start a new session using the new IP address.

#### **Related links**

Installing an AIWS2 on page 196

## **Enabling Base Station/AIWS Connection**

The IP address of the AIWS needs to be entered into the configuration of the base stations.

#### **Related links**

<u>Installing an AIWS2</u> on page 196 <u>Configuring the AIWS DECT Connection (Master Only)</u> on page 185 <u>Enabling Status Log (Master and Slave)</u> on page 186

## Configuring the AIWS DECT Connection (Master Only)

#### About this task

If the system includes an AIWS, use the following procedure to configure the base station to sync with the AIWS.

If no AIWS is present, proceed to Phonebook Integration on page 90.

#### Procedure

- 1. Select Services.
- 2. Select **Phonebook** and disable the phonebook option.

| Configuration   | Update Logging HTTP I                      | HTTP Client SNMP | Provisioning | Phonebook | Logout |  |
|-----------------|--------------------------------------------|------------------|--------------|-----------|--------|--|
| General         |                                            |                  |              |           |        |  |
| LAN             | Enable 🔲                                   |                  |              |           |        |  |
| IP              | General Settings                           |                  |              |           |        |  |
| LDAP            | Search Direction Numbers Rig               | ght to left 🔻    |              |           |        |  |
| DECT            | Phonebook Number 999                       | 9999             |              |           |        |  |
| VoIP            | TFTP Settings                              |                  |              |           |        |  |
| Unite           | Server IP Address 192.16                   | 8.0.210          |              |           |        |  |
| Services        | External Directory File /nasystem/dir list |                  |              |           |        |  |
| Administration  | Internal Directory File /nasyst            | tem/user list7   |              |           |        |  |
| Users           | Synch. Interval [min] 60                   | _                |              |           |        |  |
| Device Overview |                                            |                  |              |           |        |  |
| DECT Sync       | OK Cancel                                  |                  |              |           |        |  |
| Traffic         |                                            |                  |              |           |        |  |

- 3. Click OK.
- 4. Select UNITE.

- SMS Device Management Service Discovery Configuration Status Log Logout General Portable Devices LAN Active Settings IP IP Address 0.0.0.0 LDAP **IP-DECT Devices** DECT **Active Settings** VoIP Unite IP Address Unite Unite Resource Identity IPDECT Services Unite Address Administration Users OK Cancel **Device Overview** DECT Sync
- 5. Select the Device Management tab.

- 6. For the **Unite IP Address**, enter the IP address that will be assigned to the AIWS unit when installed in the DECT system.
- 7. Click **OK** and reset the master base station.

#### **Related links**

Enabling Base Station/AIWS Connection on page 185 Enabling Base Station/AIWS Connection on page 204

## Enabling Status Log (Master and Slave)

#### Procedure

1. In the left-hand panel, select UNITE. Select the Status Log tab.

| Configuration | SMS         Device Management         Service Discovery         Status Log         Logout |
|---------------|-------------------------------------------------------------------------------------------|
| General       |                                                                                           |
| LAN           | Unite IP Address                                                                          |
| IP            | Unite Resource Identity                                                                   |
| LDAP          | OK Cancel                                                                                 |
| DECT          |                                                                                           |
| VoIP          |                                                                                           |
| Unite         |                                                                                           |

- 2. For the **Unite IP Address**, enter the IP address that will be assigned to the AIWS unit when installed in the DECT system.
- 3. For the **Unite Resource Identity** enter a unique name to be associated with the base station.
- 4. Click OK.
- 5. Select the **SMS** tab. Again enter the IP address that will be assigned to the AIWS unit when installed in the DECT system.
- 6. Click OK.

#### **Related links**

Enabling Base Station/AIWS Connection on page 185 Enabling Base Station/AIWS Connection on page 204

## **Upgrading the AIWS Firmware**

#### About this task

The AIWS is supplied with a default set of firmware. This must be upgraded to the firmware version provided with the IP Office application software. Only the firmware supplied with the IP Office application software or indicated in IP Office Technical Bulletin should be used with AIWS units on IP Office.DECT R4 systems.

By using a USB memory stick with a Boot software (autoupdate.bin), the module can be upgraded on the field.

#### Procedure

- 1. Insert the USB memory stick in the upper USB connector marked 1.
- 2. Perform a controlled restart via the Restart button, by pressing the button and releasing it within 4 seconds.

The Status LED indicates shutting down with quick flashing blue light. Before starting up again, the Status LED will indicate "waiting" for one minute with flashing yellow light.

3. When the Status LED indicates starting up with quick flashing blue light, press the Mode button within 3 seconds.

The Mode button should indicate boot mode by showing fixed blue light.

#### Result

The module now detects the memory stick and begins the upgrade process which is indicated by the Status LED with fixed yellow light. The upgrading process takes approximately 7-8 minutes.

After the upgrade process has finished, the module will continue and start up the last used application software. The complete operation may take up to 10 minutes.

To verify a successful upgrade, you can put the USB stick back in your PC and open the file autoupdate.log. In the end of that file, you should see the text "Upgrade finished successfully".

#### 😵 Note:

If the USB memory stick contains faulty Boot software, the module will start up in Boot Mode.

#### **Related links**

<u>Installing an AIWS2</u> on page 196 <u>Upgrading the AIWS2 Software</u> on page 207 <u>Switching Software on page 207</u>

## **Upgrading the AIWS2 Software**

#### About this task

Ensure that no Device Manager client is open and that no ftp client is logged in to the module.

The information stored in the database will not be overwritten when new software is installed. Files in the netpage folder in the ftp area that are new or changed are kept when updating.

#### Procedure

- 1. Click **Configuration** on the start page.
- 2. Select **Software > Installation** in the menu on the Configuration page.

#### 😵 Note:

Avaya recommends always performing a backup before installing the new software.

- 3. Select software (.pkg) to upload. The software will replace the non running software.
- 4. Select **Switch immediately** if you want to run the new software.
- 5. Select **Copy current settings** if you want the new software to inherit the settings currently used.

This selection will have no effect if the software type is different than the currently used software. The module will always start up using factory settings if the software type differs.

6. Click the Start Installation button.

#### **Related links**

Upgrading the AIWS Firmware on page 206

## **Switching Software**

#### About this task

If two software versions are installed on the module you can switch between them.

#### Procedure

- 1. Click **Configuration** on the start page.
- 2. Select **Software > Switch** in the menu on the Configuration page.
- 3. Under Select settings, select one of the following:
  - Keep previous settings means that the settings last used for the software is activated again after the switch. This option is only available if the software has been used at least one time before.
  - Copy Current settings means that you copy the configuration from the software you are currently using and is only available if both software are of the same type.
  - Use factory default settings means that you apply the default settings that were delivered from the factory.

### Note:

The active software current network settings will be kept and will also be applied to the software you want to switch to.

#### 4. Click Switch.

#### **Related links**

Upgrading the AIWS Firmware on page 206

# Part 10: Non-Provisioned Installation

## **Chapter 23: Non-Provisioned Installation**

This method of installation is used with pre-IP Office Release 7.0 systems and systems that include handsets that do not support IP Office provisioning.

#### When to Use Non-Provisioned Installation

The use of IP Office <u>Provisioned Installation</u> on page 59 is recommended for all installations except those that do not contain 3700 Series phones.

- It is assumed that you are familiar with installation and configuration of IP Office systems.

The installation process and screen captures used in this document are for example only. Other methods and order of installed devices can be used once you become familiar with the installation process. For example, installing all of the slave base stations before installing the master base station.

A Non-Provisioned installation consists of the following procedures:

- <u>Unpacking the DECT Software</u> on page 213
- <u>Configuring IP DECT Lines</u> on page 215
- Adding Licenses on page 217
- <u>Configuring the Master Base Station</u> on page 219
- <u>Configuring IP Slave Base Stations</u> on page 242
- Mounting the Base Stations on page 254
- <u>Subscribing DECT Phones</u> on page 257

#### **Related links**

IP Office Installation Requirements on page 60 IP Base Station Installation Requirements on page 211 Phone Subscription Requirements on page 212 Unpacking the DECT Software on page 213

## **IP Office Installation Requirements**

• It is assumed that you are familiar with installation and configuration of IP Office systems.

#### Information

• Service user name and password for IP Office configuration access.

- Service user name and password for IP Office security settings access.
- IP Office IP address.
- Avaya IP Endpoint licenses.

#### Parts

• IP Office software DVD or image of the IP Office admin software.

#### Tools

- Programming PC with IP Office Manager application installed. You must have administrator rights on this PC to change its IP address settings unless it is functioning as a DHCP client.
- Software for zip file extraction.

#### **Related links**

<u>Provisioned Installation</u> on page 59 <u>Non-Provisioned Installation</u> on page 210

## **IP Base Station Installation Requirements**

#### Information

- DECT R4 SARI.
- Base Station IP Addresses.
- Detailed plans from the site survey indicating the intended base station locations, LAN sockets and if necessary power supply outlets.

#### Parts

Base station

Includes:

- Base station.
- Two 3.5mm screws and two 6mm wall plugs suitable for wall mounting onto a solid wall (brick or similar).
- 1.2 metre (4 foot) LAN cable. If this is replaced with a longer cable the replacement should be a CAT5 Ethernet LAN cable.

#### Important:

For IP Office Release 10.0 and higher, IPBS1 base stations are only supported as slave radio base stations. IPBS1 base stations are no longer supported in other roles, for example as master base stations. For systems being upgraded, any existing IPBS1 base station being used in a non-slave role must first be replaced in that role with an IPBS2/IPBS3 or IPBL1.

- If using Power over Ethernet:
  - The base station supports Power over Ethernet, IEEE 802.3af, class 2.

- If not using Power over Ethernet:
  - Base station power supply unit.

Required if not using Power over Ethernet to power the base station. Note that the base station power supply units include an 8 metre (26 feet) cable from the PSU to the base station. Check that you have the correct type of power supply unit for the locale.

- BSX-0013: Europe (except United Kingdom).
- BSX-0014: United Kingdom.
- BSX-0015: USA/Canada.
- BSX-0016: Australia.
- Mains power outlet socket.
- LAN Socket.

#### Tools

- Programming PC with DECT R4 software.
- Web browser.
- Drill and drill bits suitable for the selected wall mounting position of the IPBS.
- Screwdrivers for use with the screws selected for IPBS wall mounting.

#### **Related links**

Non-Provisioned Installation on page 210

## **Phone Subscription Requirements**

#### Information

- Service user name and password for IP Office configuration.
- User names and extension numbers for the DECT phones.
- Phone IPEI numbers if using pre-configured installation mode.

#### Tools

- IP Office Manager.
- Device Manager

The software installed on each handset may need to be upgraded to match that supplied with the DECT R4 software. This is done using the Windows Device Manager software to upgrade phones via an advanced charger or using AIWS Device Manager to upgrade phones over the air.

• Web browser (Internet Explorer or Firefox are supported).

#### **Related links**

Non-Provisioned Installation on page 210

## **Unpacking the DECT Software**

#### About this task

Before installing DECT R4, in addition to installing IP Office Manager, unpack the DECT R4 software onto your programming PC.

• DECT R4 is supported on a range of Avaya systems. For IP Office operation, you must use software specifically documented as tested and supported with IP Office. Details of supported software is included in the IP Office Technical Bulletin for each release.

#### Procedure

- 1. On the programming PC, create a folder with a name indicating its purpose, for example c:\IP\_DECT\_R4.
- 2. Within the IP Office Administrator Application software (that is the software from which IP Office Manager is installed), locate the folder IPDECT.
  - The folder contains a file  $\tt DECT R4.zip$ . This is the file containing software for DECT R4.
  - The file IPDECT.zip contains software for the older IP DECT product and is not used for DECT R4.
- 3. Copy the DECT R4.zip file to the folder created on the programming PC.
- 4. Using WinZip or a similar tool, extract the contents of the zip file into the folder, maintaining the directory structure of the zip files.

The set of files should appear similar to the following.

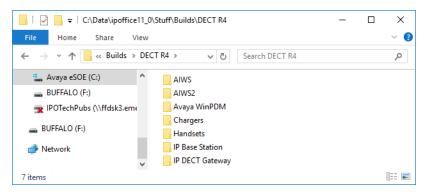

- 5. Check the software versions as follows:
  - Open the IP Base Station folder. There are separate sub-folders for each model of base station. Open each and note the software level shown as part of the .bin filenames. There are separate files for the base station boot file and firmware file. All base stations in the installed system must run the same version of software.
  - Open the Handsets folder and note the software level shown as part of the .pkg filenames. The handsets in the system must be running this level of software or higher.
  - Open the IP DECT Gateway folder and note the software level shown as part of the .bin filenames. These versions must be of the same level as the IP Base Stations.

Non-Provisioned Installation

#### **Related links**

Non-Provisioned Installation on page 210

# **Chapter 24: IP DECT Line Setup**

#### About this task

Use the following procedure to create an IP DECT line for traffic between the IP Office and the DECT R4 system. The line is configured with the IP address that will be assigned to the master base station. The IP Office configuration only requires a single IP DECT line.

#### Procedure

- 1. Using IP Office Manager, retrieve the configuration from the IP Office system.
- 2. Click on 77 Line. The list of existing lines is shown.
- Click on the <sup>➡</sup> icon and select IP DECT Line. The settings for an IP DECT line are displayed. If the option is grayed out then the configuration already contains an IP DECT line.
- 4. On the **Line** tab there are no adjustable settings. Once the system is installed and operational, this tab lists the DECT extensions.

| Line Gateway VolP |                                     |   |
|-------------------|-------------------------------------|---|
| Line Number       | Associated Extensions<br>301<br>302 |   |
| Description       | <                                   | > |
| Description       |                                     |   |

5. Select the **VoIP** tab. This table is used to set details of the master base station.

| Line Gateway VolP                        |                                                                                                    |                                                                                                    |                                                                               |
|------------------------------------------|----------------------------------------------------------------------------------------------------|----------------------------------------------------------------------------------------------------|-------------------------------------------------------------------------------|
| Gateway IP Address<br>Standby IP Address | 192       .       168       .       0       .       226         0       .       0       .       0       .       0 |                                                                                                    | <ul> <li>VoIP Silence Suppression</li> <li>Allow Direct Media Path</li> </ul> |
| Codec Selection                          | Custom                                                                                                    | ~                                                                                                    |                                                                               |
|                                          | G.723.1 6K3 MP-MLQ                                                                                                | Selected           G.711 ULAW 64K           G.711 ALAW 64K           G.729(a) 8K CS-ACELP           <<<           >>> |                                                                               |
| TDM->IP Gain                             | Default                                                                                                    | ~                                                                                                    |                                                                               |
| IP->TDM Gain                             | Default                                                                                                    | ~                                                                                                    |                                                                               |

- 6. Set the **Gateway IP Address** to match the IP address that will be assigned to the master base station.
- 7. Leave the **Codec Selection** set to **System Default** if it includes the required codecs, otherwise change the setting to **Custom** and adjust the selected codecs.
  - The 3700 Series phones do not support the OPUS and G.723 codecs.
  - The 3755 and 3759 phones require the G.722 codec to be supported.
- 8. Select the Gateway tab
- 9. Enter the **SARI/PARK** and **Authentication Code** into the appropriate fields. These values are used during the phone subscription process.

#### Note:

 To uniquely identify a single system (for example to generate a PARK code), one SARI certificate (Secondary Access Rights Identifier) is required per DECT installation to identify the system.

#### **Related links**

Adding Licenses on page 217 Reserving Licenses on page 71

### Adding Licenses

#### About this task

For IP Office systems using PLDS licensing, each IP DECT extension requires an **Avaya IP Endpoint** license. This applies even if the handset subscribed to the IP DECT R4 system is not an Avaya phone.

Phones without a license can still subscribe and register but are limited to making emergency calls only (calls that match a **Dial Emergency** short code). The associated user are treated as if logged off . If a license becomes available, it is assigned to any unlicensed DECT handsets first and then to any other unlicensed Avaya IP phone in the order that the phones registered.

#### Avaya IP Endpoint Licenses

Licenses are added to the IP Office configuration and are based on a serial number unique to the system.

- Licenses are normally automatically assigned to extensions in order of registration. However, existing extensions can be configured to reserve a license. This ensures that they do not become unlicensed when newly added extensions manage to register first following a system reboot.

#### **Related links**

IP DECT Line Setup on page 215

### **Reserving Licenses**

#### About this task

Licenses are automatically assigned to extensions in order of registration. However existing extensions can reserve a license in order to ensure they do not become unlicensed when new extensions added to the system manage to register first following a system reboot.

#### Procedure

1. In IP Office Manager, select *«* **Extension** and then select the DECT extension.

2. Select the **IP DECT** tab. Note, the appearance of this menu will vary depending on whether you are doing a provisioned or non-provisioned installation.

| Extn   | IP DECT                              |                                     |                      |
|--------|--------------------------------------|-------------------------------------|----------------------|
| DECTL  | line ID                              |                                     | 240 (190.168.42.224) |
| Messa  | Message Waiting Lamp Indication Type |                                     |                      |
|        | On                                   |                                     | •                    |
|        |                                      |                                     |                      |
| IPEI   |                                      | 0                                   |                      |
| Us Us  | e Handset                            | Configuration                       |                      |
| Reserv | e Licence                            | Reserve Avaya IP endpoint licence 🔹 |                      |

- 3. The **Reserve Avaya IP endpoint license** setting is used to reserve an existing license for the extension. The option is greyed out if the configuration does not have sufficient unreserved licenses remaining.
- 4. Repeat the process for any other extensions for which you want to reserve the license.
- 5. Save the configuration back to the IP Office system.

#### **Related links**

Adding Licenses on page 71 IP DECT Line Setup on page 215

# Chapter 25: Configuring the Master Base Station

#### 😵 Note:

If an IP DECT Gateway is being installed, Avaya recommends configuring the IP DECT Gateway as the master base station for the system. For information on installing an IP DECT Gateway, see <u>IP DECT Gateway Installation</u> on page 139.

#### **Related links**

Pre-Requisites on page 220 Information on page 220 Parts Required on page 220 Tools on page 221 Defaulting the Base Station on page 221 Accessing the Base Station Configuration on page 222 Updating the Base Station Firmware on page 223 Setting the Base Station IP Address on page 226 Configuring a Virtual Local Area Network (VLAN) on page 227 Setting the Time Source on page 229 QoS/ToS Settings on page 230 Setting the Base Station as the Master on page 230 Enabling Supplementary Services on page 232 Setting the PBX Switch Mode on page 233 Configuring IP Trunks on page 234 Entering the Radio Settings on page 234 Performing an RFP Scan on page 90 Entering the PARI on page 236 Entering the SARI/PARK on page 237 Configuring Air Sync on page 237 Integrating the IP Office Directory on page 239 Resetting a Master Base Station on page 240 Checking Master Base Station Radio on page 241

### **Pre-Requisites**

 IP Office connected to the LAN with IP DECT line configured for master base station IP address.

#### **Related links**

Configuring the Master Base Station on page 219

### Information

- DECT R4 SARI.
- Base Station IP Addresses.
- Detailed plans from the site survey indicating the intended base station locations, LAN sockets and if necessary power supply outlets.

#### **Related links**

<u>Configuring the Master Base Station</u> on page 219 <u>Pre-Requisites</u> on page 242

### **Parts Required**

Base station

Includes:

- Base station.
- Two 3.5mm screws and two 6mm wall plugs suitable for wall mounting onto a solid wall (brick or similar).
- 1.2 metre (4 foot) LAN cable. If this is replaced with a longer cable the replacement should be a CAT5 Ethernet LAN cable.

#### Important:

For IP Office Release 10.0 and higher, IPBS1 base stations are only supported as slave radio base stations. IPBS1 base stations are no longer supported in other roles, for example as master base stations. For systems being upgraded, any existing IPBS1 base station being used in a non-slave role must first be replaced in that role with an IPBS2/IPBS3 or IPBL1.

- If using Power over Ethernet:
  - The base station supports Power over Ethernet, IEEE 802.3af, class 2.
- If not using Power over Ethernet:
  - Base station power supply unit.

Required if not using Power over Ethernet to power the base station. Note that the base station power supply units include an 8 metre (26 feet) cable from the PSU to the base station. Check that you have the correct type of power supply unit for the locale.

- BSX-0013: Europe (except United Kingdom).
- BSX-0014: United Kingdom.
- BSX-0015: USA/Canada.
- BSX-0016: Australia.
- Mains power outlet socket.
- LAN Socket.

#### **Related links**

<u>Configuring the Master Base Station</u> on page 219 <u>Pre-Requisites</u> on page 242 <u>Tools</u> on page 221

### Tools

- Programming PC with DECT R4 software.
- Web browser.
- Drill and drill bits suitable for the selected wall mounting position of the IPBS.
- Screwdrivers for use with the screws selected for IPBS wall mounting.

#### **Related links**

<u>Configuring the Master Base Station</u> on page 219 <u>Parts Required</u> on page 220

### **Defaulting the Base Station**

#### About this task

This process will default a base station or IP DECT Gateway, erasing its configuration. After the unit restarts it will default to the IP address 192.168.0.1/255.255.255.0.

#### 😵 Note:

The following instructions assume you are installing an IPBS2/IPBS3, which has one LED lamp. The IPBS1 has two LED lamps. For more information on the base station LEDs and what their statuses indicate, see <u>Base Station Status Lamps</u> on page 21.

#### Procedure

1. With only the power supply connected, switch the base station on.

The LED on the base station flashes red if no Ethernet is detected.

- 2. Wait approximately five seconds.
- 3. Press and hold the **Reset** button on the base station for approximately 10 seconds..

The LED on the base station will change to a quick flash, then the LED will go out, and then the LED returns to a slower flash.

4. Release the **Reset** button and wait for the base station to reset.

The LED should turn back on to solid amber.

5. Quickly press the **Reset** button once.

The base station reboots with default settings. The default IP is 192.168.0.1, with DHCP on, but not active. If you wish to activate DHCP reset the base station again.

#### 😵 Note:

Avaya recommends disabling the DHCP on the base station and configuring the system with static IP addresses. For information on disabling DHCP on the base station, see <u>Set the Base Station IP Address</u> on page 77.

#### **Related links**

Configuring the Master Base Station on page 219

## Accessing the Base Station Configuration

#### Procedure

Depending on whether DHCP is being used or not:

- a. Connect the base station to the network or PC using the LAN cable.
- b. If connected directly to the base station, change your programming PC's network address to 192.168.0.200 with subnet mask 255.255.255.0.
- c. If both your PC and the base station are connected to a LAN network with DHCP server, ensure your PC is set to act as a DHCP client or has a fixed address that is valid on the network.
- d. Start your web browser and enter the http:// or https:// followed by the IP address of the base station. The default IP address is 192.168.0.1. If a security certificate warning is displayed, select to continue to this website.
- e. The base station responds with its login menu.

| IP-DE        | ECT Base S                     | tation |
|--------------|--------------------------------|--------|
| Select login | System Administration <b>•</b> |        |
|              | User ID                        |        |
|              | Password                       |        |
|              |                                | Login  |

- f. Select **System administration**. Enter the default user name (**admin**) and password (**changeme**) and click **Login**.
- g. A summary of the current logins is displayed. Click OK.
- h. The configuration menu for the base station is displayed.

| Configuration  | Info Admin EUL    | Α                                                     | Logout |
|----------------|-------------------|-------------------------------------------------------|--------|
| General        |                   |                                                       |        |
| LAN            | Version           | IPBS[10.0.5], Bootcode[10.0.5], Hardware[IPBS1-Y4/PD] |        |
|                | Serial Number     | 09AD15300066                                          |        |
| Administration | MAC Address (LAN) | 00-01-3e-01-6f-9c                                     |        |
| Backup         | DRAM              | 32 MB                                                 |        |
| Update         | FLASH             | 8 MB                                                  |        |
| Diagnostics    | Coder             | 8 Channels of G.711,G.729,G.723                       |        |
| 0              | SNTP Server       | 192.168.0.214                                         |        |
| Reset          | Time              | ** ** **.**                                           |        |
|                | Uptime            | 0d 1h 38m 42s                                         |        |
|                | · ·               |                                                       |        |

i. Note the software levels shown in the **General | Info** menu. These will determine if the base station software needs to be upgraded.

#### 😵 Note:

Compact Base Stations have advanced menu options hidden by default. To enable or disable Advanced Administration menus, see <u>Select Administration Mode</u> on page 82 .

#### **Related links**

Configuring the Master Base Station on page 219

### **Updating the Base Station Firmware**

#### About this task

The base station may need to be upgraded to match the software version supplied for use with the IP Office. The base station software consists of two parts, a firmware file and a boot file. All base stations in a DECT system should use the same version of software.

#### Procedure

1. Browse into the base station configuration and note the software levels shown by the **Version** line.

| Configuration  | Info Admin EUL    | A                                                     | Logout |
|----------------|-------------------|-------------------------------------------------------|--------|
| General        |                   |                                                       |        |
| LAN            | Version           | IPBS[10.0.5], Bootcode[10.0.5], Hardware[IPBS1-Y4/PD] |        |
|                | Serial Number     | 09AD15300066                                          |        |
| Administration | MAC Address (LAN) | 00-01-3e-01-6f-9c                                     |        |
| Backup         | DRAM              | 32 MB                                                 |        |
| Update         | FLASH             | 8 MB                                                  |        |
| Diagnostics    | Coder             | 8 Channels of G.711,G.729,G.723                       |        |
| •              | SNTP Server       | 192.168.0.214                                         |        |
| Reset          | Time              | ** ** ** **                                           |        |
|                | Uptime            | 0d 1h 38m 42s                                         |        |

2. Check that these match the versions supplied with the IP Office administration software.

Ensure that you are checking against the correct folder for an IPBS1, IPBS2 or IPBS3 base station. If they do not match, you must upgrade the base station.

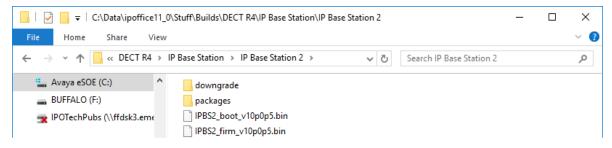

If both software files need to be upgraded, the boot file should be upgraded first.

3. In the left-hand column, under the **Administration** menu, select **Update** and then select the **Boot** tab.

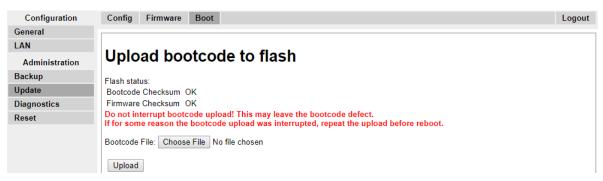

- 4. Click on the **Browse** button and browse to the **IP Base Station**sub-folder of the IP DECT R4 software.
- 5. Select the appropriate boot file for the upgrade you are performing.
- 6. Click **OK**.
- 7. Click on the Upload button.

The browser shows the progress of the upload and upgrade. It will indicate when the process has been completed.

| Configuration  | Config Firmware Boot     | Logout |
|----------------|--------------------------|--------|
| General        |                          |        |
| LAN            | Firmware update complete |        |
| Administration | Reset iReset             |        |

- 8. If necessary, repeat the process to upgrade remaining base stations.
- 9. To upgrade the base station firmware file, select **Update** and then select the **Firmware** tab.

| Configuration  | Config Firmware Boot Logout                                                                                                    |
|----------------|----------------------------------------------------------------------------------------------------|
| General        |                                                                                                    |
| LAN            |                                                                                                    |
| Administration | Upload firmware to flash                                                                                                    |
| Backup         | Flash status:                                                                                                    |
| Update         | Bootcode Checksum OK                                                                                                    |
| Diagnostics    | Firmware Checksum OK                                                                                                    |
| Reset          | Do not interrupt firmware upload! This may leave the firmware defect.<br>If for some reason the firmware upload was interrupted, repeat the upload before reboot. |
|                | Firmware File: Choose File No file chosen                                                                                                    |
|                | Upload                                                                                                    |
|                | (Note: Upload takes at least 15 seconds)                                                                                                    |

- 10. Click on the **Browse** button and browse to the **IP Base Station** sub-folder of the IP DECT R4 software you previously extracted onto the programming PC.
- 11. Select the appropriate firmware file for the upgrade you are performing,
- 12. Click OK.
- 13. Click on the **Upload** button.

The browser shows the progress of the upload and upgrade. It will indicate when the process has been completed.

- 14. Click on Reset.
- 15. Log in again. The **General** > **Info** tab should now list the new firmware.

If necessary, repeat the process for the remaining base stations using the **Update** > **Firmware** menu.

If necessary, update the base station firmware for base stations that will be connected to an IP DECT Gateway using the **Update** > **RFPs** menu.

#### **Related links**

Configuring the Master Base Station on page 219

### **Setting the Base Station IP Address**

#### About this task

During initial installation the IP address of a base station defaults to 192.168.0.1. The process below can be used to change the DHCP mode and IP address of a base station.

#### Procedure

- 1. From the base station configuration window, in the left-hand column, select LAN.
- 2. Select the **IP** tab.

| Configuration  | DHCP IP 802     | .1X LLDP      |                 | Logout |
|----------------|-----------------|---------------|-----------------|--------|
| General        |                 |               |                 |        |
| LAN            |                 |               | Active Settings |        |
| Administration | IP Address      | 192.168.0.226 | 192.168.0.226   |        |
| Backup         | Network Mask    | 255.255.255.0 | 255.255.255.0   |        |
| Update         | Default Gateway | 192.168.0.1   | 192.168.0.1     |        |
| Diagnostics    | DNS Server      |               |                 |        |
| Reset          | Alt. DNS Server |               |                 |        |
|                | Check ARP       |               |                 |        |
|                | OK Cance        | əl            |                 |        |

- a. Enter the required **IP Address** and **Network Mask** for the base station. The other settings are optional.
- b. Click OK.

#### Note:

The menu will prompt you with the message **Reset Required**. Do not click this or reset the base station at this stage.

c. Select the **DHCP** tab.

| Configuration  | DHCP IP 802.1X LLDP                  | Logout |  |  |  |  |
|----------------|--------------------------------------|--------|--|--|--|--|
| General        |                                      |        |  |  |  |  |
| LAN            | Mode disabled 🔻 Currently - disabled |        |  |  |  |  |
| Administration | OK Cancel                            |        |  |  |  |  |
| Backup         | 1                                    |        |  |  |  |  |

- d. Using the **Mode** drop-down, select **Disabled**.
- e. Click OK.
- f. Select **Reset** and then select the **Reset** tab.
- g. Click OK.
- h. Depending on your base station, wait for the LED to return to solid blue or solid green.
- i. Log in again using the new IP address.

#### **Related links**

Configuring the Master Base Station on page 219

### **Configuring a Virtual Local Area Network (VLAN)**

Both IPBS1 and IPBS2/IPBS3 support VLAN capability. Note that the VLAN ID must be the same as the ID configured in the IPBS/IPBL, otherwise access to the IPBS/IPBL will not be possible.

#### 😵 Note:

If "VLAN = 0", the Quality of Service (QoS) is inactive according to 802.1q. You should also avoid "VLAN = 1" as it is often used as a default VLAN setting.

#### **Related links**

<u>Configuring the Master Base Station</u> on page 219 <u>Configuring a VLAN</u> on page 78

### **Configuring a VLAN**

#### About this task

Use the following procedure to configure a VLAN ID on a systems comprised of switches and endpoints that support VLAN tagging (IEEE 802.1q).

#### Procedure

1. Under the **Configuration** menu, navigate to **LAN** and then select the **VLAN** tab.

| Configuration  | DHCP       | IP     | VLAN   | Link  | 802.1X           | Statistics   | LLDP | Logout |
|----------------|------------|--------|--------|-------|------------------|--------------|------|--------|
| General        |            |        |        |       |                  |              |      |        |
| LAN            |            |        |        |       | tches and end    | lpoints      |      |        |
| Administration | For price  |        |        |       | cient to configu | ure the RTP  |      |        |
| Backup         | Please     | be awa |        |       | able to acces    | s the device |      |        |
| Update         | ,          |        |        | -     |                  |              |      |        |
| Diagnostics    | ID         |        |        | Activ | ve Settings      | •            |      |        |
| Reset          |            |        |        |       |                  |              |      |        |
|                | Priority - | RTP    | Data   |       |                  |              |      |        |
|                | Priority - | Signa  | lling  |       |                  |              |      |        |
|                | OK         | (      | Cancel |       |                  |              |      |        |

- 2. In the ID field, enter the parameter configured in the IPBS/IPBL.
- 3. Click OK.

#### **Related links**

<u>Configuring a Virtual Local Area Network (VLAN)</u> on page 78 <u>Viewing LAN Statistics</u> on page 79 <u>Deactivating LAN Port (IPBL only)</u> on page 79 <u>Configuring a Virtual Local Area Network (VLAN)</u> on page 227 <u>Viewing LAN Statistics</u> on page 79 <u>Deactivating LAN Port (IPBL only)</u> on page 79

#### **Viewing LAN Statistics**

#### About this task

To view statistics of LAN events.

#### Procedure

1. On a IPBS, select LAN > Statistics. On a IPBL, select LAN1 > Statistics.

| Configuration  | DHCP IP                      | VLAN | Link | 802.1X | Statistics | LLDP | Logout |
|----------------|------------------------------|------|------|--------|------------|------|--------|
| General        |                              |      |      |        |            |      |        |
| LAN            | tx-good                      |      |      |        |            |      |        |
| Administration | tx-unicast<br>tx-broadcast   |      |      |        |            |      |        |
| Backup         | tx-multicast                 |      |      |        |            |      |        |
| Update         | tx-lostcarrier               |      |      |        |            |      |        |
| Diagnostics    | tx-deferred                  |      |      |        |            |      |        |
| Reset          | tx-collision<br>tx-excesscol |      |      |        |            |      |        |

2. Press Clear to reset the Ethernet statistics counters. You may need to scroll down to view the **Clear** button.

#### **Related links**

<u>Configuring a VLAN</u> on page 78 <u>Configuring a VLAN</u> on page 78

#### Deactivating LAN Port (IPBL only)

#### About this task

The IP DECT Gateway (IPBL) has two LAN ports. The LAN2 port is used for administration only. If necessary, you can deactivate that port.

#### Procedure

1. Select LAN2 > IP.

**Note**: The LAN2 port is for administration only. It is typically the port you want to deactivate.

| Configuration   | System Suppl       | . Serv. Master     | Trunks        | Radio        | Radio config | PARI | SARI | Air Sync | Logout |
|-----------------|--------------------|--------------------|---------------|--------------|--------------|------|------|----------|--------|
| General         |                    |                    |               |              |              |      |      |          |        |
| LAN             |                    |                    | А             | ctive Setti  | ngs          |      |      |          |        |
| IP              | IP Address         | 192.168.1.1        | 1             | 92.168.1.1   |              |      |      |          |        |
| LDAP            | Network Mask       | 255,255,255,0      | 2             | 55.255.255   | .0           |      |      |          |        |
| DECT            | Default Gateway    |                    |               | 72 29 40 25  |              |      |      |          |        |
| VoIP            |                    |                    | '             | 12.25.40.25  | 14           |      |      |          |        |
| Unite           | DNS Server         |                    |               |              |              |      |      |          |        |
| Services        | Alt. DNS Server    |                    |               |              |              |      |      |          |        |
| Administration  | Check ARP          |                    |               |              |              |      |      |          |        |
| Users           | Disable            | ¥                  |               |              |              |      |      |          |        |
| Device Overview | No IP protocol dat | ta will be sent/re | ceived via t  | his interfac | °e           |      |      |          |        |
| DECT Sync       | OK Can             |                    | control via a | ino interior |              |      |      |          |        |
| Traffic         |                    | .01                |               |              |              |      |      |          |        |

- 2. Select the **Disable** checkbox.
- 3. Click OK.

#### **Related links**

<u>Configuring a VLAN</u> on page 78 <u>Configuring a VLAN</u> on page 78

### **Setting the Time Source**

#### About this task

The base station can obtain its time from the IP Office control unit.

#### Procedure

1. In the left-hand column select General. Select the NTP tab.

| Configuration   | Info Admin       | NTP     | Kerberos Server      | Certificates | EULA | Logout                         |
|-----------------|------------------|---------|----------------------|--------------|------|--------------------------------|
| General         |                  |         |                      |              |      |                                |
| LAN             |                  |         |                      | _            |      | Active Settings                |
| IP              | Time Server      | 192.16  | 8.0.210              |              |      |                                |
| LDAP            | Alt. Time Server |         |                      |              |      |                                |
| DECT            | Interval [min]   | 60      |                      |              |      | 60                             |
| VoIP            | Timezone         | Europ   | e - Central European | Time (UTC+1) | •    |                                |
| Unite           | String           | CET-1   | CEST-2,M3.5.0/2,M1   | 0.5.0/3      |      | CET-1CEST-2,M3.5.0/2,M10.5.0/3 |
| Services        | Current Server   |         |                      |              |      |                                |
| Administration  | Last Sync        | 26.10.2 | 017 14:20            |              |      |                                |
| Users           | OK Car           | ncel    |                      |              |      |                                |
| Device Overview |                  |         |                      |              |      |                                |

- 2. In the Time Server field enter the IP address of the IP Office.
- 3. Click OK.

#### **Related links**

Configuring the Master Base Station on page 219

### **QoS/ToS Settings**

#### About this task

If the network uses QoS/ToS for VoIP traffic, the base station should be configured to use the same settings.

#### Procedure

1. In the browser connection to the base station, in the left-hand panel select **IP**. Select the **Settings** tab.

| Configuration   | Settings Routing TLS                | Logout |
|-----------------|-------------------------------------|--------|
| General         |                                     |        |
| LAN             | Priority/DiffServ                   |        |
| IP              | Active Settings                     |        |
| LDAP            | ToS Priority - RTP Data 0xb8        |        |
| DECT            | ToS Priority - VoIP Signalling 0x88 |        |
| VoIP            | Port Ranges                         |        |
| Unite           | Active Settings                     |        |
| Services        | First UDP-RTP Port 16384            |        |
| Administration  | Number of Ports                     |        |
| Users           | Last UDP-RTP Port 32767             |        |
| Device Overview | OK Cancel                           |        |
| DECT Sync       |                                     |        |

- 2. Set the ToS Priority RTP Data value to match the IP Office's DSCP (Hex) value.
- 3. Set the **ToS Priority VoIP Signalling** value to match the IP Office's **SIG DSCP (Hex)** value.
- 4. Click OK.

#### **Related links**

Configuring the Master Base Station on page 219

### Setting the Base Station as the Master

#### About this task

A number of menus are disabled until the base station has been set as the master base station for the IP Office DECT R4 system.

#### Procedure

1. In the left-hand panel select **DECT**, and then select the **Master** tab.

| Configuration | System | Suppl. Serv. | Master | Trunks | Radio | Radio config | PARI | SARI | Air Sync | Logout |
|---------------|--------|--------------|--------|--------|-------|--------------|------|------|----------|--------|
| General       |        |              |        |        |       |              |      |      |          |        |
| LAN           | Mode   | Off 🔹        |        |        |       |              |      |      |          |        |
| IP            | OK     | Cancel       |        |        |       |              |      |      |          |        |
| LDAP          |        |              |        |        |       |              |      |      |          |        |
| DECT          |        |              |        |        |       |              |      |      |          |        |

- 2. Use the Mode drop-down box to select Active, and click OK.
- 3. Click on the **Reset required!** message.

| Configuration | System         Suppl. Serv.         Master         Trunks         Radio         Radio config         PARI         SARI         Air Sync         Logout |
|---------------|----------------------------------------------------------------------------------------------------|
| General       |                                                                                                    |
| LAN           | Mode Active V                                                                                                    |
| IP            | No Admin password. Configure Admin password on DECT/System page.                                                                                       |
| LDAP          |                                                                                                    |
| DECT          | OK Cancel                                                                                                    |
| VoIP          |                                                                                                    |
| Unite         | Reset required!                                                                                                    |
| Services      |                                                                                                    |

4. Click OK.

| Configuration | System   | Suppl. Serv.            | Master         | Trunks      | Radio | Radio config | PARI | SARI | Air Sync | Lo | ogout |
|---------------|----------|-------------------------|----------------|-------------|-------|--------------|------|------|----------|----|-------|
| General       |          |                         |                |             |       |              |      |      |          |    |       |
| LAN           | Reset on | ly if the system is idl | e (no active c | alls, etc.) |       |              |      |      |          |    |       |
| IP            | OK       | 1                       |                |             |       |              |      |      |          |    |       |
| LDAP          |          | 1                       |                |             |       |              |      |      |          |    |       |
| DECT          |          |                         |                |             |       |              |      |      |          |    |       |

5. In the left-hand panel select **DECT**. Select the **System** tab.

| Configuration   | System Suppl. Se    | erv. Master | Trunks     | Radio                                                                                                    | Radio config | PARI | SARI | Air Sync | Logout |
|-----------------|---------------------|-------------|------------|----------------------------------------------------------------------------------------------------|--------------|------|------|----------|--------|
| General         |                     |             |            |                                                                                                    |              |      |      |          |        |
| LAN             | System Name         | DECT        |            |                                                                                                    |              |      |      |          |        |
| IP              | Password            | •••••       |            | ]                                                                                                    |              |      |      |          |        |
| LDAP            | Confirm Password    |             |            | ĺ                                                                                                    |              |      |      |          |        |
| DECT            |                     | With System | AC         | ]                                                                                                    |              |      |      |          |        |
| VoIP            | Subscriptions       |             | AC 💌       | 1                                                                                                    |              |      |      |          |        |
| Unite           | Authentication Code | 1234        |            |                                                                                                    |              |      |      |          |        |
| Services        | Default Language    | English     | ~          |                                                                                                    |              |      |      |          |        |
| Administration  | Frequency           | Europe      | *          |                                                                                                    |              |      |      |          |        |
| Users           | Enabled Carriers    | 0 1 2       | 345        | 678                                                                                                    | 9            |      |      |          |        |
| Device Overview | Enabled Gamera      |             |            | <ul><li></li><li></li><li></li><li></li><li></li><li></li><li></li><li></li><li></li><li></li><li></li><li></li><li></li><li></li><li></li><li></li><li></li><li></li><li></li><li></li><li></li><li></li><li></li><li></li><li></li><li></li><li></li><li></li><li></li><li></li><li></li><li></li></ul> | <b>~</b>     |      |      |          |        |
| DECT Sync       | Coder               | G729A 🗸     | Frame (ms) | 60                                                                                                    | Exclusive    | SC   |      |          |        |
| Traffic         |                     |             |            |                                                                                                    |              |      |      |          |        |
| Backup          | OK Cancel           |             |            |                                                                                                    |              |      |      |          |        |
| Update          |                     |             |            |                                                                                                    |              |      |      |          |        |

- 6. Set and check the following values:
  - System Name

Enter name to identify the DECT system. This must be a unique name if there are other DECT systems in the same area.

Password

Enter the same password as being used for admin access to the base stations. The default is **changeme**. Re-enter the password in the **Confirm Password** field.

Subscriptions

Select **With System AC**. This allows phones to be subscribed to the system using the system authentication code as set below.

Authentication Code

This code is required by phones during subscription to the DECT system.

Default Language

Select the language required by the customer.

Frequency

You must ensure that the correct region is selected. This affects the frequency used for DECT wireless signalling and other factors.

- Do not adjust the **Coder** options.
- Click OK.

#### **Related links**

Configuring the Master Base Station on page 219

### **Enabling Supplementary Services**

#### About this task

Enabling supplementary services is required for IP Office operation.

#### Procedure

1. In the left-hand panel select **DECT**, and then select the **Suppl. Serv**. tab.

| Configuration   | System   | Suppl. Serv.     | Master      | Trunks | Radio | Radio config | PARI | SARI | Air Sync | Logout |
|-----------------|----------|------------------|-------------|--------|-------|--------------|------|------|----------|--------|
| General         | <b>_</b> |                  |             |        |       |              |      |      |          |        |
| LAN             |          | nentary Services |             |        |       |              |      |      |          |        |
| IP              | Enal     | ble Supplementa  | ry Services |        |       |              |      |      |          |        |
| LDAP            |          | Activate         |             | Dis    | able  |              |      |      |          |        |
| DECT            | Logout   | User #11*\$#     |             |        |       |              |      |      |          |        |
| VoIP            | Voice M  | ail              |             |        |       |              |      |      |          |        |
| Unite           |          |                  | *17         |        |       |              |      |      |          |        |
| Services        | FIX Mes  | sage Center No.  | -17         |        |       |              |      |      |          |        |
| Administration  | ОК       | Cancel           |             |        |       |              |      |      |          |        |
| Users           |          |                  |             |        |       |              |      |      |          |        |
| Device Overview |          |                  |             |        |       |              |      |      |          |        |

- 2. Select Enable Supplementary Services.
- 3. In the **Fix Message Center No**. field enter \*17. This is the IP Office default short code for voicemail access. If the IP Office has been configured to use a different short code enter that short code.
- 4. Click OK.

#### **Related links**

Configuring the Master Base Station on page 219

### Setting the PBX Switch Mode

#### About this task

The master base station needs to be configured for the type of PBX and the protocol to use for communication with the PBX.

#### Procedure

1. In the left-hand panel select **DECT**, and then select the **Master** tab.

| Configuration   | System     | Suppl. Serv.    | Master  | Trunks    | Radio | Radio config | PARI | SARI | Air Sync | Logout |
|-----------------|------------|-----------------|---------|-----------|-------|--------------|------|------|----------|--------|
| General         |            |                 |         |           |       |              |      |      |          |        |
| LAN             | Mode A     | ctive •         |         |           |       |              |      |      |          |        |
| IP              | -IP-PBX-   |                 |         |           |       |              |      |      |          |        |
| LDAP            | PBX        |                 | IPO 🔻   | 1         |       |              |      |      |          |        |
| DECT            | PBX Res    | siliency        |         | _         |       |              |      |      |          |        |
| VoIP            | Protocol   |                 | H.323/X | (Mobile 🔻 |       |              |      |      |          |        |
| Unite           | ARS Pre    | fix             |         |           |       |              |      |      |          |        |
| Services        | Internatio | onal CPN Prefix |         |           |       |              |      |      |          |        |
| Administration  | National   | CPN Prefix      |         |           |       |              |      |      |          |        |
| Users           |            |                 |         |           |       |              |      |      |          |        |
| Device Overview | OK         | Cancel          |         |           |       |              |      |      |          |        |
| DECT Sync       |            |                 |         |           |       |              |      |      |          |        |
| Traffic         | L          |                 |         |           |       |              |      |      |          |        |

- 2. Using the PBX drop-down list, select IPO.
- 3. Check that the **Protocol** is set to **H.323/XMobile**.
- 4. Click OK.
  - The message **Reset required!** is displayed. At this stage further changes are required so do **not** reset the base station.

#### **Related links**

Configuring the Master Base Station on page 219

### **Configuring IP Trunks**

#### About this task

An IP trunk to the IP Office must be configured. Only one trunk is supported.

#### Procedure

1. In the left-hand panel select **DECT**, and then select the **Trunks** tab.

| Configuration | System     | Suppl. Serv. | Master | Trunks     | Radio | Radio config | PARI | SARI   | Air Sync  | Logout |
|---------------|------------|--------------|--------|------------|-------|--------------|------|--------|-----------|--------|
| General       |            |              |        |            |       |              |      |        |           |        |
| LAN           | Trunk List | 1            |        |            |       |              |      |        |           |        |
| IP            | 11 .       | / Trunks     |        |            |       |              |      |        |           |        |
| LDAP          | Name       |              |        | Local Port |       | Address      |      | CS Por |           |        |
| DECT          | Trunk1     |              |        | 1720       | 192.1 | 68.0.210     |      | 172    | 20 Active |        |
| VoIP          |            |              |        |            |       |              |      |        |           |        |
| Unite         | OK         | Cancel       |        |            |       |              |      |        |           |        |
| Services      |            |              |        |            |       |              |      |        |           |        |

- 2. Enter the following settings:
  - Name: Set a name that identifies the IP Office system.
  - Local Port: Set this to 1720.
  - CS IP Address: Set this field to the IP address of the IP Office system.
  - CS Port : Set this to 1720.
- 3. Click OK.
  - The message **Reset required!** is displayed. At this stage further changes are required so do **not** reset the base station.

#### **Related links**

Configuring the Master Base Station on page 219

### **Entering the Radio Settings**

#### About this task

Having been configured as the master base station, the radio aspect of the base station can be configured. Note that IP Office does not support use of a standby master base station.

#### Procedure

1. In the left-hand panel select **DECT**. Select the **Radio** tab.

| Configuration   | System    | Suppl. Serv.      | Master  | Trunks       | Radio  | Radio config | PARI | SARI | Air Sync | Logout |  |  |  |
|-----------------|-----------|-------------------|---------|--------------|--------|--------------|------|------|----------|--------|--|--|--|
| General         |           |                   |         |              |        |              |      |      |          |        |  |  |  |
| LAN             | Disable 🗌 | ]                 |         |              |        |              |      |      |          |        |  |  |  |
| IP              | Master -  | Master            |         |              |        |              |      |      |          |        |  |  |  |
| LDAP            | Name      |                   | DECT    | DECT         |        |              |      |      |          |        |  |  |  |
| DECT            | Password  |                   | •••••   | •••          |        |              |      |      |          |        |  |  |  |
| VoIP            | Master IP | Address           | 127.0.0 | 127.0.0.1    |        |              |      |      |          |        |  |  |  |
| Unite           | Standby M | laster IP Address |         |              |        |              |      |      |          |        |  |  |  |
| Services        | Status    |                   |         | nection to N | Aactor |              |      |      |          |        |  |  |  |
| Administration  |           | ed Master Conne   |         |              | aster  |              |      |      |          |        |  |  |  |
| Users           | IP Addres | ss State          |         |              |        |              |      |      |          |        |  |  |  |
| Device Overview | 192.168.4 | 2.210 Up          |         |              |        |              |      |      |          |        |  |  |  |
| DECT Sync       | OK        | Cancel            |         |              |        |              |      |      |          |        |  |  |  |
| Traffic         |           |                   |         |              |        |              |      |      |          |        |  |  |  |
| Backup          | Reset req | uired!            |         |              |        |              |      |      |          |        |  |  |  |
| Update          |           |                   |         |              |        |              |      |      |          |        |  |  |  |

- 2. Set the following values:
  - Name

Set this to match the **System Name** set on the **DECT | System** tab.

Password

Set this to match the **Password** set on the **DECT | System** tab.

Master IP Address

Set the address 127.0.0.1 for the base station to refer to itself. (Alternatively set this to match the IP address assigned to the base station on the **LAN** | **IP** tab).

- Click OK.
  - The message **Reset required!** is displayed. At this stage further changes are required so do **not** reset the base station.

#### **Related links**

Configuring the Master Base Station on page 219

### Performing an RFP Scan

#### About this task

The following processes are only required if the DECT system is operating in the same area as other DECT systems.

The Primary Access Rights Identifier (PARI) is a part of the IPBS broadcast identity, which uniquely identifies each DECT system. This PARI is automatically assigned to each master in

the system. However, if more than one DECT system operates within the same coverage area, each system need to have a unique PARI assigned in order to differentiate the systems.

To see the occupied system IDs of other Avaya IP-DECT systems within the coverage area, perform an RFP scan using the following procedure:

#### Procedure

- 1. Select Diagnostics
- 2. Select RFP Scan
- 3. Click Start Scanning

😵 Note:

Executing an RFP scan will terminate all calls on the IPBS.

#### **Related links**

<u>Master Base Station Setup</u> on page 74 <u>Configuring the Master Base Station</u> on page 219

### **Entering the PARI**

#### About this task

A Primary Access Rights Identifier (PARI) is required to identify the master base station for the DECT R4 system. Use the following procedure to configure the PARI on the master base station.

#### Procedure

1. In the left-hand panel select **DECT**. Select the **PARI** tab.

| Configuration | System    | Suppl. Serv. | Master | Trunks | Radio | Radio config | PARI | SARI | Air Sync | Logout |
|---------------|-----------|--------------|--------|--------|-------|--------------|------|------|----------|--------|
| General       |           |              |        |        |       |              |      |      |          |        |
| LAN           | System ID | 30           |        |        |       |              |      |      |          |        |
| IP            | OK        | Cancel       |        |        |       |              |      |      |          |        |
| LDAP          |           |              |        |        |       |              |      |      |          |        |
| DECT          | 1         |              |        |        |       |              |      |      |          | <br>   |

- 2. Enter a value between 1 and 35. This value must be unique from any other DECT R4 master base station in the area.
- 3. Click **OK**.

#### **Related links**

Configuring the Master Base Station on page 219

### **Entering the SARI/PARK**

#### About this task

The SARI is the license for the DECT R4 system.

#### Procedure

1. In the left-hand panel, select DECT. Select the SARI tab.

| Configuration | System   | Suppl. Serv. | Master | Trunks | Radio | Radio config | PARI | SARI | Air Sync | Logout |
|---------------|----------|--------------|--------|--------|-------|--------------|------|------|----------|--------|
| General       |          |              |        |        |       |              |      |      |          |        |
| LAN           | SARI     |              |        |        |       |              |      |      |          |        |
| IP            | 31100243 | 777703       |        |        |       |              |      |      |          |        |
| LDAP          | OK       | Cancel       |        |        |       |              |      |      |          |        |
| DECT          |          |              |        |        |       |              |      |      |          |        |
| VoIP          | -        |              |        |        |       |              |      |      |          |        |

- 2. Enter the SARI code provided with the DECT R4 equipment.
- 3. Click **OK**.

#### **Related links**

Configuring the Master Base Station on page 219

### **Configuring Air Sync**

#### About this task

Base stations in the DECT R4 system need to be synchronized with each other. This can be done with a signal as low as -90dB between base stations.

One base station is assigned as the 'air sync master', typically the master base station. Each other base station can sync directly with it or indirectly via a synchronization chain. However, it is preferable that the number of synchronization 'hops' between any particular base station and its air sync master base station is kept as low as possible. To help achieve this it is recommended that the air sync master is placed centrally within the set of base stations.

Where possible, each base station should be placed within synchronization range of more than one base station, which allows the base stations to maintain synchronization should one base station fail or be switched off for maintenance. The process of synchronizing by the shortest route to the air sync master when in synchronization range of multiple base stations is automatic.

#### Procedure

1. In the left-hand panel, select **DECT**. Select the **Air Sync** tab.

| Configuration   | System       | Suppl. Serv.     | Master  | Trunks    | Radio      | Radio config   | PARI     | SARI | Air Sync | Logout |
|-----------------|--------------|------------------|---------|-----------|------------|----------------|----------|------|----------|--------|
| General         |              |                  |         |           |            |                |          |      |          |        |
| LAN             | Sync Mode    | e                | Μ       | aster     | •          |                |          |      |          |        |
| IP              | Reference    | RFPI             |         |           |            |                |          |      |          |        |
| LDAP            | Alternative  | reference RFPI   |         |           |            |                |          |      |          |        |
| DECT            | Sync Regi    | on               | 0       |           |            |                |          |      |          |        |
| VoIP            | Action at re | eference sync fa | ilure 🖲 | Resynchro | nize on co | mmand          |          |      |          |        |
| Unite           |              |                  | 0       | Resynchro | nize every | day at 00:00 🔻 |          |      |          |        |
| Services        |              |                  | 0       | Resynchro | nize every | Sunday •       | at 00:00 | •    |          |        |
| Administration  | ОК           | Cancel           |         |           |            |                |          |      |          |        |
| Users           |              | ounder           |         |           |            |                |          |      |          |        |
| Device Overview |              |                  |         |           |            |                |          |      |          |        |

- 2. Set the Sync Mode to Master.
- 3. Click OK.

#### **Related links**

<u>Configuring the Master Base Station</u> on page 219 Advanced Scenario: Separated Locations on page 55

### **Advanced Scenario: Separated Locations**

In most scenarios, the master base station (Standard or Compact) is also used as the air sync master for all the other slave base stations and that is the scenario documented in this manual. However, in scenarios where you have base stations in separate locations that are not within synchronization range of each other, it is permissible to assign separate air sync masters in each location. However, there must be absolutely no overlap (<-90dB) between the separate groups of base stations. Any overlap will cause frequent loss of synchronization.

Having separate locations, each with its own synchronization, is done through the settings on the **DECT | Air Sync** tab of each base station. For each location, set the same **Sync Region** number for all the base stations at that location, using a different number for each location. In addition, use the **Sync Mode** drop-down menu to configure of one of the base stations in each location as the **Master** base station.

#### 😵 Note:

In deployments in mixed systems with IP Base Stations and IP-DECT Gateways, the IP-DECT Gateways need to be physically interconnected for the purpose of radio synchronization. When configuring an IP-DECT Gateway as an air sync master, use sync region 0. All other base stations should be be configured as sync slaves. Systems with IPBS in sync regions that have only IPBS should use non-zero sync region number(s) and be configured with at least one sync master with the remaining IPBSs configured as sync slaves.

#### **Related links**

<u>Site Survey and Planning</u> on page 51 <u>Master Base Station Setup</u> on page 74 <u>Configuring Air Sync in Separated Locations</u> on page 93 <u>Configuring Air Sync</u> on page 237 <u>Configuring Air Sync in Separated Locations</u> on page 93

#### **Configuring Air Sync in Separated Locations**

#### Procedure

1. For each base station in the system, configure a **Sync Region** number under the **DECT** | **Air Sync** tab in the Device Manager and click **OK**.

All the base stations in a single region should contain the same **Sync Region** number, but each Sync Region must have its own unique number. By default, **Sync Region = 0**, which means that no region is defined.

2. For each new Sync Region created, configure one base station as the **Master** using the **Sync Mode** drop-down menu and click **OK**.

| Configuration  | System Suppl. Serv. Ma           | ster Trunks Radio     | Radio config  | PARI SAR   | I Air Sync | Logout |
|----------------|----------------------------------|-----------------------|---------------|------------|------------|--------|
| General        |                                  |                       |               |            |            |        |
| LAN            | Sync Mode                        | Master •              |               |            |            |        |
| IP             | Reference RFPI                   |                       |               |            |            |        |
| LDAP           | Alternative reference RFPI       |                       |               |            |            |        |
| DECT           | Sync Region                      | 1                     |               |            |            |        |
| VoIP           | Action at reference sync failure | Resynchronize on com  | nmand         |            |            |        |
| Unite          |                                  | Resynchronize every o | dayat 00:00 ▼ |            |            |        |
| Services       |                                  | Resynchronize every   | Sunday V      | at 00:00 🔻 |            |        |
| Administration | OK Cancel                        |                       |               |            |            |        |
| Users          | outout                           |                       |               |            |            |        |
| D 1 0 1        |                                  |                       |               |            |            |        |

You must configure at least one master base station per region.

#### **Related links**

Advanced Scenario: Separated Locations on page 55 Advanced Scenario: Separated Locations on page 55

### Integrating the IP Office Directory

#### About this task

With IP Office Release 6 and later, the master base station can obtain directory information direct from the IP Office control unit rather than the system requiring an AIWS unit to do this. This requires the master base station to be able to access the IP Office control unit using TFTP. The directory import is limited to 6000 entries.

Note that enabling directory integration via the master base station disables support for SMS. If both SMS and directory integration are required then an AIWS unit must be used.

#### Procedure

1. In the left-hand panel, select **Phonebook**.

| Configuration   | Update Logging         | HTTP    | HTTP Client      | SNMP  | Provisioning | Phonebook  | Logout |
|-----------------|------------------------|---------|------------------|-------|--------------|------------|--------|
| •               | opuate Logging         | mm      | IIIIF Client     | JIMME | Flovisioning | FIIOHEDOOK | Logour |
| General         |                        |         |                  |       |              |            |        |
| LAN             | Enable 🗹               |         |                  |       |              |            |        |
| IP              | General Settings       |         |                  |       |              |            |        |
| LDAP            | Search Direction Nu    | mbers   | Right to left ▼  |       | _            |            |        |
| DECT            | Phonebook Number       |         | 999999           |       |              |            |        |
| VoIP            | TFTP Settings          |         |                  |       |              |            |        |
| Unite           | Server IP Address      | 192     | 168.0.210        |       |              |            |        |
| Services        | External Directory Fi  | le /nas | ystem/dir list   |       |              |            |        |
| Administration  | Internal Directory Fil |         | ystem/user list7 |       |              |            |        |
| Users           | Synch. Interval [min]  | 60      |                  |       |              |            |        |
| Device Overview |                        |         |                  |       |              |            |        |
| DECT Sync       | OK Cancel              |         |                  |       |              |            |        |
| Traffic         |                        |         |                  |       |              |            |        |
| Backup          |                        |         |                  |       |              |            |        |

- 2. Select Enable.
- 3. Select the other settings as shown above, with the **Server IP Address** set to the IP address of the IP Office control unit.
- 4. Click on **OK**.

#### **Related links**

Configuring the Master Base Station on page 219

### **Resetting a Master Base Station**

#### About this task

Having completed the configuration changes, the master base station should be reset.

#### Procedure

1. In the left-hand panel, select Reset. Select the Reset tab or Idle-Reset tab.

| Configuration | Idle-Reset Reset TFTP Boot                               | Logout |
|---------------|----------------------------------------------------------|--------|
| General       |                                                          |        |
| LAN           | Reset only if the system is idle (no active calls, etc.) |        |
| IP            | OK                                                       |        |
| LDAP          |                                                          |        |
| DECT          |                                                          |        |

2. Click **OK**.

#### **Related links**

Configuring the Master Base Station on page 219

### **Checking Master Base Station Radio**

#### About this task

Following the reset, the operation of the radio part can be checked.

#### Procedure

1. In the left-hand panel, select **DECT**. Select the **Radio** tab.

| Configuration   | System Suppl. Serv.    | Master      | Trunks            | Radio      | Radio config | PARI | SARI | Air Sync | Logout |
|-----------------|------------------------|-------------|-------------------|------------|--------------|------|------|----------|--------|
| General         |                        |             |                   |            |              |      |      |          |        |
| LAN             | Disable 🗌              |             |                   |            |              |      |      |          |        |
| IP              | Master                 |             |                   |            |              |      |      |          |        |
| LDAP            | Name                   | IPBS2       |                   |            |              |      |      |          |        |
| DECT            | Password               | •••••       |                   |            |              |      |      |          |        |
| VoIP            | Master IP Address      | 192.168.0.  | 227               |            |              |      |      |          |        |
| Unite           | Alt. Master IP Address | 192.168.0.  | 226               |            |              |      |      |          |        |
| Services        | Status                 | Connected   | to Master         | 192.168.0. | 227          |      |      |          |        |
| Administration  | Max RTP Streams        |             |                   |            |              |      |      |          |        |
| Users           | Number of Streams      |             |                   |            |              |      |      |          |        |
| Device Overview | Received Configuration |             |                   |            |              |      |      |          |        |
| DECT Sync       | SARI                   | 3110024     | 3777703           |            |              |      |      |          |        |
| Traffic         | RFPI                   | 9014AC      |                   |            |              |      |      |          |        |
| Backup          | Subscriptions          | Disable     |                   |            |              |      |      |          |        |
| Update          | Authentication Code    |             |                   |            |              |      |      |          |        |
| Diagnostics     | Default Language       | English     |                   |            |              |      |      |          |        |
| Reset           | Frequency              |             | 30 MHz (No        |            | a)           |      |      |          |        |
|                 | Enabled Carriers       |             | 25 26 27<br>@ @ @ |            |              |      |      |          |        |
|                 | Early Encryption       | disabled    |                   |            |              |      |      |          |        |
|                 | ICE                    | enabled     |                   |            |              |      |      |          |        |
|                 | Coder                  | 20 ms       |                   |            |              |      |      |          |        |
|                 | Secure RTP Key Exchang | ge No encry | ption             |            |              |      |      |          |        |
|                 | OK Cancel              |             |                   |            |              |      |      |          |        |

- 2. The Status should indicate Connected to Master.
- 3. The **Received Configuration** settings should match the parameters entered during configuration.

#### **Related links**

Configuring the Master Base Station on page 219

# Chapter 26: Configuring IP Slave Base Stations

The base station installation process consists of the following stages.

#### **Related links**

Pre-Requisites on page 242 Defaulting the Base Station on page 244 Accessing Base Station Configuration on page 245 Updating Base Station Firmware on page 246 Setting a Base Station IP Address on page 248 Setting a Base Station to Slave Mode on page 249 Resetting a Base Station on page 251

### **Pre-Requisites**

 IP Office connected to the LAN with IP DECT line configured for master base station IP address.

#### **Related links**

<u>Configuring IP Slave Base Stations</u> on page 242 <u>Information</u> on page 220 <u>Parts Required</u> on page 220

### Information

- DECT R4 SARI.
- Base Station IP Addresses.
- Detailed plans from the site survey indicating the intended base station locations, LAN sockets and if necessary power supply outlets.

#### **Related links**

<u>Configuring the Master Base Station</u> on page 219 <u>Pre-Requisites</u> on page 242

### **Parts Required**

Base station

Includes:

- Base station.
- Two 3.5mm screws and two 6mm wall plugs suitable for wall mounting onto a solid wall (brick or similar).
- 1.2 metre (4 foot) LAN cable. If this is replaced with a longer cable the replacement should be a CAT5 Ethernet LAN cable.

#### Important:

For IP Office Release 10.0 and higher, IPBS1 base stations are only supported as slave radio base stations. IPBS1 base stations are no longer supported in other roles, for example as master base stations. For systems being upgraded, any existing IPBS1 base station being used in a non-slave role must first be replaced in that role with an IPBS2/IPBS3 or IPBL1.

- If using Power over Ethernet:
  - The base station supports Power over Ethernet, IEEE 802.3af, class 2.
- If not using Power over Ethernet:
  - Base station power supply unit.

Required if not using Power over Ethernet to power the base station. Note that the base station power supply units include an 8 metre (26 feet) cable from the PSU to the base station. Check that you have the correct type of power supply unit for the locale.

- BSX-0013: Europe (except United Kingdom).
- BSX-0014: United Kingdom.
- BSX-0015: USA/Canada.
- BSX-0016: Australia.
- Mains power outlet socket.
- LAN Socket.

#### **Related links**

<u>Configuring the Master Base Station</u> on page 219 <u>Pre-Requisites</u> on page 242 <u>Tools</u> on page 221

#### Tools

- Programming PC with DECT R4 software.
- Web browser.
- Drill and drill bits suitable for the selected wall mounting position of the IPBS.
- Screwdrivers for use with the screws selected for IPBS wall mounting.

#### **Related links**

<u>Configuring the Master Base Station</u> on page 219 <u>Parts Required</u> on page 220

### **Defaulting the Base Station**

#### About this task

This process will default a base station or IP DECT Gateway, erasing its configuration. After the unit restarts it will default to the IP address 192.168.0.1/255.255.255.0.

#### 😵 Note:

The following instructions assume you are installing an IPBS2/IPBS3, which has one LED lamp. The IPBS1 has two LED lamps. For more information on the base station LEDs and what their statuses indicate, see <u>Base Station Status Lamps</u> on page 21.

#### Procedure

1. With only the power supply connected, switch the base station on.

The LED on the base station flashes red if no Ethernet is detected.

- 2. Wait approximately five seconds.
- 3. Press and hold the **Reset** button on the base station for approximately 10 seconds..

The LED on the base station will change to a quick flash, then the LED will go out, and then the LED returns to a slower flash.

4. Release the **Reset** button and wait for the base station to reset.

The LED should turn back on to solid amber.

5. Quickly press the **Reset** button once.

The base station reboots with default settings. The default IP is 192.168.0.1, with DHCP on, but not active. If you wish to activate DHCP reset the base station again.

#### 😵 Note:

Avaya recommends disabling the DHCP on the base station and configuring the system with static IP addresses. For information on disabling DHCP on the base station, see <u>Set the Base Station IP Address</u> on page 77.

#### **Related links**

Configuring IP Slave Base Stations on page 242

### Accessing Base Station Configuration

#### Procedure

Depending on whether DHCP is being used or not:

- a. Connect the base station to the network or PC using the LAN cable.
- b. If connected directly to the base station, change your programming PC's network address to 192.168.0.200 with subnet mask 255.255.255.0.
- c. If both your PC and the base station are connected to a LAN network with DHCP server, ensure your PC is set to act as a DHCP client or has a fixed address that is valid on the network.
- d. Start your web browser and enter the http:// or https:// followed by the IP address of the base station. The default IP address is 192.168.0.1. If a security certificate warning is displayed, select to continue to this website.
- e. The base station responds with its login menu.

| IP-DE        | CT Base S                      | tation |
|--------------|--------------------------------|--------|
| Select login | System Administration <b>*</b> |        |
|              | User ID                        | ]      |
|              | Password                       | ]      |
|              |                                | Login  |

- f. Select **System administration**. Enter the default user name (**admin**) and password (**changeme**) and click **Login**.
- g. A summary of the current logins is displayed. Click OK.
- h. The configuration menu for the base station is displayed.

| Configuration  | Info Admin EUL    | Α                                                     | Logout |
|----------------|-------------------|-------------------------------------------------------|--------|
| General        |                   |                                                       |        |
| LAN            | Version           | IPBS[10.0.5], Bootcode[10.0.5], Hardware[IPBS1-Y4/PD] |        |
|                | Serial Number     | 09AD15300066                                          |        |
| Administration | MAC Address (LAN) | 00-01-3e-01-6f-9c                                     |        |
| Backup         | DRAM              | 32 MB                                                 |        |
| Update         | FLASH             | 8 MB                                                  |        |
| Diagnostics    | Coder             | 8 Channels of G.711,G.729,G.723                       |        |
| 0              | SNTP Server       | 192.168.0.214                                         |        |
| Reset          | Time              | ** ** ** **                                           |        |
|                | Uptime            | 0d 1h 38m 42s                                         |        |
|                |                   |                                                       |        |

i. Note the software levels shown in the **General | Info** menu. These will determine if the base station software needs to be upgraded.

#### 😵 Note:

Compact Base Stations have advanced menu options hidden by default. To enable or disable Advanced Administration menus, see <u>Select Administration Mode</u> on page 82 .

#### **Related links**

Configuring IP Slave Base Stations on page 242

### **Updating Base Station Firmware**

#### About this task

The base station may need to be upgraded to match the software version supplied for use with the IP Office. The base station software consists of two parts, a firmware file and a boot file. All base stations in a DECT system should use the same version of software.

#### Procedure

1. Browse into the base station configuration and note the software levels shown by the **Version** line.

| Configuration  | Info Admin EUL    | A                                                     | Logout |
|----------------|-------------------|-------------------------------------------------------|--------|
| General        |                   |                                                       |        |
| LAN            | Version           | IPBS[10.0.5], Bootcode[10.0.5], Hardware[IPBS1-Y4/PD] |        |
|                | Serial Number     | 09AD15300066                                          |        |
| Administration | MAC Address (LAN) | 00-01-3e-01-6f-9c                                     |        |
| Backup         | DRAM              | 32 MB                                                 |        |
| Update         | FLASH             | 8 MB                                                  |        |
| Diagnostics    | Coder             | 8 Channels of G.711,G.729,G.723                       |        |
| •              | SNTP Server       | 192.168.0.214                                         |        |
| Reset          | Time              | ** ** ** **.**                                        |        |
|                | Uptime            | 0d 1h 38m 42s                                         |        |

2. Check that these match the versions supplied with the IP Office administration software.

Ensure that you are checking against the correct folder for an IPBS1, IPBS2 or IPBS3 base station. If they do not match, you must upgrade the base station.

| 📙 │ 💆 📑 ╤ │ C:\Data\ipoffice11_0\Stuff\ł | _                     | ×   |  |
|------------------------------------------|-----------------------|-----|--|
| File Home Share View                     |                       | ~ 🕐 |  |
| ← → · ↑ 🔤 « DECT R4 → IP Base            |                       | Q   |  |
| 🟪 Avaya eSOE (C:) 🔷 🔤                    | downgrade             |     |  |
| 🕳 BUFFALO (F:)                           | packages              |     |  |
| 🙀 IPOTechPubs (\\ffdsk3.em               | PBS2_boot_v10p0p5.bin |     |  |
| <u>[]</u> I                              | PBS2_firm_v10p0p5.bin |     |  |

If both software files need to be upgraded, the boot file should be upgraded first.

3. In the left-hand column, under the **Administration** menu, select **Update** and then select the **Boot** tab.

| Configuration  | Config Firmware Boot Logout                                                                                                    |
|----------------|----------------------------------------------------------------------------------------------------|
| General        |                                                                                                    |
| LAN            | Unload boots do to floob                                                                                                    |
| Administration | Upload bootcode to flash                                                                                                    |
| Backup         | Flash status:                                                                                                    |
| Update         | Bootcode Checksum OK                                                                                                    |
| Diagnostics    | Firmware Checksum OK                                                                                                    |
| Reset          | Do not interrupt bootcode upload! This may leave the bootcode defect.<br>If for some reason the bootcode upload was interrupted, repeat the upload before reboot.<br>Bootcode File: Choose File No file chosen |

- 4. Click on the **Browse** button and browse to the **IP Base Station**sub-folder of the IP DECT R4 software.
- 5. Select the appropriate boot file for the upgrade you are performing.
- 6. Click **OK**.
- 7. Click on the **Upload** button.

The browser shows the progress of the upload and upgrade. It will indicate when the process has been completed.

| Configuration  | Config | Firmware               | Boot |  | Logout |  |  |  |
|----------------|--------|------------------------|------|--|--------|--|--|--|
| General        |        |                        |      |  |        |  |  |  |
| LAN            |        | imware update complete |      |  |        |  |  |  |
| Administration | Reset  | iReset                 |      |  |        |  |  |  |

- 8. If necessary, repeat the process to upgrade remaining base stations.
- 9. To upgrade the base station firmware file, select **Update** and then select the **Firmware** tab.

| Configuration  | Config Firmware Boot                                                                                                    | Logout |
|----------------|----------------------------------------------------------------------------------------------------|--------|
| General        |                                                                                                    |        |
| LAN            | Links al Guarana da Galak                                                                                                    |        |
| Administration | Upload firmware to flash                                                                                                    |        |
| Backup         | Flash status:                                                                                                    |        |
| Update         | Bootcode Checksum OK                                                                                                    |        |
| Diagnostics    | Firmware Checksum OK                                                                                                    |        |
| Reset          | Do not interrupt firmware upload! This may leave the firmware defect.<br>If for some reason the firmware upload was interrupted, repeat the upload before reboot. |        |
|                | Firmware File: Choose File No file chosen                                                                                                    |        |
|                | Upload                                                                                                    |        |
|                | (Note: Upload takes at least 15 seconds)                                                                                                    |        |

- 10. Click on the **Browse** button and browse to the **IP Base Station** sub-folder of the IP DECT R4 software you previously extracted onto the programming PC.
- 11. Select the appropriate firmware file for the upgrade you are performing,
- 12. Click **OK**.
- 13. Click on the **Upload** button.

The browser shows the progress of the upload and upgrade. It will indicate when the process has been completed.

- 14. Click on Reset.
- 15. Log in again. The **General** > **Info** tab should now list the new firmware.

If necessary, repeat the process for the remaining base stations using the **Update** > **Firmware** menu.

If necessary, update the base station firmware for base stations that will be connected to an IP DECT Gateway using the **Update** > **RFPs** menu.

#### **Related links**

Configuring IP Slave Base Stations on page 242

### **Setting a Base Station IP Address**

#### About this task

During initial installation the IP address of a base station defaults to 192.168.0.1. The process below can be used to change the DHCP mode and IP address of a base station.

#### Procedure

- 1. From the base station configuration window, in the left-hand column, select LAN.
- 2. Select the IP tab.

| Configuration  | DHCP IP 802     | 2.1X LLDP     |                 | Logout |
|----------------|-----------------|---------------|-----------------|--------|
| General        |                 |               |                 |        |
| LAN            |                 |               | Active Settings |        |
| Administration | IP Address      | 192.168.0.226 | 192.168.0.226   |        |
| Backup         | Network Mask    | 255.255.255.0 | 255.255.255.0   |        |
| Update         | Default Gateway | 192.168.0.1   | 192.168.0.1     |        |
| Diagnostics    | DNS Server      |               |                 |        |
| Reset          | Alt. DNS Server |               |                 |        |
|                | Check ARP       |               |                 |        |
|                | OK Cance        | əl            |                 |        |

a. Enter the required **IP Address** and **Network Mask** for the base station. The other settings are optional.

#### b. Click OK.

#### 😵 Note:

The menu will prompt you with the message **Reset Required**. Do not click this or reset the base station at this stage.

c. Select the **DHCP** tab.

| Configuration  | DHCP IP 802.1X LLDP                  | Logout |
|----------------|--------------------------------------|--------|
| General        |                                      |        |
| LAN            | Mode disabled   Currently - disabled |        |
| Administration | OK Cancel                            |        |
| Backup         |                                      |        |

- d. Using the Mode drop-down, select Disabled.
- e. Click OK.
- f. Select **Reset** and then select the **Reset** tab.
- g. Click OK.
- h. Depending on your base station, wait for the LED to return to solid blue or solid green.
- i. Log in again using the new IP address.

#### **Related links**

Configuring IP Slave Base Stations on page 242

### Setting a Base Station to Slave Mode

#### About this task

There can be only one master base station in the IP Office DECT R4 system. In this process we check that the base station is not set to act as a master and then configure its radio settings to access the master base station.

#### Procedure

1. In the left-hand column, select DECT. Select the Master tab.

| Configuration | System Su | ippl. Serv. | Master Trun | ks Radio | Radio config | PARI | SARI | Air Sync | Logout |
|---------------|-----------|-------------|-------------|----------|--------------|------|------|----------|--------|
| General       |           |             |             |          |              |      |      |          |        |
| LAN           | Mode Off  | $\sim$      |             |          |              |      |      |          |        |
| IP            | OK (      | Cancel      |             |          |              |      |      |          |        |
| LDAP          |           |             |             |          |              |      |      |          |        |
| DECT          | L         |             |             |          |              |      |      |          |        |

- 2. Check that the Mode is set to Off.
- 3. Click OK.

4. Select the **Radio** tab.

| Configuration   | System                   | Suppl. Serv.         | Master           | Trunks      | Radio      | Radio config | PARI | SARI | Air Sync | Logout |  |  |  |
|-----------------|--------------------------|----------------------|------------------|-------------|------------|--------------|------|------|----------|--------|--|--|--|
| General         |                          |                      |                  |             |            |              |      |      |          |        |  |  |  |
| LAN             | Disable 🛛                |                      |                  |             |            |              |      |      |          |        |  |  |  |
| IP              | Master                   |                      |                  |             |            |              |      |      |          |        |  |  |  |
| LDAP            | Name                     |                      | IPBS2            | PBS2        |            |              |      |      |          |        |  |  |  |
| DECT            | Passwor                  | d                    | •••••            |             |            |              |      |      |          |        |  |  |  |
| VoIP            | Master IF                | <sup>o</sup> Address | 192.168.0        | 227         |            |              |      |      |          |        |  |  |  |
| Unite           | Alt. Mast                | er IP Address        | 192.168.0        | 226         |            |              |      |      |          |        |  |  |  |
| Services        | Status                   |                      | Connected        | to Master 1 | 192.168.0. | 227          |      |      |          |        |  |  |  |
| Administration  | Max RTP                  | Max RTP Streams      |                  |             |            |              |      |      |          |        |  |  |  |
| Users           | Number                   | of Streams           |                  |             |            |              |      |      |          |        |  |  |  |
| Device Overview | -Received                | Configuration –      |                  |             |            |              |      |      |          |        |  |  |  |
| DECT Sync       | SARI                     | Comgulation          | 3110024          | 3777703     |            |              |      |      |          |        |  |  |  |
| Traffic         | RFPI                     |                      | 9014AC           |             |            |              |      |      |          |        |  |  |  |
| Backup          | Subscript                | tions                | Disable          |             |            |              |      |      |          |        |  |  |  |
| Update          | Authentic                | ation Code           |                  |             |            |              |      |      |          |        |  |  |  |
| Diagnostics     | Default Language English |                      |                  |             |            |              |      |      |          |        |  |  |  |
| Reset           | Frequence                | cy                   |                  | 30 MHz (No  |            | ca)          |      |      |          |        |  |  |  |
|                 | Enabled                  | Carriers             |                  | 25 26 27    |            |              |      |      |          |        |  |  |  |
|                 |                          |                      |                  | 4           |            |              |      |      |          |        |  |  |  |
|                 | Early End                | cryption             | disabled         |             |            |              |      |      |          |        |  |  |  |
|                 | ICE<br>Coder             |                      | enabled<br>20 ms |             |            |              |      |      |          |        |  |  |  |
|                 |                          | TP Key Exchang       |                  | ntion       |            |              |      |      |          |        |  |  |  |
|                 | Jecure N                 | Chi Key Excitatio    | je no encij      | puon        |            |              |      |      |          |        |  |  |  |
|                 | OK Cancel                |                      |                  |             |            |              |      |      |          |        |  |  |  |
|                 |                          |                      |                  |             |            |              |      |      |          |        |  |  |  |

- 5. Set the following details:
  - Name

Set this to match the **System Name** set on the master base station's **DECT | System** tab.

Password

Set this to match the **Password** set on the master base station's **DECT | System** tab.

Master IP Address

Enter the IP address of the master base station set on its LAN | IP tab.

- Click OK.
- Select the Air Sync tab.

| Configuration | System Suppl. Serv    | . Master | Trunks | Radio | Radio config | PARI | SARI | Air Sync | Logout |
|---------------|-----------------------|----------|--------|-------|--------------|------|------|----------|--------|
| General       |                       |          |        |       |              |      |      |          |        |
| LAN           | Sync Mode             | Slave    | •      |       |              |      |      |          |        |
| IP            | Sync RFPI             |          |        |       |              |      |      |          |        |
| LDAP          | Alternative sync RFPI |          |        |       |              |      |      |          |        |
| DECT          | Sync Region           | 0        |        |       |              |      |      |          |        |
| VoIP          | OK Cancel             |          |        |       |              |      |      |          |        |
| Unite         |                       |          |        |       |              |      |      |          |        |
| Services      |                       |          |        |       |              |      |      |          |        |

- Set the Sync Mode to Slave.
- Click OK.

#### **Related links**

Configuring IP Slave Base Stations on page 242

### **Resetting a Base Station**

#### Procedure

1. In the left-hand panel, select **Reset**. Select the **Reset** tab or **Idle-Reset** tab.

| Configuration | Idle-Reset Reset TFTP Boot Logout                        |
|---------------|----------------------------------------------------------|
| General       |                                                          |
| LAN           | Reset only if the system is idle (no active calls, etc.) |
| IP            | OK                                                       |
| LDAP          |                                                          |
| DECT          |                                                          |

2. Click **OK**.

#### **Related links**

Configuring IP Slave Base Stations on page 242

# Chapter 27: Checking a Base Station Signaling Status

To check the signaling between the base stations, use the following procedures.

#### **Related links**

<u>Master Base Station</u> on page 252 <u>Slave Base Station</u> on page 253

### Master Base Station

#### Procedure

1. In the left-hand column select **Device Overview**. Select the **Radios** tab. The details of the base stations within the system are displayed.

| Configuration   | Radios                      |            |                |       |    |   |             |                                | Logout         |
|-----------------|-----------------------------|------------|----------------|-------|----|---|-------------|--------------------------------|----------------|
| General         |                             |            |                |       |    |   |             |                                |                |
| LAN             | - Static Registra<br>Name ↑ | REPI       | IP Address     | Sync  |    |   | Device Name | Version                        | Connected Time |
| DECT            |                             |            | 192.168.42.210 | -     |    |   |             | [3.1.16/v3.080915/IPBS1-Y3/PC] |                |
| Services        | IPBS-01-5d-f0               | 9014CC2009 | 192.168.42.212 | Slave | ок | - |             | [3.1.16/v3.080915/IPBS1-Y3/PC] |                |
| Administration  |                             |            |                |       |    |   |             |                                |                |
| Users           |                             |            |                |       |    |   |             |                                |                |
| Device Overview |                             |            |                |       |    |   |             |                                |                |

2. Select the **Air Sync** tab. The status of wireless synchronization between the master and other base stations is displayed.

| Configuration  | Radios Air Sync                          |  |  |  |  |  |  |  |  |
|----------------|------------------------------------------|--|--|--|--|--|--|--|--|
| General        |                                          |  |  |  |  |  |  |  |  |
| LAN            | Base station sync status<br>State Master |  |  |  |  |  |  |  |  |
| IP             | Alternative sync bearers                 |  |  |  |  |  |  |  |  |
| LDAP           | RFPI Carrier Slot Hop RSSI FER           |  |  |  |  |  |  |  |  |
| DECT           | 9014CC2009 4 1 1 -32 2                   |  |  |  |  |  |  |  |  |
| UNITE          | 5 4 1 -32 0                              |  |  |  |  |  |  |  |  |
| Administration |                                          |  |  |  |  |  |  |  |  |
| Users          |                                          |  |  |  |  |  |  |  |  |

#### **Related links**

Checking a Base Station Signaling Status on page 252

Device Overview

# **Slave Base Station**

#### Procedure

In the left-hand column select **Device Overview**. Select the **Air Sync** tab.

| Configuration   | Radios Air Sync                                                                                                 |
|-----------------|----------------------------------------------------------------------------------------------------|
| General         | Page station over statue                                                                                        |
| LAN             | Base station sync status<br>State Slave, synchronized                                                           |
| IP              | Sync offset -96 ns                                                                                              |
| LDAP            | Drift 0.9166 PPM                                                                                                |
| DECT            | Active sync bearer                                                                                              |
| UNITE           | RFPI         Carrier Slot Hop RSSI FER           9014CC1008         4         7         0         -38         0 |
| Administration  | Alternative sync bearer                                                                                         |
| Users           | RFPI Carrier Slot Hop RSSI FER                                                                                  |
| Device Overview | 9014CC1008 0 11 0 -38 11                                                                                        |
| Traffic         | Counters<br>Sync lost 0                                                                                         |
| Backup          | Hop value 1                                                                                                    |
| Undato          |                                                                                                    |

#### **Related links**

Checking a Base Station Signaling Status on page 252

# **Chapter 28: Mounting a Base Station**

#### About this task

The base station can now be powered down and mounted in its intended operating position. The removable bracket on the back of the base stations can be used for either wall mounting using two screws suitable for the surface or for mounting on columns using two metal bands.

#### **Related links**

Mounting a Base Station using a Wallmount on page 104 Mounting a Base Station on a Column/Pillar on page 106

# Mounting a Base Station using a Wallmount

#### About this task

Remove the mounting bracket from the base station. Use it as a template for marking the screw fixing holes. Note the diagram below indicating the required clearance for attaching the base station onto the mounting bracket.

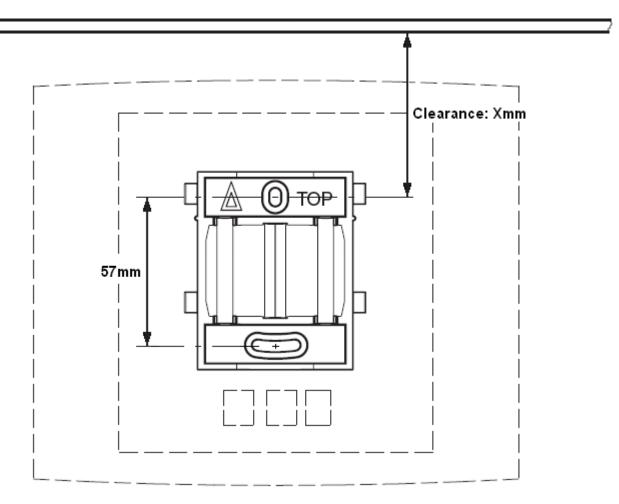

#### Procedure

1. Hold the mounting bracket with its flat side against the wall with the text 'TOP' upwards and mark the two holes. Observe the minimum distance between the top screw hole and the ceiling. This depends on the base station type as follows:

| Base Station Type    | Internal Aerials | External Aerials |  |
|----------------------|------------------|------------------|--|
| IPBS1                | 65mm             | 160mm            |  |
| Digital Base Station |                  |                  |  |
| IPBS2/IPBS3          | 100mm            | 195mm            |  |

- 2. Drill the two holes using a 6mm diameter drill and insert the included wall plugs.
- 3. Position the mounting bracket with its flat side to the wall and fasten it with the two included 3.5mm diameter screws.

#### **Related links**

Base Station Mounting on page 104 Mounting on page 142 Mounting a Base Station on page 254

# Mounting a Base Station on a Column/Pillar

The mounting bracket can be fixed to a pole of 45mm diameter or greater, or a beam of 50mm width minimum by using a strap or flexible metal band less than 30 mm wide. A suitable strap or flexible metal band is not included with the base station.

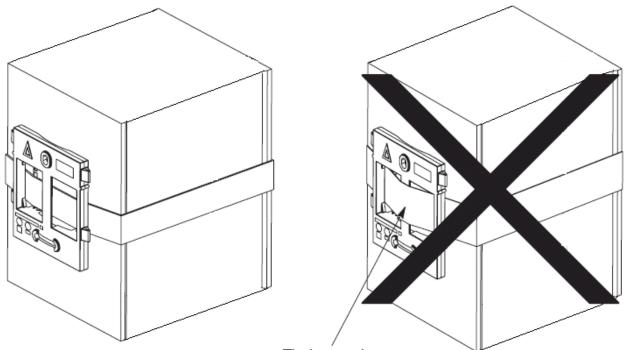

Tied wrongly

**Note**: Mounting a wireless base station directly on a steel beam or pillar could result in signal disruptions, such as dead zones or reflections. If it is absolutely necessary to mount the base station on a metallic surface, use spacers to separate the base station from the surface by 20-25 cm.

#### **Related links**

Base Station Mounting on page 104 Mounting on page 142 Mounting a Base Station on page 254

# **Chapter 29: Phone Subscription**

Once the master base station has been configured and is connected to the IP Office, you can begin phone subscription.

There are two methods of subscription; anonymous phone subscription and pre-configured phone subscription. Both methods require the DECT users to be pre-configured in the master base station configuration. However, anonymous phone subscription allows the user pre-configuration to be done without knowing the IPEI of the DECT phone the user will actually use.

#### **Related links**

Pre-Requisites on page 257 Allowing Subscription on page 258 Creating User Entries on page 260 Subscribing a Phone on page 262 Completing Anonymous Login on page 265 Disabling Subscription on page 266

# **Pre-Requisites**

- Master base station installed and connected to the network.
- IP Office connected to the network.

#### **Related links**

<u>Phone Subscription</u> on page 257 <u>Information</u> on page 257 <u>Tools</u> on page 258

# Information

- Service user name and password for IP Office configuration.
- User names and extension numbers for the DECT phones.
- Phone IPEI numbers if using pre-configured installation mode.

#### **Related links**

Pre-Requisites on page 257

# Tools

- IP Office Manager.
- Device Manager

The software installed on each handset may need to be upgraded to match that supplied with the DECT R4 software. This is done using the Windows Device Manager software to upgrade phones via an advanced charger or using AIWS Device Manager to upgrade phones over the air.

• Web browser (Internet Explorer or Firefox are supported).

#### **Related links**

Pre-Requisites on page 257

# **Allowing Subscription**

Before phones are subscribed, subscription needs to be allowed by both the IP Office and the DECT R4 system.

#### **Related links**

<u>Phone Subscription</u> on page 257 <u>Enabling IP Office Subscription</u> on page 109 <u>Master Base Station</u> on page 259

# **Enabling IP Office Subscription**

#### Procedure

- 1. Start IP Office Manager and receive the configuration from the IP Office system.
- 2. In the left-hand navigation pane, click on 77 Line icon.
- 3. Select the Select Line.

#### 4. Select the Gateway tab.

| uto-Create Extension                                                                                                    |                      |        |
|----------------------------------------------------------------------------------------------------|----------------------|--------|
| uto-Create User                                                                                                    |                      |        |
| Enable DHCP Support                                                                                                    |                      |        |
| oot File                                                                                                    | ADMM_RFP_1_1_13.tftp |        |
| DMM MAC Address                                                                                                    | 00 00 00 00 00 00    |        |
| LAN ID                                                                                                    |                      |        |
|                                                                                                    |                      |        |
| ase Station Address List                                                                                                    |                      | Add    |
|                                                                                                    |                      |        |
|                                                                                                    |                      | Remove |
|                                                                                                    |                      | Edit   |
|                                                                                                    |                      |        |
|                                                                                                    |                      |        |
|                                                                                                    |                      |        |
|                                                                                                    |                      |        |
|                                                                                                    |                      |        |
|                                                                                                    |                      |        |
|                                                                                                    |                      |        |
| ✓ Enable Provisioning                                                                                                    |                      |        |
|                                                                                                    | 31100243777703       |        |
| SARI/PARK                                                                                                    |                      |        |
| SARI/PARK<br>Subscriptions                                                                                                    | Preconfigured V      |        |
| SARI/PARK<br>Subscriptions                                                                                                    |                      |        |
| SARI/PARK<br>Subscriptions                                                                                                    | Preconfigured V      |        |
| SARI/PARK<br>Subscriptions<br>Authentication Code                                                                                                    | Preconfigured V      |        |
| SARI/PARK<br>Subscriptions<br>Authentication Code<br>Enable Resiliency<br>Status Enquiry Period                                                      | Preconfigured V      |        |
| Enable Provisioning  SARI/PARK  Subscriptions  Authentication Code  Enable Resiliency  Status Enquiry Period Prioritize Primary  Supervision Timeout | Preconfigured V      |        |

- 5. Check that the Auto-Create Extension and Auto-Create User options are selected.
- 6. Click **OK**.
- 7. Send the configuration back to the IP Office.

#### **Related links**

<u>Allowing Subscription</u> on page 108 <u>Allowing Subscription</u> on page 258

# **Master Base Station**

#### Procedure

1. Access the master base stations configuration.

| Configuration   | System Suppl. S     | erv. Master | Trunks                                                                                                    | Radio                                                                                                    | Radio config | PARI | SARI | Air Sync | Logout |
|-----------------|---------------------|-------------|----------------------------------------------------------------------------------------------------|----------------------------------------------------------------------------------------------------|--------------|------|------|----------|--------|
| General         |                     |             |                                                                                                    |                                                                                                    |              |      |      |          |        |
| LAN             | System Name         | DECT        |                                                                                                    |                                                                                                    |              |      |      |          |        |
| IP              | Password            | •••••       |                                                                                                    | ]                                                                                                    |              |      |      |          |        |
| LDAP            | Confirm Password    |             |                                                                                                    | 1                                                                                                    |              |      |      |          |        |
| DECT            | Subscriptions       | With System | AC                                                                                                    | 1                                                                                                    |              |      |      |          |        |
| VoIP            |                     |             |                                                                                                    | 1                                                                                                    |              |      |      |          |        |
| Unite           | Authentication Code | 1234        |                                                                                                    |                                                                                                    |              |      |      |          |        |
| Services        | Default Language    | English     | ~                                                                                                    |                                                                                                    |              |      |      |          |        |
| Administration  | Frequency           | Europe      | *                                                                                                    |                                                                                                    |              |      |      |          |        |
| Users           | Enabled Carriers    | 0 1 2       | 345                                                                                                    | 678                                                                                                    | 9            |      |      |          |        |
| Device Overview | Enabled Gamers      |             | <ul><li></li><li></li><li></li><li></li><li></li><li></li><li></li><li></li><li></li><li></li><li></li><li></li><li></li><li></li><li></li><li></li><li></li><li></li><li></li><li></li><li></li><li></li><li></li><li></li><li></li><li></li><li></li><li></li><li></li><li></li><li></li><li></li></ul> | <ul><li></li><li></li><li></li><li></li><li></li><li></li><li></li><li></li><li></li><li></li><li></li><li></li><li></li><li></li><li></li><li></li><li></li><li></li><li></li><li></li><li></li><li></li><li></li><li></li><li></li><li></li><li></li><li></li><li></li><li></li><li></li><li></li></ul> |              |      |      |          |        |
| DECT Sync       | Coder               | G729A 🗸     | Frame (ms)                                                                                                    | 60                                                                                                    | Exclusive    |      | ]    |          |        |
| Traffic         |                     |             |                                                                                                    |                                                                                                    |              |      |      |          |        |
| Backup          | OK Cancel           |             |                                                                                                    |                                                                                                    |              |      |      |          |        |
| Update          |                     |             |                                                                                                    |                                                                                                    |              |      |      |          |        |

2. In the left-hand panel select **DECT**. Select the **System** tab.

- 3. Check that the **Subscriptions** field:
  - With System AC

Select this option to allow anonymous subscription of phones.

• With User AC

Select this option to allow subscription against user entries.

- Note the number set in the **Authentication Code** field. This number is used as part of the anonymous subscription.
- Click OK.

#### **Related links**

Allowing Subscription on page 258

# **Creating User Entries**

#### About this task

Subscription requires a user entry within the master base station configuration. On completion of subscription, matching extension and user entries are automatically created in the IP Office configuration.

#### Procedure

1. In the left-hand panel, select Users under the Administration menu. Select the Users tab.

| Configuration  | Users Anonymous     | Log |
|----------------|---------------------|-----|
| General        |                     |     |
| LAN            | PARK 31100243777703 |     |
| IP             | PARK<br>3rd         |     |
| LDAP           | pty 2110024534      |     |
| DECT           | Master 0<br>Id      |     |
| VoIP           | show                |     |
| Unite          | new                 |     |
| Services       | ITEW                |     |
| Administration |                     |     |
| Users          |                     |     |

2. Click new. A dialogue is displayed for entry of user details.

| Edit User - Google Chrome —                                        |          | $\times$ |
|--------------------------------------------------------------------|----------|----------|
| ③ 192.168.0.227/GW-DECT/mod_cmd_login.xml?cmd=show&user-new=*&xsl= | asc_dect | _edit    |
| User type                                                          |          |          |
| • User                                                             |          |          |
| User Administrator                                                 |          |          |
|                                                                    |          |          |
| Long Name                                                          |          |          |
| Display Name                                                       |          |          |
| Number                                                             |          |          |
| IPEI / IPDI                                                        |          |          |
| Auth. Code 3180                                                    |          |          |
| OK Apply Cancel                                                    |          |          |

- 3. Enter the user details:
  - Long Name

This name is used for information within the DECT R4 system settings.

Display Name

This name displayed on the phone when idle. It is also the name used for the user created in the IP Office configuration. The name must be unique.

Number

This will be the extension number of the phone on both the IP Office and DECT R4 systems. The number must be unique.

#### 😵 Note:

The remaining two fields should not be completed if you want to use anonymous subscription. This removes the requirement of knowing the phone IPEI numbers during installation.

#### • IPEI/IPDI

The phones IPEI number. For 3720, 3725 phones this is printed on the label inside the phones battery compartment. The IPEI can also be viewed from the phone UI.

Auth. Code

The account code that should be used when the phone is subscribed.

- Click OK.
- Repeat the process for any other phones that you want to subscribe.
- Within the Users | Users tab, click on show to display a list of the configured users.

| Configuration                        | Users Anonymous Logout                                                                                                    |
|--------------------------------------|----------------------------------------------------------------------------------------------------|
| General<br>LAN<br>IP<br>LDAP<br>DECT | Description     User Administrators       PARK     3rd       3rd     User Administrators: 0       User Administrators: 0     User S       Users     Long Name       Long Name     No       Display     IPEI/IPDI       AC     Prod       SW     EE       Registration |
| VoIP                                 | show Extension400 400 Extn400 1945 Not Subscribed                                                                                                    |
| Unite<br>Services                    | new Extension401 401 Extn401 1503 Not Subscribed                                                                                                    |
| Administration<br>Users              | Users: 2                                                                                                    |

• The phones configured will be displayed. You can now begin subscribing the phones.

#### **Related links**

Phone Subscription on page 257

# Subscribing a Phone

#### About this task

Using the Telephone user interface, perform the following procedure to subscribe the handsets.

- Switch on the phone:
  - 3720: Select Menu | Settings | System | Subscribe.
  - Others: Select Menu | Connections | System | Subscribe.

| Display                                                                    | Actions                                                                                                    |
|----------------------------------------------------------------------------|----------------------------------------------------------------------------------------------------|
| Abc<br>IPDI:<br>0364704336127<br>User ID<br>361<br>Next Clear Back         | Details of the phone's current subscription are displayed. Select <b>Next</b> .                                                                                                    |
| Abc<br>IPDI:<br>0364704336127<br>System name<br>Next Clear Back            | The <b>System name</b> is just used by the phone to identify the different subscriptions it may have.<br>Enter any name and select <b>Next</b> .                                                                                                    |
| Subscribe Subscribe Integral 5 Integral Ent. IP-DECT Other Next Clear Back | The phone will display a list of telephone system types to which it can connect.<br>Scroll the selected option to <b>IP-DECT</b> and select <b>Next</b> .                                                                                             |
| PARK:<br>31100243777703<br>AC:<br>Next Clear Back                          | The phone now requires the <b>PARK</b> (SARI) and <b>AC</b> (authentication code) of the system to which it should subscribe.<br>Enter the <b>PARK</b> and then scroll to the <b>AC</b> field.<br>Enter the <b>System AC</b> and select <b>Next</b> . |
| PARK:<br>PARK:<br>Protection on?<br>Yes No Back                            | <ul> <li>The Protection on? prompt is displayed.</li> <li>If you select No, the user can delete the subscription from the list of subscriptions known by the phone.</li> <li>If you select Yes, the user cannot delete the subscription.</li> </ul>   |

Table continues...

| Display                                                                                                    | Actions                                                                               |
|----------------------------------------------------------------------------------------------------|---------------------------------------------------------------------------------------|
| Subscribe           IP-DECT           PARK:           31100243777703           AC:           1234           OK           Clear           Back | A summary of the subscription details is shown. Check that the values are correct     |
| PARK:<br>Subscribing                                                                                                    | Select <b>OK</b> .<br>The phone broadcast for DECT systems to which it can subscribe. |
| Subscribing<br>please wait<br>Next Clear Back                                                                                                 | When a DECT system is located, the handset will attempt to subscribe to that system.  |
| Successful<br>subscription                                                                                                    | The success or failure of the subscription is indicated.                              |

#### **Related links**

Phone Subscription on page 257 3701/3711 Phone Subscription on page 264

# 3701/3711 Phone Subscription

#### Procedure

- 1. Switch on the phone.
- 2. Select Menu | System | Subscription | Subscribe HS.
- 3. Select PABX-PIN.
- 4. Enter the authentication code.

#### Result

1. The phone is subscribed anonymously and should display **Please Login**.

#### **Related links**

Subscribing a Phone on page 262

# **Completing Anonymous Login**

#### About this task

In the master base station configuration select the **Users | Anonymous** tab. This tab shows those phones currently anonymously subscribed to the DECT system. The DECT system will allow up to 8 anonymous devices to be subscribed at the same time.

| Configuration  | Users    | Anonymous    |  | Logout |
|----------------|----------|--------------|--|--------|
| General        | 03647043 | 33612 Delete |  |        |
| LAN            |          |              |  |        |
| IP             |          |              |  |        |
| LDAP           |          |              |  |        |
| DECT           |          |              |  |        |
| UNITE          |          |              |  |        |
| Services       |          |              |  |        |
| Administration |          |              |  |        |
| Users          |          |              |  |        |

This process changes the anonymous subscription to a known subscription. While a phone is in anonymous subscription state it displays a screen showing **Please login**.

#### Procedure

To login, dial \*M\*N\*AC# where:

- M is the DECT system's Master Id. This is shown on the base station's Users | Users tab.
- **N** is the extension number required. This must match an existing unsubscribed user entry on the **Users** | **Users** tab in the master base station configuration.
- AC is the User Authentication Code.

.

• For example, on a system with master ID 0, to register an anonymously subscribed device as extension 403, dial \*0\*403\***AC**#.

#### **Related links**

Phone Subscription on page 257

# **Disabling Subscription**

#### About this task

When all DECT phones have been subscribed, Avaya recommends that you disable any further subscriptions.

Ensure that no other copies of the configuration are open in Manager during subscription, as sending such a copy of the configuration back to the IP Office system will replace the subscriptions and require the handsets to be subscribed again. Following any handset subscription, a new copy of the configuration should always be loaded in IP Office Manager if any other configuration changes are required.

#### Procedure

- 1. Access the master base station configuration.
- 2. In the left-hand panel select DECT.

| Configuration   | System Suppl. Se    | rv. Master  | Trunks     | Radio | Radio config | PARI | SARI | Air Sync | Logout |
|-----------------|---------------------|-------------|------------|-------|--------------|------|------|----------|--------|
| General         |                     |             |            |       |              |      |      |          |        |
| LAN             | System Name         | DECT        |            |       |              |      |      |          |        |
| IP              | Password            | •••••       |            | ]     |              |      |      |          |        |
| LDAP            | Confirm Password    | •••••       |            | 1     |              |      |      |          |        |
| DECT            | Subscriptions       | With System |            | 1     |              |      |      |          |        |
| VoIP            |                     |             |            | 1     |              |      |      |          |        |
| Unite           | Authentication Code | 1234        |            |       |              |      |      |          |        |
| Services        | Default Language    | English     | *          |       |              |      |      |          |        |
| Administration  | Frequency           | Europe      | *          |       |              |      |      |          |        |
| Users           | Enabled Carriers    | 0 1 2       | 345        | 678   | 9            |      |      |          |        |
| Device Overview | Enabled Camers      |             |            |       | <b>~</b>     |      |      |          |        |
| DECT Sync       | Coder               | G729A 💌     | Frame (ms) | 60    | Exclusive    | SC C | ]    |          |        |
| Traffic         |                     |             |            |       |              |      |      |          |        |
| Backup          | OK Cancel           |             |            |       |              |      |      |          |        |
| Update          |                     |             |            |       |              |      |      |          |        |

- 3. Select the System tab.
- 4. Select **Disabled** in the **Subscriptions** field.
- 5. Click **OK** to save the configuration back to the IP Office system.

#### **Related links**

Phone Subscription on page 257

# Part 11: Further Help

# Chapter 30: Additional Help and Documentation

The following pages provide sources for additional help.

#### **Related links**

Additional Manuals and User Guides on page 268 Getting Help on page 268 Finding an Avaya Business Partner on page 269 Additional IP Office resources on page 269 Training on page 270

# **Additional Manuals and User Guides**

The <u>Avaya Documentation Center</u> website contains user guides and manuals for Avaya products including IP Office.

- For a listing of the current IP Office manuals and user guides, look at the <u>Avaya IP Office<sup>™</sup></u> <u>Platform Manuals and User Guides</u> document.
- The <u>Avaya IP Office Knowledgebase</u> and <u>Avaya Support</u> websites also provide access to the IP Office technical manuals and users guides.
  - Note that where possible these sites redirect users to the version of the document hosted by the <u>Avaya Documentation Center</u>.

For other types of documents and other resources, visit the various Avaya websites (see <u>Additional IP Office resources</u> on page 269).

#### **Related links**

Additional Help and Documentation on page 268

# **Getting Help**

Avaya sells IP Office through accredited business partners. Those business partners provide direct support to their customers and can escalate issues to Avaya when necessary.

If your IP Office system currently does not have an Avaya business partner providing support and maintenance for it, you can use the Avaya Partner Locator tool to find a business partner. See <u>Finding an Avaya Business Partner</u> on page 269.

#### **Related links**

Additional Help and Documentation on page 268

# **Finding an Avaya Business Partner**

If your IP Office system currently does not have an Avaya business partner providing support and maintenance for it, you can use the Avaya Partner Locator tool to find a business partner.

#### Procedure

- 1. Using a browser, go to the Avaya Website at https://www.avaya.com
- 2. Select Partners and then Find a Partner.
- 3. Enter your location information.
- 4. For IP Office business partners, using the Filter, select Small/Medium Business.

#### **Related links**

Additional Help and Documentation on page 268

# **Additional IP Office resources**

In addition to the documentation website (see <u>Additional Manuals and User Guides</u> on page 268), there are a range of website that provide information about Avaya products and services including IP Office.

<u>Avaya Website</u> (<u>https://www.avaya.com</u>)

This is the official Avaya website. The front page also provides access to individual Avaya websites for different regions and countries.

Avaya Sales & Partner Portal (https://sales.avaya.com)

This is the official website for all Avaya business partners. The site requires registration for a user name and password. Once accessed, you can customize the portal to show specific products and information type that you want to see.

• Avaya IP Office Knowledgebase (https://ipofficekb.avaya.com)

This site provides access to an online, regularly updated version of IP Office user guides and technical manual.

• Avaya Support (https://support.avaya.com)

This site provide access to Avaya product software, documentation and other services for Avaya product installers and maintainers.

- Avaya Support Forums (https://support.avaya.com/forums/index.php)

This site provides forums for discussing product issues.

International Avaya User Group (https://www.iuag.org)

This is the organization for Avaya customers. It provides discussion groups and forums.

Avaya DevConnect (https://www.devconnectprogram.com/)

This site provides details on APIs and SDKs for Avaya products, including IP Office. The site also provides application notes for third-party non-Avaya products that interoperate with IP Office using those APIs and SDKs.

• Avaya Learning (https://www.avaya-learning.com/)

This site provides access to training courses and accreditation programs for Avaya products.

#### **Related links**

Additional Help and Documentation on page 268

# Training

Avaya training and credentials ensure our Business Partners have the capabilities and skills to successfully sell, implement, and support Avaya solutions and exceed customer expectations. The following credentials are available:

- Avaya Certified Sales Specialist (APSS)
- Avaya Implementation Professional Specialist (AIPS)
- Avaya Certified Support Specialist (ACSS)

Credential maps are available on the Avaya Learning website.

#### **Related links**

Additional Help and Documentation on page 268

# Glossary

The following are definitions for common abbreviations used within the DECT R4 system applications:

| Item              | Definition                                                                                                    |
|-------------------|----------------------------------------------------------------------------------------------------|
| Item              | Definition                                                                                                    |
| DECT R4<br>System | For the purpose of this document, a "DECT R4 system" refers to the configuration of a DECT R4 solution on one IP-DECT Line created on one IP Office, not across an entire IP Office solution, however complex that solution might be.                                                                                                    |
| AIWS              | Avaya In-Building Wireless Server                                                                                                    |
| САР               | Common Access Profile                                                                                                    |
| DECT              | Digital Enhanced Cordless Telecommunications; global standard for cordless telephony.                                                                                                    |
| ELISE             | Embedded Llnux SErver; a term for the AIWS.                                                                                                    |
| FER               | Frame Error Rate                                                                                                    |
| GAP               | Generic Access Profile; DECT standard.                                                                                                    |
| IPBS              | IP-DECT Base Station                                                                                                    |
| IPDI              | At delivery of the telephone, IPEI and IPDI are the same and either can be used for<br>network subscription. If one telephone is replaced with another using the Easy replacement<br>procedure the IPDI will be exchanged and IPEI and IPDI will no longer be the same. If the<br>IPEI and the IPDI differ, the IPDI shall be used for network subscription. |
| IPEI              | International Portable Equipment Identity; the unique global GAP identity number for the phone. This code is needed for the system administrator to enable network subscription.                                                                                                    |
| PARI              | Primary Access Rights Identity                                                                                                    |
| PARK              | Portable Access Rights Key                                                                                                    |
| РВХ               | PBX Private Branch Exchange; the telephone system within an enterprise that switches calls between local lines and allows all users to share a certain number of external lines.                                                                                                    |
| PDM               | Portable Device Manager                                                                                                    |
| PP                | Portable Part; a term for DECT phones.                                                                                                    |
| RFP               | Radio Fixed Part; a term for DECT base-stations.                                                                                                    |
| RFPI              | Radio Fixed Part Identity                                                                                                    |
| SARI              | Secondary Access Rights Identifier                                                                                                    |
| SS                | Signal Strength                                                                                                    |
| SST               | Site Survey Tool                                                                                                    |

Table continues...

| Item | Definition                                                                                                    |
|------|----------------------------------------------------------------------------------------------------|
| WSM  | Wireless Services and Message; the module that enables wireless services like central phone book and messaging to and from the portable devices (an alternate term for the AIWS). |

# Index

## **Special Characters**

#### Numerics

| 1720                  | 234       |
|-----------------------|-----------|
| 192.168.0.1           |           |
| 3700                  | <u>12</u> |
| 3720                  | <u>27</u> |
| 3725                  | 27        |
| 3725 Site Survey Mode |           |

#### A

| <u>8</u>   |
|------------|
| 22         |
| 37         |
| 55         |
| 2          |
| 7          |
| <u>'3</u>  |
|            |
| <u>54</u>  |
| 97         |
| <u>)4</u>  |
| 4          |
| 93         |
| <u>)6</u>  |
| 93         |
| 58         |
| <u>55</u>  |
| 22         |
| 39         |
| <u>9</u>   |
| <u>50</u>  |
| 5 <u>8</u> |
|            |
| 2          |
|            |

## В

| Backs up my IP Dect Phones<br>Base Station |                         |
|--------------------------------------------|-------------------------|
| Access the Configuration                   |                         |
| Browse                                     | <u>75, 96, 222, 245</u> |
| IP Address                                 |                         |
| Location                                   | <u>135</u>              |
| Mounting                                   | <u>104</u>              |
| Reset                                      |                         |
| Reset Switch                               | <u>15</u>               |
| Restart                                    | <u>15</u>               |
| Status Lamps                               |                         |
| Time Source                                |                         |
|                                            |                         |

| Base Station Mirroring   |                         |
|--------------------------|-------------------------|
| Battery                  |                         |
| RTC                      | <u>176</u>              |
| Bear                     |                         |
| Bluetooth                | <u>27</u>               |
| Bracket                  | <u>16</u>               |
| Browse                   |                         |
| AIWS                     |                         |
| Base Stations            | <u>75, 96, 222, 245</u> |
| Building Layout          |                         |
| business partner locator |                         |

#### С

| C7 S10                                 | <u>8</u><br>5 |
|----------------------------------------|---------------|
| Call list                              |               |
| CAP                                    |               |
| Chargers                               | -             |
| Advanced Charger <u>12</u> , <u>40</u> | 0             |
| Basic Charger <u>12</u> , 40           |               |
| Battery Charger                        |               |
| Rack Charger                           |               |
| Class 2                                |               |
| Codecs                                 |               |
| Column Mounting                        |               |
| courses                                |               |
| Cover                                  | -             |
| Remove                                 | 3             |
| Replacing                              | 4             |
| Coverage                               |               |
| Coverage pattern                       |               |
| Create User Entries                    | 0             |
| CS IP Address                          |               |
| CS Port                                | 4             |

#### D

| Date and Time              | 197             |
|----------------------------|-----------------|
| DECT                       |                 |
| DECT Info                  |                 |
| DECT phones                |                 |
| DECT R4.zip                |                 |
| Default Language           |                 |
| default the base station   |                 |
| Device Manager             | <u>154, 167</u> |
| AIWS                       | <u>154</u>      |
| WinPDM                     | 154             |
| Device Overview            |                 |
| Directional Dual Aerial    |                 |
| Directional Single Antenna |                 |
| Directory Integration      |                 |

| Disable Subscription |  |
|----------------------|--|
| Display Name         |  |
|                      |  |

## Ε

| Edit Templates                | <u>161</u> |
|-------------------------------|------------|
| Emergency calls               | <u>135</u> |
| Enable Supplementary Services | <u>232</u> |
| Error rate                    | <u>56</u>  |
| External aerials              | <u>16</u>  |

#### F

| <u>15</u>               |
|-------------------------|
| <u>51</u>               |
| <u>62</u> , <u>80</u>   |
| <u>80, 98, 223, 246</u> |
|                         |
| <u>269</u>              |
| <u>230</u>              |
|                         |

#### G

| G.722  | 67         |
|--------|------------|
| 0.1 22 | <u>•••</u> |
| GAP    |            |
|        |            |

#### Н

| Handover              | <u>54</u> |
|-----------------------|-----------|
| Hands free            | <u>27</u> |
| Handset configuration |           |
| Help                  |           |
| Host Name             |           |

#### I

| Idle-Reset       240         IEEE 802.3af       16         Internal aerials       16         IP Address       16 |
|----------------------------------------------------------------------------------------------------|
| AIWS                                                                                                    |
| Base Station IP Address <u>77, 97, 226, 248</u>                                                                  |
| IP DECT Base Station12                                                                                           |
| IP LAN                                                                                                    |
| IP Office                                                                                                    |
| Directory Integration                                                                                            |
| Location                                                                                                    |
| IP Office Release <u>12</u>                                                                                      |
| IP44                                                                                                    |
| IPBS <u>12</u>                                                                                                   |
| IPDI <u>260</u>                                                                                                  |
| IPEI                                                                                                    |
|                                                                                                    |
| L                                                                                                    |

| Language       | <u>230</u>      |
|----------------|-----------------|
| Languages      | <u>27</u>       |
| LED Indication | <u>100, 249</u> |
| License        | <u>12</u>       |
| Local Port     | <u>234</u>      |
| Location       | <u>135</u>      |
| Login          | <u>265</u>      |
| Long Name      |                 |
| Loudspeaker    |                 |

#### Μ

| Manuals<br>Master base station |                      |
|--------------------------------|----------------------|
|                                |                      |
| Master Base Station            |                      |
| Configuration                  |                      |
| Master IP Address              | <u>100, 234, 249</u> |
| Mirroring                      | <u>125</u>           |
| Mounting                       |                      |
| AIWS                           | <u>193</u>           |
| Base Station                   | <u>104</u>           |

# Ν

| Name                    |                       |
|-------------------------|-----------------------|
| Display                 | <u>260</u>            |
| Long                    | <u>260</u>            |
| New                     | <u>14</u>             |
| NTP Time Server         | <u>197</u>            |
| Number                  |                       |
| Number of base stations | <u>51</u> , <u>53</u> |
| Number of Calls         | <u>16</u>             |

## 0

| Omni-Directional    | 22        |
|---------------------|-----------|
| OPUS                | 67        |
| Overlap <u>51</u> , | <u>53</u> |

#### Ρ

| PARI<br>Pari,Radio,RFP<br>Park<br>PARK<br>PARK<br>Password<br>PBX<br>PDM<br>Phone |            |
|-----------------------------------------------------------------------------------|------------|
| Edit template<br>Login<br>Software upgrade                                        | <u>265</u> |
| Subscription<br>Template Files<br>Phone Subscription<br>Phone Templates           |            |

| Phone Templates (continued) |            |
|-----------------------------|------------|
| Upload                      | <u>157</u> |
| Phonebook Properties        | <u>197</u> |
| Phones                      | <u>27</u>  |
| Pillar Mounting             | <u>104</u> |
| PoE                         | <u>16</u>  |
| Portable Device Manager     | <u>154</u> |
| Power over Ethernet         | <u>16</u>  |
| Protocol                    | <u>233</u> |

# Q

| Q2 Error rate          | 56         |
|------------------------|------------|
| QoS                    | 230        |
| Quick Reference Guides | <u>268</u> |

# R

| Rack Chargers       5         Radio coverage       1         Range       1         Removing the AIWS Cover       17         Replacing the AIWS Cover       19         Reseller       20         Reset       24         Base Station       240, 25         reset switch       1         Reset Switch       1         Reset Switch       1         Reset Switch       1         Reset Switch       1         Reset Switch       1         Reset Switch       1         Reset Switch       1         Reset Switch       1 | 51<br>73<br>94<br>88<br>40<br>51<br>51<br>51<br>51<br>51<br>51<br>51<br>51<br>51<br>51<br>51<br>51<br>51 |
|----------------------------------------------------------------------------------------------------|----------------------------------------------------------------------------------------------------|
| reset switch                                                                                                    | 75<br>15<br>25<br>15<br>54                                                                               |

# S

| S10                  | 56        |
|----------------------|-----------|
| sales                | 69        |
| SARI                 |           |
| SCN Backup Options   |           |
| Screened Rooms       |           |
| SDKs                 | _         |
| Separated Locations  |           |
| Setup Wizard         |           |
| Simultaneous calls   |           |
|                      |           |
| Site Survey          |           |
| Site Survey Mode     | <u>56</u> |
| Slave Mode           | <u>49</u> |
| SMS <u>12</u> , 2    | 27        |
| SMS messaging        |           |
| Software             |           |
| Upgrade Base Station |           |
| Software upgrades    |           |
| Speech Time          |           |
| SS                   |           |
| Stair Wells          |           |
| Standby Time         |           |
|                      | <u> </u>  |

| Starting                       |
|--------------------------------|
| AIWS Device Manager <u>154</u> |
| Windows Device Manager         |
| Status Lamp                    |
| AIWS                           |
| Status Lamps                   |
| Base Station                   |
| Subnet Mask <u>197</u>         |
| Subscription                   |
| Allow <u>108</u> , <u>258</u>  |
| Disable <u>266</u>             |
| Login                          |
| Phone                          |
| Phone Subscription <u>257</u>  |
| Subscriptions                  |
| Supplementary Services         |
| support                        |
| Supported firmware             |
| Supports Fallback              |
| Switch Resilience              |
| Switching Off                  |
| AIWS                           |
| Sync Mode                      |
| synchronized                   |
| System Administrator           |
| System Name                    |

## т

| Technical Bulletin       |                         |
|--------------------------|-------------------------|
| Technical Bulletins      | /                       |
| Technical Tips           |                         |
| Template                 | <u>159</u>              |
| Edit                     | <u>161</u>              |
| TFTP                     | <u>197</u>              |
| Time                     |                         |
| Base Station Time Source | <u>229</u>              |
| Speech                   |                         |
| Standby                  |                         |
| Time Server IP Address   | <u>197</u>              |
| ToS                      | 230                     |
| training                 | <u>269</u> , <u>270</u> |
|                          |                         |

#### U

| Unpack the software<br>Upgrade<br>AIWS Firmware |                         |
|-------------------------------------------------|-------------------------|
|                                                 |                         |
| Base Station Firmware                           | <u>80, 98, 223, 246</u> |
| Phone Software                                  |                         |
| upgraded                                        | 80                      |
| Upload                                          |                         |
| Phone templates                                 |                         |
| USB                                             |                         |
| User Guides                                     |                         |
|                                                 |                         |

#### V

| VCM      | <u>12</u>      |
|----------|----------------|
| Vibrator |                |
| VLAN     | <u>78, 227</u> |

### W

| Wall Mount                      |                         |
|---------------------------------|-------------------------|
| AIWS                            | <u>193</u>              |
| Wall Mounting                   | <u>104</u>              |
| websites                        | <u>269</u>              |
| Windows Device Manager          |                         |
| Windows Portable Device Manager | <u>154</u>              |
| WinPDM                          | <u>154</u>              |
| Wireless                        |                         |
| Handset configuration           | <u>42</u>               |
| Software Upgrade                | <u>42</u>               |
| With System AC                  | <u>108, 230, 258</u>    |
| With User AC                    | <u>108</u> , <u>258</u> |